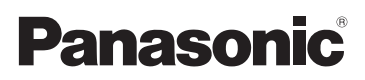

# Mode d'emploi

Appareil photo numérique/ Kit d'objectif/Boîtier

# Modèle n° DMC-GH2H/DMC-GH2K DMC-GH2

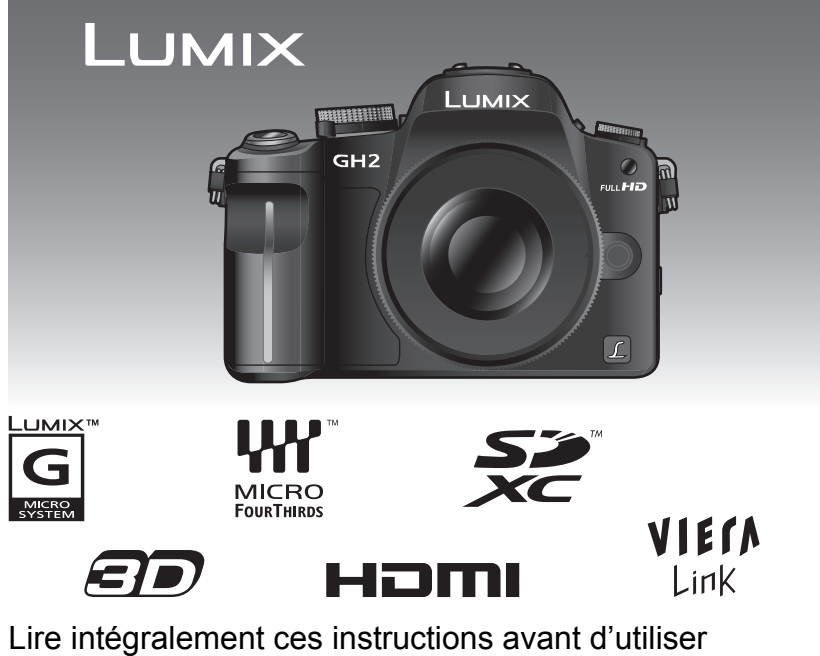

l'appareil.

Web Site: http://www.panasonic-europe.com

# **À notre clientèle,**

Nous vous remercions d'avoir choisi un appareil photo numérique Panasonic. Veuillez lire attentivement ce manuel et le conserver à portée de main pour vous y référer chaque fois que vous en aurez besoin. Remarquer que notamment les commandes, les composants et les menus de votre appareil photo peuvent différer quelque peu de ceux illustrés dans le présent manuel.

#### **Il importe de respecter les droits d'auteur.**

• L'enregistrement de bandes ou de disques préenregistrés ou de tout matériel publié ou diffusé pour un usage autre que strictement personnel peut enfreindre les lois sur les droits d'auteur. L'enregistrement de certain matériel, même à des fins personnelles, peut aussi être interdit.

# **Précautions à prendre**

# **AVERTISSEMENT:**

**POUR RÉDUIRE LES RISQUES D'INCENDIE, DE CHOC ÉLECTRIQUE OU D'ENDOMMAGEMENT DU PRODUIT,**

- **• N'EXPOSEZ PAS CET APPAREIL A LA PLUIE, A L'HUMIDITÉ, AUX ÉCLABOUSSURES ET NE PLACEZ PAS D'OBJET REMPLI D'EAU, TEL QU'UN VASE, PRÉS DE L'APPAREIL.**
- **• N'UTILISEZ QUE LES ACCESSOIRES RECOMMANDÉS.**
- **• NE RETIREZ PAS LE CACHE (OU L'ARRIÈRE); IL N'Y A AUCUNE PARTIE RÉPARABLE PAR L'UTILISATEUR A L'INTÉRIEUR. VEUILLEZ VOUS ADRESSER A UN PERSONNEL QUALIFIÉ.**

LA PRISE DE COURANT DOIT SE TROUVER À PROXIMITÉ DE L'APPAREIL ET ÊTRE FACILEMENT ACCESSIBLE.

## ∫ **Marquage d'identification du produit**

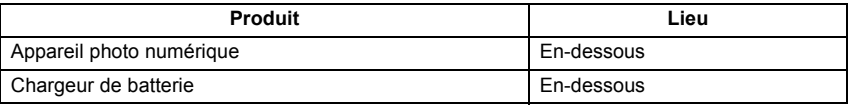

### ∫ **A propos de la batterie**

#### **MISE EN GARDE**

Une batterie de remplacement inappropriée peut exploser. Ne remplacez qu'avec une batterie identique ou d'un type recommandé par le fabricant. L'élimination des batteries usées doit être faite conformément aux instructions du manufacturier.

• Ne pas l'exposer à une source de chaleur ou près d'un feu.

• Ne laissez pas la (les) batterie(s) à l'intérieur d'un véhicule exposé directement à la lumière du soleil, portières et fenêtres fermées, pendant un long moment.

#### **Avertissement**

Il y a des risques d'incendie, d'explosion et de brûlure. Ne pas démonter, chauffer au-delà de 60 °C ou incinérer.

#### ∫ **A propos du chargeur de la batterie**

#### **MISE EN GARDE!**

**• NE PAS INSTALLER OU PLACER CET APPAREIL DANS UNE BIBLIOTHÈQUE, UN PLACARD OU DANS UN AUTRE ESPACE CONFINÉ. S'ASSURER QUE CET APPAREIL EST BIEN AÉRÉE. AFIN D'ÉVITER TOUS RISQUES DE CHOCS ÉLECTRIQUES OU D'INCENDIE CAUSÉS PAR UNE SURCHAUFFE, S'ASSURER QU'AUCUNS RIDEAUX OU AUTRES MATÉRIAUX N'OBSTRUENT LES BOUCHES DE VENTILATION. • NE PAS OBSTRUER LES OUVERTURES DE VENTILATION DE L'APPAREIL AVEC DU JOURNAL, DU LINGE DE MAISON, DES RIDEAUX ET ÉLÉMENTS SIMILAIRES.**

**• NE PAS PLACER D'OBJET ÉTANT SOURCE DE FEU, COMME DES BOUGIES ALLUMÉES, SUR L'APPAREIL.**

**• SE DÉBARRASSER DES BATTERIES DANS UN ENDROIT APPROPRIÉ.**

• Le chargeur de la batterie est en veille lorsque le cordon d'alimentation secteur est connecté. Le circuit principal est "vivant" aussi longtemps que le cordon d'alimentation est branché à une prise électrique.

#### ∫ **Précautions à prendre avec l'appareil photo**

**• Ne secouez pas fortement l'appareil photo, ne le faites pas tomber et ne le cognez pas. Ne le soumettez pas à de fortes pressions.**

L'appareil photo peut mal fonctionner, l'enregistrement des photos peut devenir impossible, ou l'objectif, l'écran ACL ou le boîtier externe peut s'endommager.

- **• Faites particulièrement attention aux endroits suivants car ils peuvent être la cause du mauvais fonctionnement de l'appareil.**
	- Les endroits avec beaucoup de sable ou de poussière.
	- Les endroits où l'eau peut entrer en contact avec cet appareil comme lorsqu'il est utilisé sous la pluie ou à la plage.
- **• Ne touchez pas l'objectif ou les bornes avec les mains sales. Faites attention également à ce qu'aucun liquide, sable ou autre matière étrangère n'entre entre les espaces autour de l'objectif, des touches, etc.**
- **• Cet appareil photo n'est pas imperméable. Si de l'eau ou de l'eau de mer éclabousse l'appareil photo, utilisez un chiffon sec pour essuyer soigneusement le boîtier de l'appareil.**

**Si l'appareil ne fonctionne pas normalement, veuillez contacter le vendeur auprès de qui vous avez acheté l'appareil photo ou le service après vente.**

**• N'introduisez pas les mains à l'intérieur de la monture du corps de l'appareil numérique. Vu que l'unité capteur n'est pas un appareil de précision, cela pourrait causer un dysfonctionnement ou un dommage.**

#### ∫ **Condensation (Lorsque l'objectif, le viseur ou l'écran à cristaux liquides est embué)**

- La condensation survient si la température ou l'humidité change. Faites attention à cela car elle peut causer des tâches sur l'objectif et l'écran ACL, de la moisissure et le mauvais fonctionnement de l'appareil photo.
- En cas de condensation, éteignez l'appareil photo et laissez-le pendant environ 2 heures. La buée disparaîtra naturellement, lorsque la température de l'appareil photo se rapprochera de celle ambiante.
- ∫ **Lisez également "Précautions à prendre". (P176)**

**Avis aux utilisateurs concernant la collecte et l'élimination des piles et des appareils électriques et électroniques usagés**

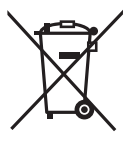

Apposé sur le produit lui-même, sur son emballage, ou figurant dans la documentation qui l'accompagne, ce pictogramme indique que les piles et appareils électriques et électroniques usagés doivent être séparés des ordures ménagères.

Afin de permettre le traitement, la valorisation et le recyclage adéquats des piles et des appareils usagés, veuillez les porter à l'un des points de collecte prévus, conformément à la législation nationale en vigueur ainsi qu'aux directives 2002/96/CE et 2006/66/CE.

En éliminant piles et appareils usagés conformément à la réglementation en vigueur, vous contribuez à prévenir le gaspillage de ressources précieuses ainsi qu'à protéger la santé humaine et l'environnement contre les effets potentiellement nocifs d'une manipulation inappropriée des déchets.

Pour de plus amples renseignements sur la collecte et le recyclage des piles et appareils usagés, veuillez vous renseigner auprès de votre mairie, du service municipal d'enlèvement des déchets ou du point de vente où vous avez acheté les articles concernés.

Le non-respect de la réglementation relative à l'élimination des déchets est passible d'une peine d'amende.

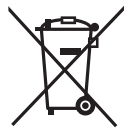

**Pour les utilisateurs professionnels au sein de l'Union européenne** Si vous souhaitez vous défaire de pièces d'équipement électrique ou électronique, veuillez vous renseigner directement auprès de votre détaillant ou de votre fournisseur.

### **[Information relative à l'élimination des déchets dans les pays extérieurs à l'Union européenne]**

Ce pictogramme n'est valide qu'à l'intérieur de l'Union européenne. Pour connaître la procédure applicable dans les pays hors Union Européenne, veuillez vous renseigner auprès des autorités locales compétentes ou de votre distributeur.

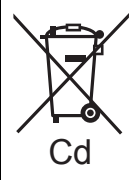

# **Note relative au pictogramme à apposer sur les piles (voir les 2 exemples ci-contre):**

Le pictogramme représentant une poubelle sur roues barrée d'une croix est conforme à la réglementation. Si ce pictogramme est combiné avec un symbole chimique, il remplit également les exigences posées par la Directive relative au produit chimique concerné.

**Remarque concernant les batteries et piles** Les batteries rechargeables ou piles usagées ne peuvent être ajoutées aux déchets ménagers.

Informez-vous auprès de l'autorité locale

compétente afin de connaître les endroits où vous pouvez

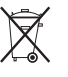

déposer celles-ci.

# **Contenu**

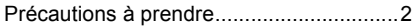

# **Avant utilisation**

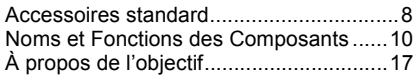

# **Préparatifs**

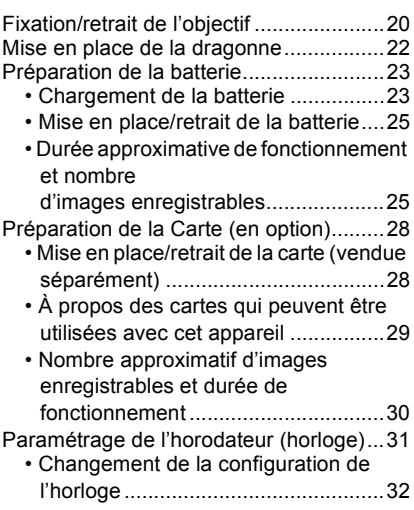

# **Fonctions de base**

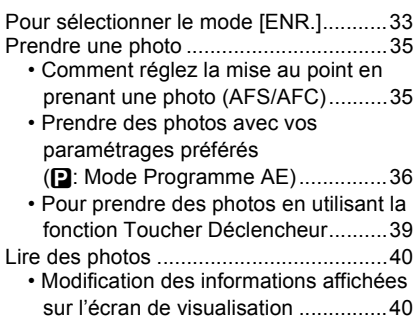

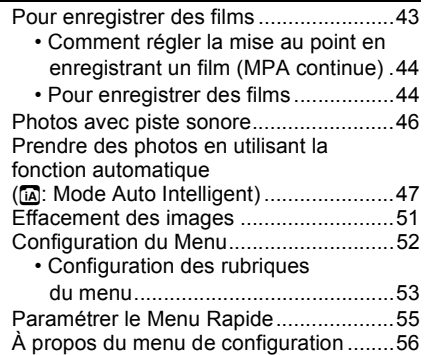

# **Enregistrement**

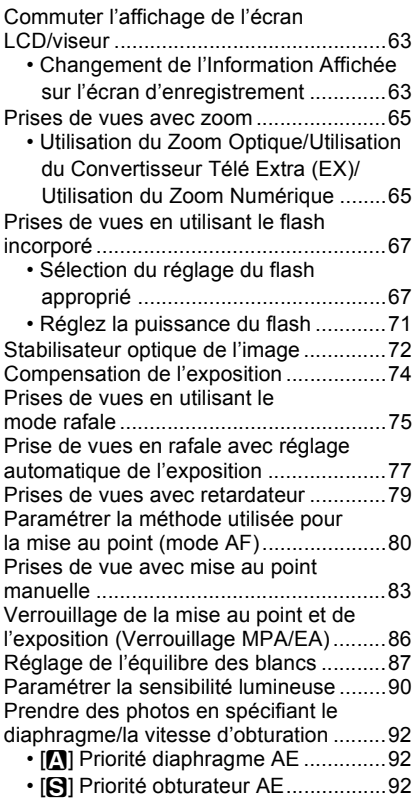

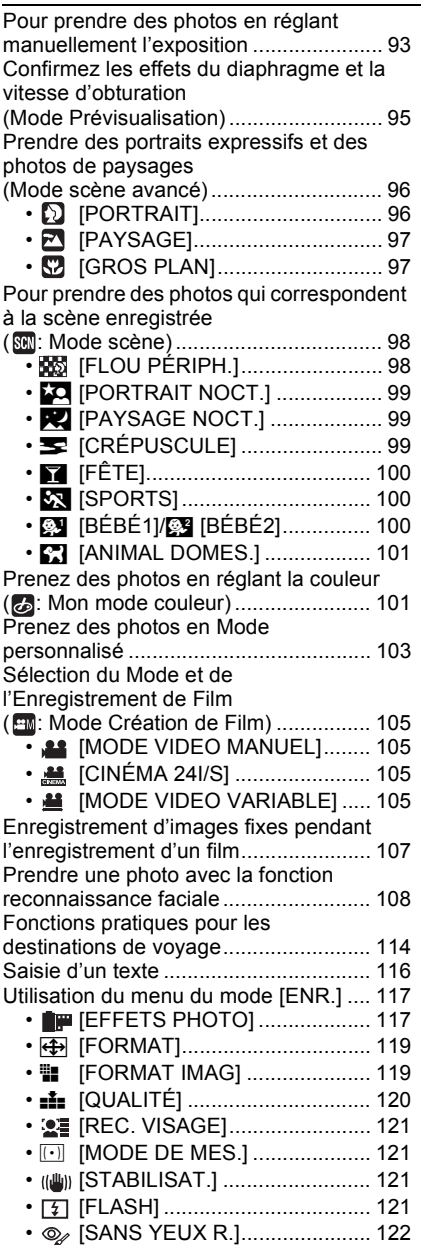

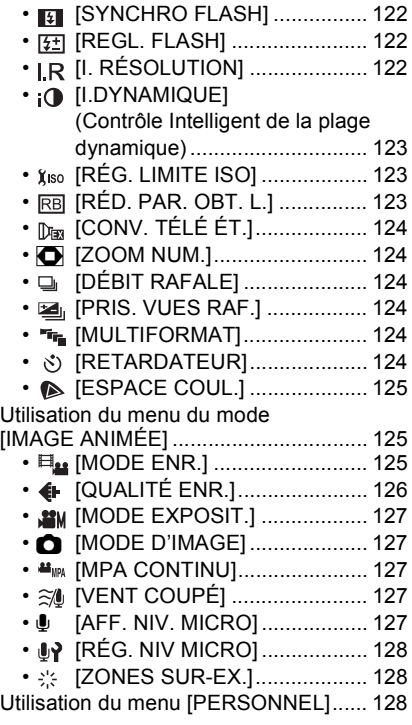

# **Lecture/Edition**

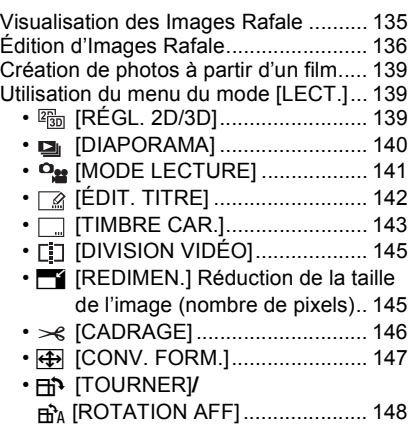

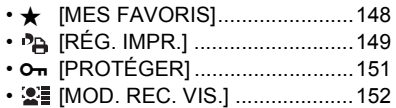

# **Connexion à un autre appareil**

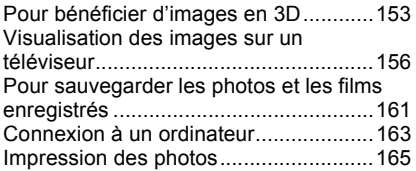

# **Autres**

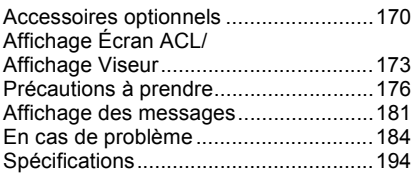

# **Accessoires standard**

Vérifiez que tous les accessoires sont fournis avant d'utiliser l'appareil photo. Les codes des produits sont corrects à compter d'octobre 2010. Ceux-ci sont susceptibles d'être modifiés.

- 1 Boîtier de l'appareil photo numérique (Dans ce manuel d'utilisation, il est désigné par les termes **boîtier de l'appareil photo**.)
- 2 Objectif interchangeable "LUMIX G VARIO HD 14–140 mm/F4.0–5.8 ASPH./MEGA O.I.S." (Dans ce manuel d'utilisation, il est désigné par le terme **objectif**.)
- 3 Parasoleil
- 4 Capuchon d'objectif (Cet élément est fixé sur l'objectif interchangeable au moment de l'achat.)
- 5 Capuchon arrière de l'objectif (Cet élément est fixé sur l'objectif interchangeable au moment de l'achat.)
- 6 Sac de rangement pour l'objectif<br>7 Objectif interchangeable
- 7 Objectif interchangeable "LUMIX G VARIO 14–42 mm/F3.5–5.6 ASPH./MEGA O.I.S." (Dans ce manuel d'utilisation, il est désigné par le terme **objectif**.)
- 8 Parasoleil
- 9 Capuchon d'objectif (Cet élément est fixé sur l'objectif interchangeable au moment de l'achat.)
- 10 Capuchon arrière de l'objectif (Cet élément est fixé sur l'objectif interchangeable au moment de l'achat.)
- 11 Sac de rangement pour l'objectif
- 12 Bloc-batterie (Appelée **ensemble batterie** ou **batterie** dans le texte) Chargez la batterie avant utilisation.
- 13 Chargeur de batterie (Appelée **chargeur de batterie** ou **chargeur** dans le texte)
- 14 Câble CA
- 15 Câble AV
- 16 Câble USB
- 17 Capuchon du boîtier

(Cet élément est fixé sur le boîtier de l'appareil photo au moment de l'achat.)

- 18 CD-ROM
	- Logiciel:

Utilisez-le pour installer le logiciel sur votre PC.

- 19 Dragonne
- 20 Stylet
- 21 Boîtier de la batterie
- ¢1 Fourni uniquement avec le modèle DMC-GH2H
- ¢2 Fourni uniquement avec le modèle DMC-GH2K
- La carte mémoire SD, la carte mémoire SDHC et la carte mémoire SDXC sont appelées **carte** dans le texte.
- **• La carte est en option.**
- Les descriptions contenues dans ce mode d'emploi concernent l'objectif 14–42 mm/F3.5–5.6 fourni avec le modèle DMC-GH2K.
- Consultez le revendeur ou le service après vente le plus proche si vous perdez les accessoires fournis. (Vous pouvez acheter les accessoires séparément.)

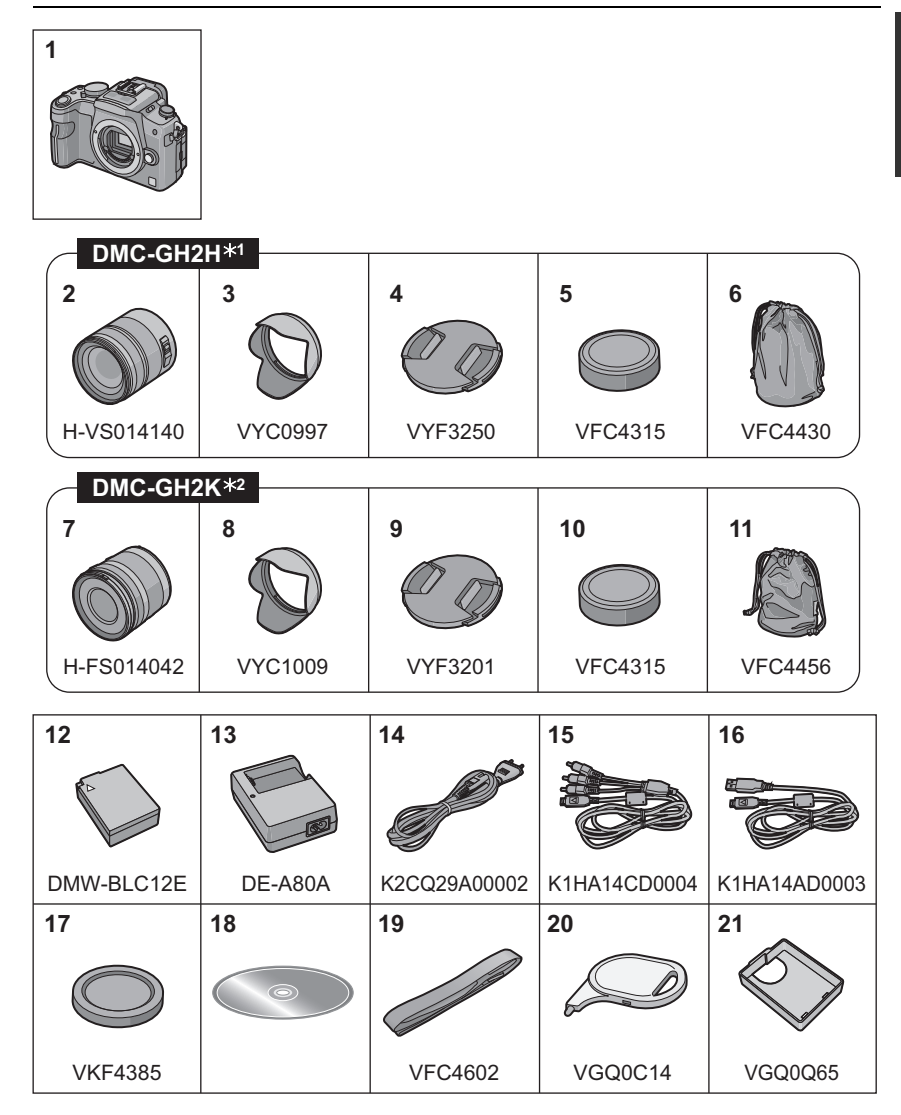

# **Noms et Fonctions des Composants**

# ∫ **Boîtier de l'appareil photo**

- 1 Flash (P67)<br>2 Capteur
- 2 Capteur<br>3 Vovant d
- 3 Voyant du retardateur (P79)/ Lampe d'assistance pour la mise au point automatique (P130)
- 4 Bouton de déblocage objectif (P21)<br>5 Tige de verrouillage de l'objectif
- 5 Tige de verrouillage de l'objectif<br>6 Monture
- 6 Monture<br>7 Renère r
- Repère pour la mise en place de l'objectif (P20)

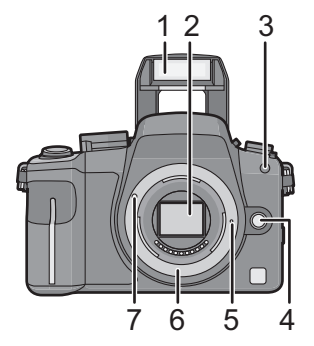

- 8 Bouton [LVF/LCD] (P14)
- 9 Molette de réglage de la dioptrie (P14)
- 10 Viseur (P14, 63, 173)
- 11 Capteur œil (P14)
- 12 Touche de lecture (P40, 46)
- 13 Bouton [AF/AE LOCK] (P86)
- 14 Interrupteur marche/arrêt de l'appareil photo (P31)
- 15 Molette arrière (P16)
- 16 Touche [DISPLAY] (P40, 63, 95)
- 17 Œilleton (P177)
- 18 Écran tactile/Écran ACL (P14, 40, 63, 173)
- 19 Touche [Q.MENU] (P49, 55, 82)
- 20 Bouton Supprimer (P51)/ Bouton Prévisualisation (P95)
- 21 Touche [MENU/SET] (P15, 53)
- 22 Touches de curseur (P15)
	- $\triangle$ /ISO (P90)
		- 1/WB (Balance des blancs) (P87)
		- 2/Touche Fonction 2 (P16)
		- 4/Touche Fonction 3 (P16)

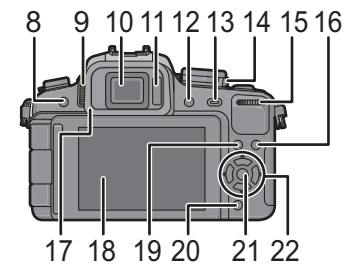

- 23 Levier du mode mise au point (P35, 44, 80, 83)
- 24 Molette du mode mise au point automatique Détection de visage ( $\sqrt{2}$ ) (P80):  $\frac{1}{2}$ Suivi MPA ([ [[:]] (P81): [:] 23-points ([**1111**]) (P82): 23-1-point  $(\lceil \blacksquare \rceil)$  (P82):  $\lceil \blacksquare \rceil$
- 25 Microphone Stéréo
- 26 Sélecteur du mode de prise de vues Simple  $(P36)$ :  $\Box$ Rafale (P75): [III] Support auto (P77): Retardateur (P79): 3
- 27 Déclencheur (P36)
- 28 Marque de référence pour la distance de mise au point (P85)
- 29 Bouton d'ouverture flash (P67)
- 30 Griffe porte-accessoire (P170, 172)
- 31 Molette de sélection du mode (P33)
- 32 Indicateur d'état (P31)
- 33 Touche film (P44)
- 34 Touche fonction 1 (P16)
- 35 Prise [MIC/REMOTE] (P171, 172)
- 36 Œillet de dragonne (P22)
	- Assurez-vous d'attacher la dragonne en utilisant l'appareil photo pour vous assurer que celui-ci ne tombe pas.
- 37 Prise [HDMI] (P157)
- 38 Prise de sortie AV/numérique [AV OUT/ DIGITAL] (P156, 161, 163, 165)
- 39 Couvercle du logement de la carte (P28)
- 40 Cache coupleur c.c.
	- En utilisant l'adaptateur secteur, assurez-vous que le coupleur c.c. Panasonic (DMW-DCC8; en option) et l'adaptateur secteur (DMW-AC8E; en option) sont utilisés. (P172)
- 41 Couvercle du logement de la batterie (P25)
- 42 Bouton déblocage (P25)
- 43 Réceptacle du trépied (P181)
	- Lorsque vous utilisez un trépied, assurez-vous qu'il est stable lorsque l'appareil photo est fixé dessus.

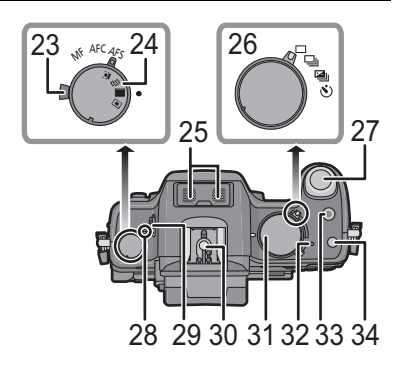

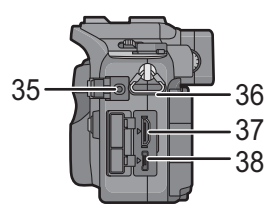

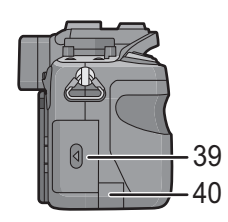

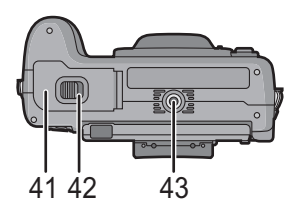

# ∫ **Objectif**

# **H-VS014140 (LUMIX G VARIO HD 14–140 mm/F4.0–5.8 ASPH./MEGA O.I.S.)**

- 44 Téléobjectif
- 45 Surface de l'objectif
- 46 Bague de mise au point (P83)
- 47 Grand-angle
- 48 Bague de zoom (P65)
- 49 Commutateur [O.I.S.] (P72)
- 50 Point de contact
- 51 Repère d'installation de l'objectif (P20)

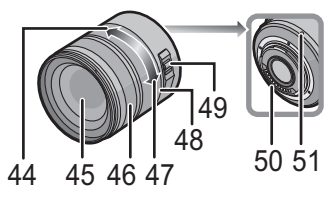

### **H-FS014042 (LUMIX G VARIO 14–42 mm/F3.5–5.6 ASPH./MEGA O.I.S.)**

- 52 Téléobjectif
- 53 Surface de l'objectif
- 54 Bague mise au point (P83)
- 55 Grand angle
- 56 Bague zoom (P65)
- 57 Point de contact
- 58 Repère pour la mise en place de l'objectif (P20)

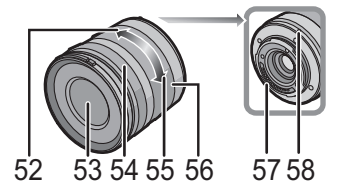

# **Écran à cristaux liquides**

Au moment de l'achat de l'appareil, l'écran LCD est replié dans le corps de l'appareil. Sortez l'écran LCD de la façon indiquée ci-dessous.

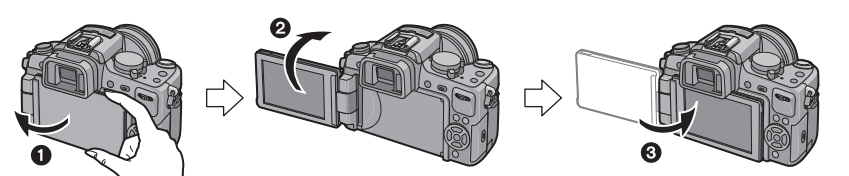

- O Ouvrez l'écran LCD. (Maximum 180°)
- 2 On peut le faire pivoter à 180° vers l'avant.
- **6** Remettez le moniteur en place.
- **• Tournez l'écran ACL uniquement lorsque celui-ci est suffisamment ouvert, et attention à ne pas trop forcer car il peut être endommagé.**

L'écran ACL peut être pivoté pour correspondre à vos besoins. Ceci est pratique car cela permet de prendre des photos de différents angles en ajustant l'écran ACL.

• Ne couvrez pas la Lampe d'assistance pour la mise au point automatique avec vos doigts ou autres objets.

# ∫ **Prendre des photos à partir d'un angle de prise de vue élevé**

• Ceci est pratique lorsqu'il y a quelqu'un devant vous et que vous ne pouvez pas vous rapprocher du sujet.

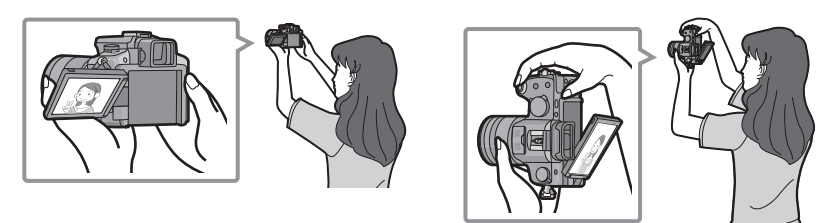

• Il peut tourner seulement de 90° vers vous.

# ∫ **Prendre des photos à partir d'un angle de prise de vue bas**

• Ceci est pratique lorsqu'on prend des photos de fleurs etc., qui sont dans une position basse.

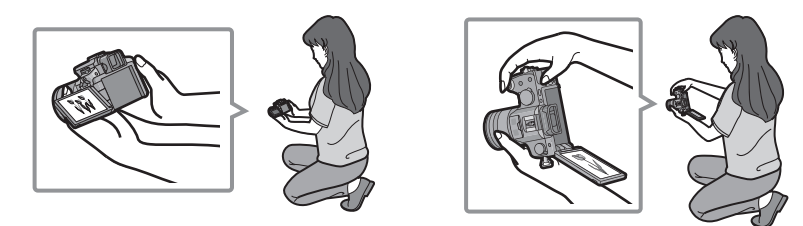

• Il peut tourner de 180° vers l'avant.

# **Note**

• Lorsque l'écran à cristaux liquides n'est pas utilisé, il est recommandé de le fermer avec l'écran vers l'intérieur afin d'éviter les salissures et les rayures.

#### **Viseur**

# ■ A propos de la commutation automatique du détecteur d'yeux

Le capteur de l'œil est actif si l'[CHANG AUTO] du [CHANG LVF/LCD] (P133) dans le menu [PERSONNEL] est réglé sur [OUI], commutant automatiquement vers l'affichage viseur si un œil ou un objet est placé près du viseur, et vers l'affichage sur l'écran ACL s'il est retiré.

La sensibilité du capteur de l'œil peut être réglée sur [BAS] ou sur [ÉLEVÉ] à l'aide de [SENSIBILITÉ].

- Le détecteur d'yeux pourrait ne pas fonctionner correctement selon la forme de vos lunettes, la façon dont vous tenez l'appareil, ou en présence d'une forte lumière autour de l'oculaire. Commutez manuellement dans ce cas.
- Le capteur de l'œil est désactivé pendant la lecture d'un film et d'un diaporama.

### ∫ **Commutation manuelle écran ACL/Viseur**

# **Appuyez sur [LVF/LCD] pour commuter l'écran.**

A Bouton [LVF/LCD]

 $\overline{B}$  Détecteur d'yeux

# ∫ **Réglage de la dioptrie**

**Ajustez l'oculaire pour qu'il s'adapte à votre vision de façon à voir nettement les détails affichés dans le viseur.**

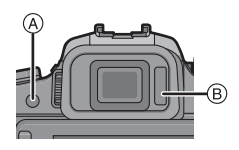

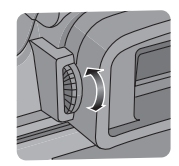

# **Écran Tactile**

### Cet écran tactile détecte la pression.

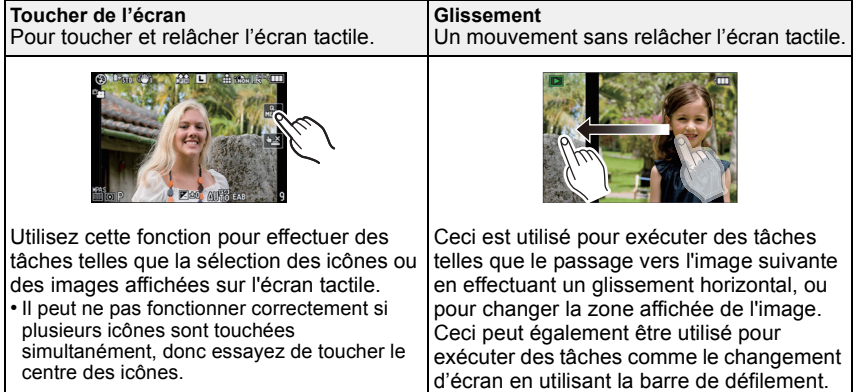

# **Note**

- Si vous utilisez un film de protection pour écran à cristaux liquides disponible dans le commerce, veuillez suivre les instructions qui accompagnent le film. (Certains films de protection pour écran à cristaux liquides peuvent empêcher la visibilité ou la fonctionnalité.)
- **Touchez en appliquant** une légère pression supplémentaire si vous avez un film de protection, disponible dans le commerce, placé sur l'écran ou si vous sentez que celui-ci ne répond pas bien.
- L'écran tactile ne fonctionnera pas correctement si en tenant l'appareil avec la main, celle-ci appuie sur l'écran.
- N'appuyez pas sur l'écran ACL avec une pointe dure, comme celle d'un stylo à bille.
- N'utilisez pas vos ongles.
- Essuyez l'écran ACL à l'aide d'un chiffon doux et sec lorsque celui-ci est sali par des empreintes de doigt ou autre.
- N'éraflez pas et n'appuyez pas fortement l'écran ACL.
- Pour plus d'informations à propos des icônes affichées sur l'écran tactile, référez-vous à "Affichage Écran ACL/Affichage Viseur" à la P173.

# ∫ **A propos du stylet**

Il est plus facile d'utiliser le stylet (fourni) pour les opérations détaillées ou lorsqu'il est difficile d'utiliser vos doigts.

- Utilisez uniquement le stylet fourni.
- Ne le laissez pas dans des endroits où des jeunes enfants pourraient l'atteindre.

# **Touche curseur/Touche [MENU/SET]**

 Ce document représente le haut, le bas, la gauche et la droite de la touche curseur comme ceci, ou bien cela  $\triangle$ / $\nabla$ / $\triangleleft$ / $\triangleright$ .

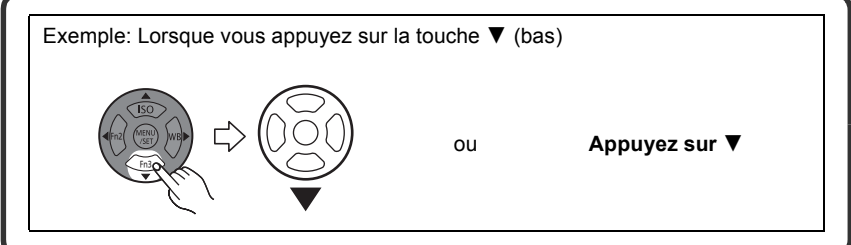

Même si cet appareil photo est utilisé à l'aide de l'écran tactile, il est possible d'opérer à l'aide de la touche curseur et de la touche [MENU/SET] si un guide tel que celui montré à droite est affiché.

### **Touche curseur: La sélection des éléments ou le réglage des valeurs etc. est effectuée.**

**[MENU/SET]: La confirmation de la configuration ou la sortie du menu est effectuée.**

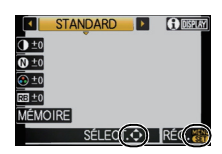

VQT3A41 **15**

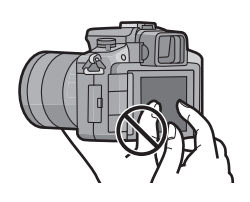

#### **Molette arrière**

Il y a deux façons d'utiliser la molette arrière, en tournant à droite et à gauche, et en appuyant pour valider.

#### **Rotation:**

**La sélection des éléments ou la configuration des valeurs est effectuée pendant les différents réglages.**

**Pression:**

**Les opérations qui sont les même qu'avec la touche [MENU/SET], comme la sélection de la configuration et la sortie du menu, sont effectuées pendant les différents réglages.**

• La molette arrière est décrite comme suit dans ce mode d'emploi.

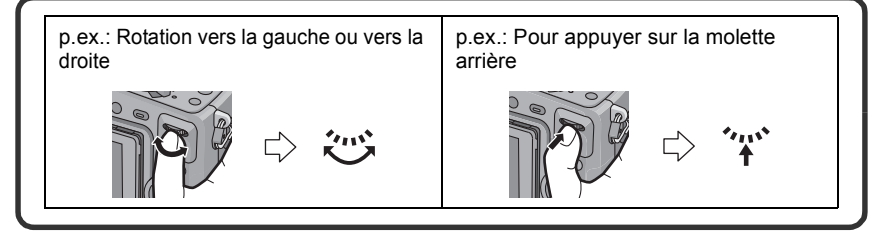

# **Touche fonction**

Au moment de l'achat, l' [AUTO INTELLIGENT] est assignée à la touche [Fn1], le [EFFETS PHOTO] à la touche  $\blacktriangleleft$  (Fn2) et le [MODE DE MES.] à la touche  $\Psi$  (Fn3).

• Les fonctions qui doivent être assignées peuvent être sélectionnées à partir du menu ci-dessous à l'aide de [RÉG. TOUCHE Fn] dans le menu [PERSONNEL].

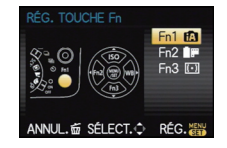

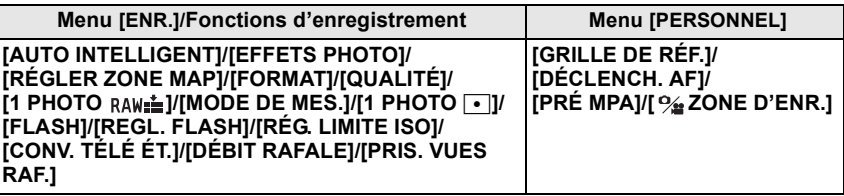

# **Note**

- Voir P117 pour plus de détails concernant le menu mode [ENR.].
- Référez-vous à la P128 pour avoir des détails sur le menu [PERSONNEL].
- Si l' [AUTO INTELLIGENT] est sélectionnée, appuyer sur la touche permutera vers le Mode Auto Intelligent. (Appuyer une nouvelle fois sur la touche ou éteindre l'appareil photo annulera le réglage.)
- Lorsqu'il est réglé sur [RÉGLER ZONE MAP], il est possible d'afficher l'écran de configuration de la zone MPA ou de l'assistance MPM.
- Lorsque [1 PHOTO RAW il est réglé, il enregistrera le fichier RAW et une image JPEG fine simultanément, une seule fois. Il retournera à la qualité originale après l'enregistrement.
- Lorsque [1 PHOTO  $\cdot$  ] est réglé, il enregistrera avec le [MODE DE MES.] réglé sur [ $\cdot$ ] (spot) une seule fois. Il retournera sur le Mode de Mesure original après l'enregistrement.

**FOURTHIRDS** 

**FOURTHIRDS** 

MICRO

# **À propos de l'objectif**

#### ∫ **Objectifs aux caractéristiques de montage Micro Four Thirds™**

Cet appareil peut utiliser des objectifs dédiés compatibles avec les caractéristiques de montage des objectifs Micro Four Thirds System (montage Micro Four Thirds).

• Sélectionnez un objectif qui correspond à la scène qui doit être enregistrée et à l'utilisation que vous ferez des photos.

# ∫ **Objectifs aux caractéristiques de montage Four Thirds™**

Un objectif avec des caractéristiques de montage Four Thirds peut être utilisé en utilisant un adaptateur (DMW-MA1; en option).

### ∫ **Objectifs aux caractéristiques de montage Leica**

- Lorsque vous utilisez l'adaptateur de monture M ou l'adaptateur de monture R (DMW-MA2M, DMW-MA3R; en option), vous pouvez utiliser des objectifs interchangeables Leica avec monture M ou monture R.
	- –Pour certains objectifs, la distance réelle à laquelle le sujet est mis au point peut légèrement différer de celle estimée.
	- –Pour utiliser un adaptateur de montage pour objectif Leica, réglez [SANS OBJECTIF] (P134) sur [OUI].

### **A propos des fonctions de votre objectif**

- Selon le type d'objectif, vous pouvez ne pas pouvoir employer certaines fonctions telles que la fonction de détection de direction (P37), [STABILISAT.] (P72), la MPA rapide (P129) et la MPA continue (P129).
- La gamme de flashs disponible, etc. varie en fonction de la valeur de l'ouverture de l'objectif que vous utilisez.
- Prenez quelques images d'essai avec l'objectif que vous utilisez.
- La longueur focale de l'objectif est deux fois celle d'une caméra 35 mm. (Un objectif de 50 mm est équivalent à un objectif de 100 mm.) La longueur focale de l'objectif interchangeable 3D peut être vérifiée sur le site web suivant.

#### **Objectifs interchangeables qui peuvent être utilisés avec cet appareil et fonctionnement de la Mise au point automatique / Ouverture automatique (A compter d'octobre 2010)**

(±: Utilisable, ¥: Certaines fonctions/caractéristiques sont limitées, —: Pas utilisable)

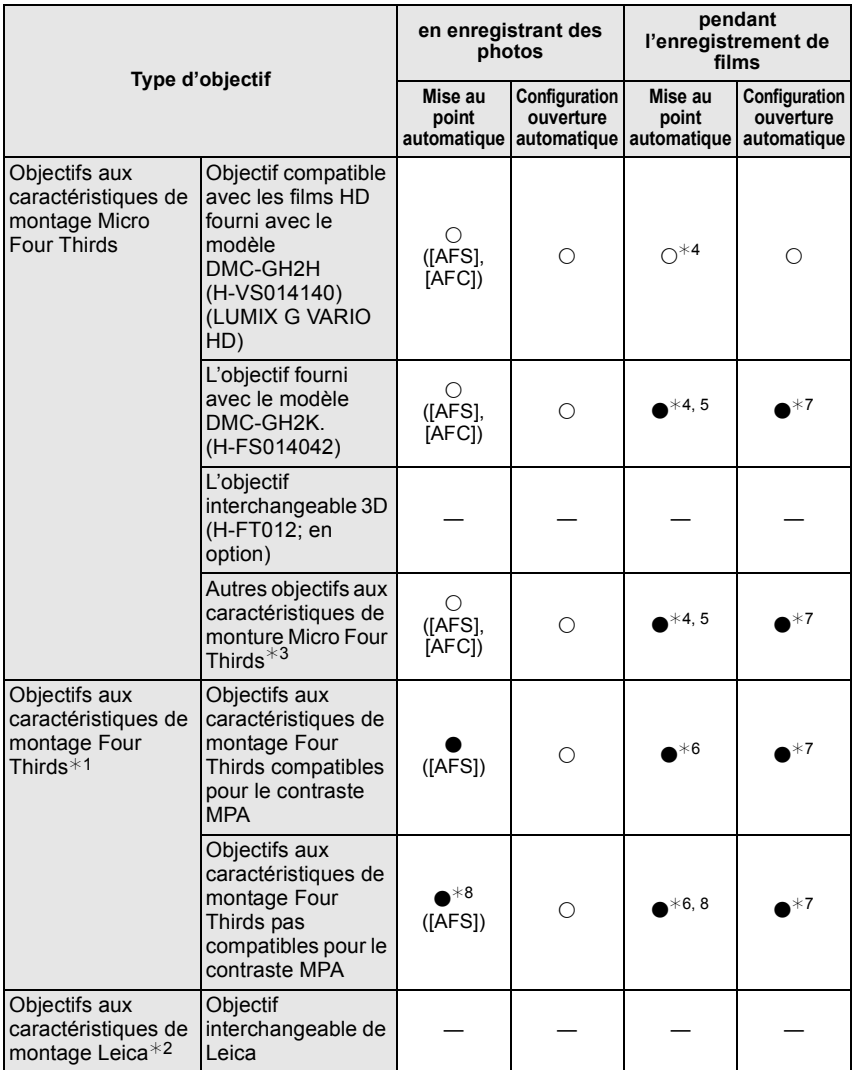

- ¢1 Un adaptateur (DMW-MA1; en option) est nécessaire pour l'utiliser avec cet appareil.
- ¢2 Un adaptateur pour monture d'objectif Leica (DMW-MA2M ou DMW-MA3R; en option) est nécessaire.
- $*3$  Cette fonction n'est pas prise en charge par certains objectifs aux caractéristiques de monture Micro Four Thirds.

Pour le fonctionnement de l'objectif, veuillez visiter notre site Internet.

- $*$ 4 En enregistrant des films, la mise au point est constamment aiustée entre [AFS] et [AFC] (P44).
- $*5$  Le suivi MPA est plus lent que l'objectif compatible de film HD, de plus le son de fonctionnement de la Mise au point automatique peut être enregistré.
- $*6$  La mise au point automatique est activée si le déclencheur est appuyé à mi-course. Le son de fonctionnement de la mise au point automatique peut être enregistré à ce moment là.
- ¢7 Le son de fonctionnement de l'ouverture peut être enregistré.
- ¢8 La performance MPA peut différer selon l'objectif utilisé. Consultez le site Web pour plus de détails.

Voir les catalogues/le site Internet pour des informations mises à jour sur les objectifs compatibles.

**http://panasonic.jp/support/global/cs/dsc/** (Ce site est uniquement en anglais.)

# **Fixation/retrait de l'objectif**

- Vérifiez que l'appareil photo est hors marche.
- Changez les objectifs là où il y a peu de saleté ou de poussière. Référez-vous à la P177, s'il y a de la saleté ou de la poussière sur l'objectif.

#### **Fixer un objectif au corps de l'appareil**

**Tournez le cache arrière de l'objectif (A) et le cache du corps (B) dans la direction de la flèche pour les détacher.**

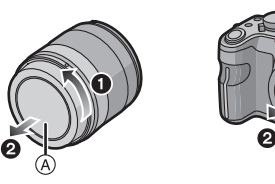

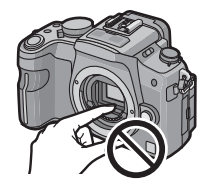

• N'introduisez pas les mains à l'intérieur de la monture.

**Alignez les marques de fixation de l'objectif** C **(marques rouges) sur le corps de la caméra et l'objectif, puis tournez l'objectif dans la direction de la flèche jusqu'à ce qu'il s'enclique.**

- N'appuyez pas sur la touche de relâche de l'objectif D lorsque vous installez un objectif.
- N'essayez pas de fixer l'objectif lorsque vous le tenez en angle par rapport au boîtier, car la monture de l'objectif risquerait d'être éraflée.

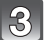

**Enlevez le cache de l'objectif.**

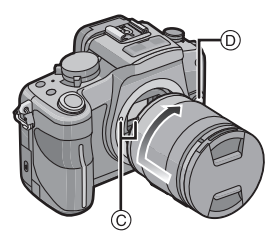

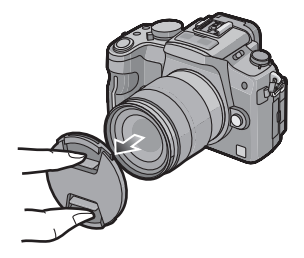

### **Enlever un objectif du corps de l'appareil**

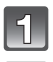

**Fixez le cache de l'objectif.**

**Appuyez sur le bouton de déblocage de l'objectif** D **tout en tournant l'objectif au maximum dans le sens de la flèche pour le détacher.**

- Assurez-vous toujours que le capuchon du boîtier est fixé sur le boîtier de l'appareil photo afin que des saletés ou de la poussière ne pénètrent pas à l'intérieur.
- Fixez le capuchon arrière de l'objectif afin que les contacts de la monture de l'objectif ne soient pas rayés.

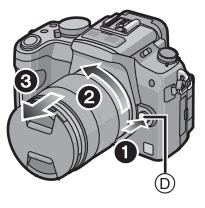

### **Note**

• Nous vous conseillons d'installer le capuchon d'objectif ou le protecteur MC (en option) pour protéger la surface de l'objectif en le transportant. (P171)

#### **Fixation du parasoleil**

À la lumière du soleil ou en contre-jour, le parasoleil diminuera les scintillements et les reflets de l'objectif. Le parasoleil élimine la lumière excessive et augmente la qualité de l'image.

**Pour installer le parasoleil (forme tulipe) allant avec l'objectif fourni avec le modèle DMC-GH2H/DMC-GH2K**

**Insérez le parasoleil dans l'objectif avec les côtés courts en haut et en bas, et tournez dans le sens de flèche jusqu'à ce qu'il s'arrête.**

A Alignement avec le repère.

# **Note**

• Pour détacher temporairement et transporter le parasoleil fourni avec le modèle DMC-GH2H/DMC-GH2K, installez le parasoleil à l'objectif dans le sens contraire.

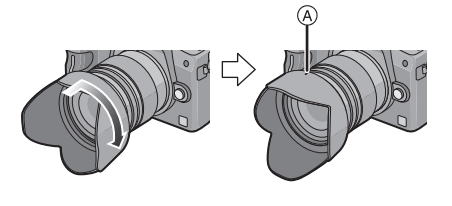

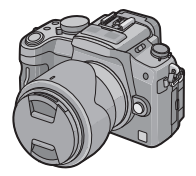

# **Mise en place de la dragonne**

**• Nous vous conseillons d'attacher la dragonne en utilisant l'appareil photo pour éviter qu'il tombe.**

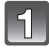

**Faites passer la dragonne dans l'œillet présent sur le corps de l'appareil photo.**

A: Œillet de la dragonne

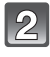

**Passez l'extrémité de la dragonne à travers l'anneau en suivant la flèche puis passez-la à travers la butée.**

**Passez l'extrémité de la dragonne à travers le trou de l'autre coté de la butée.**

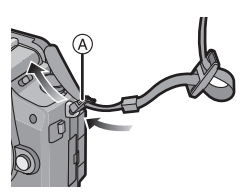

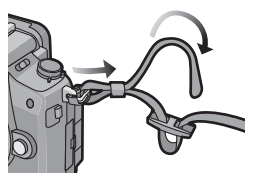

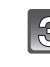

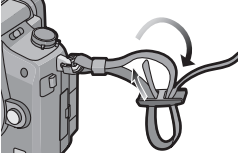

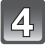

# **Tirez l'autre coté de la dragonne puis vérifiez que ça tient bien.**

• Effectuez les étapes **1** à **4** puis attachez l'autre coté de la dragonne.

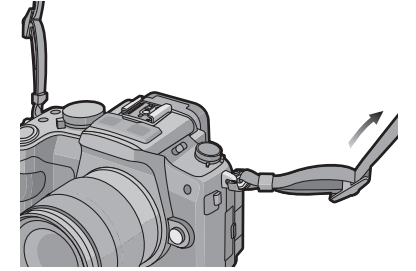

# **Note**

- Utilisez la dragonne en la portant à votre épaule.
	- Ne la passez pas autour du cou.
- Cela pourrait provoquer des blessures ou des accidents.
- Ne laissez pas la dragonne à la portée d'un enfant.
	- Cela pourrait entraîner un accident s'il se la passait autour du cou.

# **Préparation de la batterie**

∫ **A propos des batteries utilisables avec cette unité La batterie qui peut être utilisée avec cet appareil est DMW-BLC12E.**

**On a pu constater que des batteries de contrefaçon très similaires d'aspect au produit original sont mises en vente sur certains marchés. Certaines de ces batteries ne sont pas protégées de façon appropriée avec une protection interne assurant leur conformité aux normes de sécurité applicables. Il existe un risque d'incendie ou d'explosion avec les batteries en question. Veuillez noter que nous déclinons toute responsabilité en cas d'accident ou de défaut dus à l'utilisation d'une batterie de contrefaçon. Pour être certain d'utiliser des produits sûrs, nous vous conseillons d'utiliser une batterie originale Panasonic.**

- **• Utilisez le chargeur et la batterie dédiés.**
- **• Cette unité a une fonction qui distingue les batteries qui peuvent être utilisées en toute sécurité. La batterie fournie (DMW-BLC12E) est supportée par cette fonction. Les batteries qui peuvent être utilisées avec cette unité sont des batteries Panasonic originales ou des batteries d'une autre marque certifiée par Panasonic. (Les batteries non supportées par cette fonction ne peuvent pas être utilisées.) La qualité, le rendement et la sécurité des batteries d'une marque autre que celle des batteries originales ne sont pas garantis.**

# **Chargement de la batterie**

- **• La batterie n'est pas chargée lors de l'achat de l'appareil photo. Chargez la batterie avant de l'utiliser.**
- Chargez la batterie avec le chargeur à l'intérieur.

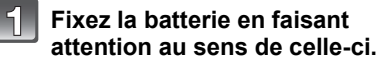

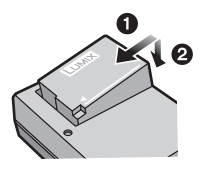

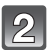

# **Branchez le câble CA.**

• Déconnectez le chargeur de la prise électrique et retirez la batterie à la fin du chargement.

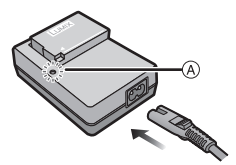

# ∫ **A propos de l'indicateur [CHARGE]**

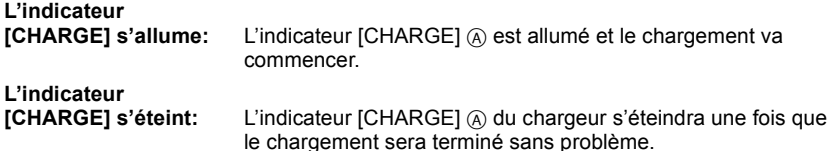

#### **• Lorsque l'indicateur [CHARGE] clignote**

– La température de la batterie est trop élevée ou trop basse. Nous vous conseillons de recharger la batterie à une température ambiante située entre 10 °C et 30 °C.

– Les bornes du chargeur ou de la batterie sont sales. Dans ce cas, essuyez-les avec un linge sec.

#### ∫ **Temps de chargement**

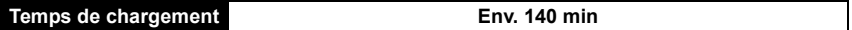

**• La durée de chargement indiquée est celle d'une batterie complètement déchargée. Cette durée de chargement peut varier selon l'usage qui a été fait de la batterie. La durée de chargement d'une batterie dans un environnement chaud/froid ou d'une batterie qui n'a pas été utilisée pendant longtemps peut être plus longue que d'habitude.**

#### **Note**

- **• Ne laissez aucun élément métallique (comme des pinces) près des bornes de contact de la prise d'alimentation. Dans le cas contraire, un feu et/ou un choc électrique peuvent être causés par un court-circuit ou par la chaleur générée.**
- La batterie peut être rechargée même si elle n'est pas complètement déchargée, mais il n'est pas conseillé de recharger fréquemment la batterie si celle-ci est entièrement chargée. (Un gonflement peut survenir.)

# **Mise en place/retrait de la batterie**

• Vérifiez que cet appareil est éteint.

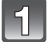

**Faites glisser le levier de relâche dans le sens de la flèche et ouvrez le couvercle du logement de la batterie.**

- **• Assurez-vous d'utiliser une batterie de marque Panasonic (DMW-BLC12E).**
- **• Si vous utilisez d'autres batteries, nous ne pouvons pas garantir la qualité de ce produit.**
- **Tout en étant attentif au sens de la batterie, introduisez-la jusqu'à entendre le son de verrouillage puis vérifiez qu'elle est bloquée par le levier** A**. Tirez le levier** A **dans le sens de la flèche pour retirer la batterie.**

**Fermez le cache de la batterie et faites glisser le levier de déverrouillage.**

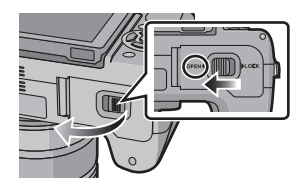

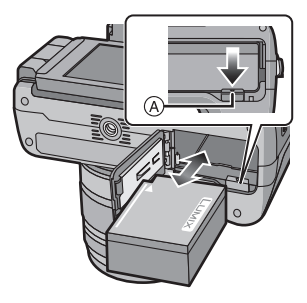

# **Note**

- **• Retirez la batterie après son utilisation. Rangez la batterie une fois retirée dans son boîtier (fourni).**
- La batterie s'épuisera si elle n'est pas utilisée pendant une période prolongée après son chargement.
- Avant d'enlever la batterie, éteignez l'appareil, et attendez que l'indicateur d'éteint se soit complètement éteint. (Sinon, l'appareil pourrait ne plus fonctionner normalement et la carte elle-même pourrait être abîmée ou les photos enregistrées pourraient être perdues.)
- La batterie fournie est conçue uniquement pour cet appareil photo. Ne l'utilisez avec aucun autre appareil.
- La batterie se réchauffe après son utilisation ainsi que pendant et après le chargement. L'appareil photo se réchauffe lui aussi pendant l'utilisation. Ceci ne constitue toutefois pas un mauvais fonctionnement.

# **Durée approximative de fonctionnement et nombre d'images enregistrables**

### ∫ **Indicateur de l'état de la batterie**

L'indicateur de la batterie est affiché à l'écran.

[Elle ne s'affiche pas lorsque l'appareil est raccordé à l'adaptateur secteur (DMW-AC8E; en option).]

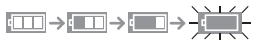

• L'indication passe au rouge et clignote si la charge restante de la batterie est épuisée. (L'indicateur d'état clignote également) Rechargez la batterie ou remplacez-la par une batterie chargée.

# ∫ **Pour enregistrer des photos (en utilisant l'écran ACL) (Par la norme CIPA dans le mode EA du programme)**

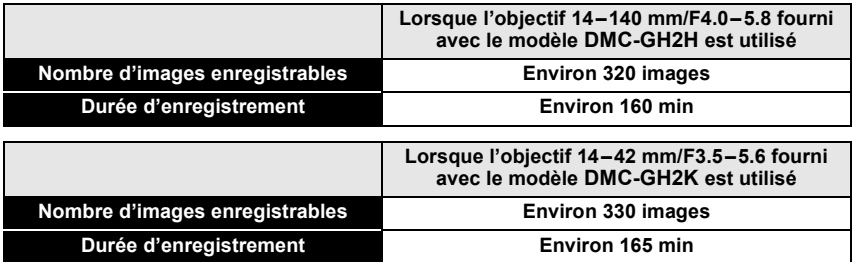

∫ **Pour enregistrer des photos (en utilisant le viseur) (Par la norme CIPA dans le mode EA du programme)**

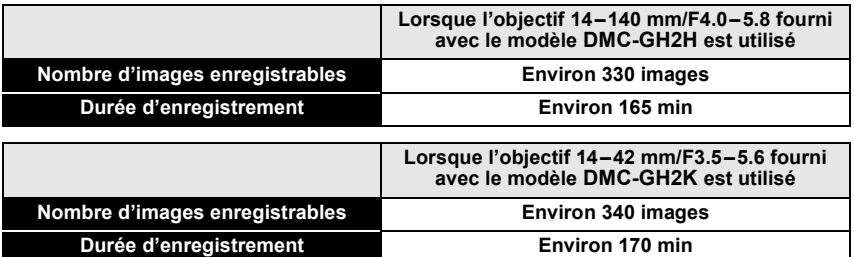

#### **Conditions des prises de vues établies par la CIPA**

- CIPA est l'acronyme de [Camera & Imaging Products Association].
- Température ambiante: 23 °C/Humidité: 50%RH avec écran à cristaux liquides en fonction.
- Utilisation de la carte mémoire SD de marque Panasonic (2 Go).
- Utilisation de la batterie fournie.
- Démarrage de l'enregistrement 30 secondes après la mise sous tension de l'appareil photo.
- **Prise de vue une fois toutes les 30 secondes,** avec déclenchement du flash une fois sur deux.
- Éteignez l'appareil photo tous les 10 enregistrements et laissez-le jusqu'à ce que la température de la batterie diminue.

**Le nombre d'images enregistrables change selon la durée de l'intervalle des enregistrements. Si la durée de l'intervalle des enregistrements devient plus longue, le nombre d'images enregistrables diminue. [Par exemple, si vous avez pris une photo toutes les deux minutes, alors le nombre d'image sera réduit d'environ un quart du nombre d'image donné ci-dessus (basé sur une photo prise toutes les 30 secondes).]**

#### ∫ **Lecture (en utilisant l'écran ACL)**

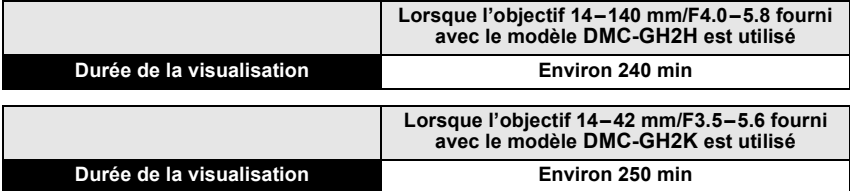

# **Note**

**• Les durées de fonctionnement et le nombre d'images enregistrables seront différentes selon l'environnement et les conditions de fonctionnement.**

Par exemple, dans les cas suivants, les durées de fonctionnement sont raccourcies et le nombre d'images enregistrables est réduit.

– Dans un environnement à basse température, comme une piste de ski.

– En utilisant [AUTO] du [MODE LCD] ou [MODE1] du [MODE LCD] (P57).

– Lorsque le flash est utilisé de façon répétée.

• Lorsque la durée d'utilisation de l'appareil photo devient très courte alors que la batterie est correctement chargée, la durée de vie de la batterie peut avoir expiré. Achetez une nouvelle batterie.

# **Préparation de la Carte (en option)**

# **Mise en place/retrait de la carte (vendue séparément)**

- Vérifiez que cet appareil est éteint.
- Nous vous conseillons l'utilisation d'une carte Panasonic.

### **Faites coulisser le couvercle carte pour l'ouvrir.**

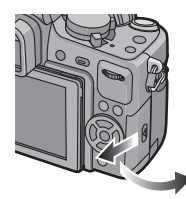

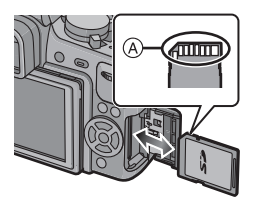

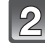

# **Poussez-la fermement jusqu'à ce que vous entendiez un "clic" tout en faisant attention à la direction dans laquelle vous l'insérez. Pour retirer la carte, poussez-la jusqu'à ce qu'elle clique, puis tirez-la d'un coup.**

A: Ne touchez pas les contacts de la carte.

• Assurez-vous que la carte est insérée à fond.

# 1**:Fermez le couvercle carte.**

- 2**:Faites coulisser le couvercle carte à fond puis fermez-le bien.**
- Si le cache de la carte ne se ferme pas complètement, retirez la carte, vérifiez sa direction et insérez-la de nouveau.

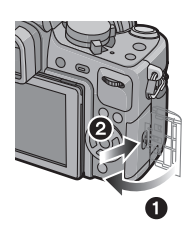

# **Note**

- Veillez toujours à éteindre l'appareil avant d'ouvrir le couvercle carte.
- Avant d'enlever la carte, éteignez l'appareil, et attendez que l'indicateur d'éteint se soit complètement éteint. (Sinon, l'appareil pourrait ne plus fonctionner normalement et la carte elle-même pourrait être abîmée ou les photos enregistrées pourraient être perdues.)

# **À propos des cartes qui peuvent être utilisées avec cet appareil**

Les cartes conformes à la norme SD video suivantes peuvent être utilisées avec cet appareil. (Ces cartes sont appelées **carte** dans le texte.)

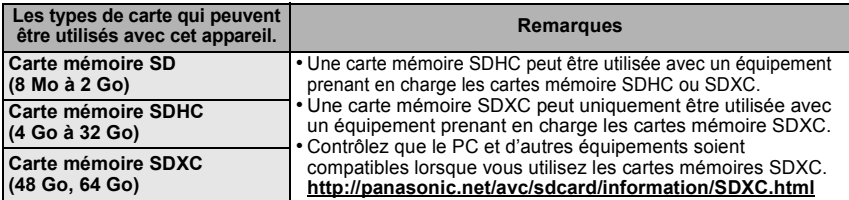

• Seules les cartes ayant le logo SDHC (indiquant que la carte est conforme à la norme SD video) peuvent être utilisées de 4 Go à 32 Go.

- Seules les cartes ayant le logo SDXC (indiquant que la carte est conforme à la norme SD vidéo) peuvent être utilisées de 48 Go, 64 Go.
- Utilisez une carte SD Speed Class<sup>\*</sup> avec "Class 4" ou supérieur pour enregistrer un film en [AVCHD]. Egalement, utilisez une carte SD Speed Class avec "Class 6" ou supérieur pour enregistrer un film en [IMAGE ANIMÉE].
	- $*$  SD Speed Class est une norme de vitesse d'écriture en continu. Vérifiez par l'étiquette de la carte, etc.

par ex.:

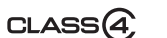

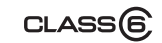

• Veuillez prendre connaissance des informations les plus récentes sur le site Web suivant. **http://panasonic.jp/support/global/cs/dsc/**

(Ce site est uniquement en anglais.)

#### **Accédez à la carte**

L'indication d'accès s'allume en rouge quand des photos sont en cours d'enregistrement sur la carte.

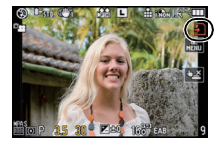

**• N'éteignez pas cet appareil, ne retirez ni sa batterie ni sa carte, et ne débranchez pas l'adaptateur secteur (DMW-AC8E; en option) si l'indicateur d'accès est allumé [lorsque les images sont en cours d'écriture, de lecture ou de suppression, ou lorsque la carte est en cours de formatage (P62)]. En outre, ne soumettez pas l'appareil à des vibrations, des chocs ou à l'électricité statique.**

**La carte ou les données de la carte peuvent être endommagées, et cet appareil pourrait ne plus fonctionner normalement.**

**Si une opération échoue à cause des vibrations, d'un choc ou d'électricité statique, effectuez de nouveau l'opération.**

### **Note**

- Languette de protection contre l'écriture fournie (A) (Lorsque cette languette est placée sur la position [LOCK], plus aucune écriture, suppression, ou formatage de données n'est possible. La permission d'écrire, de supprimer ou de formater les données est restaurée lorsque la languette est remise sur sa position initiale.)
- Les données de la carte peuvent être endommagées ou perdues à cause des ondes électromagnétiques, de l'électricité statique, ou d'une panne de l'appareil photo ou de la carte. Nous vous recommandons de sauvegarder les données importantes sur un ordinateur, etc.
- Ne pas formater la carte sur votre ordinateur ou sur un autre appareil. Formatez-la uniquement avec l'appareil photo pour en assurer le bon fonctionnement. (P62)
- Conservez la carte mémoire hors de portée des enfants afin qu'ils ne puissent pas l'avaler.

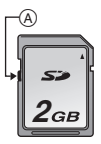

# **Nombre approximatif d'images enregistrables et durée de fonctionnement**

#### ∫ **A propos de l'affichage du nombre d'images enregistrables et de la durée de fonctionnement**

- La permutation entre l'affichage du nombre d'images enregistrables et la durée de fonctionnement peut être effectuée dans l' [AFFICH. MÉMOIRE] (P133) du menu [PERSONNEL].
- $\overrightarrow{A}$  Nombre d'images enregistrables
- $\overline{B}$  Durée d'enregistrement disponible

#### ∫ **Nombre d'images enregistrables**

 $\cdot$  [9999+] est affiché s'il y a plus de 10000 images restantes. Le nombre d'images enregistrables pour plus de 10000 peut être contrôlé via l'affichage de l'information d'enregistrement ACL (P63).

**• Format [**X**], Qualité [**A**]**

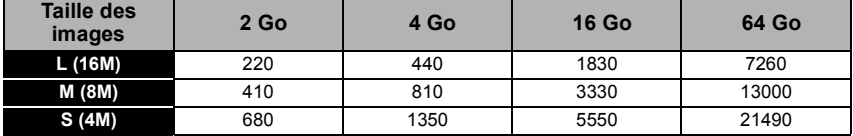

#### **•** Format [28], Qualité [RAW:::]

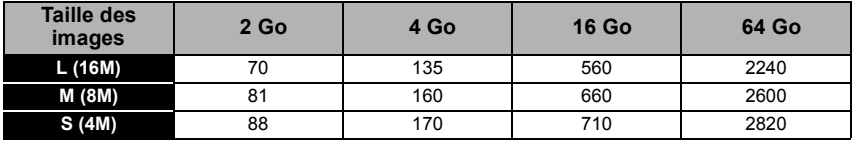

# ∫ **Durée d'enregistrement disponible (En enregistrant des films)**

**• [AVCHD]**

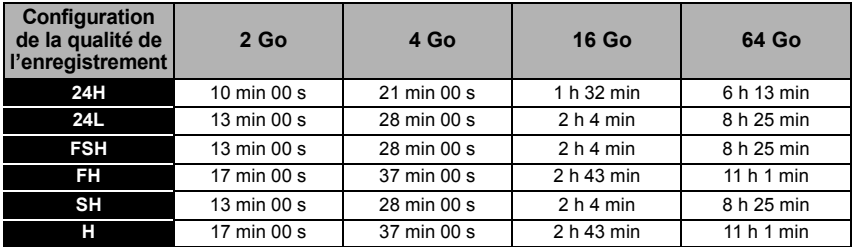

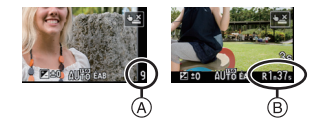

#### **• [IMAGE ANIMÉE]**

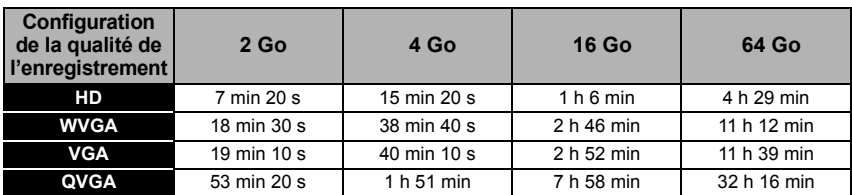

• Le nombre d'images enregistrables et la durée de fonctionnement augmentera ou diminuera en proportion de la capacité de la carte. (Ceci varie selon les conditions d'enregistrement et le type de la carte.)

• Les films peuvent être enregistrés sans interruption pendant un maximum de 29 minutes 59 secondes. De plus, un film enregistré sans interruption en [IMAGE ANIMÉE] peut faire jusqu'à 2 Go. (Exemple: [7m 20s] avec [ $\frac{H_H}{40}$ ]) La durée restante pour un enregistrement sans interruption est affichée à l'écran.

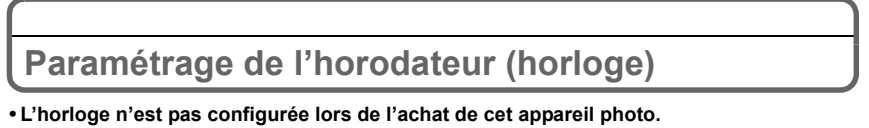

# **Mettez l'appareil photo en marche.**

- L'indicateur d'état  $\bigcirc$  s'allume lorsque vous allumez cet appareil.
- (A) Touche [MENU/SET]

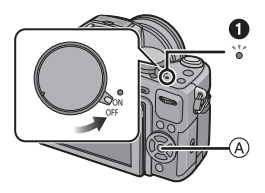

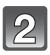

# **Appuyez sur [MENU/SET].**

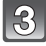

# **Appuyez sur** 3**/**4 **pour sélectionner la langue, et appuyez sur [MENU/SET].**

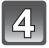

**Appuyez sur [MENU/SET].**

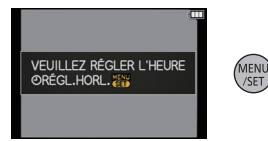

# **Appuyez sur** 2**/**1 **pour sélectionner les éléments (année, mois, jour, heure, minute, ordre d'affichage ou format d'affichage de l'heure), et appuyez sur** 3**/**4 **pour valider.**

- A: Heure du lieu d'origine
- B: Heure du lieu de destination (P115)
- 而: Annulez sans le réglage de l'horloge.

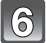

# **Appuyez sur [MENU/SET] pour valider.**

# **Appuyez sur [MENU/SET].**

- Une fois la configuration de l'horloge effectuée, éteignez l'appareil photo. Puis rallumez-le, et vérifiez que l'affichage reflète les réglages qui ont été effectués.
- Si [MENU/SET] est pressé pour achever les réglages sans que l'horloge n'ait été configurée, configurez-la correctement en suivant la procédure "Changement de la configuration de l'horloge".

# **Changement de la configuration de l'horloge**

#### Sélectionnez [RÉGL.HORL.] dans le menu [CONFIG.], puis appuyez sur ▶. (P53) • Cela peut être changé à l'étape **5**, **6** et **7** pour régler l'horloge.

**• La configuration de l'horloge est maintenue pendant 3 mois en utilisant la pile interne de l'horloge même sans la batterie. (Laissez la batterie chargée dans l'appareil pendant 24 heures pour charger la pile interne.)**

## **Note**

- L'horloge s'affiche si [DISPLAY] est appuyé plusieurs fois pendant l'enregistrement.
- Le réglage peut être effectué depuis l'année 2000 jusqu'en 2099.
- Si l'horloge n'est pas configurée, la date exacte ne pourra pas être imprimée si vous incrustez la date sur les images avec [TIMBRE CAR.] (P143) ou si vous commandez des impressions à un laboratoire photo.
- Si l'horloge est configurée, la date exacte peut être imprimée même si celle-ci n'est pas affichée sur l'écran de l'appareil photo.

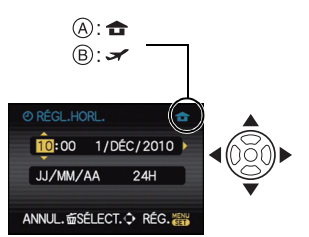

์ ค

Changement de mode

# Pour sélectionner le mode [ENR.]

- A Molette de sélection du mode
- $\bar{\mathbb{B}}$  Touche [Fn1]

## **Changement de mode en tournant la molette de sélection.**

#### **Faites correspondre le mode désiré avec la partie** C**.**

- **• Tournez la molette de sélection doucement et avec précision pour l'ajuster sur chaque mode.**
- [AUTO INTELLIGENT] est initialement assigné à la touche [Fn1]. Il permutera vers le Mode Auto Intelligent si la touche [Fn1] est appuyée, désactivant le Mode d'Enregistrement

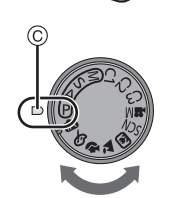

sélectionné par la molette de sélection. Il est possible de changer la fonction assignée aux touches à l'aide de [RÉG. TOUCHE Fn] dans le menu [PERSONNEL]. (P16)

### ∫ **Fonctions de base**

#### IP. **Programme mode EA (P36)**

Les sujets sont enregistrés en utilisant vos propres réglages.

#### **TA Mode auto intelligent (P47)**

Les sujets sont enregistrés en utilisant automatiquement les réglages par l'appareil photo.

### ∫ **Sélections avancées**

#### $\mathbf{\Omega}$ **Réglage automatique de l'exposition à priorité d'ouverture (P92)**

La vitesse d'obturation est automatiquement déterminée par la valeur d'ouverture que vous avez réglée.

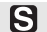

# **Réglage automatique de l'exposition à priorité d'obturation (P92)**

La valeur d'ouverture est automatiquement déterminée par la vitesse d'obturation que vous avez réglée.

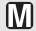

### **Mode exposition manuelle (P93)**

L'exposition est ajustée par la valeur d'ouverture et la vitesse d'obturation qui ont été manuellement ajusté.

# IC1 IC2 IC3 I

**Mode personnalisé (P103)**

Dans ce mode, l'appareil réutilise les paramétrages programmés au préalable.

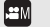

# **Mode création de film (P105)**

Utilisez ce mode pour enregistrer des films dans le mode sélectionné. ¢ Vous ne pouvez pas prendre de photo.

#### **Mode scène (P98) SCN**

Ceci vous permet de prendre des photos qui correspondent à la scène qui doit être enregistrée.

#### $\boldsymbol{b}$ **Mon mode couleur (P101)**

Utilisez ce mode pour contrôler les effets de coloration, sélectionnez un mode couleur parmi huit modes couleur, puis prenez les photos.

# ∫ **Mode scène avancé**

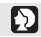

### **Mode portrait (P96)**

Ce mode est idéal pour des photos de visages.

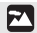

### **Mode paysage (P97)**

Ce mode convient parfaitement aux prises de vues de paysages.

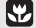

### **Mode gros plan (P97)**

Utilisez ce mode pour prendre en photo un sujet en gros plan.

**MF** AFC AFS

# **Prendre une photo**

# **Comment réglez la mise au point en prenant une photo (AFS/AFC)**

# **1 Sélectionnez le mode de mise au point.**

• Utilisez normalement l' [AFS].

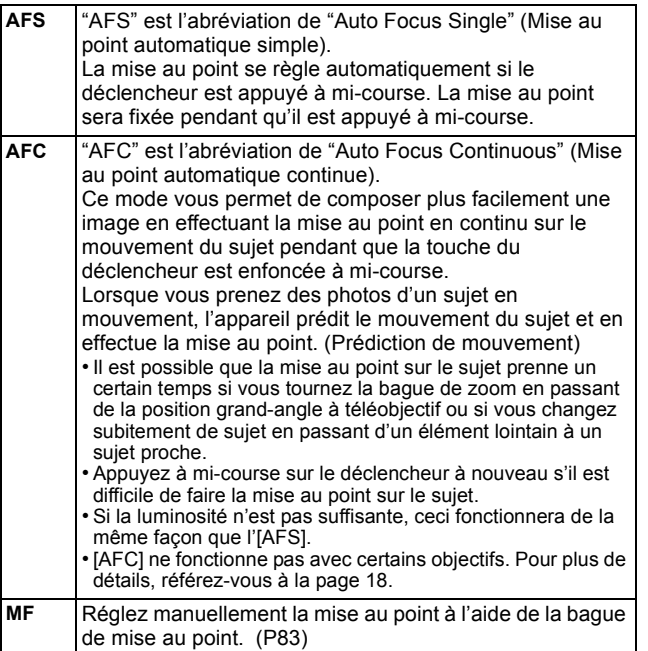

# **2 Appuyez à mi-course sur le déclencheur.**

(Action de mise au point pour l'[AFS])

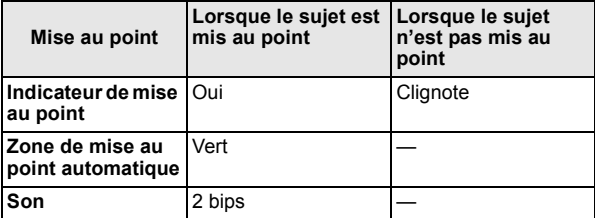

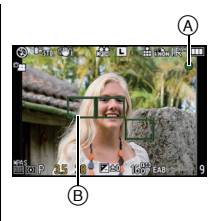

A Indicateur de mise au point B Zone de mise au point automatique

# **Note**

- Le son de la mise au point ne se déclenche pas si le mode mise au point est paramétré sur [AFC]. En outre, la zone AF ne s'affiche pas si le mode AF est paramétré sur [三].
- La plage de mise au point est différente selon l'objectif utilisé.
	- Lorsque l'objectif 14–140 mm/F4.0–5.8 fourni avec le modèle DMC-GH2H est utilisé: 0,5 m  $\Delta \infty$
	- Lorsque l'objectif 14–42 mm/F3.5–5.6 fourni avec le modèle DMC-GH2K est utilisé: 0,3 m à  $\infty$
- ∫ **Sujet et condition d'enregistrement avec lesquels il est difficile de faire la mise au point**
- Sujets se déplaçant rapidement, sujets extrêmement lumineux ou sujets sans contraste
- En enregistrant les sujets à travers une fenêtre ou près d'objets brillants
- Lorsqu'elleest sombre ou lorsque des instabilités surviennent
- Lorsque l'appareil photo est trop proche du sujet ou en prenant une photo de sujets qui sont proches et éloignés

# **Prendre des photos avec vos paramétrages préférés (**³**: Mode Programme AE)**

L'appareil photo règle automatiquement la vitesse d'obturation et la valeur de l'ouverture selon la luminosité du sujet.

Vous pouvez pendre des photos avec une plus grande liberté en changeant les différents réglages du menu [ENR.].

• Règle le levier du mode lecteur sur [ $\Box$ ] (simple).

# **Réglez la molette de sélection du mode sur** [**p**].

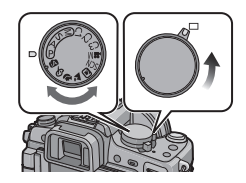

AB

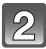

# **Appuyez sur le déclencheur à mi-course pour faire la mise au point.**

- A Valeur de l'ouverture
- $\overline{B}$  Vitesse d'obturation
- La valeur d'ouverture et la vitesse d'obturation sont affichées. (Il clignotera en rouge si la correcte exposition n'est pas achevée, sauf s'il est réglé sur le flash.)
- **• Vous ne pourrez pas prendre de photo avant que la mise au point soit définie, car la [PRIO AF] (P130) est initialement réglée sur [OUI].**

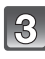

**Appuyez à fond sur le déclencheur (poussez-le plus loin), et prenez la photo.**

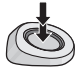

• L'indication d'accès (P29) s'allume en rouge quand des photos sont en cours d'enregistrement sur la carte.
## **Note**

- Pour modifier le paramétrage pendant que vous prenez des photos, voir "Utilisation du menu du mode [ENR.]" (P117) ou "Utilisation du menu [PERSONNEL]" (P128).
- La vitesse d'obturation est automatiquement réglée entre 15 secondes et 1/4000ième de seconde environ dans les cas suivants.
	- Lorsque [SENSIBILITÉ] est réglée sur [ISO160].
	- Lorsque la valeur d'ouverture est réglée sur F4.0 (lorsque l'objectif 14–140 mm/F4.0–5.8 fourni avec le modèle DMC-GH2H est installé).
	- Lorsque la valeur d'ouverture est réglée sur F3.5 (lorsque l'objectif 14–42 mm/F3.5–5.6 fourni avec le modèle DMC-GH2K est installé).

#### **Conseils pour prendre de bonnes photos**

#### A Lampe d'assistance AF

- **• Ne couvrez pas le flash ou la lampe d'assistance pour la mise au point automatique avec vos doigts ou d'autres objets.**
- Maintenez l'appareil photo délicatement entre vos deux mains, tenez vos bras immobiles sur les côtés et tenez-vous debout, les pieds légèrement écartés.
- Faites attention de ne pas bouger l'appareil photo en appuyant sur le déclencheur.
- En prenant des photos, assurez-vous que vos pieds sont stables et qu'il n'y a pas de risques de collisions avec une autre personne, un objet etc.

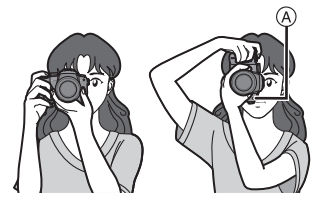

• Vous ne pouvez pas enregistrer d'images 3D dans le sens vertical.

#### ∫ **Fonction de détection du sens de l'appareil**

Les images enregistrées avec l'appareil photo tenu verticalement sont visualisées verticalement (pivotées). (Uniquement lorsque [ROTATION AFF] (P148) est placé sur [OUI])

- La fonction de détection de direction peut ne pas fonctionner correctement si l'enregistrement est effectué avec l'appareil photo dirigé vers le haut ou le bas.
- Vous pouvez utiliser la fonction de détection de mouvement uniquement si vous utilisez une lentille compatible.

(Pour obtenir des renseignements sur les objectifs compatibles, veuillez consulter le catalogue, le site Web, etc.)

#### **Décalage de programme**

En mode de programme AE, vous pouvez changer la valeur de l'ouverture et la vitesse d'obturation présélectionnés sans changement de l'exposition. Ceci est appelé décalage de programme.

Vous pouvez rendre l'arrière-plan plus flou en diminuant la valeur de l'ouverture ou enregistrer un sujet qui se déplace de façon plus dynamique par le ralentissement de la vitesse d'obturation en prenant une photo en mode programme AE.

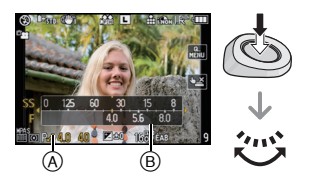

- **1 Appuyez à mi-course sur le déclencheur et affichez la valeur de diaphragme et la valeur de vitesse d'obturation à l'écran.**
- **2 Pendant que les valeurs sont affichées (environ 10 secondes), effectuez le décalage de programme en tournant la molette arrière.**
- Il commutera entre l'opération de décalage de programme et l'opération de compensation de l'exposition (P74) chaque fois que la molette arrière est appuyée au moment où les valeurs sont affichées.
- Tournez la molette arrière pour afficher IMESURE D'EXPO.1 (B). (P131)
- L'indicateur du décalage de programme (A apparaît à l'écran lorsque le décalage est activé.
- Pour annuler le décalage de programme, éteignez l'appareil photo ou tournez la molette arrière jusqu'à ce que l'indication de décalage de programme disparaisse.

#### ∫ **Exemple de changement de (Lorsque l'objectif 14–42 mm/F3.5–5.6 fourni avec le modèle DMC-GH2K est utilisé)**

- (A): Valeur de l'ouverture
- (B): Vitesse d'obturation
- $\bigcirc$  Quantité de décalage de programme
- 2 Ligne de graphique du décalage de programme
- 3 Limite du décalage de programme

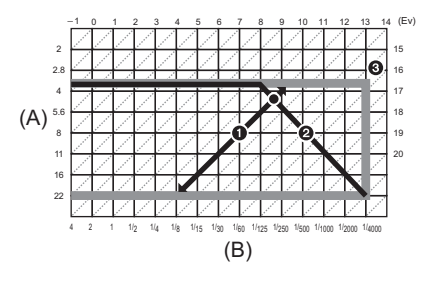

## **Note**

- EV est l'acronyme de [Exposure Value].
- La modalité de commutation de la compensation d'exposition peut être modifiée par [RÉGLAGES EXPO.] (P132) dans le menu [PERSONNEL].
- Si l'exposition n'est pas appropriée quand le déclencheur est enfoncé à mi-course, la valeur de diaphragme et la vitesse d'obturation passent au rouge et clignotent.
- Le décalage de programme est annulé et l'appareil revient au mode de programme AE normal si plus de 10 secondes passent après l'activation du décalage de programme. Toutefois, le réglage du décalage de programme est mémorisé.
- Selon la luminosité du sujet, le décalage de programme peut ne pas être activé.
- Le décalage de programme est impossible si la  $[SENSIBILITÉ]$  est réglée sur  $[Bi \otimes 1]$ .

## **Pour prendre des photos en utilisant la fonction Toucher Déclencheur**

## **Modes applicables: EAPASMC1C2C3SCMPAZE6**

En touchant simplement le sujet à mettre au point, il fera la mise au point sur le sujet et prendra automatiquement la photo.

#### **1 Touchez** [  $\sqrt{2}$  ] en Mode Enregistrement.

• L'icône changera en [ - ], et la prise de vue à l'aide<br>de la fonction Toucher Déclencheur deviendra possible.

#### **2 Touchez le sujet que vous désirez mettre au point, puis prenez une photo.**

- A L'indicateur flou de la zone peut être mis au point avec le Toucher Déclencheur.
- $\cdot$  La zone MPA avec les même fonctions que  $\sqrt{|\bullet|}$  en mode MPA s'affiche à l'endroit que vous touchez, et une photo est prise une fois la mise au point faite. (Elle ne peut pas être définie sur les bords de l'écran.)
- Si l'histogramme s'affiche par-dessus le sujet que vous touchez, touchez le sujet après avoir déplacé l'histogramme. (P65)

#### **3 Touchez [ ] pour annuler la fonction Toucher Déclencheur.**

#### **Note**

• Si la [PRIO AF] est sur [OUI], lorsque le mode de mise au point est réglé sur [AFS] et si le Toucher Déclencheur échoue, la zone MPA disparaîtra après être devenue rouge, et la photo ne sera pas prise.

Lorsque réglé sur [AFC], la photo ne sera pas prise si l'indicateur de la mise au point clignote en vert, mais si le sujet est mis au point pendant que le toucher est tenu sur l'écran, la photo sera prise.

• La mesure de la luminosité est effectuée sur le point touché lorsque le [MODE DE MES.] est réglé sur  $\overline{|\cdot|}$ . (P121)

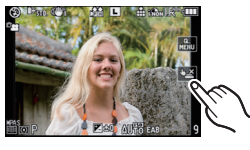

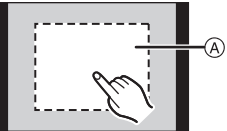

## **Lire des photos**

**Appuyez sur [**(**].**

 $(A)$  Bouton  $[$   $\blacktriangleright$ ]

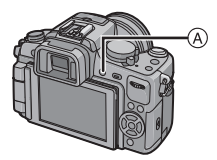

## **Faites avancer ou reculer l'image en tirant (P14) l'écran horizontalement.**

**Avant: tirez de la droite vers la gauche Arrière: tirez de la gauche vers la droite**

- Il est également possible de faire avancer ou reculer l'image en appuyant sur  $\blacktriangleleft/\blacktriangleright$  de la touche curseur.
- La vitesse de l'image qui va vers l'avant/arrière change selon l'état de la visualisation.
- Vous pouvez faire avancer ou revenir en arrière les images à la suite une de l'autre en gardant votre doigt sur les cotés droit ou gauche de l'écran après l'avance/retour d'une image.

(Les photos sont affichées en taille réduite)

#### ∫ **Pour terminer la visualisation**

#### **Appuyez de nouveau sur [**(**], appuyez sur la touche film ou appuyez à mi-course sur le déclencheur.**

#### **Note**

• Cet appareil photo fonctionne conformément aux normes du système de fichiers DCF "Design rule for Camera File system" établies par JEITA "Japan Electronics and Information Technology Industries Association" et avec Exif "Exchangeable Image File Format". Les fichiers qui ne sont pas compatibles avec la norme DCF ne peuvent pas être lus.

## **Modification des informations affichées sur l'écran de visualisation**

## **Appuyez sur [DISPLAY] pour commuter l'écran.**

(A) Touche [DISPLAY]

• Lorsque le zoom de lecture est activé (P42), pendant la lecture de film (P46) et de diaporama (P140), vous pouvez seulement sélectionner "Affichage normal ®" ou "Aucun affichage  $(F)$ ".

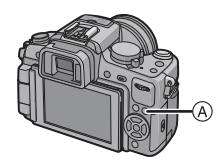

• L'histogramme <sub>(D</sub>) est affiché en R (rouge), G (vert), B (bleu), et Y (luminance) pendant la lecture.

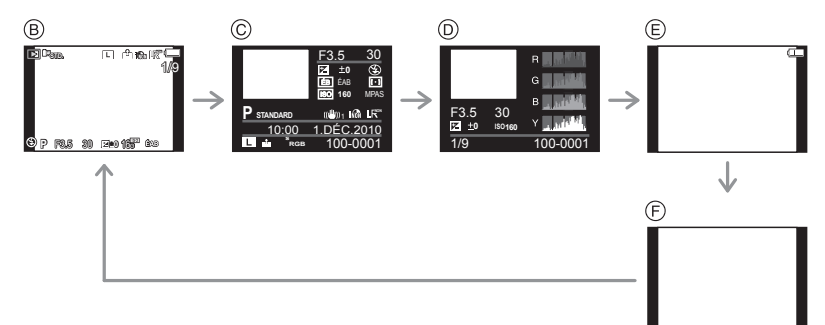

- $(B)$  Affichage normal
- C Affichage d'informations détaillées
- $\overline{O}$  Affichage de l'histogramme
- $\epsilon$  Affichage de la surbrillance<sup>\*</sup>
- $(F)$  Aucun affichage
- $\breve{\ast}$  Ceci est affiché si [HAUTE LUMIÈRE] (P128) dans le menu [PERSONNEL] est réglé sur [OUI].

#### **Affichage des écrans multiples (Visualisation "mosaïque")**

#### **Faites tourner la molette arrière à gauche.**

1 écran  $\rightarrow$  12 écrans $\rightarrow$ 30 écrans $\rightarrow$ Affichage écran calendrier

A Le numéro de l'image sélectionnée et le nombre total d'images enregistrées

#### B Barre de défilement

© Icône rafale [<del>□</del>]

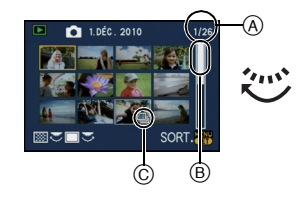

- Tournez la molette arrière à droite pour revenir à l'écran précédent.
- Si vous sélectionnez une image avec l'icône Rafale [ $\Box$ ], et que vous appuyez sur [MENU/ SET], les images comprises dans ce groupe d'images Rafales seront affichées en utilisant la Lecture multiple.
- L'écran peut être changé en faisant coulisser la barre de défilement vers le haut ou le bas (P14).
- L'écran peut être changé de façon graduelle en le tirant vers le haut ou le bas (P14).
- Les images ne sont pas pivotées pour l'affichage.
- $\cdot$  Les images affichées en utilisant  $[\lceil \cdot \rceil]$  ne peuvent pas être lues.

#### ∫ **Pour revenir à la visualisation normale**

#### **Touchez l'image pour sélectionner.**

• Vous pouvez également revenir à l'affichage d'un écran par choix des images en appuyant sur la touche curseur, puis en appuyant sur [MENU/SET] ou sur la molette arrière.

#### **Afficher les images par date d'enregistrement (lecture calendrier)**

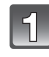

**Tournez la molette arrière à gauche pour afficher l'écran du calendrier.**

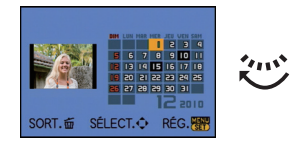

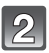

## **Appuyez sur** 3**/**4**/**2**/**1 **pour sélectionner la date qui doit être lue.**

- Si aucune image n'a été enregistrée durant le mois, ce mois ne sera pas affiché.
- **Appuyez sur [MENU/SET] ou la molette arrière pour afficher les photos prises à la date sélectionnée.**
	- Tournez la molette arrière à gauche pour revenir à l'écran du calendrier.
	- Si vous sélectionnez une image avec l'icône Rafale [ $\Box$ ], et que vous appuyez sur [MENU/SET], les images comprises dans ce groupe d'images Rafales seront affichées en utilisant la Lecture multiple.

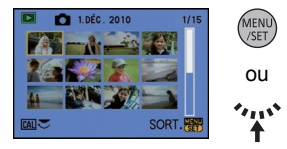

## **Appuyez sur** 3**/**4**/**2**/**1 **pour sélectionner une image, puis appuyez sur [MENU/SET] ou la molette arrière.**

• La photo qui a été sélectionnée apparaîtra.

#### **Note**

- La date d'enregistrement de l'image sélectionnée dans l'écran de lecture deviendra la date sélectionnée si l'écran du calendrier est affiché en premier.
- S'il y a plusieurs images avec la même date d'enregistrement, la première image enregistrée du jour est affichée.
- Vous pouvez afficher le calendrier entre janvier 2000 et décembre 2099.
- Si la date n'est pas définie sur l'appareil photo, la date d'enregistrement sera le 1er janvier, 2010.
- Lorsque vous prenez des photos après avoir fait le réglage de la destination du voyage dans [HEURE MOND.], les photos sont affichées avec la date de la destination du voyage sur l'écran de lecture du calendrier.

#### **Utilisation du zoom de lecture**

## **Touchez la partie à agrandir.**

 $1x \rightarrow 2x \rightarrow 4x \rightarrow 8x \rightarrow 16x$ 

- L'image peut également être agrandie en faisant tourner la molette arrière vers la droite.
- Lorsque vous changez l'agrandissement, l'indicateur de position du zoom (A) est affichée pendant environ 1 seconde.
- Plus l'image est agrandie, plus la qualité d'image se dégrade.

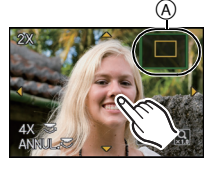

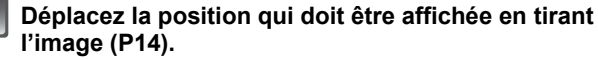

- Lorsque vous déplacez la position qui doit être affichée, l'indicateur de la position du zoom apparait  $\alpha$  pendant environ 1 seconde.
- La position de la partie agrandie peut également être déplacée en appuyant sur la touche curseur.
- L'image reprendra sa taille d'origine (1×) en touchant  $\lceil \frac{Q}{210} \rceil$ .
- De plus, si vous touchez  $\lceil \mathbf{Q} \rceil$  ou si vous tournez la molette arrière vers la gauche, l'agrandissement diminue.

## ∫ **Commutation de l'image affichée tout en conservant le réglage de zoom pour la lecture**

Les images affichées peuvent maintenant être sélectionnées tout en maintenant la même valeur d'agrandissement et la même position de la visualisation avec fonction zoom.

### **Commutez sur l'opération de sélection de l'image en appuyant sur le Zoom de lecture, et sélectionnez les images avec** 2**/**1**.**

• Il commutera entre l'opération de sélection de l'image et l'opération de déplacement de la position du zoom chaque fois que la molette arrière est appuyée pendant le zoom de lecture.

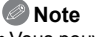

- Vous pouvez également supprimer les informations d'enregistrement etc. de l'écran pendant la Lecture Zoom en appuyant sur [DISPLAY].
- Si vous désirez sauvegarder l'image agrandie, utilisez la fonction de Recadrage. (P146)
- La fonction de visualisation avec zoom pourrait ne pas fonctionner avec des images enregistrées sur un autre appareil.
- L'agrandissement du zoom et la position du zoom sont annulés lorsque l'appareil photo est éteint (Mode Veille inclus).
- La position du zoom revient au centre pour les images suivantes.
	- Images avec des réglages de format différents
	- Images avec des nombres différents de pixels enregistrés
- Images avec des orientations différentes (lorsque [ROTATION AFF] est réglé sur [OUI])
- La lecture zoom n'est pas disponible pendant la lecture d'un film.

## Mode [ENR.]: [APASMC10203 EM 50 2 3 3 4

## **Pour enregistrer des films**

Ceci peut enregistrer des films en Haute définition compatibles avec le format AVCHD ou des films enregistrés en Motion JPEG.

L'audio sera enregistrée en stéréo.

Les fonctions disponibles avec l'enregistrement de film diffèrent selon l'objectif utilisé, et le son de fonctionnement de l'objectif peut être enregistré.

Référez-vous à la page 18 pour avoir des détails.

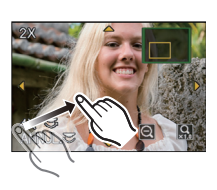

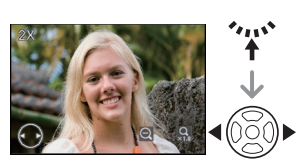

#### **Comment régler la mise au point en enregistrant un film (MPA continue)**

La mise au point change selon le réglage du mode de mise au point et le réglage de la [MPA CONTINU] dans le menu du mode [IMAGE ANIMÉE].

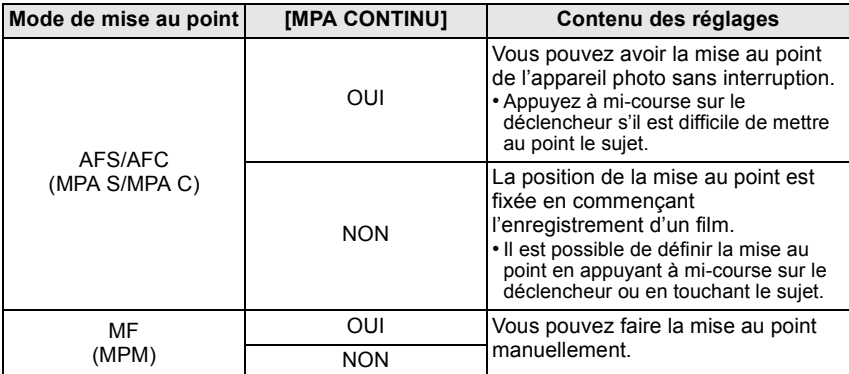

• Selon les conditions d'enregistrement ou l'objectif utilisé, le son de fonctionnement peut être enregistré lorsque la mise au point automatique est utilisée pendant l'enregistrement d'un film. Nous vous conseillons d'enregistrer avec [MPA CONTINU] dans le menu du mode [IMAGE ANIMÉE] réglé sur [NON], si le son de fonctionnement vous gène pour éviter d'enregistrer le bruit de l'objectif.

• En actionnant le zoom pour enregistrer des films, la mise au point peut prendre du temps.

#### **Pour enregistrer des films**

Un enregistrement approprié pour chaque mode est possible.

#### **• L'écran ici est un exemple montrant la molette de sélection réglée sur [**³**] (Programme du Mode EA).**

- A Molette de sélection du mode
- $\bar{\mathbb{B}}$  Touche film

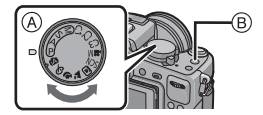

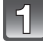

#### **Démarrez l'enregistrement en appuyant sur la touche film.**

- C Temps d'enregistrement écoulé
- $\overline{0}$  Durée d'enregistrement disponible
- Un son sera entendu lorsqu'on appuie sur le bouton film indiquant le départ/arrêt de l'enregistrement du film.
- L'indicateur de l'état de l'enregistrement (rouge)  $\textcircled{\scriptsize{E}}$ clignotera pendant l'enregistrement d'un film.

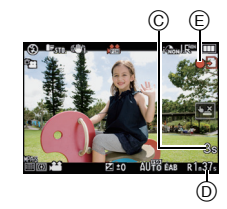

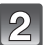

## **Arrêtez l'enregistrement en appuyant de nouveau sur la touche film.**

## **Note**

- **• Le réglage du flash est fixé sur [**Œ**].**
- Le son ne sera pas enregistré pendant 0,5 seconde après le départ de l'enregistrement si la touche film reste appuyée. Relâchez la touche film de suite après l'avoir appuyée.
- Le son du fonctionnement du zoom ou de la touche opération peut être enregistré s'il est utilisé pendant l'enregistrement du film.
- La durée d'enregistrement disponible affichée à l'écran peut ne pas diminuer régulièrement.
- Selon le type de la carte, l'indicateur d'accès à la carte peut apparaître pendant un certain temps, après l'enregistrement des films. Il ne s'agit pas d'un mauvais fonctionnement.
- Lorsque la configuration du format est différente pour les films et les photos, l'angle de vue change au début de l'enregistrement du film. Si [94 ZONE D'ENR.] (P133) est réglée sur [ $\textcolor{red}{\bullet}\textcolor{blue}{\bullet}$ ]. l'angle de vue est affiché pendant l'enregistrement du film.
- Lorsque le [CONV. TÉLÉ ÉT.] est réglé sur [OUI], l'angle de vue change lorsque l'écran commute de l'écran photo à l'écran film, car le facteur zoom est différent entre les photos et les films. (P65)
- La sensibilité ISO sera réglée sur [AUTO] (pour les films) en enregistrant des films.
- Pendant l'enregistrement d' un film, [STABILISAT.] se fixera sur le [MODE1] même s'il est réglé sur le [MODE2] ou [MODE3].
- En enregistrement de film, les fonctions suivantes ne peuvent pas être utilisées.
	- $-$  [ $\sqrt{2}$ ] dans le Mode MPA
	- (Il passera sur  $\sqrt{2}$ ].)
	- $-$  [ $\equiv$ ] dans le mode MPA

(Il changera pour le Mode de Mise au Point Automatique Multi pour films.)

- Fonction de détection du sens de l'appareil
- [REC. VISAGE]/[RÉG. LIMITE ISO]
- Nous vous conseillons d'utiliser une batterie complètement chargée ou l'adaptateur secteur (DMW-AC8E; en option) pour enregistrer des films. (P172)
- Si pendant l'enregistrement d'un film à l'aide de l'adaptateur secteur (DMW-AC8E; en option) l'alimentation est coupée à cause d'une panne de courant ou parce que l'adaptateur secteur (DMW-AC8E; en option) est déconnecté etc., le film en cours d'enregistrement ne sera pas enregistré.
- **• Les films enregistrés en [AVCHD] ou en [IMAGE ANIMÉE] peuvent être visionnés avec une qualité de son et d'image faible ou bien ne peuvent pas être lus du tout même en utilisant un matériel compatible avec ces formats. De plus, les informations d'enregistrement peuvent ne pas s'afficher correctement. Dans ce cas, utilisez cet appareil.**

**Pour avoir plus de détails sur les appareils compatibles avec le format AVCHD, référez-vous aux sites ci-dessous.**

**http://panasonic.jp/support/global/cs/dsc/**

(Ce site est uniquement en anglais.)

**• Les caractéristiques de l'enregistrement du son sur ce modèle ont été changées pour améliorer la qualité sonore. Pour cette raison, certains films enregistrés en [IMAGE ANIMÉE] et les images avec son peuvent ne pas être lus avec les appareils photo numériques Panasonic (LUMIX)**¢**.**

**(Les films enregistrés avec un appareil photo numérique Panasonic (LUMIX) peuvent être lus sur ce modèle.)**

- ¢ **Les modèles lancés avant décembre 2008, et certains modèles lancés en 2009 (séries FS, LS).**
- Pour visionner un film en AVCHD enregistré avec cet appareil sur un lecteur de disque Blu-ray Panasonic (DMP-BD30/DMP-BD31/DMP-BD50) il est nécessaire de mettre à jour le firmware du lecteur de disque Blu-ray.

Vous pouvez télécharger la dernière version du firmware à partir du site web suivant. **http://panasonic.net/support/**

## **Photos avec piste sonore**

- Cet appareil a été conçu pour lire les films aux formats AVCHD et QuickTime Motion JPEG qui ont été pris avec ce modèle (uniquement).
- Les films au format AVCHD qui peuvent être lus avec cet appareil sont des films [AVCHD] qui ont été enregistrés avec cet appareil, des films au format AVCHD (incluant [AVCHD Lite]) enregistrés avec des appareils photo numériques (LUMIX) Panasonic uniquement.

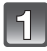

## **Appuyez sur [▶**].

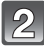

## **Sélectionnez une image avec une icône de film ([ ], [ ]), puis touchez [ ] pour visualiser.**

- A Icône image animées
- $\overline{B}$  Temps d'enregistrement d'image animée
- Après le démarrage de la visualisation, la durée de lecture écoulée est affichée en haut à droite de l'écran. Par exemple, 8 minutes et 30 secondes est affiché ainsi [8m30s].

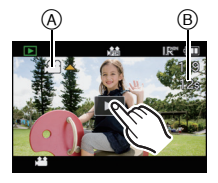

- Certaines informations (informations d'enregistrement, etc.) ne sont pas affichées pour les films enregistrés en [AVCHD]
- Appuyer la touche curseur sur  $\triangle$  vous permet de visionner des films. L'affichage en bas à droite de l'écran pendant la lecture correspond aux  $\triangle$ / $\Pi$ / $\blacktriangle$ / $\blacktriangleright$  de la touche curseur.

#### ∫ **Opérations effectués pendant la visualisation de film**

#### **1 Affichez le panneau de contrôle en touchant l'écran.**

- Si aucune opération n'est effectuée pendant 2 secondes, il reviendra à sont état d'origine.
- **2 Utilisez le panneau de contrôle en le touchant.**

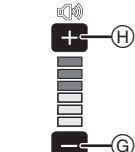

- $\circled{c}$  Retour rapide, Image par image arrière<sup> $*2$ </sup>
- $\overline{0}$  Lecture/Pause
- $\overline{E}$  Avance rapide, Image par image avant<sup>\*2</sup>
- $\widetilde{\odot}$  Stop
- $\mathrm{\widetilde{\mathrm{\odot}}}$  Réduit le niveau du volume $^{*1}$
- $\overline{H}$  Augmente le niveau du volume<sup>\*1</sup>
- $*1$  Vous pouvez également ajuster le niveau du volume en utilisant la molette arrière.
- ¢2 Ces opérations peuvent être effectuées uniquement en Mode Pause et les icônes suivantes sont affichées.
	- $-$ Image par image arrière:  $\boxed{1}$
	- $-$  Image par image avant:  $[$
- **• A propos de la lecture avance rapide/arrière**
	- $-$  Touchez  $[$  **[23]** pendant la lecture pour avancer rapidement (touchez  $[$  **E3**] pour aller en arrière rapidement). La vitesse d'avance rapide/arrière augmente si vous touchez de nouveau  $[22]$ [<a]. (L'affichage à l'écran change de  $[\blacktriangleright\blacktriangleright]$  à [ $\blacktriangleright\blacktriangleright]$ .)
	- $-$  Touchez  $\lceil$   $\frac{1}{2}$  | pour reprendre la vitesse de lecture normale.
	- Lorsque vous utilisez une carte mémoire à grande capacité, la marche arrière rapide peut être plus lente que d'habitude.

 $\odot$   $\odot$   $\odot$   $\odot$   $\odot$ 

## **Note**

- Le son peut être entendu à travers les haut-parleurs. Référez-vous à [VOLUME] (P57) pour avoir des informations sur la manière de régler le volume dans le menu [CONFIG.].
- Pour visionner sur un ordinateur les films enregistrés avec cet appareil, utilisez "QuickTime" ou le logiciel "PHOTOfunSTUDIO 6.0 BD Edition" présent sur le CD-ROM (fourni).
- Les films au format QuickTime Motion JPEG qui sont enregistrés à l'aide d'un ordinateur ou d'un autre appareil peuvent avoir une faible qualité d'image ou peuvent ne pas pouvoir être lus avec cet appareil.

## Mode [ENR.]: [ja]

## **Prendre des photos en utilisant la fonction automatique (**ñ**: Mode Auto Intelligent)**

L'appareil photo sélectionnera le réglage le plus approprié pour correspondre au sujet et aux conditions d'enregistrement donc nous conseillons ce mode pour les débutants ou pour ceux qui ne veulent pas utiliser les réglages et qui veulent prendre des photos facilement.

## **Réglez la molette de sélection du mode sur [**ñ**].**

- Elle commutera également vers le Mode Auto Intelligent en appuyant sur la touche [Fn1] au moment de l'achat. (P16)
- Les fonctions suivantes sont activées automatiquement. – Détection de scène/[SANS YEUX R.]/Détection de visage/Contrôle intelligent de la sensibilité ISO/[I.DYNAMIQUE]/[RÉD. PAR. OBT. L.]/MPA rapide/[PRIO AF]/Compensation du contre-jour/[I. RÉSOLUTION]
- **• En Mode Auto Intelligent, la [PRIO AF] (P130) est fixée sur [OUI]. Cela signifie que vous ne pouvez pas prendre de photo avant que le sujet ne soit mis au point.**

#### **Détection de scène**

Lorsque l'appareil photo détecte la scène optimale, l'icône de la scène concernée est affichée en bleu pendant 2 secondes, après quoi sa couleur change pour redevenir rouge.

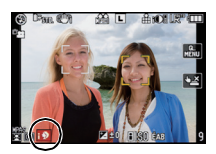

#### **Lorsque vous prenez des photos**

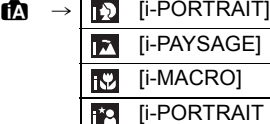

[i-BÉBÉ] $^*$ 

**Ii-PAYSAGE NOCT.1** [i-CRÉPUSCULE]

NOCT.] • Uniquement lorsque [  $\frac{1}{2}$  est sélectionné

#### **Pour enregistrer des films**

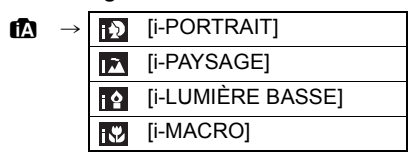

- [ $\uparrow$ ] est sélectionné si aucune des scènes n'est applicable, et les réglages standards sont sélectionnés.
- Lorsque [**[3]**, [**[7]** ou [**[2]** est sélectionné, l'appareil photo détecte automatiquement le visage d'une personne, et il ajustera la mise au point et l'exposition. **(Détection visage)** (P80)
- En cas d'utilisation d'un trépied, par exemple, si l'appareil a jugé que le mouvement de l'appareil est minimum quand le mode scène a été identifié comme [[2], la vitesse d'obturation sera plus lente que la normale. Veillez à ne pas bouger l'appareil pendant la prise de photos.
- Une scène optimale pour le sujet spécifié sera choisie lorsqu'il est réglé sur le suivi MPA (P48).
- Si [REC. VISAGE] est réglé sur [OUI], et qu'un visage ressemblant à un visage enregistré est détecté, [R] s'affiche en haut à droite de [**[N], [[A]** et [**[N].**<br>\* Lorsque IREC, VISAGEI est réglée sur [OUII TML sera.
- Lorsque [REC. VISAGE] est réglée sur [OUI], [  $\frac{1}{10}$ ] sera affiché pour la date d'anniversaire des visages enregistrés déjà validés uniquement si le visage d'un enfant de 3 ans ou moins est détecté.

## **Note**

- À cause des conditions citées ci-dessous, une scène différente peut être détectée pour le même sujet.
- Conditions du sujet: Lorsque le visage est lumineux ou sombre, La taille du sujet, La couleur du sujet, La distance du sujet, Le contraste du sujet, Lorsque le sujet se déplace
- Conditions d'enregistrement: Coucher de soleil, Aube, Conditions de faible luminosité,
- Quand l'appareil bouge, Quand le zoom est utilisé
- Pour prendre des photos dans une scène voulue, nous vous conseillons d'utiliser le mode d'enregistrement approprié.

#### **• La correction du contre-jour**

- Le contre-jour se réfère à une lumière émise à l'arrière du sujet. Dans ce cas, le sujet deviendra sombre ainsi cette fonction corrige le contre-jour en éclairant automatiquement l'image entière.
	- La compensation du contre-jour est automatiquement appliquée en mode auto intelligent.

#### **Fonction AF dynamique**

Il est possible de paramétrer la mise au point et l'exposition pour un sujet donné. La mise au point et l'exposition suivront le sujet automatiquement même s'il bouge.

#### ∫ **En utilisant l'écran tactile**

Vous pouvez verrouiller le sujet en le touchant.

- [[[[]] s'affiche en bas à gauche de l'écran.
- Le cadre du Suivi MPA sera affiché en jaune, et elle déterminera la scène la plus appropriée pour verrouiller le sujet.
- La prise de vues en rafale avec réglage automatique de l'exposition est annulée si [ANNUL.] est touché.

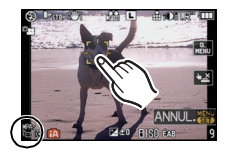

#### ∫ **En utilisant les touches**

## **1 Appuyez et maintenez la touche [Q.MENU] jusqu'à ce que le cadre du Suivi MPA s'affiche.**

- [[[:] s'affiche en bas à gauche de l'écran.
- Le cadre de suivi MPA est affiché au centre de l'écran.
- Le Suivi MPA est annulé lorsque [MENU/SET] est appuyé.
- **2 Amenez le sujet dans le cadre de suivi, et appuyez à mi-course sur le déclencheur pour verrouiller le sujet.**
	- La zone AF se colore en vert quand l'appareil détecte le sujet.
	- Le collimateur AF se colore en jaune quand vous relâchez le déclencheur et la scène optimale pour le sujet verrouillé est identifiée.
	- Appuyez sur [MENU/SET] pour annuler.

## **Note**

- La [REC. VISAGE] ne sera pas utilisée pendant le suivi MPA.
- Utilisez le Suivi MPA avec la fonction du Toucher Déclencheur annulée.
- Veuillez lire la Note concernant le suivi MPA à la P81.

#### **Configuration du mode auto intelligent**

#### ∫ **Menu du mode [ENR.] [FORMAT] (P119)/[FORMAT IMAG] (P119)/[QUALITÉ] (P120)/[REC. VISAGE] (P108)/ [STABILISAT.]**¢**1 (P72)**

 $*1$  Il ne peut pas être réglé sur le [MODE3]. Il se fixera sur le [MODE1] pour enregistrer un film même s'il est réglé sur le [MODE2].

## ∫ **Menu du mode [IMAGE ANIMÉE] [MODE ENR.] (P125)/[QUALITÉ ENR.]**¢**2 (P126)/[MPA CONTINU] (P44)/ [VENT COUPÉ] (P127)**

¢2 [ ] pour [IMAGE ANIMÉE] ne peut pas être réglé.

#### ∫ **Menu [PERSONNEL] [MÉM. RÉG. PERS] (P103)/[GRILLE DE RÉF.] (P128)/[AFF. INFO. LCD] (P132)/ [AFFICH. MÉMOIRE] (P133)**

### ∫ **Menu [CONFIG.] [RÉGL.HORL.] (P31)/[HEURE MOND.] (P115)/[BIP] (P57)/[MODE LCD] (P57)/ [LANGUE] (P61)**

- Utilisez le Menu Rapide (P55) pour régler les fonctions suivantes: – [STANDARD] et [STANDARD] (**NGC**) dans [EFFETS PHOTO] (P117)
- $-[\mathcal{O}_2]$  et  $[\mathcal{O}_n]$  dans [RETARDATEUR]<sup> $*3$ </sup> (P79)
- $*3$  Il sera réinitialisé sur  $[\check{S}]$  si le mode auto intelligent est annulé ou si l'alimentation commute sur [ON]/[OFF].

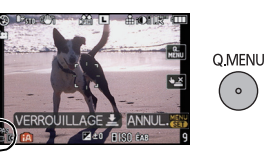

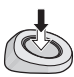

 $\circ$ 

• La configuration des rubriques suivantes est établie.

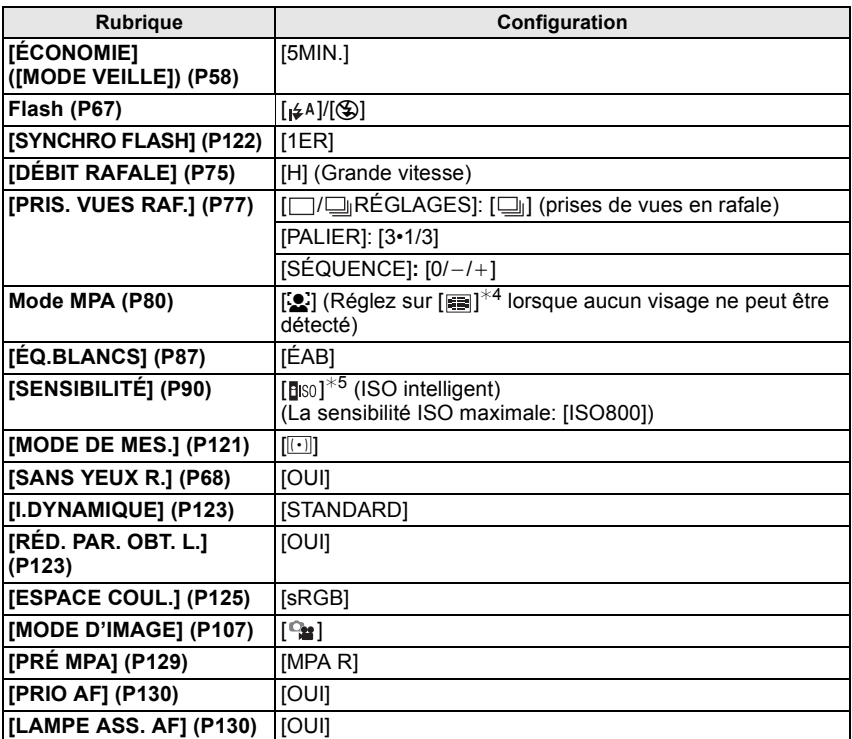

 $*4$  Il se réglera sur le mode de mise au point auto Multi pour les films si un visage ne peut pas être détecté pendant l'enregistrement d'un film.

¢5 La configuration est fixée sur [AUTO] (pour film) en enregistrant un film.

- Selon la scène détectée, l'appareil photo ajustera automatiquement le réglage de la
- [I. RÉSOLUTION] (P122). [I. RÉSOLUTION] ne peut pas être définie via le menu du mode [ENR.]. • Les fonctions suivantes ne peuvent pas être utilisées.
- [DESACT.AUTO] d'[ÉCONOMIE]/Verrouillage MPA/EA/Réglage fin de la balance des blancs/ Bracketing de la balance des blancs/Plage Multi film/Ajustement de la sortie du flash/[RÉG. LIMITE ISO]/[CONV. TÉLÉ ÉT.]/[ZOOM NUM.]/[MULTIFORMAT]/[HAUTE LUMIÈRE]/[AF/ AE]/[VERROU AF/EA]/[ZONE MP DIRECTE]/[SANS OBJECTIF]
- Les autres options dans le menu [CONFIG.] et le menu [PERSONNEL] peuvent être paramétrées dans un mode tel que le mode programme AE. Le paramétrage réfléchira le mode auto Intelligent.

#### ∫ **Flash**

#### **• Ouvrez le flash si le flash doit être utilisé. (P67)**

- Les modes flash ne peuvent pas être commutés en utilisant le menu en mode auto Intelligent.
- [ $\neq$ A], [ $\neq$ §], [ $\neq$ §] ou [ $\neq$ <sup>s</sup>] apparaitra selon le type et la luminosité du sujet.
- Lorsque  $\left[\frac{1}{2}, \frac{1}{2}\right]$  ou  $\left[\frac{1}{2}, \frac{1}{2}\right]$  est réglé, la correction numérique des yeux-rouges est possible.
- La vitesse d'obturation ralentira lorsqu'on utilise  $[48]$  ou  $[48]$ .

## **Effacement des images**

**Une fois supprimées, les images ne peuvent plus être récupérées.** 

**Appuyez sur [**(**].**

**Pour effacer une seule image**

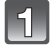

**Sélectionnez l'image à effacer, puis appuyez sur [**'**].**

- $(A)$  Bouton  $[$
- $\overline{B}$  Bouton [DISPLAY]
- $\ddot{\odot}$  Bouton  $\ddot{\text{m}}$

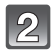

**Appuyez sur** 2 **pour sélectionner [OUI] puis appuyez sur [MENU/SET].**

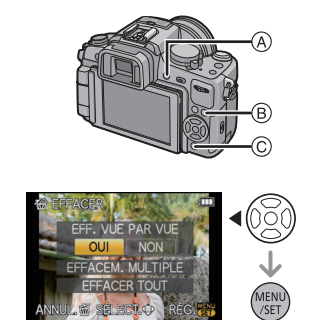

**Pour supprimer plusieurs images (jusqu'à 100**¢**) ou toutes les images**

 $*$  Le groupe rafale sera traité comme une image simple. (Toutes les images du groupe rafale sélectionné seront supprimées.)

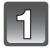

## **Appuyez sur [**'**].**

**Appuyez sur** 3**/**4 **pour sélectionner [EFFACEM. MULTIPLE] ou [EFFACER TOUT], puis appuyez sur [MENU/SET].**

 $\cdot$  [EFFACER TOUT]  $\rightarrow$  l'étape 5.

**Appuyez sur** 3**/**4**/**2**/**1 **pour sélectionner l'image, puis appuyez sur [DISPLAY] pour valider.** 

(Répétez cette étape.)

• [m̃] apparaît sur les images sélectionnées. Si [DISPLAY] est enfoncé à nouveau, le paramétrage est annulé.

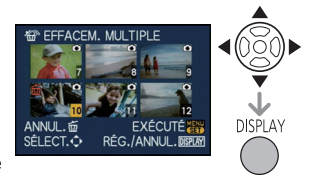

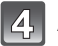

## **Appuyez sur [MENU/SET].**

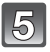

### **Appuyez sur** 3 **pour sélectionner [OUI], puis appuyez sur [MENU/SET].**

#### ∫ **Lorsque [EFFACER TOUT] a été sélectionné avec le réglage [MES FAVORIS] (P148)**

L'écran de sélection est de nouveau affiché. Sélectionnez [EFFACER TOUT] ou [TOUT EFFACER SAUF $\bigstar$ l, appuyez sur  $\blacktriangle$  pour sélectionner [OUI] et supprimez les images.

## **Note**

- N'éteignez pas l'appareil photo pendant la suppression des images (pendant que [ $\overline{m}$ ] est affiché). Utilisez une batterie suffisamment chargée ou l'adaptateur secteur (DMW-AC8E; en option) et le coupleur c.c. (DMW-DCC8; en option).
- Si vous appuyez sur [MENU/SET] pendant la suppression des images en utilisant [EFFACEM. MULTIPLE], [EFFACER TOUT] ou [TOUT EFFACER SAUF★], la suppression s'arrêtera à mi-course.
- Selon le nombre d'images, la suppression peut prendre un certain temps.
- Si les images ne sont pas conformes au standard DCF ou sont protégées (P151), elles ne seront pas supprimées même si [EFFACER TOUT] ou [TOUT EFFACER SAUF $\bigstar$ ] est sélectionné.

# **Configuration du Menu**

Cet appareil photo offre des options de menu qui vous permettent de personnaliser son utilisation pour maximiser votre expérience de prise de photos.

Plus particulièrement, le menu [CONFIG.] contient certains réglages importants relatifs à l'horloge de l'appareil et à l'alimentation. Vérifiez la configuration de ces menus avant de commencer à utiliser l'appareil photo.

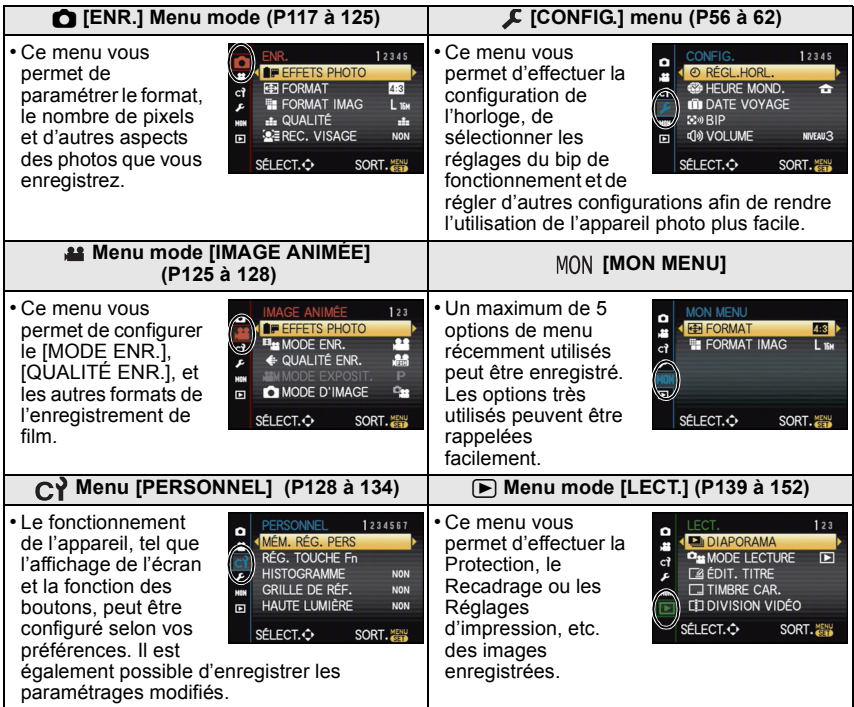

## **Note**

• Certaines fonctions ne peuvent pas être configurées ou utilisées selon les modes ou la configuration des menus utilisés sur l'appareil photo à cause des spécificités.

## **Configuration des rubriques du menu**

Cette section décrit la manière de sélectionner la configuration du menu du mode [ENR.], et la même configuration peut être aussi bien utilisée avec le menu du mode [IMAGE ANIMÉE], le [PERSONNEL], le menu [CONFIG.], [MON MENU] et le menu du mode [LECT.].

- Si vous paramétrez [REPRISE MENU] (P134) dans le menu [PERSONNEL] sur [OUI], l'écran présente le la dernière option du menu sélectionnée quand l'appareil a été éteint. Il est réglé sur [OUI] au moment de l'achat.
- L'élément du menu ne peut pas être réglé à l'aide d'une opération de toucher. Réglez à l'aide de la touche curseur ou la molette arrière.

#### **Exemple: Configuration [I.DYNAMIQUE] de [NON] à [ÉLEVÉ] dans le Mode programme EA**

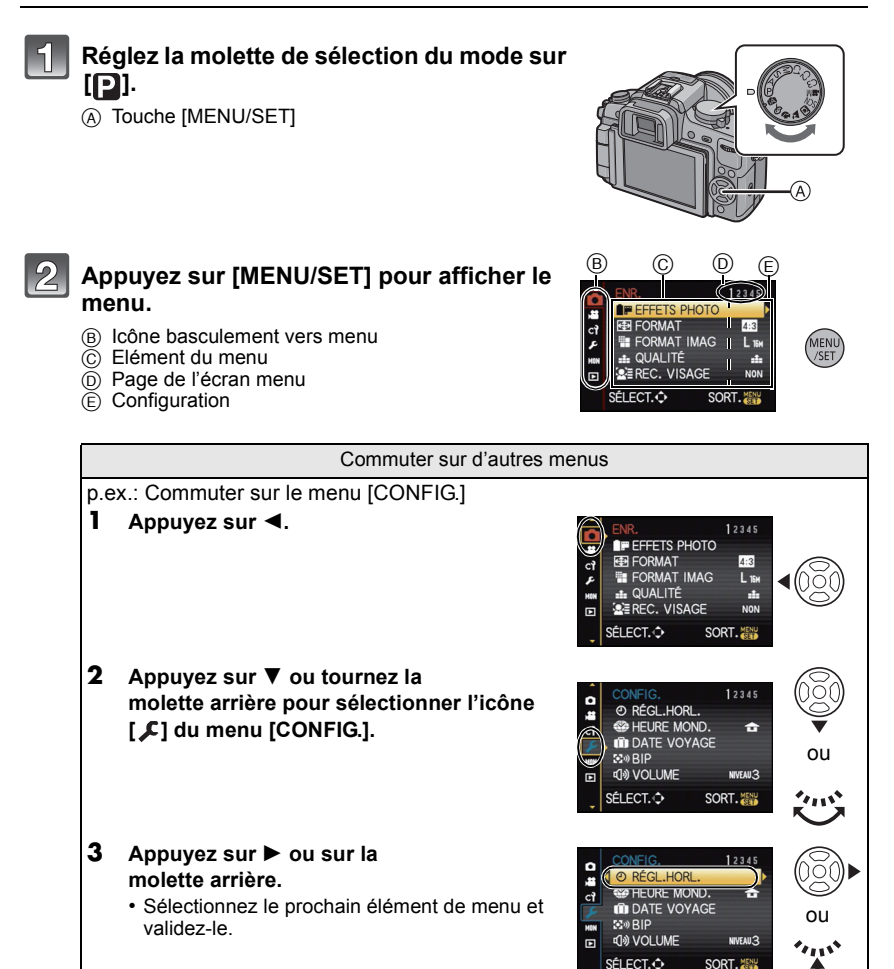

## **Appuyez sur** 3**/**4 **ou tournez la molette arrière pour sélectionner [I.DYNAMIQUE].**

 $\bullet$  Sélectionnez l'élément le plus bas, et appuyez sur  $\blacktriangledown$ ou tournez la molette arrière à droite pour passer sur le prochain écran.

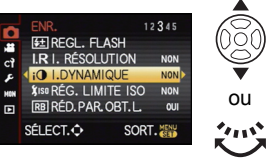

**NOM** 

RAS **Claimed** ÉLEVÉ

**NON** 

**BAS** 

RÉG.

RÉG.

ou

 $\mathbf{v}_{\mathbf{u}}$ 

ou

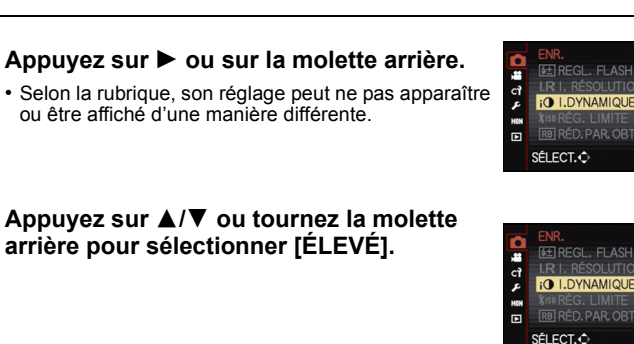

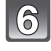

**Appuyez sur [MENU/SET] ou la molette arrière pour régler.**

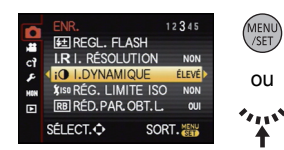

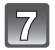

## **Appuyez sur [MENU/SET] pour fermer le menu.**

• Vous pouvez également appuyer à mi-course sur le déclencheur pour fermer le menu.

## **Paramétrer le Menu Rapide**

En utilisant le menu rapide, certains réglages du menu peuvent être facilement trouvés. • Les caractéristiques qui peuvent être ajustées en utilisant le Menu Rapide sont déterminées par le mode ou par le style d'affichage de l'appareil photo.

#### ∫ **En utilisant l'écran tactile**

La configuration du Menu Rapide peut être définie en utilisant l'écran tactile.

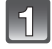

**Touchez [ ] pour afficher le Menu Rapide en état d'enregistrement.**

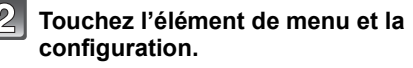

A Élément

 $\overline{B}$  Configuration

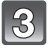

**Touchez [**  $\frac{1}{2}$  **] pour fermer le Menu Rapide.**

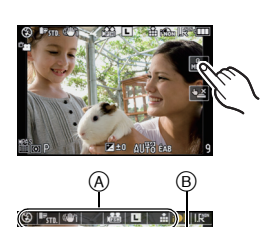

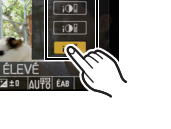

#### ∫ **En utilisant les touches**

La configuration de Menu Rapide peut être définie en appuyant sur la touche [Q.MENU].

Pour fermer le Menu Rapide, appuyez une nouvelle fois sur la touche [Q.MENU].

• La méthode de configuration est différente de celle qui suit selon l'écran affiché pendant l'enregistrement. Référez-vous à la P63 à propos de l'écran affiché.

#### **[ ] (Style écran ACL)**

Après la sélection des éléments avec </>></>>, vous pouvez afficher le contenu de la configuration avec  $\triangle$ / $\nabla$ . Validez en appuyant sur [MENU/SET].

#### **L'affichage ACL de l'information d'enregistrement dans [ ] (Style écran ACL)**

Sélectionnez l'élément avec **4/V/4/→** appuyez sur [MENU/SET], puis sélectionnez le contenu de la configuration avec  $\triangle$ / $\nabla$ / $\triangleleft$ / $\triangleright$  Validez en appuyant sur [MENU/SET].

- Vous pouvez également utiliser la molette arrière pour définir.
- Vous pouvez changer la configuration en touchant directement les éléments, sans afficher le Menu Rapide.

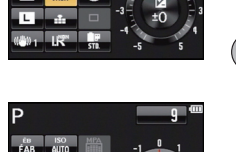

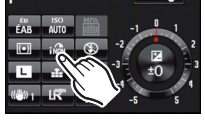

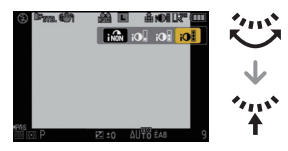

## **[ ] (style viseur)**

Sélectionnez l'élément en faisant tourner la molette arrière, puis appuyez sur la molette arrière. Sélectionnez le contenu de configuration en faisant tourner la molette arrière, puis appuyez sur la molette arrière pour valider.

• Vous pouvez également appuyer sur </a> et [MENU/SET] pour régler.

Effectuez ces réglages si vous en avez besoin.

## **À propos du menu de configuration**

[RÉGL.HORL.], [ÉCONOMIE] et [PRÉV.AUTO] sont des éléments importants. Vérifiez leur configuration avant de les utiliser.

#### **Pour plus de détails sur la manière de sélectionner les réglages du menu [CONFIG.], référez-vous à la P53.**

#### U **[RÉGL.HORL.]** —

• Référez-vous à la P31 pour plus de détails.

**O.MENU**  $\circ$ 

QQ

## **[HEURE MOND.]** " **[ARRIVÉE]/**– **[DÉPART]**

• Référez-vous à la P115 pour plus de détails.

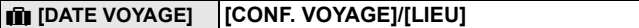

• Référez-vous à la P114 pour plus de détails.

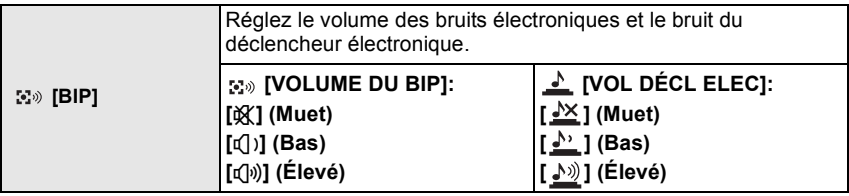

• Le [VOL DÉCL ELEC] fonctionne uniquement s'il est réglé sur [SH] du Mode Rafale.

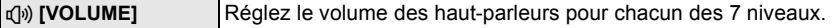

• Si vous branchez l'appareil photo à un téléviseur, le volume des haut-parleurs de ce dernier ne changera pas.

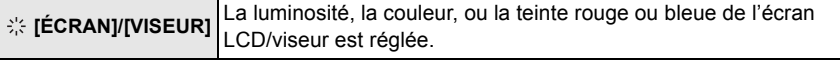

- Réglez la luminosité de l'écran avec  $\triangle$ / $\nabla$ , le contraste et la saturation avec </>  $\blacktriangleright$  ou la molette arrière.
- Lorsque [DISPLAY] est appuyé sur l'écran montré à droite, il commutera vers l'écran d'ajustement de la couleur. Ajustez le vert et le rouge avec  $\triangle$ / $\nabla$ , ou l'orange et le bleu avec  $\triangleleft$ / $\nabla$  ou la molette arrière.

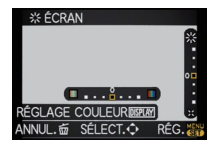

Appuyez sur [MENU/SET] pour revenir sur l'écran d'ajustement ACL.

- Cela réglera l'écran LCD quand l'écran LCD est utilisé, et le viseur quand le viseur est utilisé.
- Certains sujets peuvent apparaître différents de la réalité sur l'écran ACL/Viseur. Toutefois, ceci n'a aucun effet sur les images enregistrées.

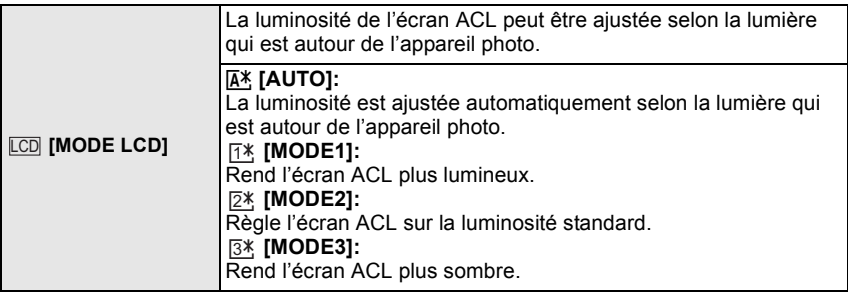

• La luminosité des images affichées sur l'écran ACL est augmentée ce qui fait que certains sujets peuvent apparaître différents de la réalité. Cependant, cela n'affecte pas les images enregistrées.

- L'écran ACL revient automatiquement à la luminosité standard après 30 secondes en enregistrant en [MODE1]. Appuyez sur n'importe quelle touche pour éclairer à nouveau l'écran ACL.
- Si l'écran est difficile à voir parce que la lumière du soleil, etc. s'y reflète, utilisez votre main ou tout autre objet pour bloquer la lumière.
- Le nombre d'images enregistrables diminue en [AUTO] et [MODE1].
- [AUTO] ne peut pas être sélectionné en visionnant des images.
- [AUTO] est désactivée pendant l'enregistrement d'un film.
- Si l'écran de menu est affiché dans un endroit sombre etc., l'écran ACL devient plus sombre même si le [MODE LCD] est réglé sur [MODE2].
- Le réglage initial en utilisant l'adaptateur secteur (DMW-AC8E; en option) est [MODE2].

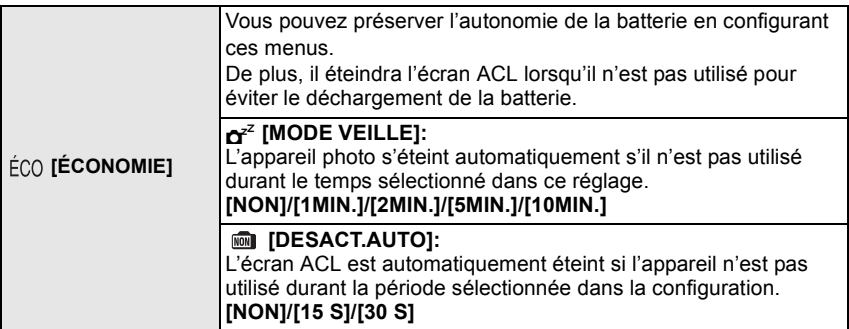

- Appuyez à mi-course sur le déclencheur ou mettez l'appareil hors et en marche pour annuler [MODE VEILLE].
- [MODE VEILLE] est réglé sur [5MIN.] en Mode Auto Intelligent.
- [MODE VEILLE] est fixé à [2MIN.] lorsque [DESACT.AUTO] est réglé sur [15S] ou [30S].
- Appuyez sur n'importe quelle touche pour revenir sur l'écran ACL.
- Puisque [ÉCONOMIE] est annulé lorsque la commutation automatique du capteur de l'œil est effectuée, nous vous conseillons d'utiliser ce mode avec [CHANG AUTO] dans [CHANG LVF/ LCD] (P133) réglé sur [NON].
- [MODE VEILLE] ne fonctionne pas dans les cas suivants.
- En utilisant l'adaptateur secteur
- En connectant un ordinateur ou une imprimante
- En enregistrant ou en visionnant des films
- Pendant un diaporama

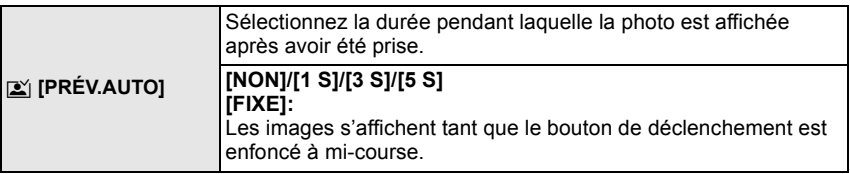

- S'il est réglé sur [FIXE] lorsque l'appareil photo est réglé sur  $\lceil \top \rceil$  (P36) ou  $\lceil \cdot \rceil$  (P79), le changement d'affichage de l'écran de lecture (P40) ou l'agrandissement en tournant la molette arrière est possible pendant la prévisualisation automatique.
- Indépendamment du réglage de la visualisation auto, les images seront automatiquement visualisées en prenant des photos en rafale avec [SH] ou [H] défini (P75), et en enregistrant avec le bracketing auto (P77) ou avec le [MULTIFORMAT] (P124). (Ne sera pas maintenu.) De plus, vous ne pouvez pas sélectionner la fonction de visualisation automatique.
- Si [HAUTE LUMIÈRE] (P128) est réglé sur [OUI], les zones saturées de blanc apparaissent en clignotant en noir et blanc si la fonction de prévisualisation automatique est activée.
- Si l' [ENREGISTR. AUTO] dans [REC. VISAGE] (P108) est réglé sur [OUI], la [PRÉV.AUTO] peut uniquement être réglée sur [3 S] ou sur [5 S].

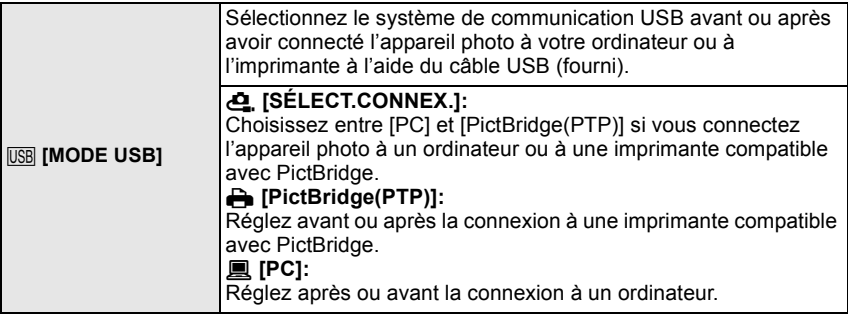

- Lorsque [PC] est sélectionné, l'appareil photo est connecté via le système de communication "USB Mass Storage" (mémoire de masse USB).
- Lorsque [PictBridge(PTP)] est sélectionné, l'appareil photo est connecté via le système de communication "PTP (Picture Transfer Protocol)".

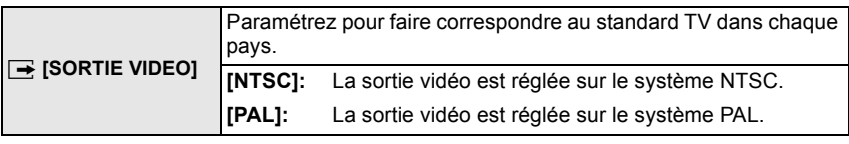

• Ceci fonctionnera si le câble AV ou le mini câble HDMI (en option) est connecté.

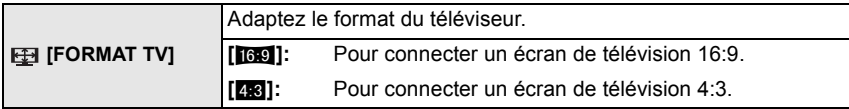

• Ceci fonctionnera si le câble AV est connecté.

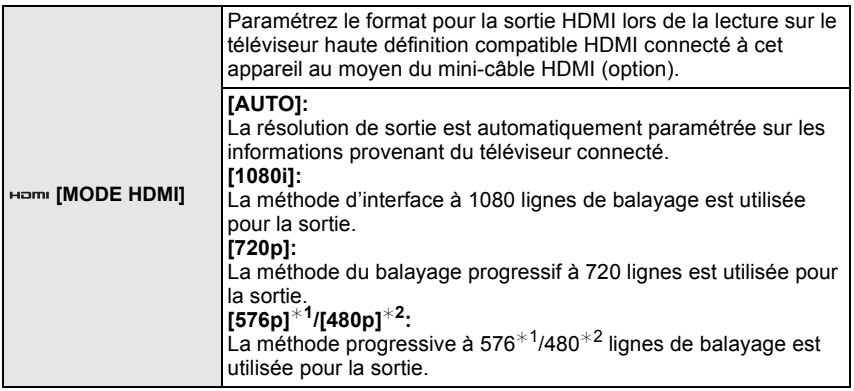

¢1 Lorsque [SORTIE VIDEO] est réglé sur [PAL]

¢2 Lorsque [SORTIE VIDEO] est réglé sur [NTSC]

- Si les images ne sont pas sorties sur le téléviseur quand le paramétrage est [AUTO], faites correspondre avec le format d'image que votre téléviseur peut afficher, et sélectionner le nombre de lignes de balayage effectives. (Veuillez lire le mode d'emploi du téléviseur.)
- Cela fonctionne quand le mini-câble HDMI (en option) est connecté.
- Voir P157 pour plus de détails.

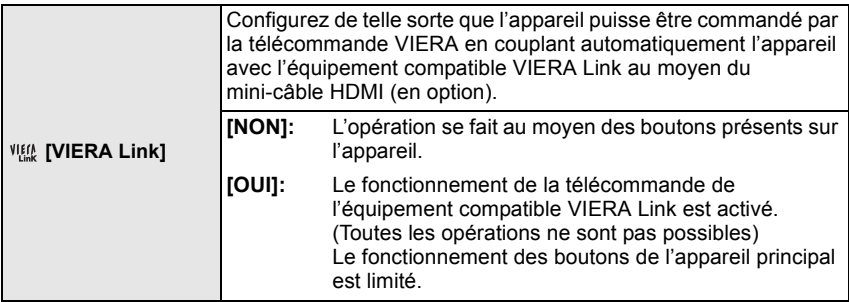

• Cela fonctionne quand le mini-câble HDMI (en option) est connecté.

• Voir P158 pour plus de détails.

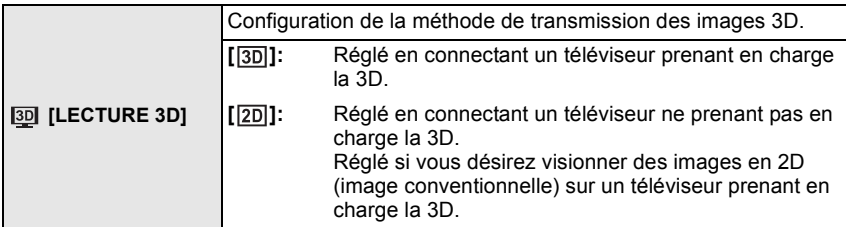

• Cela fonctionne quand le mini-câble HDMI (en option) est connecté.

• Référez-vous à laP154 pour la méthode de visualisation des images 3D en 3D.

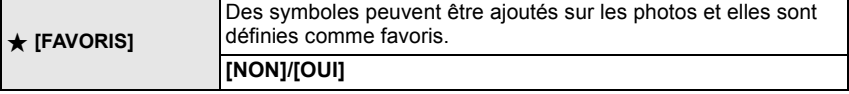

• Lorsqu'il est réglé sur [OUI], vous pouvez régler/annuler les favoris en appuyant sur  $\vec{v}$  pendant la lecture. Vous pouvez également régler les favoris à partir du menu de lecture. Pour plus de détails, référez-vous à la P148.

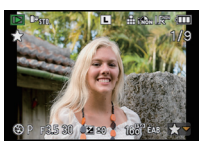

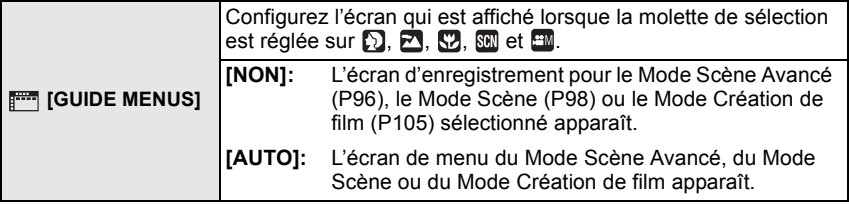

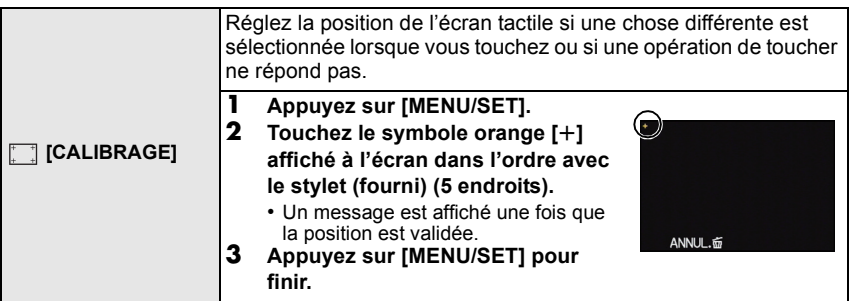

• La calibrage n'est pas effectué si la position correcte n'est pas touchée. Touchez de nouveau le symbole  $\overline{[+]}.$ 

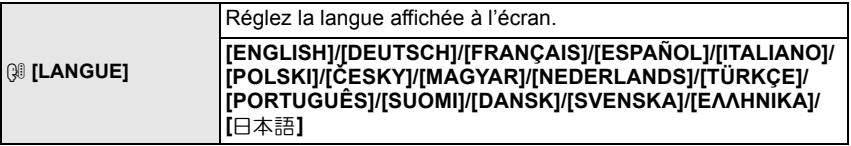

• Si vous choisissez par erreur une autre langue, sélectionnez [@] à partir des icônes de menu pour sélectionner la langue désirée.

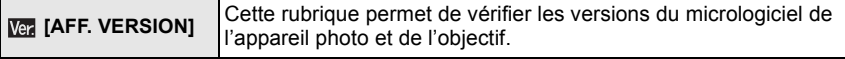

• [–. –] s'affiche comme version du micrologiciel de l'objectif lorsque l'objectif n'est pas monté sur l'appareil.

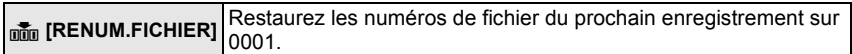

- Le numéro de dossier est mis à jour et le numéro du premier fichier est 0001. (P164)
- Un numéro de dossier entre 100 et 999 peut être assigné. Lorsque le numéro de dossier arrive à 999, il ne peut pas être remis à zéro. Nous vous conseillons de formater la carte (P62) après avoir sauvegardé les données sur un ordinateur ou un autre appareil.
- Pour rétablir le nombre de dossiers sur 100, formatez la carte puis utilisez cette fonction pour rétablir le nombre de fichiers.

Un écran de réinitialisation de numéro de dossier apparaîtra alors. Sélectionnez [OUI] pour réinitialiser le numéro de dossier.

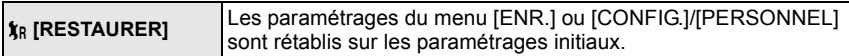

- Si la configuration du mode [ENR.] est réinitialisé, les données enregistrées avec [REC. VISAGE] le seront elles aussi.
- Lorsque la configuration du menu [CONFIG.]/[PERSONNEL] est réinitialisée, les configurations suivantes sont également réinitialisées. De plus, [ROTATION AFF] (P148) est réglé sur [OUI] dans le menu du mode [LECT.].
	- Le réglage de la date d'anniversaire et du nom pour [BÉBÉ1]/[BÉBÉ2] (P100) et [ANIMAL DOMES.] (P101) en mode scène.
	- La configuration de [DATE VOYAGE] (P114) (date de départ, date de retour, lieu)
	- La configuration de [HEURE MOND.] (P115).
- Le numéro de dossier et le réglage de l'heure ne sont pas changés.

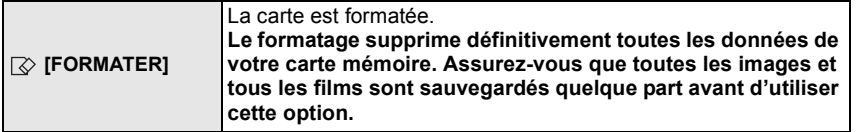

- Utilisez une batterie suffisamment chargée ou l'adaptateur secteur (DMW-AC8E; en option) et le coupleur c.c. (DMW-DCC8; en option) pour formater. N'éteignez pas l'appareil photo pendant le formatage.
- Si la carte a été formatée par un ordinateur ou par un autre appareil, formatez-la à nouveau avec l'appareil photo.
- Si la carte ne peut pas être formatée, veuillez essayer une autre carte avant de contacter votre service après vente le plus proche.

## **Commuter l'affichage de l'écran LCD/viseur**

## **Changement de l'Information Affichée sur l'écran d'enregistrement**

## **Appuyez sur [DISPLAY] pour changer l'affichage.**

- (A) Touche [DISPLAY]
- Quand l'écran menu apparaît, le bouton [DISPLAY] n'est pas activé.

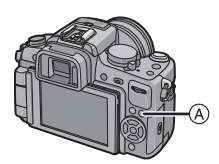

### **(Affichage écran LCD)**

**• Les écrans, ici, sont des exemples montrant lorsqu'il est réglé sur [ ] (Style écran ACL).** Avec le [STYLE AFF. LCD] du menu [PERSONNEL], vous pouvez choisir l'écran affiché dans l'écran ACL pour l'afficher dans  $\overline{[\cdot,\cdot]}$  (Style écran ACL) ou  $\overline{[\cdot,\cdot]}$  (Style viseur).

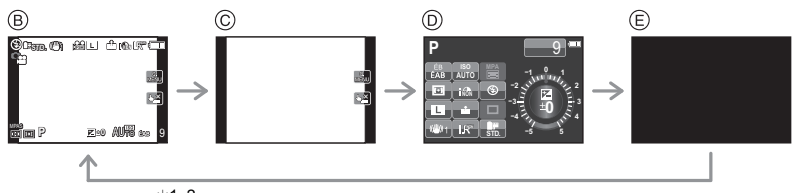

- $\circledR$  Affichage normal<sup>\*1,2</sup>
- $\circledcirc$  Pas d'affichage<sup>\*1</sup>
- $\overline{D}$  [AFF. INFO. LCD1<sup>\*3</sup>
- $\overline{\oplus}$  Eteint

## **(Affichage viseur)**

## • Les écrans, ici, sont des exemples montrant lorsqu'il est réglé sur [**[14]**] (Style viseur).

Avec le [STYLE AFF. LVF] du menu [PERSONNEL], vous pouvez choisir l'écran affiché dans le viseur pour l'afficher dans [13] (Style viseur) ou [ $\frac{1}{\ldots}$ ] (Style écran ACL).

- $\odot$  Affichage normal+informations détaillées<sup>\*1, 2</sup>
- $\circ$  Affichage normal<sup> $*1$ </sup>

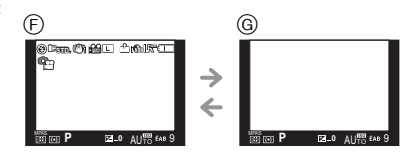

- $*$ 1 Les directives s'affichent quand le IGRILLE DE RÉF.I du menu [PERSONNEL] est paramétré sur n'importe quel valeur sauf [NON].
- ¢2 Les histogrammes s'affichent quand le [HISTOGRAMME] du menu [PERSONNEL] est paramétré sur [OUI]. Il est possible d'afficher le compteur d'exposition en réglant [MESURE D'EXPO.] du menu [PERSONNEL] sur [OUI]. (P131)
- ¢3 Elle s'affiche lorsque l'[AFF. INFO. LCD] du menu [PERSONNEL] est réglé sur tout sauf [NON]. (P132)

#### ∫ **Grille de référence pour l'enregistrement**

Lorsque le sujet est aligné sur les lignes horizontales et verticales de la grille de référence ou sur l'intersection de celles-ci, la taille, l'angle et l'équilibre du sujet sont mis en évidence.

- A **[ ]:** Ceci est utilisé pour diviser la totalité de l'écran en 3k3 pour prendre des photos avec une composition bien équilibrée.
- B **[ ]:** Ceci est utilisé si vous désirez que le sujet soit positionné exactement au centre de l'écran.
- C **[ ]:** La position de la ligne guide peut être paramétrée. Elle est utilisée pour prendre des photos bien équilibrées de sujets décentrés par rapport à l'image.

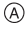

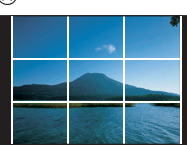

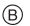

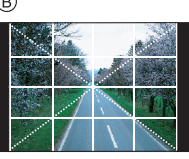

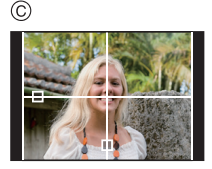

## ■ Paramétrez la position de la ligne guide avec [ $\Box$ ]

 $\cdot$  Réglez le [GRILLE DE RÉF.] dans le menu [PERSONNEL] sur [ $\Box$ ].

**Touchez [ ] sur la grille de référence, et tirez-la vers l'endroit désiré (P14).**

- Vous pouvez également régler la position de la grille de référence à l'aide de la touche curseur dans le Menu Rapide (P56) pendant des opérations avec touche ou le menu [PERSONNEL].
- S'il est difficile de déplacer la grille de référence sur les bords de l'écran par opération de toucher, utilisez la touche curseur pour

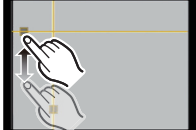

#### ∫ **A propos de l'histogramme**

Un histogramme est un graphique qui affiche la luminosité le long de l'axe horizontal (noir à blanc) et le nombre de pixels à chaque niveau de luminosité sur l'axe vertical. Il vous permet de vérifier facilement l'exposition d'une image.

#### **Exemples d'histogramme**

**1** Correctement exposée

définir la position.

- **2** Sous-exposée
- **8** Surexposée
- $*$  Histogramme

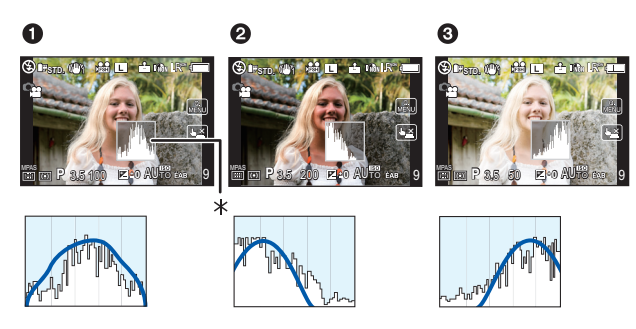

#### ∫ **Réglez la position de l'histogramme**

• Réglez le [HISTOGRAMME] dans le menu [PERSONNEL] sur [OUI]. **Touchez l'histogramme et tirez-le vers la position désirée (P14).**

• Vous pouvez également régler la position de l'histogramme avec la touche curseur dans le Menu Rapide (P56) pendant des opérations avec touche ou le menu [PERSONNEL].

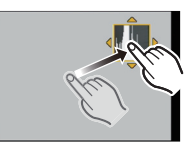

## **Note**

- **• Lorsque l'image enregistrée et l'histogramme ne correspondent pas entre eux sous les conditions suivantes, l'histogramme est affiché en orange.**
	- $-$  Lorsque l'assistant de l'exposition manuelle est différent de  $[+0]$  pendant la compensation de l'exposition ou avec le mode d'exposition manuelle
	- Lorsque le flash est activé
	- Lorsque le flash est fermé
		- Lorsque la luminosité de l'écran n'est pas correctement affichée dans les endroits sombres
		- Lorsque l'exposition n'est pas correctement ajustée
- L'histogramme en mode enregistrement est approximatif.
- L'histogramme de l'appareil peut différer de ceux des logiciels de traitement d'image des ordinateurs, etc.

## Mode [ENR.]: [A P A S M C C C 3 EM SO 2 3 3 3 3

## **Prises de vues avec zoom**

## **Utilisation du Zoom Optique/ Utilisation du Convertisseur Télé Extra (EX)/ Utilisation du Zoom Numérique**

[Vous pouvez utiliser uniquement le Zoom Optique dans [ ], et le Zoom Optique, le Convertisseur Télé Étendu avec les modes [[], [[1], [[2]] et [[2]]

Vous pouvez faire un zoom arrière pour enregistrer des paysages etc. en grand angle (Grand-angle) ou un zoom avant pour rendre les gens et les objets plus proches (Télé) en tournant la bague du zoom.

Pour agrandir davantage, réglez le [CONV. TÉLÉ ÉT.] sur [OUI] ou bien le [ZOOM NUM.] sur  $[2\times]$  ou  $[4\times]$  dans le menu du mode  $[ENR]$  ou le menu du mode  $[IMAGE$  ANIMÉE]. Ainsi vous pouvez prendre des photos plus grandes.

Si le  $ICONV$ . TÉLÉ ÉT.] (max.  $2\times$ ) est utilisé pour l'enregistrement photo, réglez chaque format d'image (**XX/XXX/ 16XX/ IX)** sur une taille d'image autre que [L] [taille de l'image avec  $\overline{=}$  (P119)].

#### ∫ **Types de zoom**

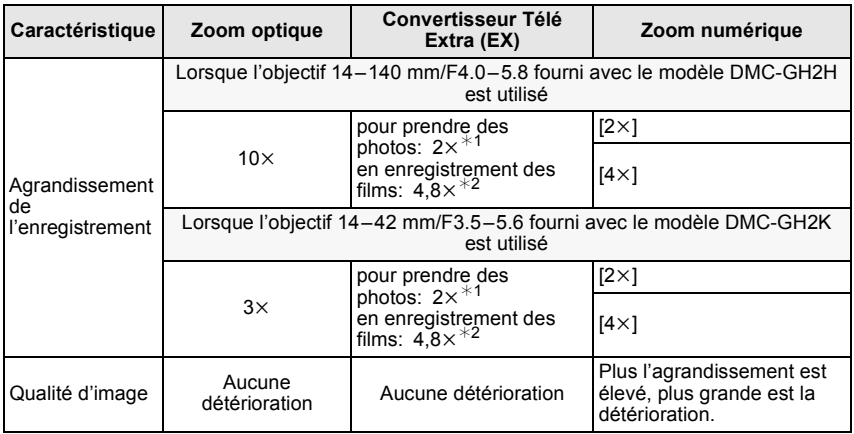

 $*1$  Avec une taille d'image [S] (4 M), le format  $\lceil 29 \rceil$  est sélectionné. Le niveau d'agrandissement est différent selon le réglage de la [FORMAT IMAG] et du [FORMAT].

 $*2$  Lorsque la configuration de la qualité d'enregistrement  $[\begin{smallmatrix} H & H \\ W & M \end{smallmatrix}]$  ou  $[\begin{smallmatrix} H & H \\ W & M \end{smallmatrix}]$  est sélectionnée.

Dans le Mode Enregistrement [AVCHD(1080i)] est sélectionné, le facteur du Convertisseur Télé Extra changera pour 2,6.

Lorsque le Mode Enregistrement [AVCHD(720p)] est sélectionné, ou le Mode Enregistrement [IMAGE ANIMÉE] est sélectionné avec le réglage de la qualité d'enregistrement sur  $[\frac{\mu_{\text{ref}}}{\mu_{\text{ref}}}]$  ou [  $\frac{H-H}{W}$ ], le facteur du Convertisseur Télé Extra changera pour 3,9.

Exemple: Si l'objectif 14–42 mm/F3.5–5.6 fourni avec le modèle DMC-GH2K est utilisé, vous pouvez accomplir  $24 \times$  agrandissement par  $3 \times$  Zoom Optique +  $2 \times$  Convertisseur Télé Extra +  $4 \times$  Zoom Numérique.

## **Note**

- Avec le convertisseur Télé Extra, par exemple, s'il est réglé sur  $\left[\overline{\text{exs}}\right]$  (équivalent à 4 millions de pixels), il prendra une photo en utilisant les 4 millions de pixels au centre des 16 millions de pixels du dispositif d'imagerie, ce qui aura pour résultat d'être plus qu'une télé photo.
- Lorsque le convertisseur télé Extra est utilisé, l'angle de vue des photos sera différent de l'angle de vue des films car le facteur zoom n'est pas le même pour les deux. L'angle de vue de l'enregistrement peut être vérifié au préalable en faisant correspondre la configuration de la [  $\frac{9}{2}$  ZONE D'ENR.] (P133) au mode dans lequel vous désirez enregistrer.
- Si vous utilisez la fonction zoom après avoir mis au point le sujet, mettez au point le sujet une nouvelle fois.
- En utilisant le zoom numérique, le [STABILISAT.] peut ne pas être efficace.
- Si les secousses de l'appareil (instabilité) est un problème pendant les opérations de zoom numérique, nous vous conseillons de mettre [STABILISAT.] sur [MODE1].
- En utilisant le zoom numérique, nous vous recommandons d'utiliser un trépied et le retardateur (P79) pour prendre des photos.
- Le mode MPA est fixé sur [ $\blacksquare$ ] en utilisant le zoom numérique.
- Le Convertisseur Télé Étendu et le Zoom Numérique ne peuvent pas être utilisés dans les cas suivants.
	- $-$  Lorsque [QUALITÉ] est réglée sur [RAW $\dot{=}$ ], [RAW $\dot{=}$ ] ou [RAW]

## Mode [ENR.]: **[AP ASMC1C2C3600 DC**

## **Prises de vues en utilisant le flash incorporé**

#### (A) Pour ouvrir le flash

Faites coulisser le bouton flash en position ouverte.

B Pour fermer le flash

Appuyez sur le flash jusqu'à ce qu'il clique.

- Assurez-vous de fermer le flash lorsque celui-ci n'est pas en cours d'utilisation.
- Le réglage du flash est fixé sur [Ha] lorsque le flash est fermé.

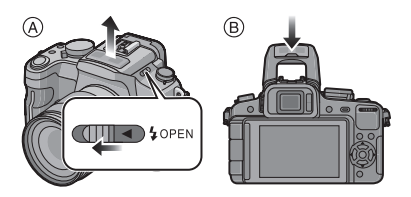

## **Note**

**• Faites attention de ne pas vous coincer un doigt en fermant le flash.**

## **Sélection du réglage du flash approprié**

## **Modes applicables: PASMCIC2C3SMDE**

Paramétrez le flash incorporé pour correspondre à l'enregistrement. • Ouvrez le flash.

- **1 Sélectionnez [FLASH] dans le menu modes [ENR.]. (P53)**
- **2 Appuyez sur** 3**/**4 **pour sélectionner un mode et appuyez sur [MENU/SET].**
	- Pour des informations à propos des réglages du flash qui peuvent être sélectionnés, référez-vous à "Réglages de flash disponibles en mode enregistrement". (P69)

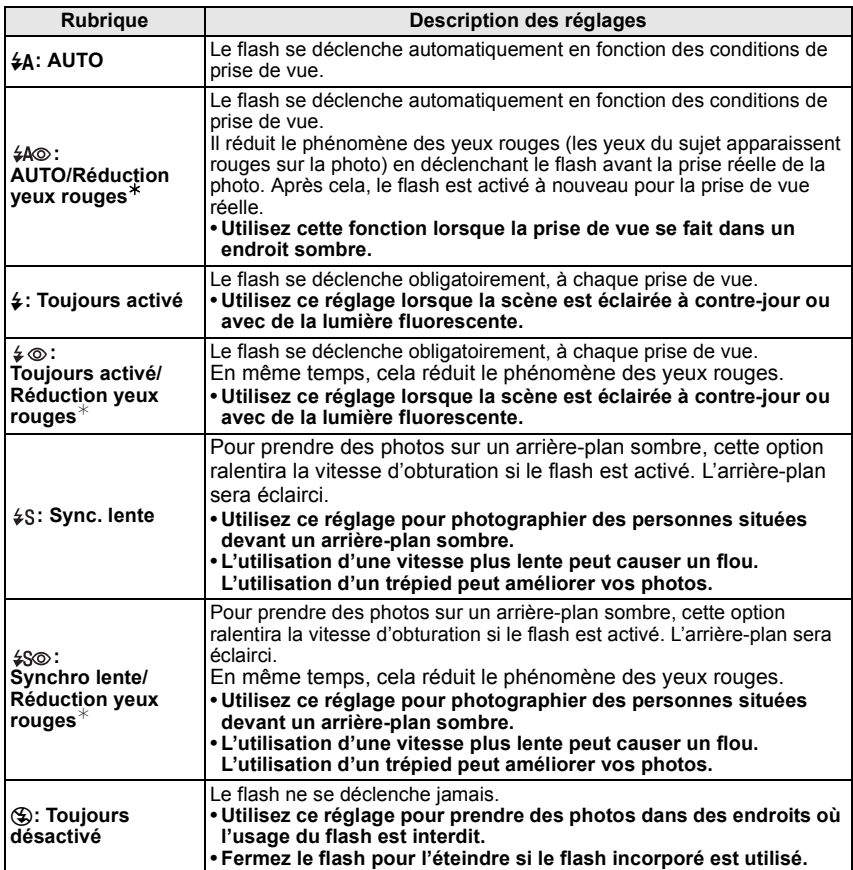

**Le flash est activé deux fois. La durée entre le premier et le second flash est plus longue si [**  $\sharp A\circledcirc$  **], [**  $\sharp \circledcirc$  **] ou [**  $\sharp \circledcirc$  **] est réglé. Le sujet ne devra pas bouger jusqu'à l'activation du second flash.**

¢ **[SANS YEUX R.] dans le menu du mode [ENR.] est réglé sur [OUI], [ ] apparaît dans l'icône clignotante.**

#### ■ A propos de la correction yeux-rouges numérique

Lorsque [SANS YEUX R.] dans le menu du mode [ENR.] a été réglé sur [OUI] et que la Réduction des Yeux Rouges ([  $\angle$  AQ ], [  $\angle$  Q ], [  $\angle$  SQ ]) est sélectionnée, la Correction Numérique des Yeux Rouges est effectuée chaque fois que le flash est activé. L'appareil photo détecte automatiquement les yeux rouges et corrige l'image. (Disponible uniquement si le Mode MPA est réglé sur  $[s]$  et si la Détection Faciale est active)

#### ∫ **Réglages de flash disponibles en mode enregistrement**

Les réglages de flash disponibles dépendent du mode d'enregistrement.

(○: Disponible, —: Non disponible, ●: Configuration initiale du mode scène avancé et du mode scène)

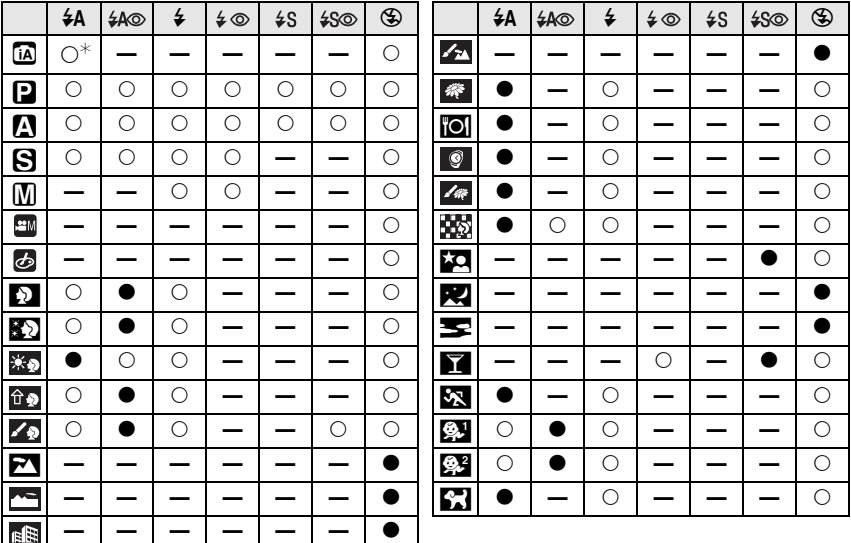

 $*$  [ $\frac{1}{2}$ A] est affiché. [ $\frac{1}{2}$ A], [ $\frac{1}{2}$ A], [ $\frac{1}{2}$ A] ou [ $\frac{1}{2}$ <sup>s</sup>] est configuré selon le type du sujet et la luminosité.

• Le réglage du flash peut changer si le mode d'enregistrement a été modifié. Régler à nouveau le flash si nécessaire.

• Le réglage du flash est mémorisé même si l'appareil photo est éteint. Cependant, la configuration du mode scène avancé ou du mode scène flash est réinitialisé si le mode scène avancé ou le mode scène est changé.

• Le flash ne sera pas activé pendant l'enregistrement d'un film.

#### ∫ **La portée disponible du flash pour photographier**

• La portée disponible du flash est approximative.

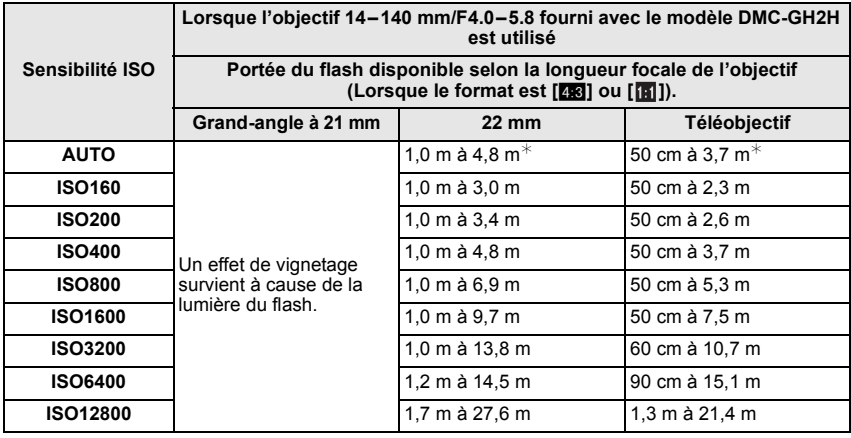

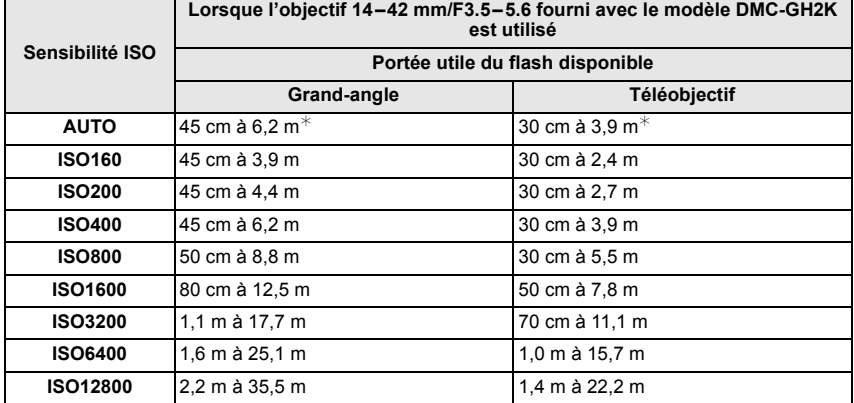

¢ Quand le [RÉG. LIMITE ISO] **(P123)** est paramétré sur [NON]

• Au moment de la photographie au flash, quand la distance d'avec les sujets est proche, la lumière du flash est interrompue avec des objectifs et une partie de la photo prise devient sombre. Contrôlez la distance entre l'appareil et le sujet quand vous prenez une photo. La distance d'avec le sujet depuis laquelle la lumière du flash est interrompue diffère selon l'objectif utilisé.

– Lorsque l'objectif 14–140 mm/F4.0–5.8 fourni avec le modèle DMC-GH2H est installé:

Lorsque le format est  $[43]$  ou  $[1]$ .

Un effet de vignetage survient à cause de la lumière du flash. (De grand angle à 21 mm)/ 1,0 m ou moins (22 mm)/50 cm ou moins (Télé)

Lorsque le format est [BY].

Un effet de vignetage survient à cause de la lumière du flash. (De grand angle à 17 mm)/ 1,0 m ou moins (18 mm)/50 cm ou moins (Télé)

Lorsque le format est [Mag].

2,5 m ou moins (grand-angle)/1,0 m ou moins (15 mm)/50 cm ou moins (Télé)

– Lorsque l'objectif 14–42 mm/F3.5–5.6 fourni avec le modèle DMC-GH2K est installé:

45 cm ou moins (Grand-angle)/30 cm ou moins (Téléobjectif)

#### ∫ **Vitesse d'obturation pour chaque réglage du flash**

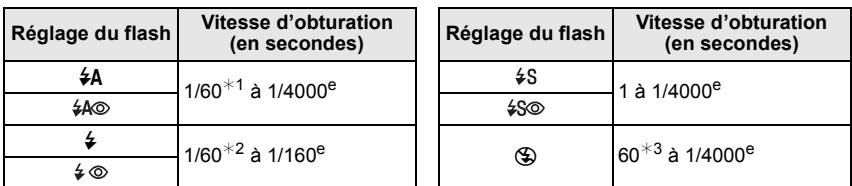

¢1 Cela devient 60 seconde en mode AE priorité obturateur.

- $*2$  Cela devient 60 seconde en mode AE priorité obturateur et B (ampoule) dans le mode exposition manuelle.
- $*3$  Cela devient B (ampoule) en mode exposition manuelle.
- Lorsque le flash est activé, la vitesse d'obturation ne peut pas être reglée au-delà de 1/160<sup>e</sup> de seconde.
- En mode auto intelligent, la vitesse d'obturation change selon la scène identifiée.

- **• N'amenez pas le flash trop près des objets et ne le fermez pas lorsqu'il est activé. Les objets peuvent être décolorés par sa chaleur ou sa lumière.**
- Ne fermez pas le flash de suite après que celui-ci ait été utilisé principalement pour prendre des photos avec AUTO/réduction yeux-rouges etc. Cela peut causer un mauvais fonctionnement.
- Lorsque vous prenez une photo au-delà de la portée utile du flash, l'exposition peut ne pas être correctement réglée et l'image peut s'éclaircir ou s'assombrir.
- Quand le flash est en cours de recharge, l'icône flash clignote, et vous ne pouvez pas prendre de photo même si appuyez à fond sur le déclencheur.
- Lorsque vous prenez une photo au-delà de la portée utile du flash, la balance des blancs ne peut pas être correctement ajustée.
- **• Lorsque vous utilisez certains objectifs, la lumière du flash peut être bloquée ou peut ne pas couvrir le champ de vue de l'objectif, en causant des zones d'ombre qui apparaissent sur les photos qui en résultent.**
- En prenant des photos avec flash alors que le parasoleil est installé, la partie basse de la photo peut devenir noire (effet de vignettage) et le contrôle du flash peut être désactivé parce que le flash peut être obscurci par le parasoleil. Nous vous recommandons d'enlever le parasoleil.
- Le chargement du flash peut prendre un certain temps si vous répétez la prise de vue. Prenez la photo après la disparition de l'indicateur d'accès.
- L'effet de réduction des yeux rouges est différent selon les personnes. Par conséquent, si le sujet était loin de l'appareil photo ou s'il ne regardait pas le premier flash, l'effet peut ne pas être visible.
- Quand vous fixez un flash externe, il prend la priorité sur le flash incorporé. Voir P170 pour le flash externe.

## **Réglez la puissance du flash**

## **Modes applicables: PASMCIC2C3smp EV&**

Ajustez la sortir du flash si les images enregistrées sont trop claires ou trop sombres.

- **1 Sélectionnez [REGL. FLASH] dans le menu modes [ENR.]. (P53)**
- **2 Appuyez sur** 2**/**1 **pour paramétrer la puissance du flash puis appuyez sur [MENU/SET].**
	- Vous pouvez ajuster de  $[-2 \text{ EV}]$  à  $[+2 \text{ EV}]$  par intervalles de [1/3 EV].
	- Sélectionnez [0 EV] pour revenir à la puissance du flash d'origine.

#### **Note**

 $\cdot$  [+] ou [-] est affiché sur l'icône du flash sur l'écran lorsque le niveau du flash est ajusté.

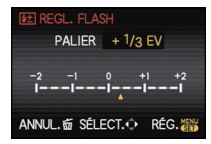

**Note**

## Mode [ENR.]: **MD ASMC1C2C3 = SCN D ACL**

## **Stabilisateur optique de l'image**

En utilisant un de ces modes, l'instabilité pendant la prise de vue sera détectée, et l'appareil photo fait automatiquement la compensation, permettant à des photos sans tremblements d'être prises.

L'objectif inclus avec le modèle DMC-GH2H/DMC-GH2K possède une fonction de stabilisateur.

- Il y a un commutateur [O.I.S.] sur l'objectif 14–140 mm/F4.0–5.8 fourni avec le modèle DMC-GH2H.
- Il n'y a pas de commutateur [O.I.S.] sur l'objectif 14–42 mm/F3.5–5.6 fourni avec le modèle DMC-GH2K. Réglez la configuration du [STABILISAT.] dans le menu du mode [ENR.].

En utilisant un objectif ayant un commutateur [O.I.S.], **Exemple lorsqu'un objectif avec le**  il est possible d'activer le stabilisateur optique de l'image en mettant le commutateur [O.I.S.] de l'objectif sur [ON]. (Il est réglé sur [MODE1] au moment de l'achat.)

**commutateur [O.I.S.] est monté.**

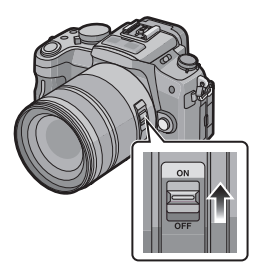

- ∫ **Configuration du stabilisateur dans le Menu du Mode [ENR.]**
- **1 Sélectionnez [STABILISAT.] dans le menu du mode [ENR.]. (P53)**
- **2** Appuyez sur  $\triangle$ / $\Psi$  pour sélectionner le paramétrage, puis appuyez sur [MENU/ **SET].**
	- **[NON]**: [STABILISAT.] ne fonctionne pas. (Ceci peut être sélectionné uniquement en utilisant un objectif sans commutateur [O.I.S.]).
	- **[MODE1]**: L'instabilité sera toujours compensée pendant le mode [ENR.].
	- **[MODE2]**: L'instabilité sera compensée lorsque le déclencheur est appuyé.
	- **[MODE3]**: Les vacillements sont compensés sur l'axe vertical. Ce mode est idéal pour la prise de vues en mode panoramique (méthode de prise de vues en tournant l'appareil photo pour suivre les mouvements d'un sujet qui continue à se déplacer dans une direction fixe).
- Pendant l'enregistrement d' un film, [STABILISAT.] se fixera sur le [MODE1] même s'il est réglé sur le [MODE2] ou [MODE3].
- [STABILISAT.] ne peut pas être sélectionné quand un objectif sans fonction stabilisateur est utilisé.
#### ∫ **Prévention d'instabilité (l'appareil photo est secoué)**

Lorsque l'alerte d'instabilité [([O])] apparaît, utilisez le [STABILISAT.], un trépied, le retardateur (P79) ou la télécommande (DMW-RSL1; en option) (P171).

• La vitesse d'obturation ralentira particulièrement dans les cas suivants. Gardez l'appareil photo immobile à partir du moment où le déclencheur est appuyé jusqu'à ce que l'image apparaisse à l'écran. Nous vous recommandons l'utilisation d'un trépied.

– Sync. lente

- Synchro lente/Réduction yeux rouges
- [PORTRAIT NOCT.], [PAYSAGE NOCT.] et [FÊTE] dans les modes scène (P98)
- Quand vous paramétrez une vitesse d'obturation lente

### **Note**

• Nous vous conseillons de désactiver la stabilisateur optique de l'image pour utiliser un trépied. [((Whow] est affiché à l'écran à ce moment là.

- La fonction de stabilisation peut ne pas fonctionner suffisamment bien dans les cas suivants. – Lorsqu'il y a beaucoup d'instabilité.
	- Lorsque l'agrandissement du zoom est élevé.
	- Lorsque vous utilisez le zoom numérique.
	- En suivant des sujets en mouvement rapide.
	- Lorsque la vitesse d'obturation ralentit pour prendre des photos à l'intérieur ou dans des endroits sombres.

Soyez attentif aux tremblements en appuyant sur le déclencheur.

- Il est plus difficile de réaliser un effet de panoramique en [MODE3] dans les cas suivants:
- Dans un endroit fortement éclairé comme en plein soleil l'été
- $-$  Lorsque la vitesse d'obturation est plus rapide que  $1/100<sup>e</sup>$  de seconde.
- Lorsque vous déplacez l'appareil photo trop lentement parce que le sujet se déplace lentement. (L'arrière-plan ne deviendra pas flou.)
- Lorsque l'appareil photo ne suit pas le sujet correctement.
- Nous vous recommandons de prendre des photos à l'aide du viseur lorsque vous sélectionnez le format panoramique en [MODE3].

# Mode [ENR.]: **[A P A S C1 C2 C3 = M SCN 2 2 SC**

# **Compensation de l'exposition**

Utilisez cette fonction lorsque vous ne parvenez pas à effectuer une exposition appropriée à cause de la différence de luminosité entre le sujet et l'arrière-plan. Regardez les exemples suivants.

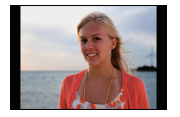

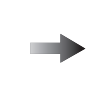

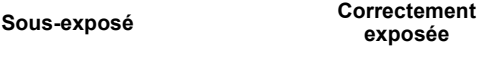

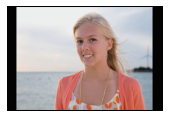

**exposée Surexposée**

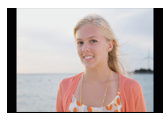

Compensation de l'exposition vers la valeur positive.

Compensation de l'exposition vers la valeur négative.

### **Appuyez sur la molette arrière pour commuter sur l'opération de compensation de l'exposition.**

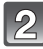

### **Tournez la molette arrière pour compenser l'exposition.**

- A Valeur de compensation d'exposition
- $\overline{B}$  [MESURE D'EXPO.]
- La valeur de Compensation de l'Exposition peut être réglée de  $-5$  EV à  $+5$  EV. En enregistrant des films, la valeur de Compensation de l'Exposition peut être définie parmi celles de la plage  $-3$  EV à  $+3$  EV.
- Sélectionnez [0] pour revenir à l'exposition originale.
- Tournez la molette arrière pour afficher [MESURE D'EXPO.]. (P131) (Cependant, il n'apparaît pas en mode  $\frac{a}{2}$ / $\frac{cm}{80}$ / $\frac{m}{2}$ / $\frac{cm}{82}$ .)

- Si la valeur d'exposition se situe en dehors de la plage  $-3$  EV à $+3$  EV, la luminosité de l'écran d'enregistrement ne changera plus. Nous vous conseillons d'enregistrer en vérifiant la luminosité réelle de l'image enregistrée à l'aide de la visualisation automatique ou de l'écran de lecture.
- La valeur d'exposition paramétrée est mémorisée même si l'appareil est éteint. Cependant, la valeur d'exposition pendant le mode auto Intelligent n'est pas mémorisée.
- L'étendue de la compensation de l'exposition sera limitée en fonction de la luminosité du sujet.
- Lorsque les valeurs d'ouverture et de vitesse d'obturation sont affichées à l'écran en mode EA du programme, l'opération de décalage de programme et l'opération de compensation de l'exposition commutent chaque fois que la molette arrière est appuyée.
- En mode EA avec priorité d'ouverture, l'opération de réglage de l'ouverture (P92) et l'opération de compensation de l'exposition commutent chaque fois que la molette arrière est appuyée.
- En mode EA avec priorité à l'obturation, l'opération de réglage de la vitesse d'obturation (P92) et l'opération de compensation de l'exposition commutent chaque fois que la molette arrière est appuyée.

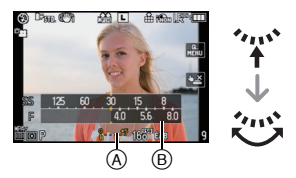

- La méthode de l'opération peut être modifiée avec [RÉGLAGES EXPO.] dans le menu [PERSONNEL]. (P132)
- La compensation de l'exposition peut être effectuée en touchant l'écran de compensation de l'exposition, puis la barre de défilement dans le Menu Rapide (P55) en opération de toucher.
- Dans le Menu Rapide (P56) en opération par bouton, si elle est réglée sur [[[[[]]] (style écran ACL), la compensation de l'exposition peut être définie avec  $\blacktriangle/\blacktriangledown$  après la sélection sur l'affichage de la compensation de l'exposition à l'aide de  $\blacktriangleleft/\blacktriangleright$  ou la molette arrière.
- Dans le menu rapide (P56) en opération par bouton, si elle est réglée sur  $\lceil \blacksquare \rceil$  (style viseur), après la sélection de l'affichage de la compensation de l'exposition à l'aide de la molette arrière ou de 2/1, une pression sur la molette arrière ou sur [MENU/SET] vous permettra de compenser l'exposition à l'aide de la molette arrière ou de  $\blacktriangleleft$ / $\blacktriangleright$ .

# Mode [ENR.]: MD AS MCIC2C3 SON 2 EUG **Prises de vues en utilisant le mode rafale**

Les photos sont prises de façon continue tant que le déclencheur est tenu appuyé. Sélectionnez celles que vous désirez parmi les photos que vous avez prises. Les photos prises avec une vitesse rafale de [SH] seront enregistrées comme un groupe rafale simple (P135).

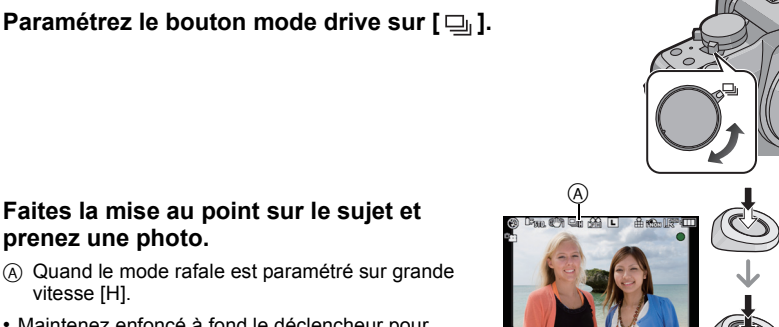

#### **Faites la mise au point sur le sujet et prenez une photo.**

- A Quand le mode rafale est paramétré sur grande vitesse [H].
- Maintenez enfoncé à fond le déclencheur pour activer le mode de prises de vues en rafale.

#### ∫ **Modification de la vitesse de rafale**

- **1 Sélectionnez [DÉBIT RAFALE] dans le menu modes [ENR.]. (P53)**
- **2 Appuyez sur** 3**/**4 **pour sélectionner vitesse rafale puis appuyez sur [MENU/ SET].**

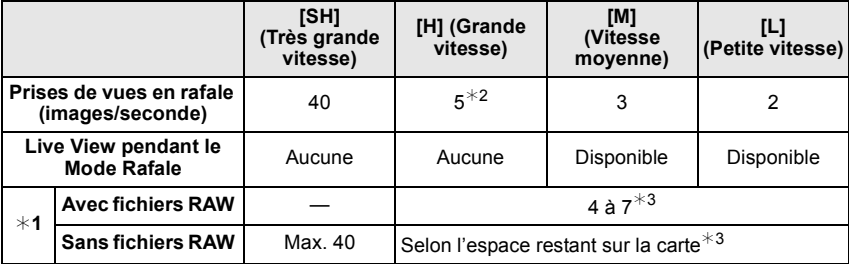

- $*1$  Nombre d'images enregistrables
- $\ast$ 2 Si la qualité est réglée sur [RAW∎i∎], [RAW.....] ou [RAW], la vitesse rafale est de 4,5 images/ seconde.
- $*3$  Des images peuvent être enregistrées jusqu'à ce que la carte soit pleine. Cependant la vitesse de rafale ralentira à mi-course. Le moment exact de cela dépend du format, de la taille de l'image, du réglage de la qualité et du type de carte utilisée.
- La première vitesse rafale n'a pas de rapport avec la vitesse de transfert de la carte.
- Les valeurs de la vitesse de rafale données ci-dessus s'applique lorsque la vitesse d'obturation est de 1/60 ou plus rapide et lorsque le flash n'est pas activé.
- La vitesse de rafale peut devenir plus lente en fonction des réglages suivants.
- [SENSIBILITÉ] (P90)/[FORMAT IMAG] (P119)/[QUALITÉ] (P120)/[PRIO AF] (P130)/ Mode mise au point
- **• La taille de l'image sera fixée sur [S] si [SH] est réglé.**
- Reportez-vous à la P120 pour obtenir plus d'informations sur les fichiers RAW.

#### ∫ **Mise au point en mode rafale**

La mise au point change selon le paramétrage pour le [PRIO AF] (P130) dans le menu [PERSONNEL] et le paramétrage du mode de mise au point.

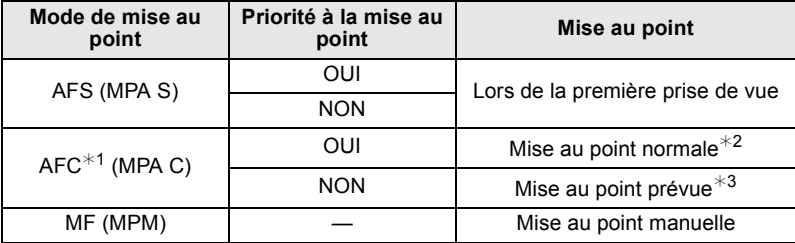

¢1 Si le sujet est sombre ou si la vitesse rafale est réglée sur [SH], la mise au point est réglée sur la première image.

- $*2$  La vitesse de rafale peut devenir plus faible car l'appareil effectue la mise au point en continu sur le sujet.
- $*3$  La vitesse de la rafale a la priorité, et la mise au point est estimée à l'intérieur de la plage possible.

### **Note**

- Nous conseillons d'utiliser le déclencheur à distance (DMW-RSL1; en option) quand vous voulez garder le déclencheur enfoncé à fond pendant la prise de photos en mode rafale. Voir P171 pour plus d'informations concernant le déclencheur à distance.
- Lorsque la vitesse rafale est réglée sur [SH] ou [H] (lorsque le mode de mise au point est [AFS] ou [MF]), l'exposition et la balance des blancs utilisées pour la première image sont utilisées également pour les images suivantes. Selon la luminosité du sujet, la deuxième image et les images suivantes peuvent être plus claires ou plus sombres. Si la vitesse rafale est réglée sur [H] (lorsque le Mode de Mise au point est [AFC]), [M] ou [L], elles sont ajustées chaque fois que vous prenez une photo.
- Si vous suivez un sujet se déplaçant tout en prenant des photos à l'intérieur, extérieur etc. là où il y a une grande différence entre la lumière et l'ombre (paysage), cela prendra du temps pour que l'exposition soit stable. Si la rafale est utilisée à chaque fois, l'exposition peut ne pas être optimale.
- Comme la vitesse d'obturation peut devenir plus lente dans les endroits sombres, la vitesse de rafale (images/seconde) peut devenir plus lente.
- Si réglée sur [SH] ou [H], la fonction de Prévisualisation automatique est activée indépendamment de son réglage. (Ne sera pas tenu) Vous ne pouvez pas régler la fonction de Prévisualisation Automatique dans le menu [CONFIG.].

Si réglée sur [M] ou [L], Live View est affiché entre les photogrammes de la rafale.

- Lorsque le flash est activé, vous ne pouvez prendre que 1 seule photo.
- **• Un maximum de 3 sera enregistré selon le paramétrage de la plage multi film pendant l'enregistrement de la plage multi film (P118).**
- **Il passera automatiquement sur [H] lorsqu'il est réglé sur [SH].**
- Le Mode Rafale est désactivé si le Bracketing de la Balance des Blancs ou le Format Bracketing est sélectionné.
- Le mode rafale est désactivé pendant l'enregistrement du film.
- Les fonctions suivantes ne peuvent pas être utilisées si la vitesse rafale est réglée sur [SH].
- [CONV. TÉLÉ ÉT.]/[ZOOM NUM.]/[RÉD. PAR. OBT. L.]/[MODE2] du [STABILISAT.]/[RAW∎],  $[RAW_1]$  ou  $[RAW]$  de la  $[QUALITÉ]$

# Mode [ENR.]: [A **P A S M C C C S S A P Z C**

# **Prise de vues en rafale avec réglage automatique de l'exposition**

Un maximum de 7 photos sera enregistré avec différents paramétrages d'exposition suivant la plage de compensation d'exposition, chaque fois que le déclencheur est enfoncé.

Vous pouvez régler les expositions désirées parmi plusieurs plages de compensations.

#### **Avec support auto [PALIER]: [3•1/3], [SÉQUENCE]: [0/-/+]**

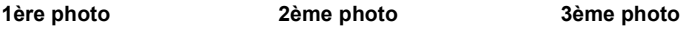

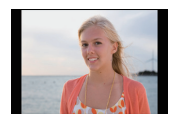

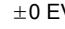

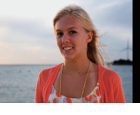

 $\pm 0$  EV  $-1/3$  EV  $+1/3$  EV

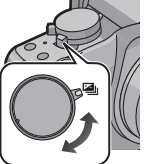

#### **Faites la mise au point sur le sujet et prenez une photo.**

**Paramétrez le bouton mode drive sur [** $\mathbb{Z}_0$ **].** 

- A L'indicateur du Bracketing auto (si la rafale est réglée).
- Si vous appuyez sur la touche du déclencheur et la maintenez enfoncée, l'appareil prend le nombre de photos que vous avez défini.
- L'indicateur du bracketing auto clignote jusqu'à ce que le nombre de cliché défini soit pris.

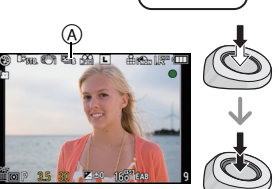

- Le nombre de photos est réinitialisé à [0] si vous modifiez le réglage du mode rafale automatique, le réglage sur le sélecteur du mode de prise de vues ou si vous mettez l'appareil photo hors marche avant que toutes les photos que vous avez définies ne soient prises.
- ∫ **Changement des réglages de [ / RÉGLAGES], [PALIER] et[SÉQUENCE] dans le Bracketing Auto**
- **1 Sélectionnez [PRIS. VUES RAF.] dans le menu modes [ENR.]. (P53)**
- **2 Appuyez sur** 3**/**4 **pour sélectionner [ / RÉGLAGES], [PALIER] ou [SÉQUENCE] puis appuyez sur ▶.**

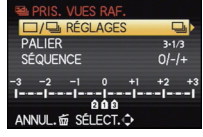

**3 Appuyez sur** 3**/**4 **pour sélectionner le paramétrage, puis appuyez sur [MENU/SET].**

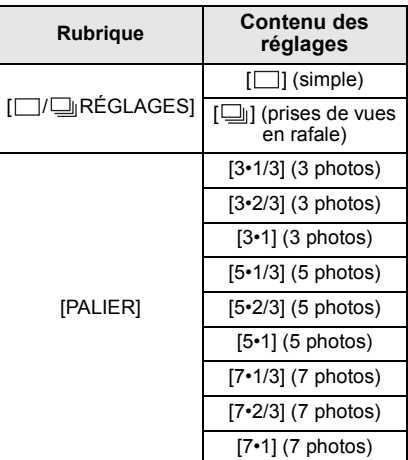

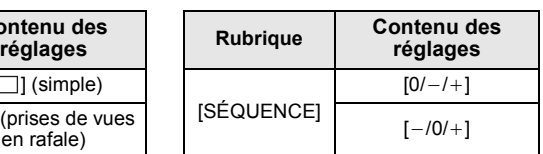

- Vous ne pouvez prendre qu'une photo à la fois s'il est réglé sur  $\Box$ ].
- Vous pouvez prendre des photos en continu jusqu'au nombre défini s'il est réglé sur  $\Box$

#### **4 Appuyez sur [MENU/SET] deux fois pour fermer le menu.**

- Pour faire des prises de vues en rafale avec réglage automatique de l'exposition après le réglage de la compensation de l'exposition, les photos prises sont basées sur la compensation d'exposition sélectionnée.
- L'exposition peut ne pas se compenser avec le réglage automatique de l'exposition en raison de la luminosité du sujet.
- La fonction de Prévisualisation Automatique est activée indépendamment de son propre réglage. (Ne sera pas tenu) Vous ne pouvez pas régler la fonction de Prévisualisation Automatique dans le menu [CONFIG.].
- Lorsque le flash est activé, vous ne pouvez prendre que 1 seule photo.
- Le Bracketing Auto est désactivé si le Bracketing Multi Film, le Bracketing de la Balance des Blancs, ou le Format Bracketing est sélectionné.
- Le bracketing auto sera désactivé pendant l'enregistrement du film.

VQT3A41 **79**

# Mode [ENR.]: [APASMC]@@ED2C&

**Prises de vues avec retardateur**

# **Paramétrez le bouton mode drive sur [**ë**].**

### **Appuyez sur le bouton de déclenchement à mi-course puis enfoncez-le à fond pour prendre une photo.**

 $\alpha$  Quand le retardateur est paramétré sur  $\lbrack \zeta \rbrack$ .

- Aucune photo n'est prise jusqu'à la mise au point du sujet. La mise au point et l'exposition seront réglées lorsque le déclencheur sera appuyé à mi-course.
- Si vous voulez appuyez sur le bouton de déclenchement à fond pour prendre une photo quand la mise au point sur le sujet n'est pas effectuée, paramétrez [PRIO AF] dans le menu [PERSONNEL] sur [NON]. (P130)
- Le voyant du retardateur ® clignote et l'obturateur se déclenche après un délai de 2 ou 10 secondes.
- Si vous appuyez sur [MENU/SET] lorsque vous prenez une photo avec le retardateur, elle est annulée.
- Quand [ $\binom{8}{10}$ ] est sélectionné, l'indicateur du retardateur clignote de nouveau après la prise de la première et de la deuxième photo et l'obturateur est activé 2 secondes après le clignotement.

# ∫ **Modification du réglage de la durée du retardateur**

- **1 Sélectionnez [RETARDATEUR] dans le menu modes [ENR.]. (P53)**
- **2 Appuyez sur** 3**/**4 **pour sélectionner le mode, puis appuyez sur [MENU/SET].**

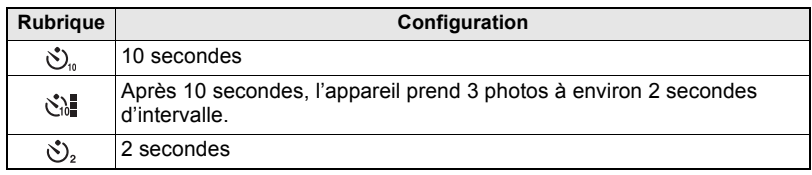

- En utilisant un trépied etc., le réglage du retardateur sur 2 secondes constitue une manière pratique d'éviter l'instabilité provoquée par la pression du déclencheur.
- Nous vous conseillons d'utiliser un trépied pour enregistrer avec le retardateur.
- Selon les conditions d'enregistrement, l'intervalle d'enregistrement pourrait être de plus de est sélectionné.
- La puissance du flash pourrait ne pas être constante quand  $\lceil \xi \rceil$  est paramétré.
- Il est possible d'enregistrer jusqu'à 3 films automatiquement, selon le réglage du Bracketing Multi Film, lorsque le déclencheur est appuyé une seule fois pendant l'enregistrement avec Bracketing Multi Film.

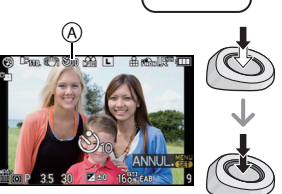

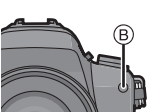

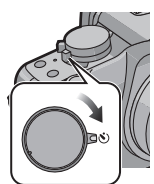

• Il n'est pas possible de sélectionner [[2] dans les cas suivants.

**automatique sur [AFS] ou [AFC].**

- Dans [NOURRITURE] dans [GROS PLAN]
- –En [PAYSAGE NOCT.] du mode scène

**au point automatique.**

- Le mode MPA est fixé sur [ $\blacksquare$ ] en utilisant le zoom numérique.
- La zone MPA sera fixée sur un petit point dans [FLOU PÉRIPH.] du mode scène.
- Il sera réglé sur  $\sqrt{|\bullet|}$  si un enregistrement est effectué avec la fonction de Toucher Déclencheur (P39).

### **À propos de [**š**] (Détection de visage)**

L'appareil photo détecte automatiquement le visage d'une personne. La mise au point et l'exposition peuvent ainsi être réglées pour convenir au visage peu importe la partie de l'image où il se trouve. (max. 15 zones)

Si l'appareil photo détecte le visage d'une personne, la zone MPA s'affiche.

Jaune:

Lorsque le déclencheur est appuyé à mi-course, le cadre devient vert si l'appareil photo fait la mise au point.

Blanc:

Affiché si plus d'un visage sont détectés. Les autres visages se trouvant à la même distance que les visages présents dans la zone MPA jaune sont également mis au point.

#### **Note**

#### **• La position et la taille de la zone MPA peuvent être changées. (P82)**

• Si [ $\clubsuit$ ] est sélectionné et que le [MODE DE MES.] est réglé sur multiple [[ $\cdot$ ]]. l'appareil photo ajustera l'exposition pour correspondre au visage de la personne. (P121)

- Utilisez le Menu rapide (P55) pour régler en mode auto intelligent. • Il ne peut pas être réglé sur [ $\binom{n}{n}$ ] en Mode Auto Intelligent ou lorsque le Bracketing de la
- Balance des Blancs ou le Format Bracketing est sélectionné.
- Le retardateur sera désactivé pendant l'enregistrement du film.

# Mode [ENR.] PASMCIC2C3 EM SO DE CO

**Réglez la molette du mode de mise au point** 

**Pour commuter la molette du mode de mise** 

# **Paramétrer la méthode utilisée pour la mise au point (mode AF)**

Ceci permet à la méthode de mise au point de s'adapter aux positions et au nombre de sujets à être sélectionnés.

De plus, il est possible de régler la mise au point et l'exposition du sujet spécifié sur l'écran tactile.

Sélectionnez le mode qui correspond aux conditions d'enregistrement et à la composition.

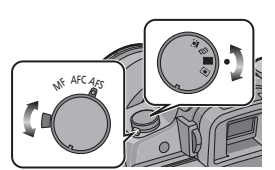

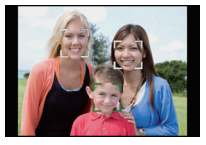

- Sous certaines conditions de prises de vue incluant les cas suivants, la fonction de reconnaissance faciale peut ne pas fonctionner, lui rendant impossible la détection des visages. Le mode MPA est réglé sur [**i.**].
	- Lorsque le visage n'est pas face à l'appareil photo
	- Lorsque le visage se situe dans un angle
	- Lorsque le visage est extrêmement lumineux ou sombre
	- Lorsqu'il y a peu de contraste sur les visages
	- Lorsque des éléments du visage sont cachés par des lunettes, etc.
	- Lorsque le visage apparaît petit à l'écran
	- Lorsqu'il y a des mouvements rapides
	- Lorsque le sujet est autre qu'un être humain
	- Lorsque l'appareil photo est secoué
- L'appareil photo peut reconnaître des sujets autres qu'une personne comme un visage. Dans ce cas, changez le mode AF pour n'importe quel autre mode que  $[\mathcal{L}]$  et prenez une photo.

### **Pour configurer [ [ [ ] (suivi MPA)**

La mise au point et l'exposition peuvent être réglées sur un sujet donné. La mise au point et l'exposition suivront le sujet même s'il bouge. (Suivi dynamique)

#### ∫ **En utilisant l'écran tactile**

Vous pouvez verrouiller le sujet en le touchant.

- La zone MPA devient jaune pendant que le sujet est verrouillé.
- Le verrouillage est annulé si [ANNUL.] est touché.

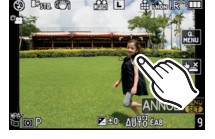

 $^\circledR$ 

#### ∫ **En utilisant les touches**

Amenez le sujet dans le cadre du suivi MPA, et appuyez à mi-course sur le déclencheur pour verrouiller le sujet.

- A Cadre du suivi MPA
- La zone AF se colore en vert quand l'appareil détecte le sujet.
- La zone MPA devient jaune si le déclencheur est relâché.
- Le verrouillage est annulé si [MENU/SET] est appuyé.

- Si le verrouillage échoue, la zone MPA clignotera en rouge, et disparaîtra. Essayez de verrouiller à nouveau.
- L'AF dynamique ne fonctionne pas quand il a échoué à effectuer l'AF track. Le mode AF commute sur  $\sqrt{d}$  dans ce cas.
- Dans les cas suivants,  $[$ <sup>[</sup>[ $_{\frac{1}{2}}$ ] fonctionne comme  $[$ **[** $\blacksquare$ ]
	- Lorsque le mode film est [STANDARD] ( **[N233** ), [DYNAMIQUE] ( **[N233** ), [FLUIDE] ( **[N233** )
	- Lorsque Mon mode couleur est [MONOCHROME]
	- –Pour enregistrer des films
- La fonction de suivi dynamique peut ne pas fonctionner suffisamment dans les cas suivants.
	- Lorsque le sujet est trop petit
	- Lorsque le lieu de l'enregistrement est trop sombre ou trop lumineux
	- Lorsque le sujet se déplace trop rapidement
	- Lorsque l'arrière-plan est de la même couleur ou de couleur similaire à celle du sujet
	- Lorsqu'il y a des secousses
	- Quand le zoom est utilisé

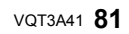

#### **A propos de la [ ] (Mise au point 23-zones)**

Un maximum de 23 points pour chaque zone MPA peut être mis au point. Cela est utile quand le sujet n'est pas au centre de l'écran.

(Le cadre zone AF sera le même que le paramétrage format image)

#### **Note**

- **• Les 23 zones MPA peuvent être divisées en 9 zones et la zone qui doit être mise au point peut être sélectionnée. (P82)**
- La zone MPA ne s'affiche que lorsqu'elle est mise au point. De plus, si le Mode de Mise au Point est réglé sur [AFC], la zone MPA ne s'affiche pas même si elle est mise au point.
- L'appareil effectue la mise au point sur toutes les zones AF en utilisant [  $\equiv$  and plusieurs zones AF (maximum 23 zones) s'allument en même temps. Si vous souhaitez déterminer la position focale pour prendre des photos, amenez le mode AF sur  $\sqrt{|\bullet|}$ .

#### **A propos de [**Ø**] (Mise au point 1-zone)**

L'appareil photo fait la mise au point sur le sujet dans la zone MPA de l'écran.

### **Note**

#### **• La position et la taille de la zone MPA peuvent être changées. (P82)**

• Si le sujet n'est pas au centre de la composition dans  $[$ MPA, fixer la mise au point et l'exposition en appuyant à mi-course sur le déclencheur, déplacer l'appareil photo vers la composition que vous désirez avec le déclencheur appuyé à mi-course, puis prendre la photo. (Uniquement valable si le levier du Mode de Mise au point est réglé sur [AFS])

#### **Configuration de la position de la zone MPA/changement de la taille de la zone MPA**

#### **En sélectionnant [**š**], [**Ø**]**

La position et la taille de la zone MPA peuvent être changées.

#### **1 Touchez le sujet.**

- L'écran de configuration de la zone MPA est affiché.
- Il est également possible de déplacer la zone MPA à l'aide de la touche curseur en appuyant et en maintenant la touche [Q.MENU] jusqu'à ce que l'écran de réglage de la zone MPA s'affiche.
- La zone MPA revient au centre lorsque  $[\tilde{m}]$  est appuyé.

#### **2 Tournez la barre de défilement pour changer la taille du cadre de la zone MPA.**

- elle peut être réglée sur 4 tailles différentes.
- Il est également possible de tourner la molette arrière vers la droite pour l'agrandir. La tourner vers la gauche le rend plus petit.

### **3 Touchez [RÉG.].**

• La zone MPA avec la même fonction que  $[[\bullet]]$  s'affiche sur la position touchée, si  $[\bullet]$  est sélectionné. Le réglage de la zone MPA est annulé si [ANNUL.] est touché.

#### **En sélectionnant [ ]**

Les 23 zones MPA peuvent être divisées en 9 zones et la zone qui doit être mise au point peut être sélectionnée.

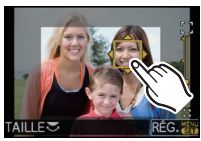

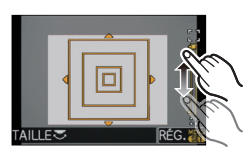

VQT3A41 **83**

#### **Touchez l'écran pour afficher l'écran de configuration de la zone MPA et sélectionnez le cadre de la zone MPA comme montré sur l'image à droite.**

- Après le retrait de votre doigt de l'écran tactile, le cadre de la zone MPA disparaîtra au bout d'un moment, et seul l'affichage [+] (point central du cadre de la zone MPA sélectionnée) restera à l'écran.
- Appuyez et maintenez la touche [Q.MENU] jusqu'à ce que l'écran de configuration de la zone MPA s'affiche. Le cadre de la zone MPA peut également être sélectionné en appuyant sur la touche curseur ou en tournant la molette arrière.
- La configuration du cadre de la zone MPA sera annulée si [ANNUL.] est touché.

# ∫ **Déplacez facilement la zone MPA à l'aide des touches d'opération**

Si la [ZONE MP DIRECTE] du menu [PERSONNEL] est réglée sur [OUI] pendant que [[ $\leq$ ], [ $\equiv$ ] ou [ $\equiv$ ] est sélectionné, il est possible de déplacer la zone MPA directement à l'aide de la touche curseur.

• Utilisez le Menu Rapide (P55) pour définir les fonctions assignées à la touche curseur, telle que [SENSIBILITÉ] (P90), [ÉQ.BLANCS] (P87), etc.

# **Note**

- La cible de la mesure spot peut également être déplacée pour correspondre à la zone MPA en utilisant  $\lceil \cdot \rceil$ . (P121)
- Changez la taille de la zone MPA s'il y a des problèmes pour mettre au point une petite zone MPA.
- [ZONE MP DIRECTE] est fixée sur [NON] en mode Ma couleur.

# Mode [ENR.]: [APASMC1C2C3 = SM 2 EUG

# **Prises de vue avec mise au point manuelle**

Utilisez cette fonction lorsque vous désirez fixer la mise au point ou lorsque la distance entre l'objectif et le sujet est déterminée et que vous ne désirez pas activer la mise au point automatique.

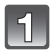

# **Réglez le levier du mode de mise au point sur [MF].**

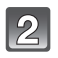

# **Tournez la bague de mise au point sur le sujet.**

- Lorsque l'[ASSISTAN.MF] dans le menu [PERSONNEL] est réglée sur [OUI], l'écran sera environ 5 fois plus grand que l'assistance MPM. (A)
- Le guide MPM ® est affiché à l'écran lorsque la baque de mise au point est tournée si le [GUIDE MF] dans le menu [PERSONNEL] est réglé sur [OUI]. Vous pouvez contrôler que la direction de rotation de la bague de mise au point est dirigée vers le coté le plus proche ou le plus éloigné.

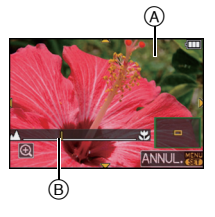

### **ASSISTAN.MPM**

### ∫ **Affichage de l'assistance MPM**

- Elle s'affiche en tournant la bague de mise au point ou en touchant l'écran.
- Elle peut également être affichée en appuyant et en maintenant la touche [Q.MENU] pour faire apparaître l'écran de réglage de la zone agrandie, et décider de la zone à agrandir à l'aide de la touche curseur, puis en appuyant sur [MENU/SET].
- Elle passera sur l'écran de réglage de la zone agrandie en appuyant sur la touche curseur lorsque la [ZONE MP DIRECTE] dans le menu [PERSONNEL] est réglée sur [OUI].

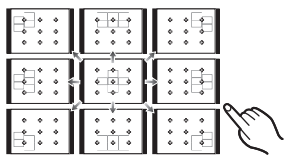

#### ∫ **Pour déplacer la zone agrandie**

- La zone agrandie peut être déplacée en faisant glisser l'écran (P14), ou en appuyant sur la touche curseur.
- L'action suivante ramène l'assistance MF dans la position d'origine.
	- Lorsque le mode de mise au point est réglé autre chose que [MPM]
	- Modifier [FORMAT] ou [FORMAT IMAG]
	- –Eteindre l'appareil

#### ∫ **Pour changer l'agrandissement**

- Elle est agrandie 10 fois en touchant  $[②]$ . Elle reviendra sur 5 fois en touchant  $[③]$ .
- L'assistance de mise au point est agrandie de 5 à 10 fois si la molette arrière est tournée à droite. Elle reviendra à 5 fois en tournant la molette arrière à gauche.

#### ∫ **Pour fermer l'assistance MPM**

- Elle se fermera si le déclencheur est appuyé à mi-course.
- Elle se fermera également en touchant [ANNUL.] à l'écran ou en appuyant sur [MENU/SET].
- Si elle est affichée en tournant la bague de mise au point, elle se fermera environ 10 secondes après l'arrêt de l'opération.

#### **Note**

- L'assistance de mise au point manuelle n'apparaît pas en utilisant le zoom numérique ou en enregistrant un film.
- L'assistance MPM ou le guide MPM ne s'affichera pas selon l'objectif utilisé, mais vous pouvez afficher l'assistance MPM par opération directe sur l'appareil photo, en utilisant l'écran tactile ou une touche.

#### **Technique de la mise au point manuelle**

- **1** Tournez la baque de mise au point sur le sujet.
- **2** Tournez-la encore un peu plus.
- **6** Effectuez une mise au point précise sur le sujet en tournant la bague de mise au point lentement dans l'autre sens.

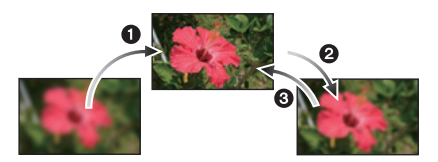

- Si vous utilisez la fonction zoom après avoir mis au point le sujet, mettez au point le sujet une nouvelle fois.
- Après l'annulation du Mode Veille, faites de nouveau la mise au point du sujet.
- Si vous prenez des photos rapprochées
	- Nous vous conseillons d'utiliser un trépied et le retardateur (P79).
- La plage de mise au point effective (profondeur de champ) est réduite de manière significative. Ainsi, si la distance entre l'appareil photo et le sujet est modifiée après avoir effectué la mise au point sur le sujet, il peut devenir difficile d'effectuer de nouveau une mise au point sur celui-ci.
- La résolution de la périphérie de l'image peut diminuer légèrement. Cela n'est pas un défaut de fonctionnement.

#### **À propos de la marque de référence pour la distance de mise au point**

La marque de référence pour la distance de mise **Plage de mise au point**

au point est un repère utilisé pour mesurer la distance de mise au point.

Utilisez cette fonction lorsque vous prenez des photos avec la mise au point manuelle ou lorsque vous prenez des photos rapprochées.

- A Marque de référence distance de mise au point
- B Ligne de référence distance de mise au point
- $\bar{\odot}$  0,5 m (Lorsque l'objectif 14-140 mm/F4.0-5.8 fourni avec le modèle DMC-GH2H est utilisé)
- $(D)$  0,3 m (Lorsque l'objectif 14–42 mm/F3.5–5.6 fourni avec le modèle DMC-GH2K est utilisé)

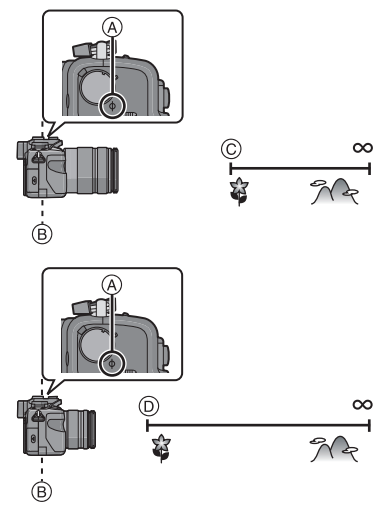

# Mode [ENR.]: PASMCIC2C3 = SON 2DEC 6

# **Verrouillage de la mise au point et de l'exposition (Verrouillage MPA/EA)**

Il est utile quand vous voulez prendre une photo d'un sujet hors de la zone AF ou que le contraste est trop fort et que vous ne pouvez pas obtenir l'exposition appropriée.

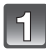

# **Alignez l'écran avec le sujet.**

### **Appuyez et maintenez [AF/AE LOCK] pour fixer la mise au point ou l'exposition.**

- (A) Bouton [AF/AE LOCK]
- Si vous relâchez le [AF/AE LOCK], le verrouillage MPA/EA s'annulera.
- **Toute en appuyant sur [AF/AE LOCK], déplacez l'appareil photo comme si vous composiez l'image puis appuyez à fond sur le déclencheur.**
	- B Indication verrouillage AE
	- Lorsque [AE] est réglé, après avoir appuyé à mi-course sur le déclencheur pour faire la mise au point, appuyez à fond sur le déclencheur.

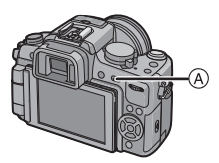

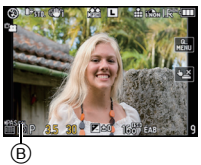

#### ∫ **Verrouillage de la mise au point automatique/exposition automatique**

Le verrouillage de la mise au point et de l'exposition peuvent être réglé dans [AF/AE] du menu [PERSONNEL].

#### **[AE]:** Seule l'exposition est verrouillée. • [EAL], la valeur d'ouverture, la vitesse d'obturation s'allument lorsque l'exposition est réglée.

#### **[AF]:** Seule la mise au point est verrouillée.

• [MPAL], l'indicateur de mise au point, la valeur d'ouverture, la vitesse d'obturation s'allument lorsque le sujet est mis au point.

#### **[AF/AE]:** La mise au point et l'exposition sont toutes les deux verrouillées. • [MPAL], [EAL], l'indicateur de mise au point, la valeur d'ouverture, la vitesse d'obturation s'allument lorsque le sujet est mis au point et l'exposition réglée.

- Si vous réglez [VERROU AF/EA] dans le [PERSONNEL] sur [OUI], vous pouvez fixer la mise au point et l'exposition même si vous relâchez [AF/AE LOCK] après l'avoir enfoncé. (P129)
- La luminosité de l'image affichée sur l'écran LCD/Viseur (Live View) sera également verrouillée si le verrouillage EA est effectué.
- Le verrouillage MPA est efficace uniquement en prenant des photos en mode exposition manuelle.
- Le verrouillage EA est actif uniquement en prenant des photos avec Mise au Point Manuelle.
- Le verrouillage EA/MPA ne peut pas être effectué à nouveau pendant l'enregistrement du film. Pendant l'enregistrement du film seule l'annulation du verrouillage EA/MPA peut être effectuée.
- L'exposition est réglée, même si la luminosité du sujet change.
- Le sujet peut à nouveau être mis au point en appuyant à mi-course sur le déclencheur même lorsque le réglage automatique de l'exposition est verrouillé.
- Le réglage décalé peut être sélectionné même lorsque le réglage automatique de l'exposition est verrouillé.

# Mode [ENR.]: PASMCIC268 EM SON D

# **Réglage de l'équilibre des blancs**

Sous le soleil, sous des lampes à incandescence ou dans d'autres conditions où la couleur du blanc prend une teinte rougeâtre ou bleuâtre, cet élément règle la couleur du blanc de façon à ce que celle-ci soit le plus proche de ce qui est vu en s'accordant à la source de lumière.

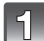

### Appuyez sur ▶ (WB).

#### **Touchez la balance des blancs pour sélectionner.**

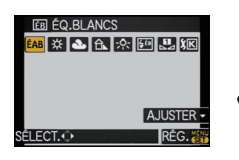

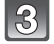

### **Touchez [RÉG.].**

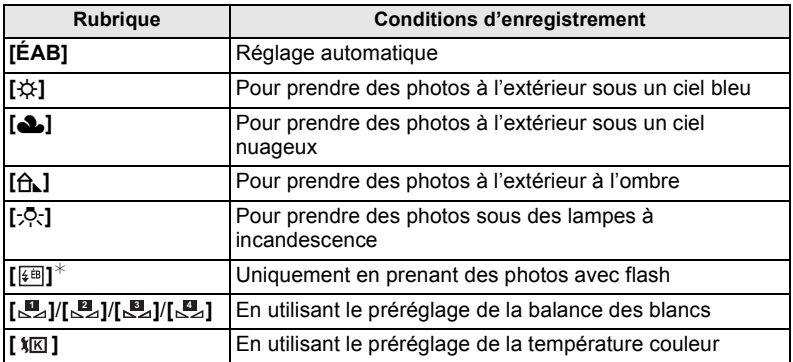

 $*$  Il sera effectué en [ÉAB] pendant l'enregistrement d'un film.

#### ∫ **Équilibre des blancs automatique**

Selon les conditions prédominantes lorsque la photo est prise, celle-ci pourrait comporter des teintes rougeâtre ou bleuâtre. De plus, lorsque plusieurs sources lumineuses sont utilisées ou lorsqu'il n'y a aucune couleur proche du blanc, la balance des blancs automatique peut ne pas fonctionner correctement. Dans un cas comme celui-ci, réglez la balance des blancs sur un mode autre que [ÉAB].

- 1 L'équilibre des blancs automatique fonctionnera à l'intérieur de cette étendue.
- 2 Ciel bleu<br>3 Ciel nuac
- 3 Ciel nuageux (Pluie)<br>4 Ombre
- 4 Ombre<br>5 Lumière
- 5 Lumière du soleil
- 6 Lumière fluorescente blanche<br>7 Ampoule de lumière incandes
- 7 Ampoule de lumière incandescente<br>8 Lever et coucher de soleil
- Lever et coucher de soleil
- 9 Lumière de bougie
- K=Température Couleur Kelvin

### **Note**

- La balance des blancs optimale sera différente selon le type d'éclairage halogène sous lequel l'enregistrement se fera donc utilisez [EAB], [週, [週, [週, ] ou [週,].
- Lorsque le flash est utilisé, si vous prenez une photo au-delà de la portée utile du flash, la balance des blancs ne peut pas se régler correctement.
- La balance des blancs est mémorisée même si l'appareil photo est éteint, mais la [ÉQ.BLANCS] du mode scène avancé ou du mode scène est réglé sur [ÉAB] si le mode scène avancé ou le mode scène est changé.
- La balance des blancs est fixée sur [ÉAB] sous les conditions suivantes.
	- En Mode auto intelligent
	- Dans [PORTRAIT EXTÉRIEUR] et [PORTRAIT INTÉRIEUR] dans [PORTRAIT]
	- Dans [PAYSAGE]
	- Dans [NOURRITURE] dans [GROS PLAN]
	- Dans [PORTRAIT NOCT.], [PAYSAGE NOCT.], [CRÉPUSCULE] ou [FÊTE] du mode scène – Mon mode couleur
- Lorsque [ZONE MP DIRECTE] (P83) est réglé sur [OUI], les opérations de la touche curseur se traduisent en mouvement de la zone MPA. Configurez en utilisant le Menu Rapide (P55).

#### ∫ **Paramétrer la balance des blancs manuellement**

Sélectionnez la valeur de la balance des blancs. Utilisez-la pour faire correspondre les conditions en prenant des photos.

- **1** Sélectionnez l'icône du réglage des blancs (telle que [ $\mathbb{Z}$ ]), puis touchez **[SÉLECTION BAL. BLANCS].**
	- L'écran de sélection du réglage des blancs peut également être affiché en appuyant la touche curseur vers  $\blacktriangle$ .

### $2$  Sélectionnez [ $\boxed{2}$ ], [ $\boxed{2}$ ], [ $\boxed{3}$ ] ou [ $\boxed{2}$ ], puis touchez [RÉG. BLANC].

- L'écran de configuration de la balance des blancs peut également être affiché en appuyant la touche curseur vers  $\blacktriangle$ .
- **3 Dirigez l'appareil photo vers une feuille de papier blanc etc. de façon à ce que le cadre du milieu soit entièrement rempli par l'objet blanc et touchez [RÉG.].**

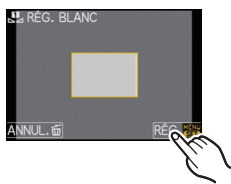

### **Note**

• La balance des blancs peut ne pas être définie si le sujet est trop clair ou trop sombre. Réglez de nouveau la balance des blancs après l'ajustement à la luminosité appropriée.

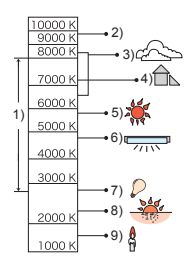

#### ∫ **Pour configurer la température de la couleur**

Vous pouvez régler manuellement la température de la couleur pour prendre des photos naturelles sous différentes conditions lumineuses. La couleur de la lumière est mesurée en degré Kelvin. Plus la température de la couleur augmente plus l'image devient bleuâtre. Plus la température de la couleur diminue, plus l'image devient rougeâtre.

#### **1** Sélectionnez [  $|{\bf k}|\leq 1$  puis touchez [RÉG. BB K].

- L'écran de configuration de la couleur de la température peut également être affiché en appuyant la touche curseur vers  $\blacktriangle$ .
- **2 Touchez la barre de réglage de la couleur de température.**
	- Il est également possible de régler les valeurs en touchant  $\left[\triangle\right]$ / $\left[\blacktriangledown\right]$  ou en appuyant sur  $\triangle$ / $\blacktriangledown$  de la touche curseur.
	- Vous pouvez sélectionner une température de couleur de [2500K] à [10000K].
- **3 Touchez [RÉG.].**

#### ■ Réglez plus précisément la balance des blancs

Vous pouvez ajuster l'équilibrage des blancs de manière raffinée lorsque vous ne pouvez pas acquérir la tonalité souhaitée en réglant l'équilibrage des blancs.

#### **1 Sélectionnez la balance des blancs puis touchez [AJUSTER].**

• L'écran d'ajustement de la balance des blancs peut également être affiché en appuyant la touche curseur vers  $\nabla$ .

#### **2 Touchez dans le cadre pour ajuster finement.**

- Vous pouvez aussi aiuster finement en touchant  $IV+V$  $[M-]/[A]/[B]$ , ou en appuyant sur  $\triangle/\blacktriangledown/\blacktriangle/\blacktriangleright$  de la touche curseur.
- 2 **:** A (AMBRE: ORANGÉ)
- 1 **:** B (BLEU: BLEUÂTRE)
- $\blacktriangle$  : V + (VERT: VERDÂTRE)
- ▼ : M- (MAGENTA: ROUGEÂTRE)

#### **3 Touchez [RÉG.].**

- Si vous ajustez finement la balance des blancs sur A (ambre), l'icône de la balance des blancs sur l'écran deviendra orange. Si vous ajustez finement la balance des blancs sur B (bleu), l'icône de la balance des blancs sur l'écran deviendra bleue.
- Si vous ajustez finement la balance des blancs sur  $V+$  (vert) ou M $-$  (magenta), [+] (vert) ou [-] (magenta) apparaît à coté de l'icône de la balance des blancs sur l'écran.
- Appuyez sur [DISPLAY] pour revenir au point central.
- Sélectionnez le point central si vous n'ajustez pas finement la balance des blancs.
- Les résultats obtenus lors d'un réglage fin de l'équilibre des blancs se reflètent sur l'image lorsque la prise de vue se fait avec flash.
- Il est possible de régler la valeur séparément pour chacun des modes.
- La configuration du réglage de l'équilibre des blancs est mémorisé même si l'appareil photo est éteint.
- Le réglage fin de la balance des blancs revient au paramétrage par défaut (point central) dans les cas suivants.
	- $-$  Lorsque vous réinitialisez la balance des blancs dans  $[\mathbb{Z}_4], [\mathbb{Z}_4], [\mathbb{Z}_4]$  ou  $[\mathbb{Z}_4]$
	- Quand vous effectuez le reset de la couleur de température manuellement dans  $|\pmb{\chi}|$   $\mathbf{K}$  |

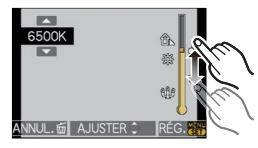

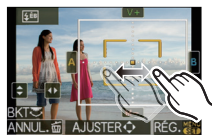

∫ **Plage balance des blancs**

Le paramétrage de la plage est effectué sur la base des valeurs de réglage du réglage fin de la balance des blancs, et 3 images de différentes couleurs sont automatiquement enregistrées quand on enfonce le déclencheur une fois.

- **1 Ajustez finement la balance des blancs à l'étape 2 de la procédure "Réglez plus précisément la balance des blancs", puis touchez [ddd]** pour valider la plage.
	- La configuration de la plage peut également être effectuée en tournant la molette arrière.
	- [ **D** ] ou molette arrière à droite: Horizontal (A vers B)
	- $\lceil \bigoplus \rceil$  ou molette arrière à gauche: Vertical (V+ vers M-)

#### **2 Touchez [RÉG.].**

#### **Note**

- [RAF] est affiché dans l'icône de la balance des blancs à l'écran si le bracketing de la balance des blancs est sélectionné.
- La configuration de la plage de la balance des blancs est annulée lorsque l'alimentation est coupée (Mode Veille inclus).
- Vous entendrez seulement le son du déclencheur une fois.
- $\cdot$  [RAW $\pm$ ], [RAW $\pm$ ] ou [RAW] de [QUALITÉ] ne peut pas être sélectionné.
- La plage de la balance des blancs ne fonctionne pas pendant l'enregistrement d'un film.

# Mode [ENR.]: PASMCIC2C3 EM

# **Paramétrer la sensibilité lumineuse**

Cela permet de paramétrer la sensibilité à la lumière (sensibilité ISO). Le paramétrage sur une valeur plus élevée permet de prendre des photos même dans les endroits sombres sans que les photos soient sombres.

# **Appuyez sur ▲ (ISO).**

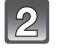

### **Touchez la sensibilité ISO pour sélectionner.**

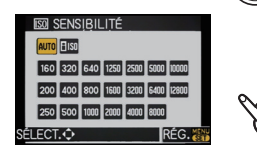

**Touchez [RÉG.].**

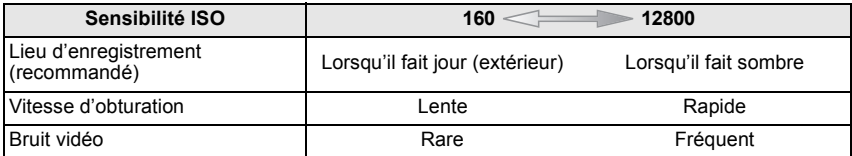

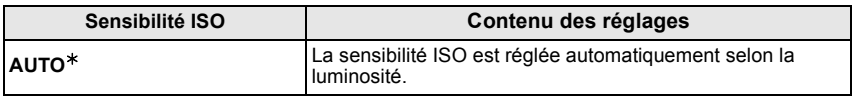

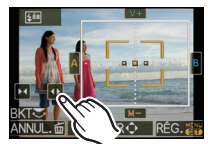

*Enregistrement*

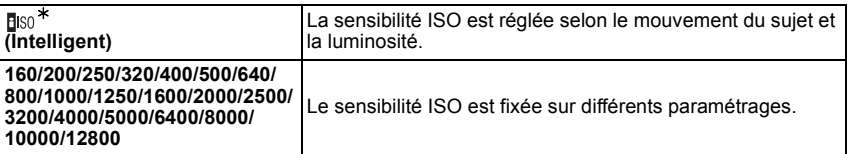

¢ **Quand [RÉG. LIMITE ISO] du menu [ENR.] (P123) est paramétré sur n'importe quelle option sauf [NON], elle est paramétrée automatiquement dans la plage de valeurs paramétrée dans [RÉG. LIMITE ISO].**

Elle est paramétrée de la façon suivante quand [RÉG. LIMITE ISO] est paramétré sur [NON]. [Si l'Objectif Interchangeable 3D (en option) est installé, elle peut devenir plus élevée que les réglages ci-dessous.]

- Lorsque [AUTO] est sélectionné, la sensibilité ISO est ajustée automatiquement selon la luminosité jusqu'à un maximum de [ISO400].
- Quand le paramétrage est sur [filso], la sensibilité ISO se règle automatiquement selon la luminosité à l'intérieur du paramétrage maximum de [ISO800]. ([ISO400] quand le flash est utilisé)
- La sensibilité ISO sera réglée sur [AUTO] (pour films) en enregistrant des films. De plus, le [RÉG. LIMITE ISO] ne fonctionnera pas.
- Les rubriques de réglages ci-dessous pourront être sélectionnées en Mode Création de film. [AUTO]/[160] à [3200]

### ∫ **A propos de [ ] (Contrôle sensibilité ISO Intelligent)**

L'appareil photo se règle automatiquement sur la sensibilité ISO et la vitesse d'obturation optimales pour s'adapter aux mouvements du sujet et à la luminosité de la scène afin de minimiser l'instabilité du sujet.

• La vitesse d'obturation n'est pas fixée lorsque la touche de l'obturateur est enfoncée à mi-course. Elle change de façon constante afin de suivre les mouvements du sujet jusqu'à ce que vous enfonciez complètement la touche de l'obturateur. Confirmez la vitesse réelle de l'obturateur à l'aide de l'affichage d'information pour la photo affichée.

# **Note**

- Plus la valeur de la sensibilité ISO est élevée, plus l'instabilité est réduite mais un plus grand nombre de parasite sera présent sur la photo.
- Voir P70 pour les informations relatives à la portée du flash.
- Selon la luminosité et la rapidité de mouvement du sujet, il pourrait ne être possible d'éviter un scintillement même si [Biso] est sélectionné.
- Les mouvements peuvent ne pas être détectés si le sujet se déplaçant est petit, s'il se trouve au bord de l'écran ou si le sujet s'est déplacé au moment précis où le déclencheur a été appuyé à fond.
- Le paramétrage est fixé sur [Elso] dans les cas suivants.

– Dans les modes scène [SPORTS], [BÉBÉ1]/[BÉBÉ2] et [ANIMAL DOMES.].

- En [PORTRAIT INTÉRIEUR] du Mode Scène Avancé • Le changement de programme ne peut pas être activé quand la sensibilité ISO est paramétrée
- $sur$  [ $B$  $so$ ]. • Vous ne pouvez pas sélectionner  $[\overline{f}$ <sub>[50</sub>] en mode AE priorité obturateur et en mode exposition manuelle. Vous pouvez aussi sélectionner [AUTO] en mode exposition manuelle.
- Pour éviter le bruit sur les images, nous vous conseillons de réduire la sensibilité ISO, en paramétrant [RÉDUC. BRUIT] dans [EFFETS PHOTO] vers [\_] ou en paramétrant les options sauf [RÉDUC. BRUIT] vers [-] pour prendre des photos. (P117)
- Lorsque [ZONE MP DIRECTE] (P83) est réglé sur [OUI], les opérations de la touche curseur se traduisent en mouvement de la zone MPA. Configurez en utilisant le Menu Rapide (P55).

# Mode  $[ENR.]$ :  $\blacksquare$

# **Prendre des photos en spécifiant le diaphragme/ la vitesse d'obturation**

# **[ ] Priorité diaphragme AE**

Sélectionnez une valeur de l'ouverture plus élevée si vous désirez un arrière-plan mis au point de façon nette. Sélectionnez une valeur de l'ouverture plus basse si vous désirez un arrière-plan mis au point de façon plus douce.

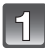

# Réglez la molette de sélection du mode sur [<sup>1</sup>.

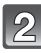

#### **Tournez la molette arrière pour régler la valeur d'ouverture.**

- Il commutera entre l'opération de réglage de l'ouverture et l'opération de compensation de l'exposition chaque fois que la molette arrière est pressée.
- Tournez la molette arrière pour afficher [MESURE D'EXPO.]. (P131)

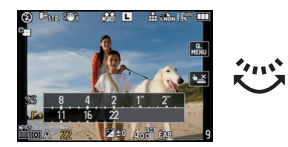

# **[ ] Priorité obturateur AE**

Si vous désirez prendre une photo nette d'un sujet qui se déplace rapidement, sélectionnez une vitesse d'obturation rapide. Lorsque vous désirez créer un effet de traine, sélectionnez une vitesse d'obturation plus lente.

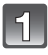

# Réglez la molette de sélection du mode sur **[S**].

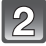

#### **Tournez la molette arrière pour régler la vitesse d'obturation.**

• Il commutera entre l'opération de réglage de la vitesse d'obturation et l'opération de compensation de l'exposition chaque fois que la molette arrière est pressée.

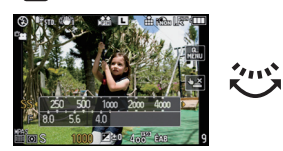

• Tournez la molette arrière pour afficher [MESURE D'EXPO.]. (P131)

- **• Ce sera un enregistrement de film normal pendant l'enregistrement d'un film.**
- La modalité de commutation de la compensation d'exposition peut être modifiée par [RÉGLAGES EXPO.] (P132) dans le menu [PERSONNEL].
- Dans le Menu Rapide (P55) en opération de toucher, la configuration de la valeur d'ouverture ou de la vitesse d'obturation peut être définie en touchant la valeur d'ouverture ou la vitesse d'obturation, puis en touchant la barre du compteur d'exposition.
- La luminosité de l'écran LCD/viseur et les photos enregistrées pourraient différer. Contrôlez les images sur l'écran de lecture.
- Paramétrez la valeur de diaphragme sur un nombre supérieur quand le sujet est trop brillant en mode EA priorité diaphragme. Paramétrez la valeur de diaphragme sur un nombre inférieur quand le sujet est trop sombre.
- Lorsque vous utilisez un objectif avec une bague d'ouverture, le réglage de la molette arrière devient effectif si vous tournez la bague d'ouverture sur la position [A] et le réglage de la bague d'ouverture devient prioritaire si vous tournez cette dernière sur une position autre que [A] en mode EA avec priorité d'ouverture.
- La valeur d'ouverture et la vitesse d'obturation affichées à l'écran passent au rouge et clignotent quand l'exposition n'est pas appropriée.
- Nous vous conseillons d'utiliser un trépied si la vitesse d'obturation est basse.
- Quand le flash est activé, la vitesse d'obturation ne peut pas être paramétré sur une valeur plus rapide que 1/160e de seconde en mode AE priorité obturateur. (P71)
- Si vous appuyez sur le déclencheur à fond quand la vitesse d'obturation est lente, la vitesse d'obturation sur l'écran compte à rebours en mode AE priorité obturateur.
- [ $\frac{1}{2}$ S] et [ $\frac{1}{2}$ S\orgo ] ne peuvent pas être paramétrés pour le mode AE priorité vitesse d'obturation.
- Le [SENSIBILITÉ] est paramétré automatiquement sur [AUTO] quand vous commutez le mode d'enregistrement sir le mode AE priorité obturateur tandis que le [SENSIBILITÉ] est paramétré sur [**B**iso] (Intelligent).

### Mode  $[ENR.]$ :  $\boxed{M}$

# **Pour prendre des photos en réglant manuellement l'exposition**

Déterminez l'exposition en réglant manuellement la valeur d'ouverture et la vitesse d'obturation.

L'assistant de l'exposition manuelle apparaît au bas de l 'écran pour indiquer l'exposition.

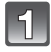

# **Paramétrez le cadran mode sur [** $\boxed{1}$ ].

#### **Tournez la molette arrière pour régler l'ouverture et la vitesse d'obturation.**

- Il commutera entre l'opération de réglage de l'ouverture et l'opération de réglage de la vitesse d'obturation chaque fois que la molette arrière est pressée.
- Tournez la molette arrière pour afficher [MESURE D'EXPO.]. (P131)

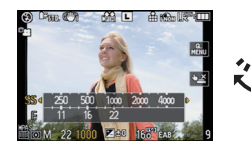

• Vous pouvez également définir manuellement la mise au point en réglant le levier du mode de mise au point sur [MF]. (P83)

### **Appuyez à mi-course sur le déclencheur.**

- A Assistance d'exposition manuelle
- Réglez la valeur d'ouverture et la vitesse d'obturation à nouveau si l'exposition n'est pas correcte.

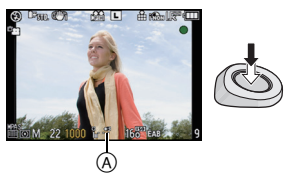

#### ∫ **Assistance de l'exposition manuelle**

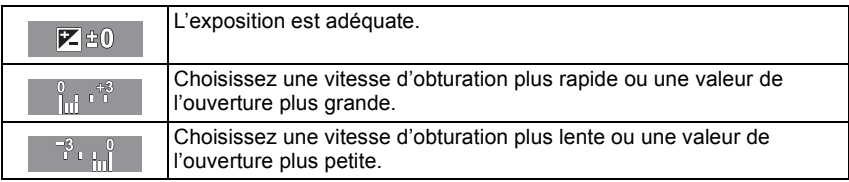

• L'assistance exposition manuelle est une approximation. Nous vous conseillons de contrôler les images sur l'écran de lecture.

#### ∫ **À propos de [B] (pose en un temps)**

Si vous réglez la vitesse d'obturation sur [B], l'obturateur reste ouvert pendant que la touche d'obturation est appuyée à fond (jusqu'à environ 120 secondes).

L'obturateur se ferme si vous relâchez la touche du déclencheur.

Utilisez cette fonction lorsque vous voulez maintenir l'obturateur ouvert pendant une longue durée pour prendre des photos de feu d'artifice, d'une scène nocturne, etc.

- Nous conseillons d'utiliser un trépied ou le déclencheur à distance (DMW-RSL1; en option) quand vous prenez des photos avec la vitesse d'obturation sur [B]. Voir P171 pour plus d'informations concernant le déclencheur à distance.
- Si vous paramétrez la vitesse d'obturation sur [B], [B] s'affiche à l'écran.
- Si vous prenez des photos avec la vitesse d'obturation réglée sur [B], utilisez une batterie suffisamment chargée. (P23)
- Quand vous prenez des photos avec la vitesse d'obturation sur [B], le bruit pourrait devenir visible. Pour éviter le bruit image, nous conseillons de paramétrer [RÉD. PAR. OBT. L.] dans le menu modes [ENR.] sur [OUI] avant de prendre des photos. (P123)
- L'écran assistance de l'exposition manuelle n'apparaît pas.
- Il peut uniquement être utilisé avec le Mode d'Exposition Manuelle.

#### ∫ **Prévisualisation constante**

En Mode d'Exposition Manuelle, si la [APERÇU CONSTANT] dans le menu [PERSONNEL] est sur [OUI], vous pourrez vérifier les effets de l'ouverture et de la vitesse d'obturation à l'écran. (P95)

- Fermez le flash.
- Il peut uniquement être utilisé avec le Mode d'Exposition Manuelle.

#### **Note**

#### **• Ce sera un enregistrement de film normal pendant l'enregistrement d'un film.**

- Il est possible de modifier la méthode de commutation des paramétrages de diaphragme et de vitesse d'obturation avec le [RÉGLAGES EXPO.] (P132) dans le menu [PERSONNEL].
- Dans le Menu Rapide (P55) en opération de toucher, la configuration de la valeur d'ouverture ou de la vitesse d'obturation peut être définie en touchant la valeur d'ouverture ou la vitesse d'obturation, puis en touchant la barre du compteur d'exposition.
- La luminosité de l'écran LCD/viseur et les photos enregistrées pourraient différer. Contrôlez les images sur l'écran de lecture.
- Si l'exposition n'est pas appropriée, la valeur de diaphragme et la vitesse d'obturation passent au rouge et clignotent quand le déclencheur est enfoncé à mi-course.
- $\cdot$  [ $\sharp$ A], [ $\sharp$ A $\circ$ ], [ $\sharp$ S] et [ $\sharp$ S $\circ$ ] pour le flash ne peut pas être réglé.
- La ISENSIBILITÉ lest automatiquement réglée sur [ISO160] si vous commutez le mode enregistrement sur Exposition Manuelle tandis que la [SENSIBILITÉ] est réglée sur [AUTO] ou [Biso] (Intelligent).
- Si vous appuyez à fond sur la touche du déclencheur lorsque la vitesse d'obturation est lente, la vitesse d'obturation à l'écran régresse.
- Lorsque vous utilisez une lentille munie d'un anneau d'ouverture, l'anneau d'ouverture devient le réglage principal.

# Mode [ENR.]: **[AP AS MC1C2C3 SM D A R &**

# **Confirmez les effets du diaphragme et la vitesse d'obturation (Mode Prévisualisation)**

#### **Vérifiez les effets d'ouverture**

Vous pouvez contrôler la profondeur de champ (plage mise au point effective) avant de prendre une photo en fermant l'obturateur sur la valeur de diaphragme que vous paramétrez.

### **Appuyez sur [**  $\circledR$  **]**  $\circledR$ **(bouton prévisualisation).**

• L'écran de prévisualisation s'affiche. Il reviendra à l'écran précédent quand  $[$   $]$  est enfoncé.

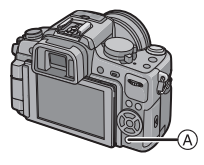

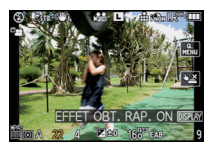

#### ∫ **Propriétés de profondeur de champ**

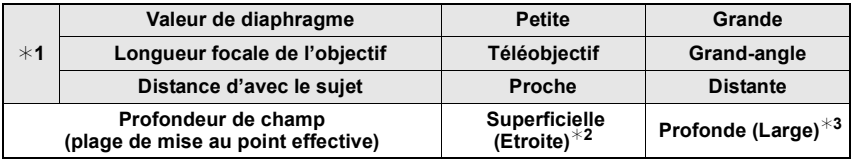

- ¢1 Conditions d'enregistrement
- $*2$  Exemple: Quand vous voulez prendre une photo avec un arrière-plan flou etc.
- $*3$  Exemple: Quand vous voulez prendre une photo avec chaque chose mise au point y compris l'arrière-plan etc.

#### **Vérifiez les effets de la vitesse d'obturation**

Le mouvement peut être confirmé en affichant la photo réelle qui sera prise avec cette vitesse d'obturation.

Quand la vitesse d'obturation est paramétrée pour grande vitesse, l'affichage dans la prévisualisation vitesse d'obturation s'affichera comme un film temporisé. Cette fonction est utilisée dans des cas tels que pour arrêter le mouvement de l'eau courante.

### **Appuyez sur [DISPLAY] tout en affichant l'écran de prévisualisation.**

• L'écran de Prévisualisation de la vitesse d'obturation est affiché. Il reviendra sur l'écran précédent en appuyant de nouveau sur [DISPLAY].

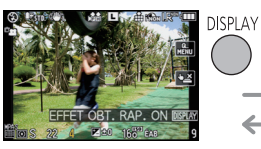

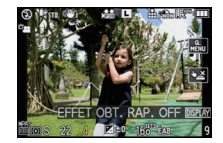

- La méthode de l'opération de [  $\circledR$  ] peut être modifiée avec [BLOC. PRÉVISU.] du menu [PERSONNEL] (P131).
- Il est possible d'enregistrer pendant qu'on est en mode prévisualisation.
- La plage du contrôle de l'effet de la vitesse d'obturation de 8 secondes à 1/1000ième de seconde.

# Mode [ENR.]: 228

# **Prendre des portraits expressifs et des photos de paysages (Mode scène avancé)**

Vous pouvez prendre des photos de grande qualité de sujets comme des gens, des paysages et des fleurs en accord avec les conditions d'environnement.

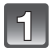

# **Paramétrez le cadran mode.**

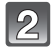

### **Appuyez sur** 2**/**1 **pour sélectionner le mode scène avancé.**

• La description du mode sélectionné s'affiche lorsque [DISPLAY] est appuyé. (Il retournera sur l'écran précédent s'il est de nouveau appuyé.)

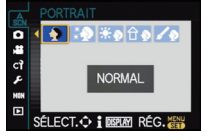

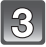

### **Appuyez sur [MENU/SET] pour paramétrer.**

• L'écran menu est remplacé par l'écran d'enregistrement dans le mode scène avancé sélectionné.

# **Note**

- Pour modifier le mode scène avancé, appuyez sur [MENU/SET], et revenez à la phase **2**  $ci$ -dessus en appuyant sur  $\blacktriangleright$ , tout en sélectionnant le menu mode scène avancé [ $\epsilon$ ] en appuyant sur  $\triangle$ / $\nabla$ / $\blacktriangleleft$ / $\blacktriangleright$ .
- Le paramètre mode scène avancé pour le flash est réinitialisé sur le réglage initial lorsque le mode scène avancé est modifié puis utilisé.
- Lorsque vous prenez des photos en utilisant un mode scène avancé qui n'est pas adapté à la situation, la teinte peut différer de la scène réelle.
- Les fonctions suivantes ne peuvent pas être réglées en mode scène avancé, car l'appareil les règle automatiquement au réglage optimal.
	- [SENSIBILITÉ]/Elément autre que [STANDARD] et [STANDARD] ( ) en Mode film/ [MODE DE MES.]/[SYNCHRO FLASH]/[I. RÉSOLUTION]/[I.DYNAMIQUE]/[RÉG. LIMITE ISO]/[ZOOM NUM.]
- ∫ **A propos de la valeur d'ouverture et de la vitesse d'obturation lorsque vous sélectionnez une configuration créative**
- Vous pouvez changer la valeur d'ouverture et la vitesse d'obturation si vous sélectionnez une configuration créative dans le mode scène avancé. Si vous ne pouvez pas avoir d'exposition adaptée lorsque vous tournez la molette arrière, la valeur d'ouverture et la vitesse d'obturation ou le curseur de sélection deviendra rouge.
- Vous pouvez aussi appuyer sur  $\blacktriangleleft/\blacktriangleright$  pour paramétrer.
- Il passera de l'opération de configuration de l'ouverture ou de la vitesse d'obturation ou de l'opération de compensation de l'exposition lorsque la molette arrière est pressée.

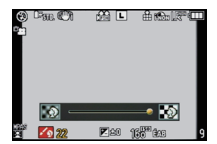

# ∫ **[PORTRAIT]**

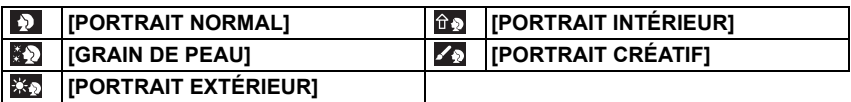

#### ■ Technique pour le mode portrait

Pour augmenter l'efficacité de ce mode:

**1** Tournez la bague du zoom aussi loin que possible vers Tele.

<sup>2</sup> Rapprochez-vous du suiet pour rendre ce mode plus efficace.

#### **Note**

- **• En enregistrement de film, [PORTRAIT NORMAL], [GRAIN DE PEAU], [PORTRAIT EXTÉRIEUR] et [PORTRAIT INTÉRIEUR] produisent des films en utilisant la configuration correspondante. [PORTRAIT CRÉATIF] produit des films en utilisant la configuration adaptée à l'enregistrement des personnes.**
- Dans [PORTRAIT INTÉRIEUR], la commande sensibilité Intelligent fonctionne, et le niveau de sensibilité ISO maximale devient [ISO400].
- La configuration initiale pour le mode MPA est [\$2].
- Lorsque [GRAIN DE PEAU] est sélectionné, si une partie de l'arrière-plan etc. a une couleur proche de celle de la peau, cette partie sera également adoucie.
- Lorsque [GRAIN DE PEAU] est sélectionné, ce mode peut ne pas être efficace s'il n'y a pas assez de lumière.

### ∫ **[PAYSAGE]**

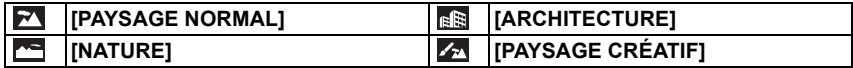

#### **Note**

- **• En enregistrement de film, [PAYSAGE NORMAL], [NATURE] et [ARCHITECTURE] produisent des films en utilisant la configuration correspondante. [PAYSAGE CRÉATIF] produit des films en utilisant la configuration adaptée à l'enregistrement des paysages.**
- **• Le réglage du flash est fixé sur [**Œ**].**
- La configuration initiale pour le mode MPA est  $[$

# ∫ **[GROS PLAN]**

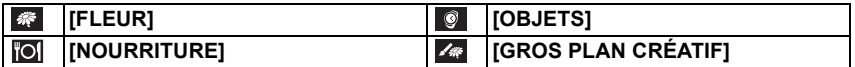

- **• Pendant l'enregistrement d'un film, le film répercutera la configuration de chaque mode avec [FLEUR], [NOURRITURE] et [OBJETS]. [GROS PLAN CRÉATIF] est adapté pour des enregistrements rapprochés de film.**
- Nous vous conseillons l'utilisation d'un trépied et du retardateur.
- Nous vous conseillons le réglage du flash sur [Œ] (fermer le flash) en prenant des photos de sujets proches.
- Référez-vous à la section "À propos de la marque de référence pour la distance de mise au point" de la P85 pour des informations relatives à la plage de mise au point.
- Lorsque le sujet est proche de l'appareil photo, la plage de la mise au point est plus restreinte. Par conséquent, vous aurez des difficultés à mettre au point un sujet si la distance entre lui et l'appareil photo est changée après que la mise au point ait été faite.
- Le mode gros plan donne la priorité à un sujet proche de l'appareil, si bien qu'il faut plus de temps pour faire la mise au point sur les sujets plus éloignés.
- Lorsque vous prenez une photo près de la limite de la portée, la résolution de la périphérie de l'image peut légèrement diminuer. Il ne s'agit pas d'un mauvais fonctionnement.
- Si l'objectif est sali par des empreintes de doigts ou de la poussière, l'objectif peut ne pas pouvoir faire la mise au point d'un sujet correctement.
- La configuration initiale pour le mode MPA est  $[$

 $Mode$   $FNR$ . $]:$  $\overline{S}$  $\overline{S}$ 

# **Pour prendre des photos qui correspondent à la scène enregistrée (丽: Mode scène)**

Lorsque vous sélectionnez un mode scène faisant correspondre le sujet et la situation de l'enregistrement, l'appareil photo sélectionne l'exposition et la teinte optimales pour obtenir l'image désirée.

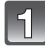

# Amenez le cadran mode sur [ **and**].

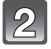

#### **Appuyez sur** 3**/**4**/**2**/**1 **pour sélectionner le mode scène.**

• La description du mode sélectionné s'affiche lorsque [DISPLAY] est appuyé. (Il retournera sur l'écran précédent s'il est de nouveau appuyé.)

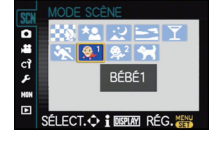

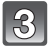

### **Appuyez sur [MENU/SET] pour paramétrer.**

• L'écran de menu est changé pour l'écran d'enregistrement du mode scène sélectionné.

### **Note**

- Pour modifier le mode scène, appuyez sur [MENU/SET], et revenez à la phase **2** ci-dessus en appuyant sur  $\blacktriangleright$ , tout en sélectionnant le menu modes scène [SCN] en appuyant sur  $\blacktriangle / \blacktriangledown / \blacktriangle / \blacktriangleright$ .
- Le paramètre mode scène avancé pour le flash est réinitialisé sur le réglage initial lorsque le mode scène est modifié puis utilisé.
- Lorsque vous prenez des photos en utilisant un mode scène qui n'est pas adapté à la situation, la teinte peut différer de la scène réelle.
- Les éléments suivants ne peuvent pas être sélectionnés en mode scène car l'appareil photo les ajuste automatiquement à leur réglage optimal.
- [SENSIBILITÉ]/Elément autre que [STANDARD] et [STANDARD] ( ) en Mode film/ [MODE DE MES.]/[SYNCHRO FLASH]¢/[I. RÉSOLUTION]/[I.DYNAMIQUE]/[RÉG. LIMITE ISO]/[ZOOM NUM.]
- ¢ Peut être défini uniquement si la [FLOU PÉRIPH.] est réglée.

# **NS IFLOU PÉRIPH.]**

Ce mode rend facile la sélection du suiet sur lequel faire la mise au point et brouille l'arrière-plan pour en faire ressortir le sujet.

### ■ Configuration de la zone MPA

- **1 Touchez le sujet pour déplacer la zone MPA.**
- La zone MPA peut également être déplacée en appuyant sur la touche curseur.
- **2 Touchez [RÉG.].**

- **• Ce sera un enregistrement de film normal pendant l'enregistrement de film.**
- La MPA rapide est effectuée automatiquement.
- Réglez la [ÉQ.BLANCS] (P87) en utilisant le menu rapide (P55).
- L'écran de réglage de la zone MPA s'affiche en appuyant sur la touche curseur. Appuyez sur [ $\text{m}$ ] pour remettre la zone MPA au centre de l'écran.
- Les effets obtenus seront différents selon des facteurs comme la distance du sujet et l'arrière-plan, ainsi que le type d'objectif utilisé. Pour de meilleurs résultats, nous vous conseillons d'aller le plus près possible pour prendre des photos. (P85)
- La zone MPA sera fixée sur un petit point.

# . **[PORTRAIT NOCT.]**

Ceci vous permet de photographier une personne et l'arrière-plan avec une luminosité proche de la réalité.

#### ∫ **Technique pour le mode portrait nocturne**

- **•** Ouvrez le flash. (Vous pouvez sélectionner [  $$\otimes$  ].)
- Nous recommandons l'utilisation d'un trépied et du Retardateur pour prendre des photos.
- Lorsque [PORTRAIT NOCT.] est sélectionné, gardez le sujet immobile pendant environ 1 seconde après la prise de vue.

### **Note**

- Pendant l'enregistrement d'un film, la configuration lumière basse [  $\blacksquare$  ] est utilisée, **celle-ci produit de meilleures images dans les pièces peu éclairées ou à la nuit tombée.**
- Il se peut que l'obturateur demeure fermé à la suite d'une prise de vue à cause du traitement du signal, mais ce n'est pas un mauvais fonctionnement.
- Des parasites peuvent devenir visibles lorsque vous prenez des photos dans des endroits sombres.
- La configuration initiale pour le mode MPA est [\$2].

# **EZ IPAYSAGE NOCT.**

Ceci vous permet de photographier des paysages nocturnes intenses.

#### ∫ **Technique pour le mode Paysage nocturne**

• Nous recommandons l'utilisation d'un trépied et du Retardateur pour prendre des photos.

#### **Note**

- **•** Pendant l'enregistrement d'un film, la configuration lumière basse [  $\bullet$  ] est utilisée, **celle-ci produit de meilleures images dans les pièces peu éclairées ou à la nuit tombée.**
- **• Le réglage du flash est fixé sur [**Œ**].**
- Il se peut que l'obturateur demeure fermé à la suite d'une prise de vue à cause du traitement du signal, mais ce n'est pas un mauvais fonctionnement.
- Des parasites peuvent devenir visibles lorsque vous prenez des photos dans des endroits sombres.
- La configuration initiale pour le mode MPA est [**1994**].

# **E** ICRÉPUSCULEI

Sélectionnez ceci lorsque vous désirez prendre des photos d'un coucher de soleil. Cela permet de prendre des photos frappantes de la couleur rouge du soleil.

- **• Le réglage du flash est fixé sur [**Œ**].**
- La configuration initiale pour le mode MPA est [

# 2 **[FÊTE]**

Sélectionnez ceci lorsque vous désirez photographier une réception de mariage, une fête en intérieur etc. Ceci vous permet de photographier des personnes et l'arrière-plan avec une luminosité proche de la réalité.

#### ∫ **Technique pour le mode fête**

- Ouvrez le flash. (Vous pouvez sélectionner [  $$ \otimes ]$  ou [  $\sharp \otimes ]$ ).
- Nous recommandons l'utilisation d'un trépied et du retardateur pour prendre des photos.

#### **Note**

• La configuration initiale pour le mode MPA est [\$2].

# **EX ISPORTS]**

Placez-vous ici lorsque vous désirez prendre des photos de scènes sportives ou d'autres évènements à déplacements rapides.

#### **Note**

- La commande sensibilité Intelligent est activée, et le niveau de sensibilité ISO maximale devient [ISO800].
- La configuration initiale pour le mode MPA est  $[\blacksquare]$ .

# : **[BÉBÉ1]/**; **[BÉBÉ2]**

Ce mode vous permet de prendre des photos d'un enfant ayant un beau teint sain. Lorsque vous utilisez le flash, la lumière provenant de celui-ci est plus faible que d'habitude.

Il est possible de sélectionner des dates d'anniversaire et des noms différents pour [BÉBÉ1] et [BÉBÉ2]. Vous pouvez choisir de les voir apparaître au moment de la visualisation, ou de les avoir incrustés sur l'image enregistrée en utilisant [TIMBRE CAR.] (P143).

#### ∫ **Configuration de la date d'anniversaire/Nom**

- **1 Appuyez sur** 3**/**4 **pour sélectionner [ÂGE] ou [NOM], puis appuyez sur** 1**.**
- **2 Appuyez sur** 3**/**4 **pour sélectionner [RÉG.], puis appuyez sur [MENU/SET].**

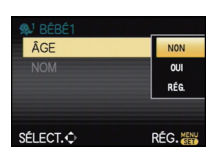

**3 Entrez la date d'anniversaire ou le nom.**

Date

d'anniversaire:  $\blacktriangleleft/\blacktriangleright$ : Sélectionnez les éléments (année, mois, jour).  $\triangle$ / $\nabla$ : Configuration.

[MENU/SET]: Sortie.

- Nom: Pour avoir plus d'informations sur la manière d'entrer les caractères, référez-vous à "Saisie d'un texte" à la P116.
- Lorsque la date d'anniversaire ou le nom est réglé, [ÂGE] ou [NOM] est automatiquement réglé sur [OUI].
- Si [OUI] est sélectionné alors que ni le nom ni la date d'anniversaire n'ont été configurés, l'écran de configuration apparaît automatiquement.
- **4 Appuyez sur [MENU/SET] pour finir.**

### ∫ **Pour annuler [ÂGE] et [NOM]**

Sélectionnez le réglage [NON] à l'étape **2** de la procédure de la "Configuration de la date d'anniversaire/Nom".

#### **Note**

- **• Pendant l'enregistrement d'un film, la configuration de [PORTRAIT NORMAL] est utilisée.**
- **De plus, les images fixes prises pendant l'enregistrement d'un film ([**  $Q$  **| (Priorité film)) (P107) n'enregistreront ni l'âge ni le nom.**
- Le nom et l'âge peuvent être imprimés en utilisant le logiciel "PHOTOfunSTUDIO 6.0 BD Edition" présent sur le CD-ROM (fourni).
- Si [ÂGE] ou [NOM] est réglé sur [NON] même si la date d'anniversaire ou le nom a été sélectionné, l'age ou le nom n'apparaîtra pas. Avant de prendre des photos, réglez [ÂGE] ou [NOM] sur [OUI].
- La commande sensibilité Intelligent est activée, et le niveau de sensibilité ISO maximale devient [ISO400].
- Si l'appareil photo est allumé avec [BÉBÉ1]/[BÉBÉ2] sélectionné, l'age et le nom sont affichés dans le coin inférieur gauche de l'écran pendant 5 secondes, en compagnie de l'heure et de la date du jour.
- La configuration initiale pour le mode MPA est [se].

# **ERI JANIMAL DOMES.1**

Sélectionnez cela si vous désirez prendre des photos d'un animal de compagnie tel qu'un chien ou un chat.

Vous pouvez configurer le nom et la date d'anniversaire de votre animal.

Pour avoir des informations sur l' [ÂGE] ou le [NOM], référez-vous à [BÉBÉ1]/[BÉBÉ2] à la P100.

#### **Note**

- **• Ce sera un enregistrement de film normal pendant l'enregistrement de film.**
- Le réglage par défaut de la lampe d'assistance pour la mise au point automatique est [NON].
- La commande sensibilité Intelligent est activée, et le niveau de sensibilité ISO maximale devient [ISO800].
- La configuration initiale pour le mode MPA est [[[...].
- Référez-vous à [BÉBÉ1]/[BÉBÉ2] pour avoir des informations sur ce mode.

#### Mode [ENR.]: 6

# **Prenez des photos en réglant la couleur**

**( : Mon mode couleur)**

Vous pouvez prendre des photos avec un effet désiré en prévisualisant le sujet sur l'écran ACL ou le viseur (Live View) et en configurant l'effet désiré.

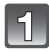

Réglez la molette de sélection du mode sur [**be**].

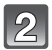

**Touchez [**2**]/[**1**] pour sélectionner une rubrique.**

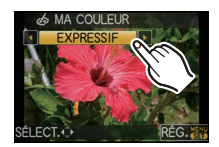

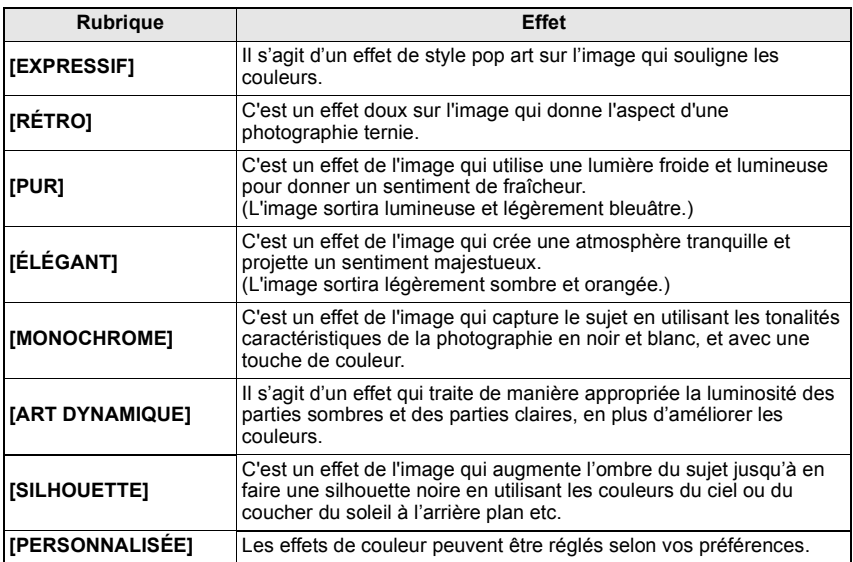

# **Touchez [RÉG.].**

#### ∫ **Régler de nouveau les paramétrages Ma couleur**

**Revenez à l'étape ci-dessus 2 en appuyant sur la molette arrière ou sur la touche curseur.**

### **Note**

#### **• Pendant l'enregistrement d'un film, la configuration du mode Ma couleur est utilisée.**

- Le paramétrage Ma couleur paramétré est mémorisé même si l'appareil est éteint.
- La plage Auto ne peut pas être utilisée dans le mode Ma couleur.
- La sensibilité ISO sera fixée sur [AUTO].
- [ESPACE COUL.], [I.DYNAMIQUE] peut être réglé uniquement si Mon mode couleur est réglé sur [PERSONNALISÉE].
- Les éléments suivants ne peuvent pas être sélectionnés dans Mon mode couleur car l'appareil photo les ajuste automatiquement sur leur configuration optimale.

– [EFFETS PHOTO]/[FLASH]/[SYNCHRO FLASH]/[RÉG. LIMITE ISO]

#### ∫ **Réglage de la configuration personnalisée pour réaliser les effets désirés**

En sélectionnant [PERSONNALISÉE], vous pouvez prendre des photos avec la couleur, la luminosité et la saturation ajustées au niveau désiré.

- **1 Touchez [**2**]/[**1**] pour sélectionner [PERSONNALISÉE].**
- **2 Touchez l'élément.**

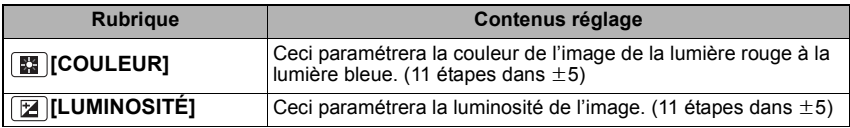

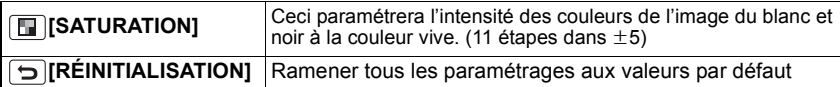

- **3 Touchez la barre coulissante.**<br>**4 Touchez IRÉG1**
- **4 Touchez [RÉG.].**

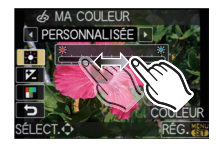

### ∫ **Remettez la configuration [PERSONNALISÉE] par défaut**

**1 Touchez**  $\left[\begin{array}{c}\n\end{array}\right]$  à l'étape ci-dessus 2.<br>2 **Touchez IOUI**I.

#### **2 Touchez [OUI].**

• La valeur réglée pour chaque option revient au standard (point central).

### **Note**

- Les ajustements faits avec [PERSONNALISÉE] n'ont aucun effet sur les autres modes d'enregistrement.
- Les icônes des éléments ajustés sont affichées sur l'écran lorsque [PERSONNALISÉE] est ajusté. L'icône affichée est celle en cours d'ajustement.
- Le suivi MPA peut ne pas fonctionner si vous paramétrer [SATURATION] pour rendre la couleur plus légère.

Mode [ENR.]: **C1 C2 C3** 

# **Prenez des photos en Mode personnalisé**

Vous pouvez sélectionner une de vos propres configurations personnalisées avec [MÉM. RÉG. PERS] pour correspondre aux conditions des prises de vue.

La configuration initiale du mode programme EA est enregistré comme configuration personnalisée initiale.

### Réglez la molette de sélection du mode sur [ ], [ [ ], ou **[ 3**].

 $^\circledR$ 

- A Affiche la configuration personnalisée
- La sauvegarde des réglages personnalisés sélectionnés est affichée à l'écran.
- ∫ **Enregistrement des réglages du menu personnel (Enregistrement des réglages personnalisés)**

Il est possible d'enregistrer jusqu'à 3 jeux de paramétrages appareil actuels comme jeux personnalisés.

• Préalablement, réglez sur la molette de sélection sur l'état qui doit être mémorisé, et sélectionnez les réglages du menu de l'appareil.

- **1 Sélectionnez [MÉM. RÉG. PERS] dans le menu [PERSONNEL]. (P53)**
- **2 Appuyez sur** 3**/**4 **pour sélectionner la personnalisation paramétrée pour enregistrer puis appuyez sur [MENU/SET].**

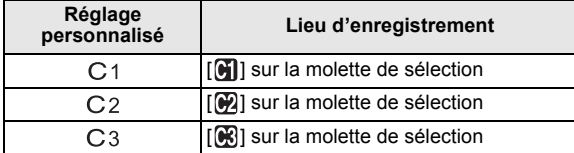

#### **3 Appuyez sur** 3 **pour sélectionner [OUI] puis appuyez sur [MENU/SET].**

• Si [OUI] est sélectionné, les réglages qui ont été précédemment mémorisés sont écrasés.

#### ∫ **Modification des réglages du menu**

Même si la configuration du menu a temporairement changé avec  $[C1], [C2]$  ou  $[C3]$ sélectionné, ce qui a été enregistré restera inchangé.

Pour changer ce qui a été enregistré, écrasez les données enregistrées en utilisant [MÉM. RÉG. PERS] du menu [PERSONNEL].

#### **Note**

• Vous ne pouvez pas sauvegarder les options de menu suivantes car elles affectent également d'autres modes d'enregistrement.

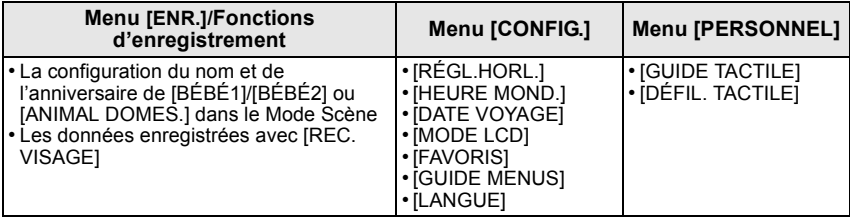

Mode [ENR.]: PM

# Sélection du Mode et de l'Enregistrement de Film

**EM: Mode Création de Film)** 

Vous pouvez enregistrer des films à l'aide de réglages facilement changeables en sélectionnant le Mode Film.

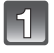

# Réglez la molette de sélection du mode sur [**[9]**.

### **Appuyez sur** 2**/**1 **pour sélectionner le Mode Film.**

• La description du mode sélectionné s'affiche lorsque [DISPLAY] est appuyé. (Il retournera sur l'écran précédent s'il est de nouveau appuyé.)

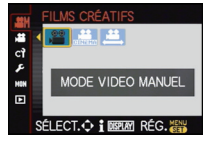

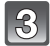

### **Appuyez sur [MENU/SET] pour paramétrer.**

• L'écran de menu est changé pour l'écran d'enregistrement du Mode films.

### **Note**

- Pour changer le Mode Film, appuyez sur [MENU/SET], et retournez à l'étape ci-dessous **2** en appuyant sur  $\blacktriangleright$ . tout en sélectionnent le menu du Mode de Création de Film [ $\cong$ M] en appuyant sur  $\blacktriangle/\blacktriangleright$ / $\blacktriangle/\blacktriangleright$ .
- Vous pouvez également lancer/arrêter l'enregistrement du film en appuyant sur l'obturateur. (Vous ne pouvez pas prendre de photo.)

# *<b>88 IMODE VIDEO MANUELI*

Il est possible de changer manuellement l'ouverture et la vitesse d'obturation et d'enregistrer des films.

# **[CINÉMA 24I/S]**

Enregistre un film avec des images différées comme au cinéma.

### **Note**

• Enregistre un film au format AVCHD. Le [QUALITÉ ENR.] peut être réglés soit sur[  $\frac{2}{300}$ ] ou sur  $\int_{20}^{6}$ . (P126)

# **[MODE VIDEO VARIABLE]**

Change le nombre de photogramme enregistrés et enregistre un film au ralenti ou en mode rapide.

#### ∫ **Réglage Ralenti/Rapide**

- **1 Sélectionnez [FRÉQU. D'IMAGE] puis appuyez sur** 1**.**
- **2 Appuyez sur** 3**/**4 **pour sélectionner la rubrique, puis appuyez sur [MENU/SET].** [ $\frac{80\%}{80\%}$ ]: Enregistre un film à la vitesse de 0,8×

[1<sup>60%</sup>]: Enregistre un film à la vitesse de 1,6×

[<sup>200%</sup>]: Enregistre un film à la vitesse de 2,0×

[300%]: Enregistre un film à la vitesse de 3,0×

• Par exemple, lorsqu'un film est enregistré pendant 10 secondes avec [200%], la longueur du film enregistré sera de 5 secondes.

### **Note**

• L'affichage de la durée d'enregistrement d'un film en haut à droite de l'écran est différent de celui de la lecture d'un film normal en [MODE VIDEO VARIABLE].

[  $\triangleright$  XXmXXs]: Durée de Lecture réelle

[ $\text{L2}$  XXmXX<sub>S</sub>]: Durée d'enregistrement réelle d'un film pendant l'enregistrement

- Enregistre un film au format AVCHD. Le [QUALITÉ ENR.] peut être réglés soit sur[  $\frac{2}{100}$ ] ou sur  $\left[\frac{2}{241}\right]$ . (P126)
- Le son n'est pas enregistré.
- [VENT COUPÉ], [AFF. NIV. MICRO] et [RÉG. NIV MICRO] dans le menu du mode [IMAGE ANIMÉE] ne peuvent pas être utilisées.
- Nous vous conseillons l'utilisation d'un trépied.

#### **Changement manuel de l'ouverture/vitesse d'obturation et enregistrement d'un film**

Sélectionnez le réglage suivant de [MODE EXPOSIT.] dans le menu du Mode [IMAGE ANIMÉE]. Tournez la molette arrière de l'écran d'enregistrement pour changer la valeur d'ouverture et la vitesse d'obturation.

• Les éléments qui peuvent être réglés commuteront chaque fois que la molette arrière est appuyée.

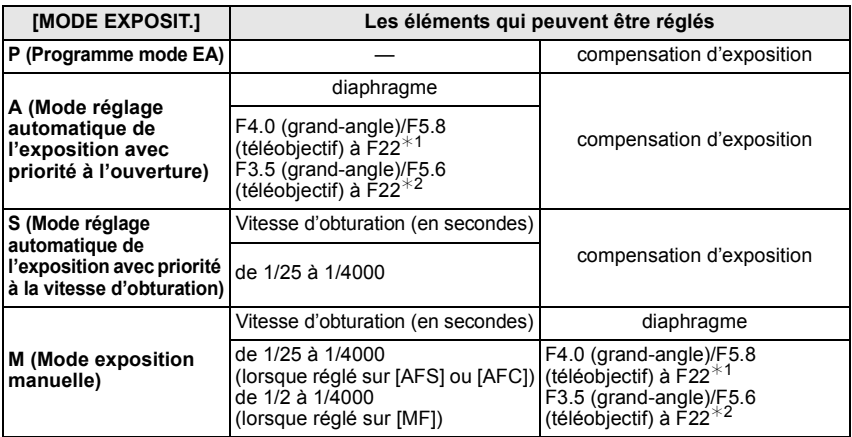

¢1 Lorsque l'objectif 14–140 mm/F4.0–5.8 fourni avec le modèle DMC-GH2H est utilisé

¢2 Lorsque l'objectif 14–42 mm/F3.5–5.6 fourni avec le modèle DMC-GH2K est utilisé

• La vitesse d'obturation change selon le Mode Film sélectionné et le réglage du [FRÉQU. D'IMAGE].

• Vous pouvez changer la configuration et commuter les éléments réglables même pendant l'enregistrement d'un film. Cependant, veuillez prendre note que le son de fonctionnement peut être enregistré.

### **Note**

#### **• Valeur de l'ouverture**

– Réglez la valeur d'ouverture sur un chiffre plus élevé si vous désirez une mise au point nette de l'arrière-plan. Réglez la valeur d'ouverture sur un chiffre moins élevé si vous désirez une mise au point floue de l'arrière-plan.

#### **• Vitesse d'obturation**

–Si vous désirez une image nette d'un sujet se déplaçant très rapidement, réglez une vitesse d'obturation plus rapide. Si vous désirez créer un effet de traîne, réglez une vitesse d'obturation moins rapide.

- La configuration manuelle d'une vitesse d'obturation plus élevée peut augmenter les parasites à l'écran à cause de la sensibilité plus élevée.
- La couleur ou la luminosité de l'image peut changer, ou bien vous pouvez voir des barres horizontales sur les cotés de l'image si le sujet est enregistré dans un endroit très lumineux ou sous une lumière fluorescente, éclairage au mercure, éclairage au sodium, etc. Dans ce cas, enregistrez dans un autre mode ou paramétrer manuellement la vitesse d'obturation sur 1/60 ou 1/100.
- Référez-vous à la section "Pour enregistrer des films" de la P43 pour d'autres configurations et d'autres opérations concernant l'enregistrement d'un film.

# Mode [ENR.]: MD ASMCIC2C3810 2236

# **Enregistrement d'images fixes pendant l'enregistrement d'un film**

Vous pouvez enregistrer des photos tout en enregistrant un film. (enregistrement simultané)

#### **Pendant l'enregistrement du film, appuyez à fond sur le déclencheur pour enregistrer une image fixe.**

- $\bullet$  L'indicateur d'enregistrement simultané  $\widehat{A}$  s'affiche pendant l'enregistrement des images fixes.
- Vous pouvez également prendre des photos en utilisant la fonction Toucher Déclencheur (P39).

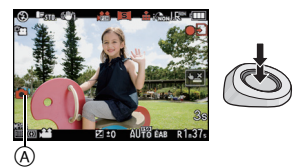

#### ∫ **Réglage des priorités du film et des images fixes**

- **1 Sélectionnez [MODE D'IMAGE] du menu du mode [IMAGE ANIMÉE]. (P53)**
- **2 Appuyez sur ▲/▼ pour sélectionner la rubrique, puis appuyez sur [MENU/SET].**

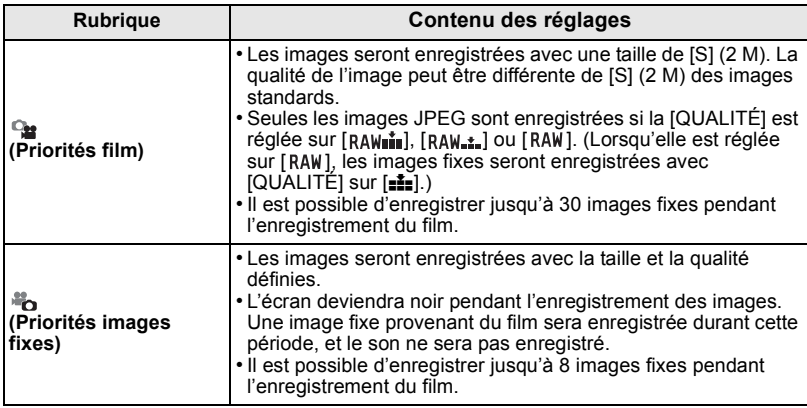

- Le format de l'image sera fixé sur **[MEE**].
- L'enregistrement simultané n'est pas possible dans les cas suivants:
- $-$  Lorsque [IMAGE ANIMÉE] est réglée sur  $\left[\frac{H-H}{\text{Re}}\right]$  ou  $\left[\frac{H-H}{\text{Re}}\right]$
- Lorsque [CONV. TÉLÉ ÉT.] est utilisé [uniquement si [ $\bigtriangleup$ ] (Priorités images fixes) est réglé]

# Mode [ENR.]: [A P A S M C ] @ C3 E D 2 E &

# **Prendre une photo avec la fonction reconnaissance faciale**

La reconnaissance faciale est une fonction qui cherche un visage ressemblant à un visage enregistré et qui lui donne automatiquement la priorité de la mise au point et l'exposition. Même si la personne est située à l'arrière ou à la fin d'une rangée dans une photo de groupe, l'appareil peut toujours prendre une photo nette.

#### **[REC. VISAGE] est initialement réglé sur [NON] sur l'appareil. [REC. VISAGE] se mettra automatiquement sur [OUI] si l'image du visage est enregistrée.**

**• Les fonctions suivantes marcheront également avec la fonction de Reconnaissance Faciale.**

#### **En Mode Enregistrement**

- –Affiche le nom correspondant si l'appareil photo détecte un visage enregistré $*$  (si le nom a été réglé pour le visage enregistré)
- L'appareil photo se souviendra du visage pris en photo plusieurs fois et affiche automatiquement l'écran d'enregistrement (si [ENREGISTR. AUTO] est réglé sur [OUI])

#### **En Mode Visualisation**

- –Affiche le nom et l'âge (si l'information a été enregistrée)
- Lecture sélective des images choisies parmi les images enregistrées à l'aide de la reconnaissance faciale ([LECT. PAR CAT.] (P141))
- $*$  3 noms de personnes au maximum sont affichés. La priorité des noms à afficher en prenant des photos est déterminée par l'ordre de l'enregistrement.

# **Note**

#### **• [REC. VISAGE] fonctionne uniquement si le mode MPA est réglé sur [**š**].**

- Pendant le mode rafale, les informations de l'image de la [REC. VISAGE] peuvent être liées uniquement à la première image.
- Après avoir appuyé sur l'obturateur à mi-chemin, l'information de l'image d'une personne différente peut être ajoutée quand l'appareil photo est tourné vers un sujet différent pour prendre la photo.
- [REC. VISAGE] ne peut pas être utilisée avec [NOURRITURE] dans [GROS PLAN], [PAYSAGE NOCT.] et [FLOU PÉRIPH.] dans le mode scène et en enregistrant un film.
- Lorsque le mode de mise au point est réglé sur [MF], l'enregistrement automatique n'est pas disponible.
- [REC. VISAGE] cherchera un visage ressemblant à celui enregistré, et ne garantit pas une reconnaissance sure de la personne.
- La reconnaissance des visages peut prendre plus de temps pour sélectionner et reconnaître les caractéristiques faciales que pour une détection de visage normale.
- Même si l'information de la reconnaissance faciale a été enregistrée, les images prises avec [NOM] réglé sur [NON] ne seront pas classées par catégorie par la reconnaissance faciale dans [LECT. PAR CAT.].
- **• Même lorsque l'information de la Reconnaissance faciale est changée (P111), l'information des photos déjà prises ne sera pas changée.** Par exemple, si le nom est changé, les photos prises avant le changement ne seront pas classées par la reconnaissance faciale dans [LECT. PAR CAT.].
- Pour changer le nom d'une photo prise, effectuez le [REMPL.] dans [MOD. REC. VIS.] (P152).

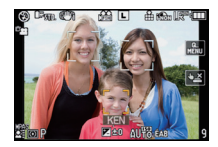
#### **Configuration Visage**

Vous pouvez enregistrer des informations comme les noms et les anniversaires pour les images de visage de 6 personnes au maximum.

L'enregistrement peut être facilité en prenant plusieurs photos de chaque personne. (jusqu'à 3 photos/enregistrement)

#### ∫ **Point sur l'enregistrement en enregistrant les images des visages** • Visage de face avec les yeux ouverts et la bouche fermée, tout en veillant à ce que le contour du visage, les yeux, ou les sourcils ne soient pas couverts par les cheveux en enregistrant. • Assurez-vous de l'absence d'ombre pendant l'enregistrement. (Il n'y aura pas de flash pendant l'enregistrement.) **(Bon exemple d'enregistrement)** ∫ **S'il n'est pas reconnu pendant l'enregistrement** • Enregistrez le visage de la même personne à l'intérieur et à l'extérieur, ou avec différentes expressions ou sous différents angles. (P111) • Enregistrez en plus l'endroit de l'enregistrement. • Pour changer le réglage de la [SENSIBILITÉ]. (P112) • Lorsqu'une personne qui a été enregistrée n'est pas reconnue, corrigez en ré-enregistrant. **Exemple de visages difficilement reconnaissables** La reconnaissance faciale peut être impossible ou peut ne pas reconnaître correctement les visages même les visages enregistrés dans les exemples suivants, selon l'expression du visage et l'environnement.  $\cdot$  Les cheveux couvrent les yeux ou les sourcils  $($  $($  $)$  $)$ • Le visage est sombre/la lumière est située dans un angle  $(\circledR)$ • Le visage est incliné ou de coté • Le visage est tourné vers le haut ou vers le bas • Les yeux sont fermés • Lorsque le visage est extrêmement lumineux ou sombre • Caché par des lunettes de soleil, des verres réfléchissant la lumière, des cheveux, un chapeau, etc. • Lorsque le visage apparaît petit à l'écran • Le visage n'est pas entièrement à l'écran • Si les caractéristiques faciales ont changées avec l'âge • Si les parents et les enfants ou les frères et sœurs se ressemblent beaucoup • L'expression du visage est très différente • Lorsqu'il y a peu de contraste sur les visages • Lorsqu'il y a des mouvements rapides • Lorsque l'appareil photo est secoué • Lorsque le zoom numérique est utilisé A  $(B)$

∫ **Enregistrement de l'image d'un visage d'une nouvelle personne**

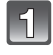

**Sélectionnez [REC. VISAGE] du menu mode [ENR.], puis appuyez sur**  1**. (P53)**

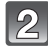

**Appuyez sur** 3**/**4 **pour sélectionner [MÉMOIRE] puis appuyez sur [MENU/SET].**

**Appuyez sur** 3**/**4**/**2**/**1 **pour sélectionner le cadre de la reconnaissance faciale qui n'a pas été enregistré, puis appuyez sur [MENU/SET].**

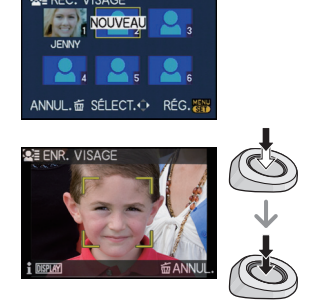

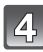

**Prenez la photo en ajustant le visage à l'aide du guide.**

- Le visage de sujets autres que des personnes (animaux domestiques, etc.) ne peut pas être enregistré.
- Si la reconnaissance échoue, un message apparaît et l'écran d'enregistrement s'affichera. Dans ce cas, réessayez de prendre la photo.

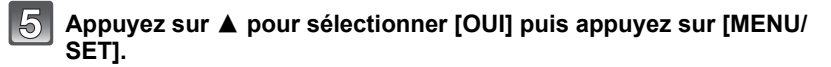

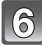

**Sélectionnez l'élément à modifier avec ▲/▼, puis appuyez sur ▶.** 

• Vous pouvez enregistrer jusqu'à 3 images de visage.

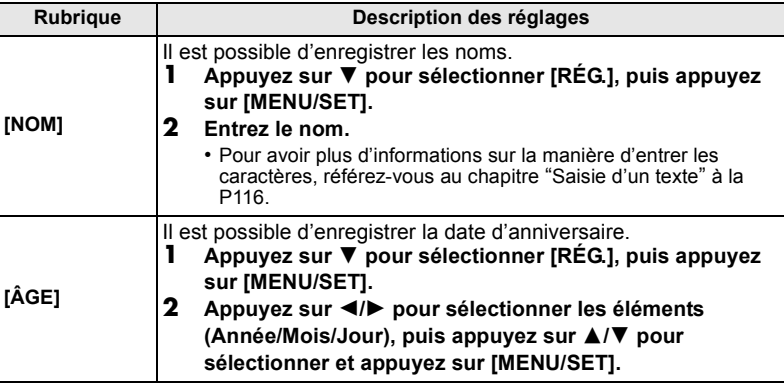

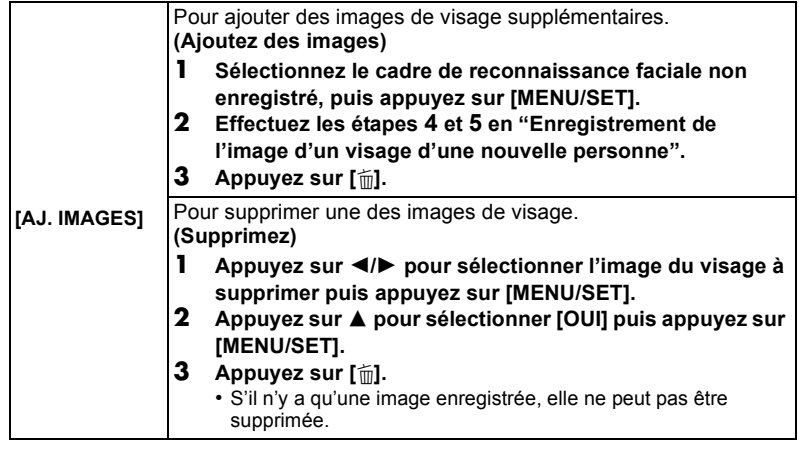

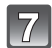

### **Appuyez à mi-course sur le déclencheur pour fermer le menu.**

### ∫ **A propos de l'information**

• Si [DISPLAY] est pressé sur l'écran d'enregistrement décrit à l'étape **4** à la P110, une explication apparaît pour prendre des images de visage. (Appuyez de nouveau pour revenir à l'écran d'enregistrement.)

#### ∫ **Changez ou effacez les informations d'une personne enregistrée**

Vous pouvez modifier les images ou les informations d'une personne déjà enregistrée.Vous pouvez également supprimer les informations de la personne enregistrée.

- **1 Sélectionnez [REC. VISAGE] du Menu Mode [ENR.], puis appuyez sur** 1**. (P53)**
- **2 Appuyez sur ▼ pour sélectionner [MÉMOIRE] et puis appuyez sur [MENU/SET].**
- **3 Appuyez sur** 3**/**4**/**2**/**1 **pour sélectionner l'image du visage à éditer ou supprimer puis appuyez sur [MENU/ SET].**
- **INEO PRIORITÉ** FFF. ANNUL. 面 SÉLECT. C RÉG. 器
- **4** Appuyez sur ▲/▼ pour sélectionner la rubrique, puis appuyez sur [MENU/SET].

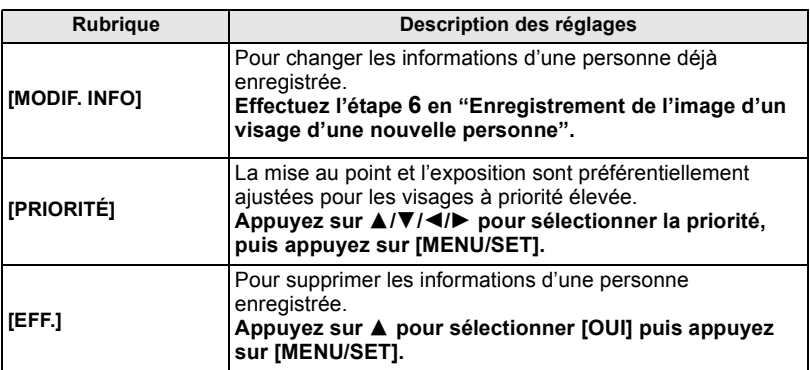

**5 Appuyez à mi-course sur le déclencheur pour fermer le menu.**

#### **Configuration de l'Enregistrement Automatique/Sensibilité**

La configuration de l'Enregistrement Automatique et la Sensibilité pour la Reconnaissance Faciale peut être effectuée.

- **1** Sélectionnez [REC. VISAGE] du Menu Mode [ENR.], puis appuyez sur ▶. (P53)
- **2 Appuyez sur ▼ pour sélectionner [RÉG.], puis appuyez sur [MENU/SET].**<br>3 Appuyez sur ▲/▼ pour sélectionner la rubrique, puis appuyez sur ▶
- **Appuyez sur ▲/▼ pour sélectionner la rubrique, puis appuyez sur ▶.**

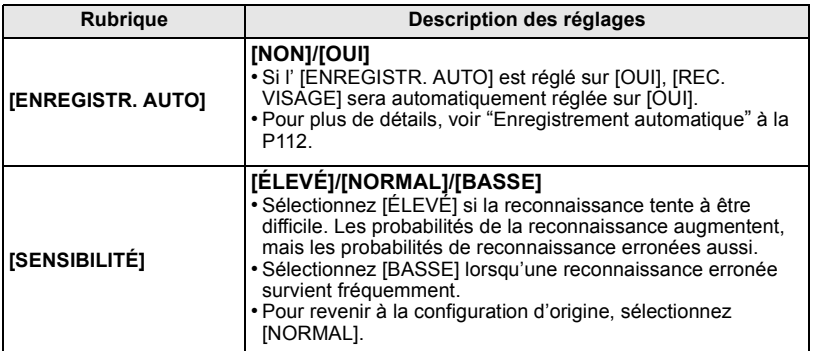

#### **4 Appuyez à mi-course sur le déclencheur pour fermer le menu.**

#### ∫ **Enregistrement automatique**

Lorsque l' [ENREGISTR. AUTO] est réglée sur [OUI], l'écran d'enregistrement s'affichera automatiquement après avoir pris une photo d'un visage qui a un grand nombre d'apparitions.

- L'écran d'enregistrement est affiché après environ 3 images.
- Il peut être très difficile de reconnaître uniquement avec l' [ENREGISTR. AUTO], donc enregistrez les images des visages avec [REC. VISAGE] dans le menu du mode [ENR.] à l'avance.

**ENR. CETTE PERSONNE** 

#### ∫ **Enregistrement à partir de l'écran d'enregistrement automatique 1** Appuyez sur  $\triangle$  pour sélectionner [OUI], puis appuyez sur **[MENU/SET].**

- S'il n'y a pas de personnes enregistrées, procédez à l'étape **3**.
- L'écran de sélection est de nouveau affiché si [NON] est sélectionné, et lorsque [OUI] est sélectionné avec  $\blacktriangle$ , [ENREGISTR. AUTO] sera réglé sur [NON].

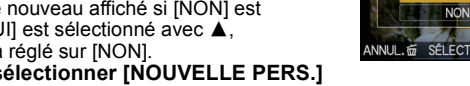

**2 Appuyez sur** 3**/**4 **pour sélectionner [NOUVELLE PERS.] ou [AJOUTER IMAGE] puis appuyez sur [MENU/SET].**

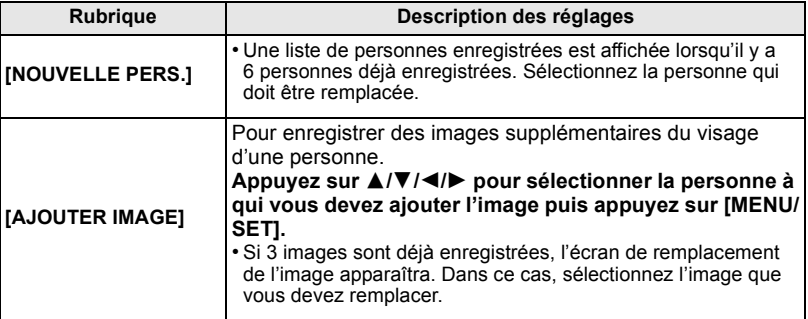

• Après des enregistrements supplémentaires ou le changement d'une image d'un visage, l'écran revient automatiquement sur l'écran d'enregistrement.

#### **3 Effectuez l'opération à l'étape 6 et en poursuivant dans "Enregistrement de l'image d'un visage d'une nouvelle personne".**

### **Note**

- Si l'écran d'enregistrement n'apparaît pas, il peut facilement s'afficher en enregistrant dans les même conditions ou avec les même expressions.
- Si un visage n'est pas reconnu même s'il est enregistré, la reconnaissance sera plus facile en enregistrant de nouveau la personne à l'aide de la [REC. VISAGE] dans le menu du mode [ENR.] dans cet environnement.
- Si l'écran d'enregistrement s'affiche pour une personne déjà enregistrée, la reconnaissance sera rendue plus facile en ajoutant un enregistrement.
- La reconnaissance peut être plus difficile si une image prise avec flash est enregistrée.

# Mode [ENR.]: [A**PASMCIC263 EN 80 22 52 6**

# **Fonctions pratiques pour les destinations de voyage**

#### **Enregistrement du jour de vacances où vous prenez la photo**

**Pour plus de détails sur les réglages du menu [CONFIG.], référez-vous à la P53.** Si vous réglez la date de départ ou la destination de voyage à l'avance, le nombre de jours s'étant écoulés depuis la date de départ (à quel jour de vos vacances vous êtes) est enregistré lors de la prise de vue. Vous pouvez afficher le nombre de jours s'étant écoulées lors de la lecture des images et l'imprimer sur les images enregistrées avec [TIMBRE CAR.] (P143).

- Le nombre de jours passés depuis la date de départ peut être imprimé en utilisant le logiciel "PHOTOfunSTUDIO 6.0 BD Edition" présent sur le CD-ROM (fourni).
- **• Sélectionnez [RÉGL.HORL.] pour définir à l'avance la date et l'heure en cours. (P31)**
- **1** Sélectionnez [DATE VOYAGE] du menu [CONFIG.], puis appuyez sur ▶.<br>2 Appuyez sur ▲ pour sélectionner
- **2 Appuyez sur** 3 **pour sélectionner**  [CONF. VOYAGE], puis appuyez sur ▶.
- **3** Appuyez sur ▼ pour sélectionner [RÉG.] et appuyez sur [MENU/SET].
- **4 Appuyez sur** 3**/**4**/**2**/**1 **pour régler la date de départ (année/mois/jour), puis appuyez sur [MENU/SET].**
- **5** Appuyez sur **∆/**▼/◀/▶ pour régler la date de retour **(année/mois/jour), puis appuyez sur [MENU/SET].**

- **6 Appuyez sur ▼ pour sélectionner [LIEU], puis appuyez sur ▶.**
- **7 Appuyez sur ▼ pour sélectionner [RÉG.] et appuyez sur [MENU/SET].**<br>8 Entrez le lieu
- **8 Entrez le lieu.**
	- Pour avoir plus d'informations sur la manière d'entrer les caractères, référez-vous à "Saisie d'un texte" à la P116.

### **9 Appuyez sur [MENU/SET] deux fois pour fermer le menu.**

- Le nombre de jours écoulés depuis la date de départ est affiché pendant environ 5 secondes si cet appareil est allumé etc. après le réglage de la date de voyage ou lorsque la date de voyage est sélectionnée.
- Lorsque la date de voyage est réglée, [n] apparaît en bas à droite de l'écran.

### ∫ **Annulation de la date de voyage**

La date de voyage est automatiquement annulée si la date en cours est postérieure à la date de retour. Si vous désirez annuler la date du voyage avant la fin des vacances, sélectionnez [NON] sur l'écran montré à l'étape **3** ou **7** puis appuyez deux fois sur [MENU/SET]. Si [CONF. VOYAGE] est réglé sur [NON] à l'étape **3**, [LIEU] sera également réglé sur [NON].

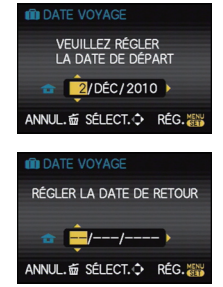

<sup>•</sup> Si vous ne désirez pas régler la date de retour, appuyez sur [MENU/SET] pendant que la barre de la date est affichée.

### **Note**

• La date de début du voyage est établie sur la base de la date entrée au moment du réglage de l'horloge et de la date de départ réglée. Si vous réglez [HEURE MOND.] (P115) en fonction du lieu de la destination, la date de voyage est calculée en utilisant les réglages de la date de l'horloge et du lieu de la destination du voyage.

- Le réglage de la date de voyage est mémorisé même si l'appareil photo est éteint.
- Si [DATE VOYAGE] est réglé sur [NON], le nombre de jours écoulés depuis la date de départ ne sera pas enregistré. Même si [DATE VOYAGE] est réglé sur [RÉG.] après la prise de photos, la journée de vacances à laquelle les photos ont été prises n'est pas affichée.
- Si, après avoir réglé une date de départ, vous prenez une photo avant cette date, le signe moins [-] est affiché en orange et la journée de vacances à laquelle la photo a été prise n'est pas enregistrée.
- Si la date de voyage est affichée en blanc ainsi [-] (moins), il y a une différence d'heure qui implique un changement de date entre [DÉPART] et [ARRIVÉE]. (Cela sera enregistré)
- [DATE VOYAGE] ne peut pas être enregistrée pour des films enregistrés en [AVCHD].
- [LIEU] ne peut pas être enregistré en prenant des films.
- [DATE VOYAGE] ne peut pas être réglée dans le mode auto intelligent. La configuration d'un autre mode d'enregistrement sera répercutée.

 **Dates/Heures des Enregistrements dans des Lieux de voyages Étrangers (Heure Mondiale)**

**Pour plus de détails sur les réglages du menu [CONFIG.], référez-vous à la P53.** Vous pouvez afficher l'heure locale des lieux de destination de voyage et les enregistrer sur la photo que vous prenez.

**• Sélectionnez [RÉGL.HORL.] pour définir à l'avance la date et l'heure en cours. (P31)**

- **1** Sélectionnez [HEURE MOND.] du menu [CONFIG.], puis appuyez sur ▶.
	- Lors de la première utilisation de l'appareil photo après son achat, le message [RÉGLER LA ZONE DE DÉPART] apparaît. Appuyez sur [MENU/SET], et réglez le lieu de résidence sur l'écran de l'étape **3**.
- **2 Appuyez sur ▼** pour sélectionner [DÉPART], puis appuyez sur [MENU/SET].
- **3 Appuyez sur** 2**/**1 **pour sélectionner le lieu d'origine, puis appuyez sur [MENU/SET].**
	- A Heure actuelle
	- $\overline{B}$  Heure de différence par rapport à l'heure GMT (Greenwich Mean Time)
	- Si l'heure d'été [ $\mathbb{R}$  ) est utilisée dans le lieu d'origine, appuyez sur ▲. Appuyez à nouveau sur ▲ pour revenir à l'heure d'origine.
	- Le réglage de l'heure d'été du lieu d'origine n'avance pas l'horloge d'une heure. Avancez l'horloge d'une heure.
- **4 Appuyez sur ▲ pour sélectionner [ARRIVÉE], puis appuyez sur [MENU/SET] pour valider.**
	- C Selon le réglage, l'heure du lieu de destination du voyage ou l'heure locale est affichée.

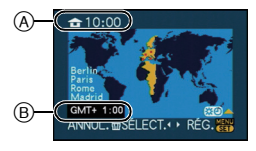

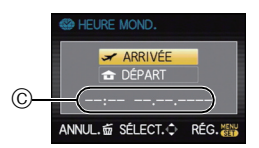

#### **5 Appuyez sur** 2**/**1 **pour sélectionner le lieu de destination du voyage et appuyez sur [MENU/SET] pour mémoriser.**

- D Heure actuelle du lieu de destination
- E Heure de différence
- Si l'heure d'été [ $\Box$ ] est utilisée à la destination du voyage, appuyez sur  $\triangle$ . (L'heure avance par saut d'une heure.) Appuyez sur  $\triangle$  de nouveau pour revenir à l'heure d'origine.

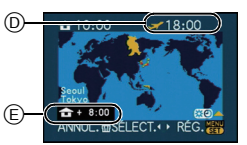

### **Note**

- Lorsque les vacances sont terminées, remettez le réglage sur [DÉPART] en effectuant les étapes **1**, **2** et **3**.
- Si [DÉPART] est déjà réglé, changez uniquement le lieu de destination du voyage, et utilisez-le.
- Si vous ne trouvez pas le lieu de destination parmi ceux affichés à l'écran, sélectionnez par la différence d'heure du lieu d'origine.

# **Saisie d'un texte**

Il est possible de saisir le nom des enfants ou des animaux domestiques et le nom des lieux de destination de voyage en enregistrant. (Seuls les symboles et les caractères alphabétiques peuvent être saisi.)

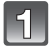

### Affichez l'écran de saisie et appuyez sur ▼ pour déplacer la section **de sélection de caractère.**

- Vous pouvez afficher l'écran de saisie via les opérations suivantes.
- [NOM] de [BÉBÉ1]/[BÉBÉ2] ou [ANIMAL DOMES.] (P100) dans le Mode Scène.
- [NOM] en [REC. VISAGE] (P110)
- [LIEU] en [DATE VOYAGE] (P114)
- [ÉDIT. TITRE] (P142)

### **Appuyez sur** 3**/**4**/**2**/**1 **pour sélectionner le texte, puis appuyez sur [MENU/SET] pour valider.**

- Appuyez sur [DISPLAY] pour changer le texte entre [A] (majuscules), [a] (minuscules) et [&/1] (caractères spéciaux et numériques).
- La position d'entrée du curseur peut être déplacée vers la gauche et vers la droite à l'aide de la molette arrière.
- Les opérations suivantes peuvent être effectuées en déplaçant le curseur sur l'élément et en appuyant sur [MENU/SET]:
	- [ESPACE]: Entre un espace
	- [EFF.]: Supprime un caractère
	- [ANNUL.]: Annule l'entrée/Annule l'édition
- 30 caractères maximum peuvent être entrés. (9 caractères au maximum pour enregistrer les noms dans [REC. VISAGE])

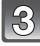

### **Appuyez sur** 3**/**4**/**2**/**1 **pour déplacer le curseur vers [RÉG.] et appuyez sur [MENU/SET] pour terminer l'entrée de texte.**

• L'affichage reviendra sur l'écran de configuration approprié.

### **Note**

• Le texte peut être défilé s'il n'entre pas complètement à l'écran.

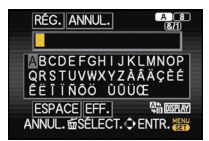

# **Utilisation du menu du mode [ENR.]**

• [EFFETS PHOTO], [MODE DE MES.], [I.DYNAMIQUE], [CONV. TÉLÉ ÉT.] et [ZOOM NUM.] sont communs au menu du mode [ENR.] et au menu du mode [IMAGE ANIMÉE]. Le changement effectué dans un de ces menus est répercuté dans l'autre menu. **Pour des détails sur le menu du mode [ENR.], référez-vous à la P53.**

### **EFFETS PHOTO**

Vous pouvez choisir jusqu'à 10 couleurs et contrastes pour que les images enregistrées correspondent aux conditions d'enregistrement et aux formats, comme si vous choisissiez différentes pellicules pour une caméra.

## **Modes applicables: [A P A S M C1 C2 C3 = SC P A C C2**

[Vous pouvez uniquement sélectionner [STANDARD] (COULEUR) et [STANDARD]  $(\overline{N33})$  dans le mode  $[\overline{M}]$ ,  $[\overline{39}]$ ,  $[\overline{2}]$ ,  $[\overline{21}]$  et  $[\overline{32}]$ .]

#### **[STANDARD] (COULEUR)/[DYNAMIQUE] (COULEUR)/[FLUIDE] (COULEUR)/[NATURE] (COULEUR)/[NOSTALGIQUE] (COULEUR)/[VIBRANT] (COULEUR)/[STANDARD] ( )/ [DYNAMIQUE] ( )/[FLUIDE] ( )/[MON FILM 1]/[MON FILM 2]/[FILM MULTI]/ [CINÉMA] (COULEUR)**

### **Note**

- En mode film, l'appareil photo peut effectuer quelque chose d'équivalent pour tirer le traitement ou pour pousser le traitement afin de créer une image avec des caractéristiques particulières. A ce moment la vitesse d'obturation peut devenir très lente.
- Utilisez le Menu rapide (P55) pour régler en mode auto intelligent.

### **1 Touchez [**2**]/[**1**] pour sélectionner un élément.**

- Si vous touchez  $\lceil \bigoplus \rceil$  sur l'écran montré à droite, des explications sur chaque Mode Film sont affichées. (Si vous touchez [ANNUL.], l'écran revient sur l'écran précédent.)
- **2 Touchez [RÉG.].**

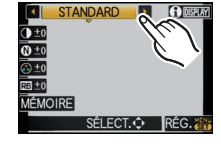

### ∫ **Pour ajuster chaque Mode Film sur la configuration désirée**

# **1 Touchez l'élément.**

- **2 Touchez la barre coulissante.**
	- Les configurations enregistrées sont mémorisées même si l'appareil photo est éteint.
- **3 Touchez [MÉMOIRE].**
- **4 Touchez [MON FILM 1] ou [MON FILM 2].**
	- Vous pouvez enregistrer 2 réglages. ([MON FILM 1] et [MON FILM 2])

(Après l'enregistrement, le nom du mode Film qui a été enregistré précédemment est affiché.)

- [STANDARD] est enregistré dans [MON FILM 1] et [MON FILM 2] au moment de l'achat.
- **5 Touchez [RÉG.].**

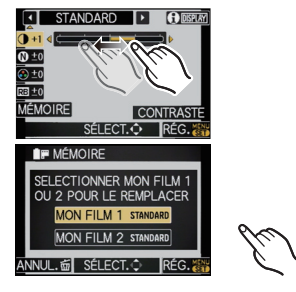

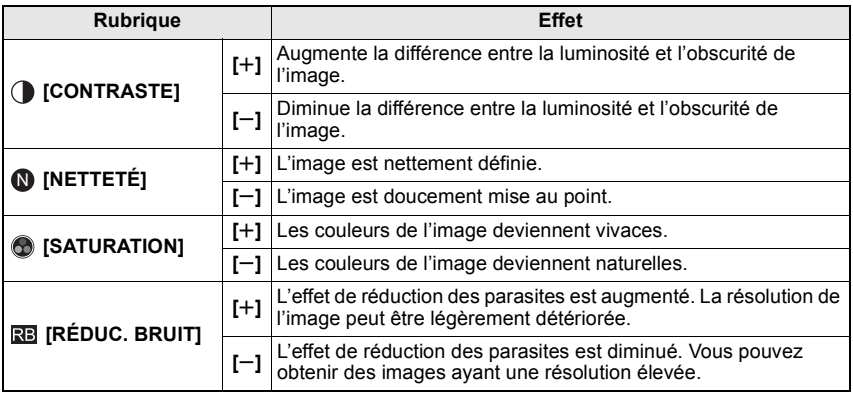

#### **Note**

• Des parasites peuvent être visibles si vous prenez des photos dans des endroits sombres. Pour éviter les parasites de l'image, nous vous conseillons de régler  $[REDUC$ . BRUIT] vers  $[+]$ ou de régler les éléments sauf  $[REDUC. BRUIT]$  sur  $[-]$  pour prendre des photos.

- Si vous ajustez un mode Film, [\_] est affiché à coté de l'icône du mode Film sur l'écran.
- Vous ne pouvez pas ajuster la [SATURATION] dans la configuration noir et blanc en mode film.
- Le film mode ne peut pas être réglé dans le mode auto Intelligent, mode scène avancé et mode scène.

### ∫ **Plage multi film**

Il prendra des photos en changeant de type de film selon le paramétrage chaque fois que le déclencheur est enfoncé. (Jusqu'à 3 images)

### **1 Touchez [**2**]/[**1**] pour sélectionner [FILM MULTI].**

**2 Sélectionnez [FILM MULTI 1], [FILM MULTI 2], ou [FILM MULTI 3], puis touchez [**2**]/[**1**] pour sélectionner le film qui doit être défini pour chacun.**

• [NON] peut être sélectionné uniquement pour [FILM MULTI 3].

### FILM MULTI | | **A** ILM MULTI2<sup>[4]</sup> STANDARD II M MUI TI $3$   $\overline{1}$  Non SÉI ECT. O

### **3 Touchez [RÉG.].**

• L'indicateur Multi film ([ me]) affiché sur l'écran clignotera jusqu'à ce que la quantité d'image présélectionnée soit prise.

### **Note**

• Les films sont enregistrés avec les réglages pour le [FILM MULTI 1].

### **{{}}** [FORMAT]

Ceci vous permet de sélectionner le format des images pour qu'il corresponde à la méthode d'impression ou de visualisation.

## **Modes applicables: 個PASMCIC2C3MDAZE6**

- **[**X**]**: [FORMAT] d'un téléviseur en 4:3
- **[**Y**]**: [FORMAT] d'un film en 35 mm
- **[**W**]**: [FORMAT] d'un téléviseur à haute-définition, etc.
- **[ ]**: Format carré

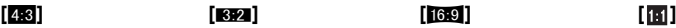

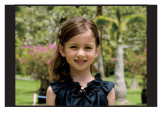

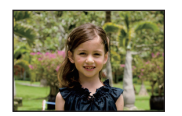

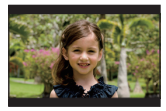

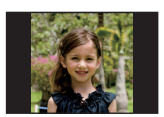

### **Note**

• Les bords des images enregistrées peuvent être coupés à l'impression donc vérifiez avant d'imprimer. (P192)

## @ **[FORMAT IMAG]**

Réglez le nombre de pixels. Plus le nombre de pixels est élevé, plus la finesse des détails de l'image apparaîtra même si elle est imprimée sur une grande feuille.

# **Modes applicables: APASMCIC2C3EMDZC26**

### ∫ **Lorsque le format est [**X**].**

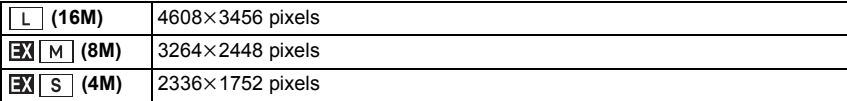

#### ∫ **Lorsque le format est [**Y**].**

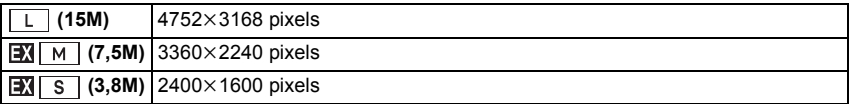

#### ∫ **Lorsque le format est [**W**].**

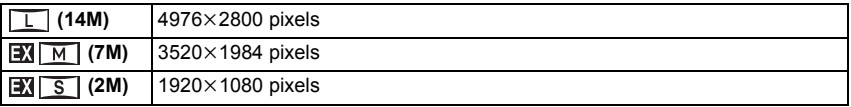

#### ∫ **Lorsque le format est [ ].**

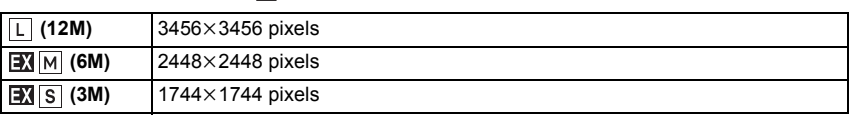

### **Note**

- Si vous réglez [CONV. TÉLÉ ÉT.] (P65) sur [OUI], [**EV**] s'affiche à l'écran si la taille de l'image est réglée sur une taille autre que la taille maximale de chaque format.
- Une image numérique est composée de nombreux points appelés pixels. Plus le nombre de pixels est élevé, plus la finesse des détails de l'image apparaîtra lorsqu'elle sera imprimée sur une grande feuille ou affichée sur un écran d'ordinateur.
- (B)
- A Beaucoup de pixels (Fin)
- $\overline{B}$  Peu de pixels (Rugueux)
- $\overline{\mathcal{F}}$  Ces photos sont présentées à titre d'exemple pour illustrer l'effet.
- Si vous changez le format, réglez la taille de l'image de nouveau.
- Référez-vous à la P30 pour des informations à propos du nombre d'images enregistrables.

## **EL IQUALITÉI**

Réglez le taux de compression auquel les photos doivent être sauvegardées.

# **Modes applicables: [A P A S M C1 C2 C3 SM D A C &**

- **[**A**]**: Fine (lorsque la priorité est donnée à la qualité de l'image)
- **[**›**]**: Standard (lour utiliser la qualité d'image standard et augmenter le nombre de photos qui doit être enregistré sans changer le nombre de pixels)
- **[RAW<sub>III</sub>]:** RAW+Fine (En plus des paramétrages [RAW], une image JPEG équivalente à fine est créée simultanément.)<sup> $*1$ </sup>
- **[RAW<sub>-\*-</sub>]:** RAW+Standard (En plus des paramétrages [RAW], une image JPEG équivalente à standard est créée simultanément.)<sup> $*1$ </sup>
- **[RAW]:** Fichier RAW (Quand l'image doit être éditée avec PC en haute qualité)<sup> $*2$ </sup>
- ¢1 Si vous supprimez un fichier RAW de l'appareil, l'image JPEG correspondante sera aussi supprimée.
- $\angle 2$  Il est fixé sur le nombre maximum de pixels ([L]) enregistrables pour chaque format d'image.

### **Note**

- Référez-vous à la P30 pour des informations à propos du nombre d'images enregistrables.
- Vous pouvez profiter davantage des fonctions de retouches d'image avancées si vous utilisez des fichiers RAW. Vous pouvez enregistrer les fichiers RAW dans un format de fichier (JPEG, TIFF, etc.) qui peut être affiché sur votre ordinateur, etc., les développer et les modifier en utilisant le logiciel "SILKYPIX Developer Studio" de Ichikawa Soft Laboratory sur le CD-ROM (fourni).
- Les images [ RAW ] sont enregistrées avec un volume de données inférieur à [ RAW in ] ou  $[$ RAW $.$  $\pm$ . $]$ .
- $\cdot$  [RÉG. IMPR.] et [MES FAVORIS] ne peuvent pas être réglés sur une image prise par [RAW].

## **[REC. VISAGE]**

### **[NON]/[OUI]/[MÉMOIRE]/[RÉG.]**

### **Note**

• Référez-vous à la P108 pour avoir des détails.

### C **[MODE DE MES.]**

Le type de mesure optique pour mesurer la luminosité peut être changé.

### Modes applicables: **PASMCM2C8** md

#### $[[\cdot]]$ : Multiple

Il s'agit de la méthode par laquelle l'appareil photo mesure l'exposition la plus adéquate en déterminant automatiquement les endroits lumineux sur l'écran entier. Nous vous conseillons l'utilisation de cette méthode.

[  $\Box$ ]: Pondérée centrale

Il s'agit de la méthode utilisée pour mettre au point le sujet au centre de l'écran et pour mesurer l'écran entier de façon égale.

 $[\lceil \cdot \rceil]$ : Spot

Il s'agit de la méthode pour mesurer le sujet sur une cible de mesure spot (petite zone)  $(A)$ .

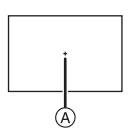

### **Note**

• Quand le mode AF est sélectionné sur [[e]] alors que [[i]] est sélectionné, l'exposition est réglée sur le visage d'une personne, et quand il est paramétré sur [[rɛ̞::], l'exposition est réglée sur le sujet verrouillé.

### **[STABILISAT.]**

#### **[NON]/[MODE1]**/**[MODE2]**/**[MODE3]**

#### **Note**

• Référez-vous à la P72 pour avoir des détails.

### **[FLASH]**

### **[**‡**]/[ ]/[**‰**]/[ ]/[ ]/[ ]**

### **Note**

• Voir P67 pour plus de détails.

## **[SANS YEUX R.]**

### **[NON]/[OUI]**

#### **Note**

• Référez-vous à la P68 pour avoir des détails.

### **<b>E** [SYNCHRO FLASH]

La synchronisation sur le  $2^e$  rideau active le flash juste avant que l'obturateur ne se ferme lorsque vous prenez des photos d'objets en mouvement tels que des voitures en utilisant une vitesse d'obturation lente.

### **Modes applicables:**

[1ER]: 1ere synchronisation du rideau La méthode normale pour prendre des photos avec flash.

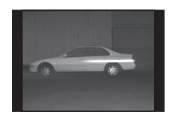

**[2E]**: 2nde synchronisation du rideau La source de lumière apparaît derrière le sujet est l'image devient dynamique.

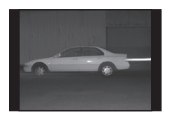

### **Note**

- En régle générale, réglez-le sur [1ER].
- [2e] est affiché dans l'icône flash sur l'écran si vous réglez [SYNCHRO FLASH] sur [2E].
- Les paramétrages de synchro flash sont effectifs également quand on utile un flash externe. (P170)
- Quand une vitesse d'obturation rapide est paramétrée, l'effet de [SYNCHRO FLASH] pourrait se détériorer.
- Vous ne pouvez pas régler  $[4 \otimes ]$ ,  $[4 \otimes ]$  ou  $[4 \otimes ]$  lorsque [SYNCHRO FLASH] est réglé sur [2E].
- Il peut uniquement être paramétré avec [FLOU PÉRIPH.] dans le mode scène.

### **[REGL. FLASH]**

### **Note**

• Voir P71 pour plus de détails.

### **LR II. RÉSOLUTIONI**

Des images avec résolution et profil aigus peuvent être prises en utilisant la Technologie de Résolution Intelligente.

**Modes applicables: [NON]/[BAS]/[STANDARD]/[ÉLEVÉ]/[ÉTENDU]**

### **Note**

- [ÉTENDU] vous permet de prendre une photo naturelle avec une haute résolution.
- La vitesse de rafale et l'enregistrement en continu ralenti si [ÉTENDU] est utilisé.
- [ÉTENDU] n'est pas disponible lors de l'enregistrement d'un film.
- Utilisez le Menu rapide (P55) pour régler en Mode Création de films.

 **[I.DYNAMIQUE] (Contrôle Intelligent de la plage dynamique)**

Le contraste et l'exposition seront automatiquement ajustés s'il y a une grande différence entre l'arrière-plan et le sujet, pour rendre l'image le plus semblable possible de ce que vous voyez.

## Modes applicables: **PASMCIC2C3 EM**  $\phi$

### **[NON]/[BASSE]/[STANDARD]/[ÉLEVÉ]**

### **Note**

- L'effet de compensation peut ne pas être accompli selon certaines conditions.
- [  $\bigcirc$  ] à l'écran devient jaune si [I.DYNAMIQUE] est effectif.
- [BASSE], [STANDARD], ou [ÉLEVÉ] représente la portée maximale de l'effet.

### **[RÉG. LIMITE ISO]**

Il sélectionnera la sensibilité ISO optimale avec la valeur réglée comme limite selon la luminosité du sujet.

### Modes applicables: **PASCO2C3 [NON]/[200]/[400]/[800]/[1600]/[3200]**

### **Note**

- La plus haute limite de la sensibilité ISO peut être sélectionnée ISO.
- Plus la valeur de la sensibilité ISO est élevée, plus l'instabilité est réduite mais un plus grand nombre de parasite sera présent sur la photo.
- Il fonctionne quand le  $[SENSIBILITÉ]$  est paramétré sur  $[AUTO]$  ou  $[Blso]$ .

### **[RÉD. PAR. OBT. L.]**

L'appareil élimine automatiquement le bruit qui apparaît quand la vitesse d'obturation devient plus lente pour prendre des images de décor nocturne etc., si bien que vous pouvez prendre de belles photos.

## Modes applicables: **PASMCIC2G** My **REL**

### **[NON]/[OUI]**

### **Note**

- Si vous paramétrez [OUI], l'écran compte à rebours s'affiche quand le déclencheur est enfoncé. Ne bougez pas l'appareil à ce moment-là. Une fois que le compte à rebours est terminé, [ATTENDRE SVP] s'affiche pendant le même temps comme vitesse d'obturation sélectionnée pour le traitement du signal.
- Nous conseillons d'utiliser un trépied quand la vitesse d'obturation est ralentie pour prendre des photos.
- Ceci ne fonctionne pas lors de l'enregistrement d'un film.

## **[CONV. TÉLÉ ÉT.]**

### **[NON]/[OUI]**

#### **Note**

• Voir P65 pour plus de détails.

### $\bullet$  [ZOOM NUM.]

### **[NON]/[2**t**]/[4**t**]**

#### **Note**

• Voir P65 pour plus de détails.

**[DÉBIT RAFALE]**

#### **[SH]/[H]/[M]/[L]**

#### **Note**

• Voir P75 pour plus de détails.

### **[PRIS. VUES RAF.]**

### **[ / RÉGLAGES]/[PALIER]/[SÉQUENCE]**

#### **Note**

• Voir P77 pour plus de détails.

### **T<sub>F</sub>** [MULTIFORMAT]

Appuyer sur le déclencheur une seule fois permet de prendre automatiquement 4 photos avec des formats de  $[43]$ ,  $[82]$ ,  $[169]$  et  $[11]$ .

### **Modes applicables: PASMCIC2C3SMDARE**

### **[NON]/[OUI]**

### **Note**

- En configurant le Format du Bracketing, ["in ] apparaît à l'écran.
- La taille de l'image est automatiquement changée pour [M] si elle est réglée sur [S].
- Lorsque le Format du Bracketing est réglé, la fonction de Prévisualisation automatique est activée indépendamment de son réglage. Vous ne pouvez pas régler la fonction de Prévisualisation Automatique dans le menu [CONFIG.].
- $\cdot$  [RAW $\cdot$ ], [RAW $\cdot$  $\cdot$ ] ou [RAW] de [QUALITÉ] ne peut pas être sélectionné.
- Ceci ne fonctionne pas lors de l'enregistrement d'un film.

### **[RETARDATEUR]**

### [ Š. ]/[ Š. **]** ]/[ Š) , ]

#### **Note**

• Voir P79 pour plus de détails.

### **[ESPACE COUL.]**

Réglez cette fonction lorsque vous voulez corriger la reproduction des couleurs des images enregistrées sur un ordinateur, une imprimante, etc.

## **Modes applicables: PIAISIMIC1IC2IC3 SCNI DIAIU 6**

- **[sRGB]**: L'espace couleur est réglé sur l'espace couleur sRGB. Cela est largement utilisé dans les appareils utilisés dans l'environnement informatique.
- **[AdobeRGB]**: L'espace couleur est réglé sur l'espace couleur AdobeRGB. AdobeRGB est utilisé principalement à des fins commerciales telles que l'impression professionnelle car il possède une plus grande plage de couleurs reproductibles que sRGB.

### **Note**

• En fonction du réglage de l'espace couleur, le nom de fichier de l'image enregistrée varie comme suit.

P1000001.JPG

P: sRGB

\_: AdobeRGB

- Réglez sur sRGB si vous n'êtes pas très familiarisé avec AdobeRGB.
- La configuration est fixée sur [sRGB] en enregistrement de film.

# **Utilisation du menu du mode [IMAGE ANIMÉE]**

- [EFFETS PHOTO], [MODE DE MES.], [I.DYNAMIQUE], [CONV. TÉLÉ ÉT.] et [ZOOM NUM.] sont communs au menu du mode [ENR.] et au menu du mode [IMAGE ANIMÉE]. Le changement effectué dans un de ces menus est répercuté dans l'autre menu.
	- –Pour plus de détails, référez-vous aux explications concernant la configuration correspondante dans le menu du mode [ENR.].

#### **Pour plus de détails sur la configuration du menu du mode [IMAGE ANIMÉE] référez-vous à la P53.**

### **E<sub>2</sub>** [MODE ENR.]

Ceci configure les données du format des films.

## Modes applicables:  $\blacksquare$  **P A S M C1 C2 C3**  $\blacksquare$   $\blacksquare$   $\blacksquare$   $\blacksquare$   $\clubsuit$   $\clubsuit$

### **[ [AVCHD(1080i)]]/[ [AVCHD(720p)]]**

- Sélectionnez ce format pour enregistrer une vidéo en HD (haute définition) à visionner sur votre téléviseur HD en utilisant une connexion HDMI.
- Elle peut être lue telle qu'elle est, en insérant la carte dans un appareil compatible avec AVCHD. Référez-vous aux instructions de l'appareil utilisé pour plus de détails sur la compatibilité.
- Utilisez une carte SD Speed Class avec "Class 4" ou supérieur.
- L'[AVCHD(1080i)] peut enregistrer des films avec une plus haute définition et une plus grande qualité d'image que l'[AVCHD(720p)].

### **[ [IMAGE ANIMÉE]]**

- Sélectionnez ce format pour enregistrer une vidéo de qualité standard à visionner sur votre ordinateur. Il peut être enregistré pour utiliser moins d'espace si la carte mémoire en manquait ou si vous désirez joindre le film à un e-mail.
- Utilisez une carte SD Speed Class avec "Class 6" ou supérieur.

### **[QUALITÉ ENR.]**

Ceci configure la qualité de l'image d'un film.

### Modes applicables: **[A P A S M C C 2 C + S M D A C C**

#### **Lorsque [AVCHD(1080i)] est sélectionné**

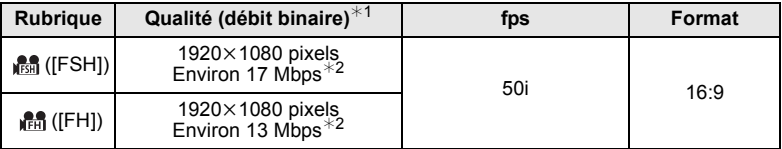

#### **Lorsque [AVCHD(720p)] est sélectionné**

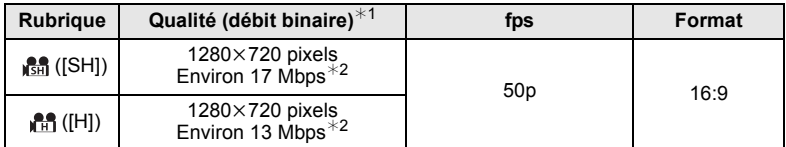

### **Si [CINÉMA 24I/S] ou [MODE VIDEO VARIABLE] est sélectionné dans le Mode Création de Film**

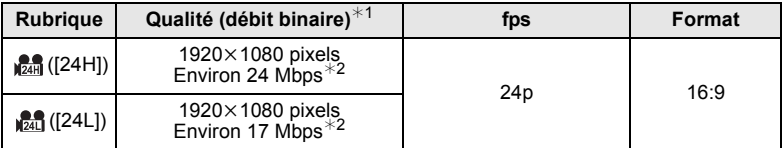

• Pour visionner ou importer des films enregistrés en [  $\frac{1}{20}$ ] un équipement autre que cet appareil, un enregistreur compatible de Blu-ray disc ou bien "PHOTOfunSTUDIO 6.0 BD Edition" est nécessaire. (P161)

¢1 Qu'est ce que le débit binaire

Il s'agit du volume de donnée pour une durée définie, la qualité est plus élevée si le nombre est plus grand. Cet appareil utilise la méthode d'enregistrement "VBR". "VBR" est l'abréviation de "Variable Bit Rate", et le débit binaire (volume de donnée pour une durée définie) change automatiquement selon le sujet à enregistrer. Par conséquent, la durée d'enregistrement est raccourcie si un sujet à mouvements rapides est enregistré.

¢2 Qu'est ce que le Mbps

Il s'agit de l'abréviation de "Megabit Per Second", et cela représente la vitesse de transmission.

#### **Lorsque [IMAGE ANIMÉE] est sélectionné**

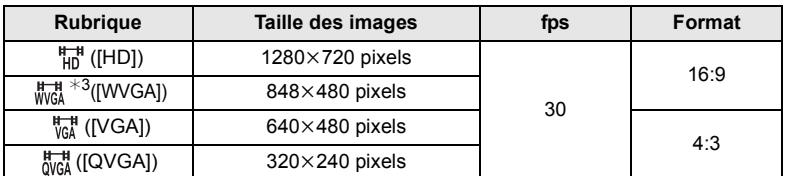

¢3 Cette rubrique ne peut pas être sélectionnée en mode auto intelligent.

• Avec le [AVCHD] pour [ $\frac{\mu}{10}$ ] ou [IMAGE ANIMÉE], des films de haute qualité peuvent être diffusés sur le téléviseur en utilisant le mini câble HDMI (en option). Pour plus de détails, lisez "Lire sur le téléviseur TV avec la prise HDMI" à la P157.

### **EM [MODE EXPOSIT.]**

#### **[P]/[A]/[S]/[M]**

#### **Note**

• Référez-vous à la P106 pour avoir des détails.

### ! **[MODE D'IMAGE]**

#### **[ ] (Priorités film)/[ ] (Priorités images fixes)**

#### **Note**

• Référez-vous à la P107 pour avoir des détails.

### **[MPA CONTINU]**

### **[NON]/[OUI]**

#### **Note**

• Référez-vous à la P44 pour avoir des détails.

### **[VENT COUPÉ]**

Ceci réduit le bruit du vent pour l'enregistrement du son.

### Modes applicables: **APASMCI28 = 图2226 [NON]/[BASSE]/[STANDARD]/[ÉLEVÉ]**

### **Note**

• La qualité du son sera différente de la qualité habituelle si [VENT COUPÉ] est réglé.

*<b>L* [AFF. NIV. MICRO]

Choisissez si les niveaux du micro doivent être affichés à l'écran ou pas.

**Modes applicables: PASMCIC2C3 EM SCN 9 2 见 6 [NON]/[OUI]**

### **[RÉG. NIV MICRO]**

Ajustez le niveau d'entrée du son sur 4 différents niveaux.

### **Modes applicables: PASMCIC2C3 EM SMDZCL3 [NIVEAU1] à [NIVEAU4]**

### **[ZONES SUR-EX.]**

Les zones saturées de blanc apparaissent en clignotant en noir et blanc.

### **Modes applicables:**

#### **[NON]/[OUI]**

#### **Note**

• S'il y a des zones saturées de blanc, nous vous conseillons de compenser l'exposition vers le coté négatif (P74) en vous référant à l'histogramme (P64) et de prendre la photo. Il peut en résulter une meilleure qualité de l'image.

Effectuez ces réglages si vous en avez besoin.

# **Utilisation du menu [PERSONNEL]**

#### **Pour plus de détails sur la manière de configurer le [PERSONNEL] référez-vous à la P53.**

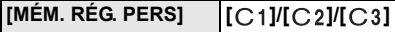

• Référez-vous à la P103 pour avoir des détails.

#### **IRÉG. TOUCHE Fn]**

• Référez-vous à la P16 pour avoir des détails.

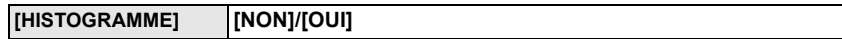

• Référez-vous à la P64 pour avoir des détails.

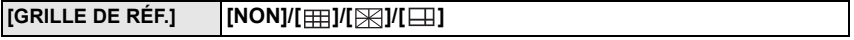

• Référez-vous à la P64 pour avoir des détails.

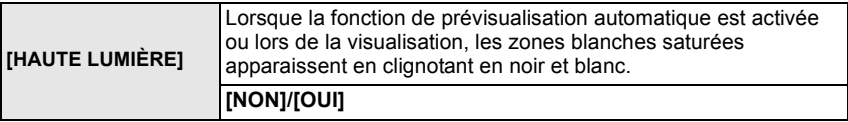

• S'il y a des zones saturées de blanc, nous vous conseillons de compenser l'exposition vers le coté négatif (P74) en vous référant à l'histogramme (P64) et de prendre à nouveau la photo. Il peut en résulter une meilleure qualité de l'image.

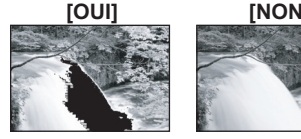

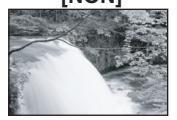

- Il se peut qu'il y ait des zones blanches saturées si la distance entre l'appareil photo et le sujet est trop réduite lors de prises de vues avec le flash. Si [HAUTE LUMIÈRE] est réglé sur [OUI] dans ce cas, ces zones blanches saturées apparaissent en clignotant en noir et blanc sur l'écran ACL.
- Le LCD/LVF affichera les zones de l'image surexposées en les faisant clignoter en blanc. Ceci n'existe que sur l'affichage de l'appareil photo, et pas réellement sur la photo.
- Ceci ne fonctionne pas pendant la lecture mosaïque (P41), la lecture calendrier (P42), ou le zoom de lecture (P42).

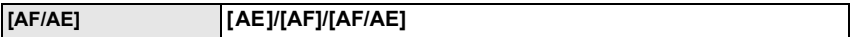

• Voir P86 pour plus de détails.

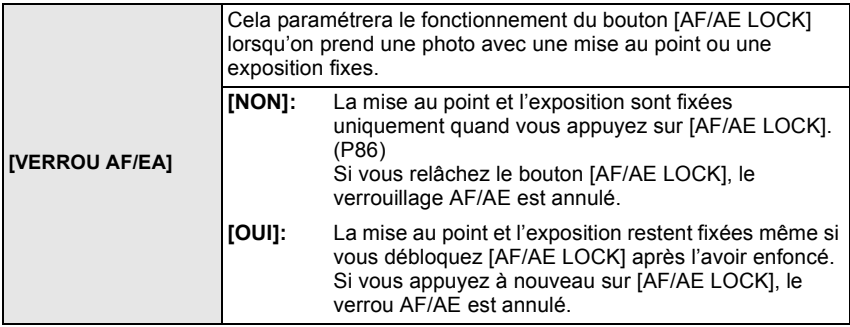

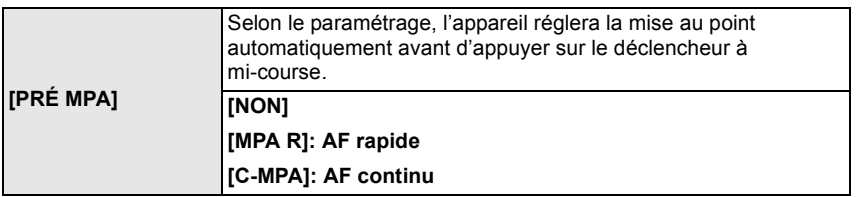

#### **À propos de [MPA R] et [C-MPA]**

[MPA R] ajustera la mise au point automatiquement si les secousses de l'appareil photo sont légères. [C-MPA] ajustera la mise au point tout le temps (opération MPA continue). L'appareil photo ajustera la mise au point automatiquement, et si le déclencheur est appuyé l'ajustement de la mise au point deviendra plus rapide. Ceci est pratique si vous ne désirez pas rater l'opportunité d'une photo.

### **Note**

- L'énergie de la batterie peut être consommée plus rapidement que d'habitude.
- Appuyez à mi-course sur le déclencheur à nouveau s'il est difficile de faire la mise au point sur le sujet.
- Quand [PRÉ MPA] est paramétré sur [C-MPA], il pourrait prendre un certain temps pour faire la mise au point sur le sujet, si vous tournez la bague de zoom de Wide à Tele ou modifiez soudainement le sujet depuis un sujet distant à un sujet proche.
- [PRÉ MPA] ne fonctionne pas pendant le mode de prévisualisation.
- [PRÉ MPA] ne fonctionne pas sous un éclairage tamisé.

• [PRÉ MPA] ne fonctionne pas avec les objectifs qui ne vous permettent pas la mise au point automatique et les objectifs aux caractéristiques de montage Four Thirds pas compatibles pour le contraste MPA. [C-MPA] ne fonctionne pas avec les objectifs sur lesquels le mode de mise au point automatique ne peut pas être réglé sur [AFC]. (P18)

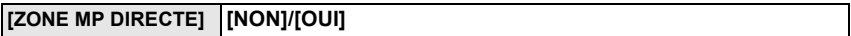

• Référez-vous à la P83, pour avoir des détails.

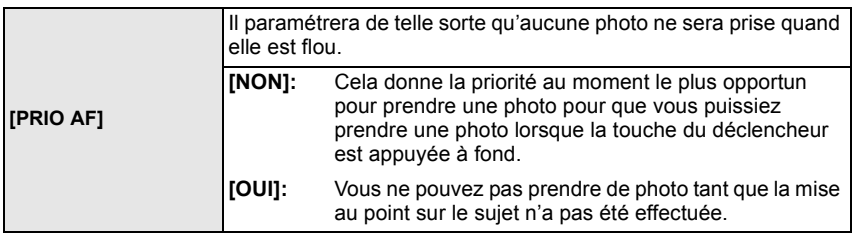

- Si vous réglez sur [NON], faites attention car la photo peut ne pas être parfaitement nette, même si le mode de mise au point automatique [AFS] (MPA S) ou [AFC] (MPA C) est sélectionné.
- Ceci ne fonctionne pas lors de l'enregistrement d'un film.

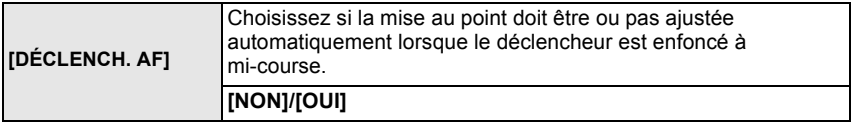

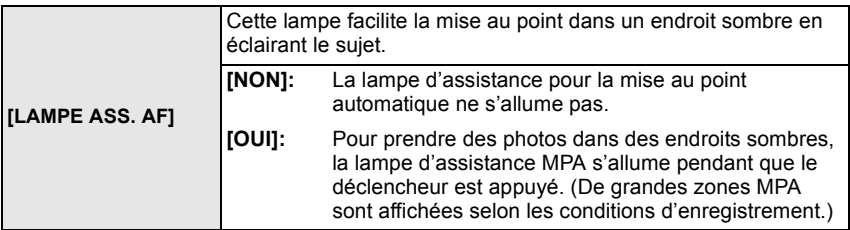

- La plage effective de la lampe d'assistance AF est différente selon les objectifs utilisés.
	- Lorsque l'objectif 14–140 mm/F4.0–5.8 fourni avec le modèle DMC-GH2H est installé et sur Grand-angle: Environ 1,0 m à 3,0 m
	- Lorsque l'objectif 14–42 mm/F3.5–5.6 fourni avec le modèle DMC-GH2K est installé et sur Grand-angle: Environ 1,0 m à 3,0 m
- La lampe d'assistance MPA est active uniquement pour le sujet se trouvant au centre de l'écran. Utilisez-la en plaçant le sujet au centre de l'écran.
- Détachez d'abord le parasoleil.
- Si vous ne voulez pas utiliser la lampe d'assistance pour la mise au point automatique (par ex. pour prendre des photos d'animaux dans des endroits sombres), réglez la [LAMPE ASS. AF] sur [NON]. Par contre, l'obtention d'une mise au point adéquate sera plus difficile.
- La lampe d'assistance MPA peut être légèrement obstruée si l'objectif fourni avec le modèle DMC-GH2H/DMC-GH2K est utilisé, mais ceci n'affecte pas les performances.
- La lampe d'assistance MPA peut être grandement obstruée, et il peut devenir difficile de faire la mise au point si un objectif de large diamètre est utilisé.

• La configuration de [LAMPE ASS. AF] est réglée sur [NON] dans le mode [PAYSAGE] et [PAYSAGE NOCT.], [CRÉPUSCULE] du mode scène.

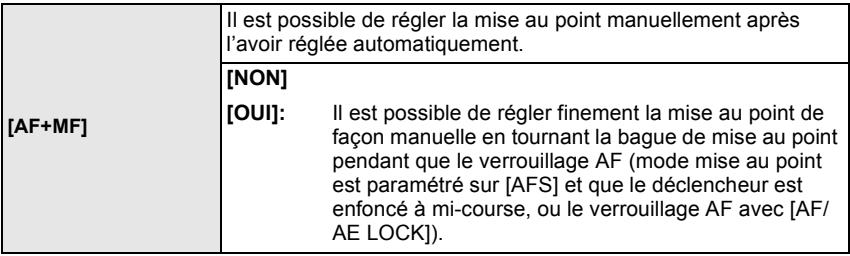

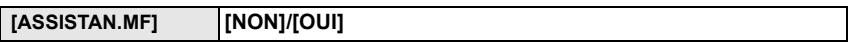

• Référez-vous à la P83 pour avoir des détails.

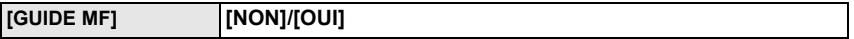

• Référez-vous à la P83 pour avoir des détails.

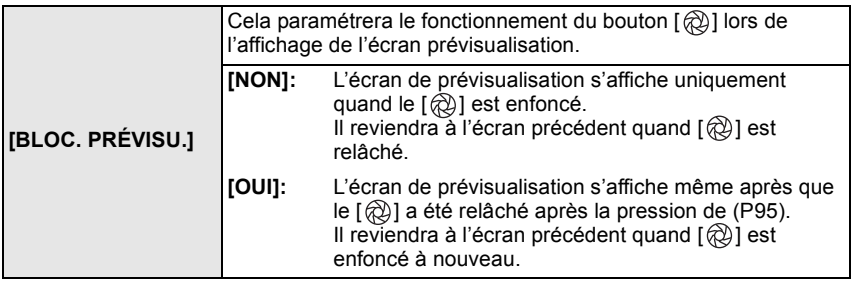

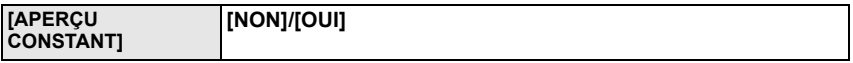

• Référez-vous à la P94 pour avoir des détails.

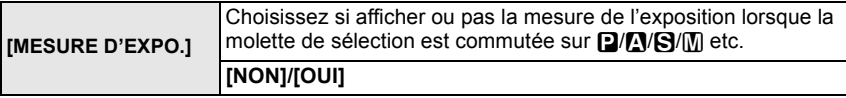

- Réglez sur [OUI] pour afficher [MESURE D'EXPO.] pour corriger l'exposition, effectuer le décalage de programme, régler l'ouverture, et régler la vitesse d'exposition.
- Des zones qui ne conviennent pas de la portée sont affichées en rouge.
- Si le [MESURE D'EXPO.] n'est pas affiché, commutez l'affichage de l'information pour l'écran ACL/Viseur en appuyant sur [DISPLAY]. (P63)
- La [MESURE D'EXPO.] disparaît après environ 4 secondes si aucune opération n'est effectuée.

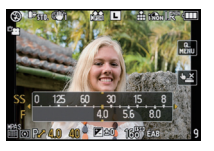

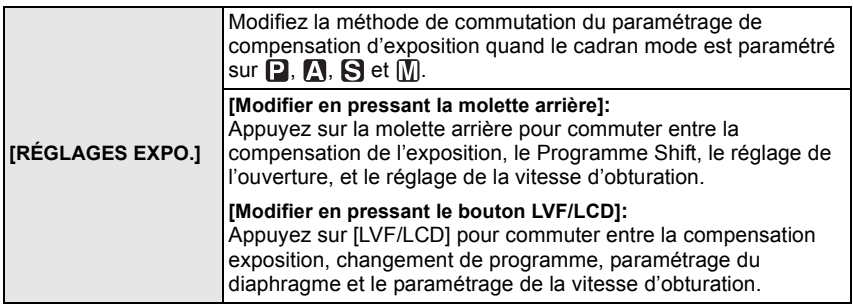

#### **Paramétrer les options pour chaque mode [ENR.]**

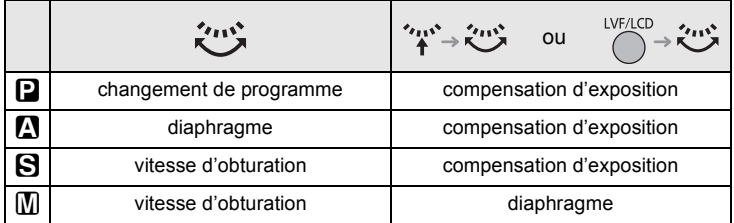

• Vous ne pouvez pas commuter entre l'écran LCD et le viseur en appuyant sur [LVF/LCD] quand il est paramétré sur [Modifier en pressant le bouton LVF/LCD].

• La [RÉGLAGES EXPO.] est désactivée si vous réglez [CHANG AUTO] en [CHANG LVF/LCD] sur [NON].

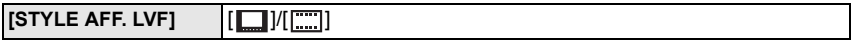

• Voir P63 pour plus de détails.

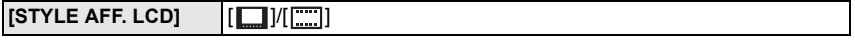

• Voir P63 pour plus de détails.

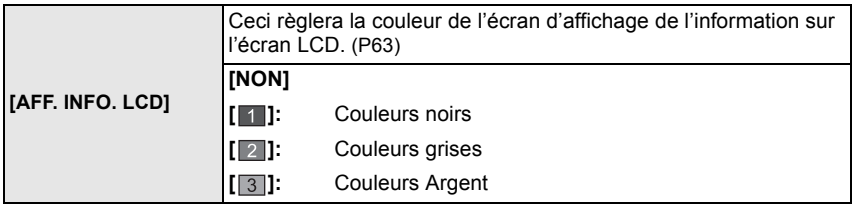

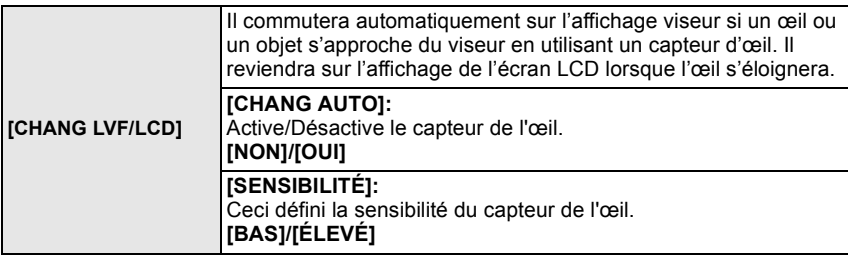

• L'affichage écran LCD et l'affichage viseur peuvent être commutés manuellement en appuyant sur [LVF/LCD]. (P14)

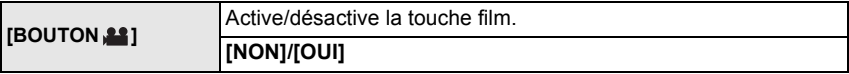

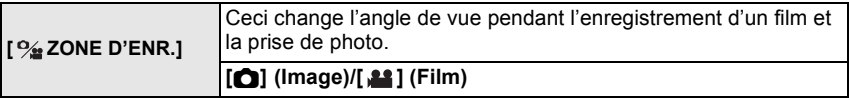

• La zone d'enregistrement indiquée est un guide de référence.

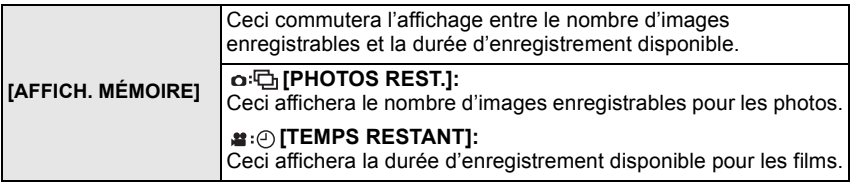

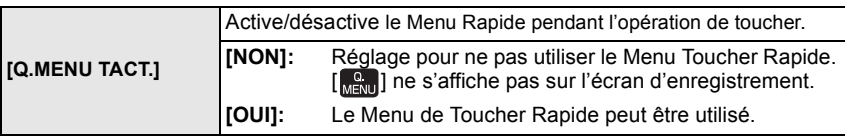

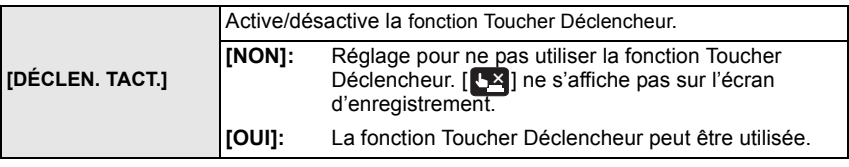

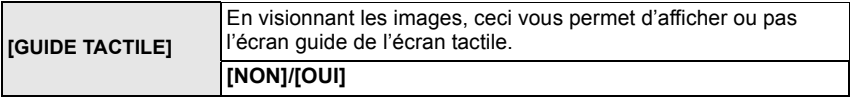

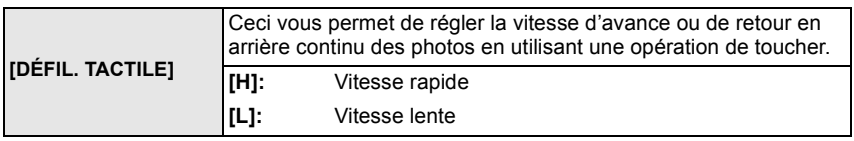

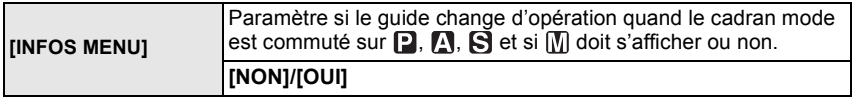

• Il affichera le guide de fonctionnement cadran à l'écran, qui permet d'effectuer le paramétrage de compensation d'exposition, de changement de programme, du diaphragme ou de la vitesse d'obturation quand il est paramétré sur [OUI]. A Guide du fonctionnement cadran

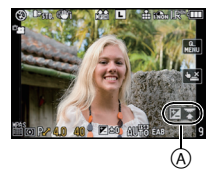

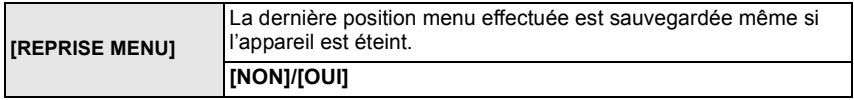

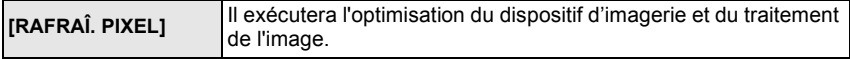

- Le dispositif d'imagerie et le processus de l'image sont optimisés lors de l'achat de l'appareil photo. Utilisez cette fonction si des points lumineux non présents sur le sujet sont enregistrés, et si cela vous gène.
- Eteignez l'appareil puis rallumez-le après avoir corrigé les pixels.

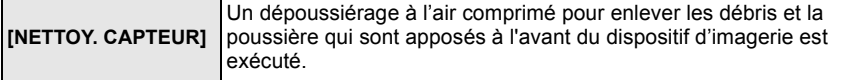

• La fonction de dépoussiérage fonctionnera automatiquement si l'appareil photo est allumé, mais vous pouvez utiliser cette fonction si vous voyez de la poussière. (P177)

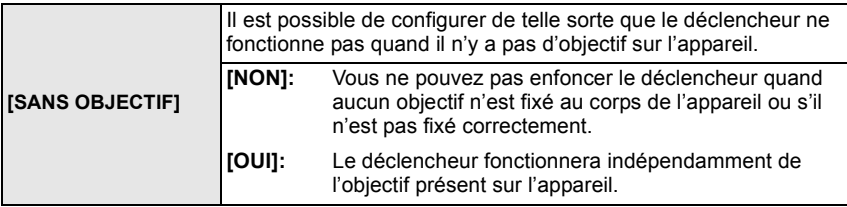

• Pour utiliser un adaptateur de montage pour objectif Leica (DMW-MA2M, DMW-MA3R; en option), réglez le sur [OUI].

# **Visualisation des Images Rafale**

#### ∫ **A propos du groupe d'image rafale**

Les images prises avec la vitesse de rafale réglée sur [SH] sont enregistrés ensemble en tant que groupe rafale avec l'icône rafale [˜].

A Icône rafale

- La lecture continue ou multiple d'une unité groupe est possible.
- La suppression et l'édition d'une unité groupe est possible. (Par exemple, si vous supprimez un groupe d'image rafale avec  $\Box_{\mathbf{h}}$ . toutes les images du groupe sont supprimées.)
- Il est également possible de supprimer ou d'éditer une seule image du groupe.
- Les images en rafale enregistrées après que le nombre d'images ait dépassé 50000 ne seront pas groupées.
- Les images rafale enregistrées avec d'autres appareil photo peuvent ne pas être reconnues comme groupe d'image rafale.
- Les images en rafale ne seront pas groupées si elles ont été prises sans la configuration de l'horloge.

#### **Lecture en continu des images rafale**

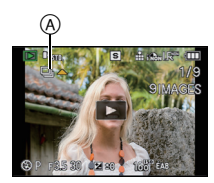

### **Sélectionnez une image avec une icône de rafale [**˜**] puis touchez [ ] pour visualiser.**

- Les images rafale sont visionnées sans interruption.
- Une pression de la touche curseur sur  $\triangle$  vous permet de visionner les images en rafale.

L'affichage en bas à droite de l'écran pendant la lecture correspond aux  $\triangle$ / $\P$ / $\triangle$ / $\triangleright$  de la touche curseur.

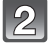

### **Touchez [ ] pour quitter la lecture en continu.**

• La lecture normale reprendra une fois la lecture continue terminée.

#### ∫ **Opérations pendant la lecture d'un groupe d'image rafale Faites glisser l'écran horizontalement et sélectionnez une image.**<sup>\*</sup>

- **Avant: tirez de la droite vers la gauche Arrière: tirez de la gauche vers la droite**
- $-$  Touchez  $[2]$  pendant la lecture pour avancer rapidement (touchez [<a] pour aller en arrière).
- Vous pouvez zoomer pendant la pause.
- Mettez en pause et faites tourner la molette arrière à gauche pour la lecture multiple des images d'un groupe d'images rafales.
- $A$  Retour rapide, Image précédente<sup> $*2$ </sup>
- B Lecture/Pause
- $\odot$  Avance rapide, Image suivante<sup> $*2$ </sup>
- D Stop
- $*1$  Ces opérations peuvent être effectuées uniquement en Mode Pause.
- ¢2 Ces opérations peuvent être effectuées uniquement en Mode Pause et les icônes suivantes sont affichées.
	- $-$ Image précédente:  $\lceil$   $\mathbf{z} \rceil$
	- $-$ Image suivante: $[$

# **Édition d'Images Rafale**

Vous pouvez éditer les images d'un groupe d'image rafale en tant qu'images seules ou en tant qu'unité groupe (incluant toutes les images du groupe).

### ∫ **Edition d'images seules à l'intérieur d'un groupe d'image rafale**

• Le menu d'édition suivant peut être utilisé.

– [ÉDIT. TITRE] (P142), [TIMBRE CAR.] (P143), [CADRAGE] (P146), [CONV. FORM.] (P147), [MES FAVORIS] (P148), [RÉG. IMPR.] (P149), [PROTÉGER] (P151)

Pour sélectionner une image pendant la lecture en continu des images rafale (Menu Lecture Rafale)

- **1 Sélectionnez une image pendant la lecture en continu, puis mettez en pause en touchant [**  $\overline{2m}$ **].**
- **2 Appuyez sur [MENU/SET] pour afficher le menu du mode [LECT.].**
- **3 Appuyez sur** 3**/**4 **pour sélectionner la rubrique, et**  appuyez sur  $\blacktriangleright$ .
- **4 Appuyez sur** 3**/**4 **pour sélectionner [SIMPLE] ou [MULTI], puis appuyez sur [MENU/SET].**

• Vous ne pouvez pas sélectionner [SIMPLE] ou [MULTI] lorsque [CADRAGE] ou [CONV. FORM.] est sélectionné.

**5 Sélectionnez l'image et effectuez l'édition.**

**Pour plus de détails sur les différentes manières d'éditer, référez-vous à la section "Utilisation du menu du mode [LECT.]" (P139).**

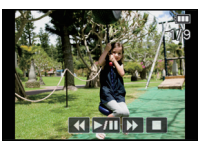

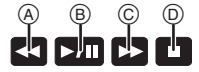

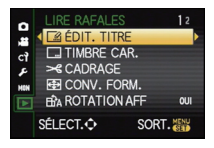

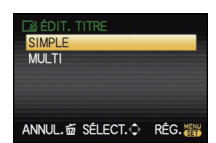

VQT3A41 **137**

Pour sélectionner une image pendant la lecture normale

- **1 Sélectionnez l'élément dans le menu du mode [LECT.], puis appuyez sur ▶. (P53)**
- **2 Appuyez sur** 3**/**4 **pour sélectionner [GRPE RAFALES SIMPLE] ou [GRPE RAFALE MULTI], puis appuyez sur [MENU/SET].**
	- Lorsque [CADRAGE] ou [CONV. FORM.] est sélectionné, [GRPE RAFALE MULTI] n'apparaîtra pas.
	- Seuls les groupes d'image rafale avec une icône rafale [ $\Box$  sont affichés.
- **3 Sélectionnez le groupe d'images rafales puis appuyez sur [MENU/SET].**
	- Les images comprises dans le groupe sont affichées.
- **4 Sélectionnez l'image et effectuez l'édition.**

**Pour plus de détails sur les différentes manières d'éditer, référez-vous à la section "Utilisation du menu du mode [LECT.]" (P139).**

### ∫ **Edition dans les unités groupe d'image rafale**

### **Toutes les images du groupe d'image rafale sont éditées à la fois.**

- Pour les groupes d'images rafales, le menu d'édition suivant peut être utilisé.
- [ÉDIT. TITRE] (P142), [TIMBRE CAR.] (P143), [MES FAVORIS] (P148), [RÉG. IMPR.] (P149), [PROTÉGER] (P151), [MOD. REC. VIS.] (P152)
- **1 Sélectionnez l'élément dans le menu du mode [LECT.], puis appuyez sur ▶. (P53)**
- **2 Appuyez sur** 3**/**4 **pour sélectionner [SIMPLE] ou [MULTI], puis appuyez sur [MENU/SET].**
- **3 Sélectionnez une image avec une icône rafale**  $[\Box_{n}](\text{A})$ **, et effectuez l'édition.**
	- Vous pouvez sélectionner plusieurs images à partir d'un groupe d'image rafale et d'autres images en sélectionnant [MULTI] à l'étape **2**.

**Pour plus de détails sur les différentes manières d'éditer, référez-vous à la section "Utilisation du menu du mode [LECT.]" (P139).**

∫ **A propos de l'affichage des icônes [MES FAVORIS], [RÉG. IMPR.] et [PROTÉGER] pendant la lecture des groupes d'image rafale.**

Si vous sélectionnez [MES FAVORIS] (P148), [RÉG. IMPR.] (P149) ou [PROTÉGER] (P151) pour une des images du groupe d'image rafale, les icônes suivantes apparaîtront sur la première image du groupe.

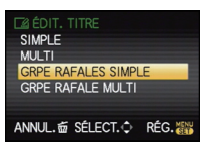

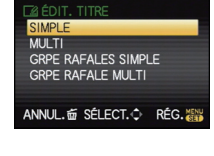

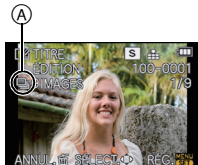

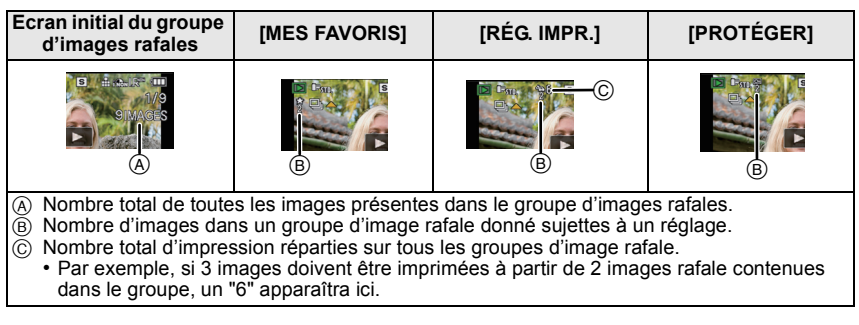

### **Note**

- [CADRAGE] et [CONV. FORM.] ne sont pas possibles à la fois dans les unités groupe d'image rafale.
- Les images sur lesquelles vous avez effectué [TIMBRE CAR.], [CADRAGE] ou [CONV. FORM.] seront sauvegardées séparément des images rafales.
- Si vous effacez toutes les images sauf une, cette image sera sauvegardée comme image seule au lieu d'un groupe d'image rafale.

# **Création de photos à partir d'un film**

Vous pouvez créer une simple photo à partir d'un film enregistré.

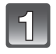

### **Touchez [ ] pendant la lecture d'un film par l'opération de toucher.**

• Le film est mis en pause.

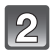

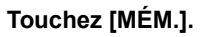

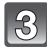

**Touchez [OUI].**

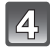

### Touchez [**nd**] pour finir.

### **Note**

- Elle sera sauvegardée avec une [FORMAT IMAG] réglée sur [S] (2 M), un [FORMAT] réglé sur [**Mag]**], et une [QUALITÉ] réglée sur [-**\***-].
- Les images fixes créées à partir d'un film peuvent avoir un grain plus gros qu'avec une qualité d'image normale.
- Les images fixes ne peuvent pas être créées à partir de films enregistrés avec
- [IMAGE ANIMÉE] réglé sur [ ] ou [ ]. Vous pouvez ne pas être capable de sauvegarder des photos à partir d'un film effectué par un autre appareil.
- [ ] s'affiche pendant le visionnage des images fixes créées à partir d'un film.

# **Utilisation du menu du mode [LECT.]**

Vous pouvez utiliser des fonctions différentes en mode lecture pour faire pivoter les images, régler leur protection, etc.

• Avec [TIMBRE CAR.], [REDIMEN.], [CADRAGE] ou [CONV. FORM.], une nouvelle image éditée est créée. De nouvelles images ne peuvent pas être créées s'il n'y a pas assez d'espace libre sur la carte donc nous vous conseillons de vérifier avant l'édition d'une image.

# **[RÉGL. 2D/3D]**

Les méthodes de lecture des images 3D peuvent être changées.

• Ceci est un menu qui s'affiche uniquement si l'affichage 3D est possible. Référez-vous à la P154 pour plus de détails.

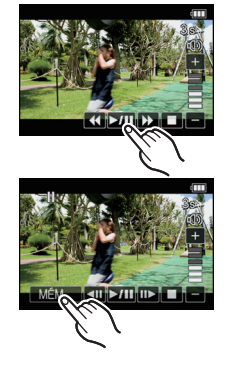

## **[DIAPORAMA]**

Vous pouvez visionner les photos que vous avez prises en synchronisation avec de la musique, et vous pouvez faire ceci à la suite tout en laissant un intervalle fixé entre chaque images.

Vous pouvez également assembler un diaporama composé uniquement de photos, uniquement de films, uniquement de photos en 3D, uniquement de photos d'une catégorie particulière, ou uniquement des favoris.

Nous vous conseillons cette fonction lorsque vous visionnez vos photos en connectant l'appareil photo au téléviseur.

- **1 Sélectionnez [DIAPORAMA] dans le mode menus [LECT.]. (P53)**
- **2 Appuyez sur ▲/▼ pour sélectionner la rubrique, puis appuyez sur [MENU/SET].**
	- IMES FAVORISI peut être sélectionné uniquement lorsque [FAVORIS] dans le menu [CONFIG.] (P61) est sur [OUI] et s'il y a des photos déjà réglées comme favoris.
	- Pendant la [SÉLECTION CATÉGORIE], appuyez sur  $\triangle$ / $\nabla$ / $\blacktriangleleft$ / $\triangleright$  pour sélectionner une catégorie, puis appuyez sur [MENU/SET] pour procéder à l'étape **3**. Pour des détails sur les chapitres, référez-vous à la P141.
	- Référez-vous à la P154 pour connaître la méthode de lecture des images [3D] en 3D.
- **3 Appuyez sur** 3 **pour sélectionner [DÉMARRER] puis appuyez sur [MENU/SET].**
- **4 Appuyez sur** 4 **pour terminer le diaporama.**
	- La lecture normale reprend après la fin du diaporama.

### ∫ **Opérations effectuées avec le pendant le diaporama**

Le curseur affiché pendant la visualisation correspond à l'indicateur  $\triangle$ / $\nabla$ / $\blacktriangle$ / $\blacktriangleright$ .

- L'écran de menu est restauré si [m̃] est pressé.
- A Lecture/Pause
- B Stop
- $\bar{\odot}$  Arrière pour photo précédente<sup>\*</sup>
- $\overline{0}$  Avant pour photo suivante<sup>\*</sup>
- $\bar{*}$  Ces opérations peuvent être effectuées uniquement en Mode Pause, pendant la lecture d'un film et d'un groupe d'images rafales.
- E Réduit le niveau du volume
- F Augmente le niveau du volume

### ∫ **Changement des réglages du diaporama**

Vous pouvez changer les réglages de visualisation du diaporama en sélectionnant [EFFET] ou [CONFIGURATION] sur l'écran de menu du diaporama.

### **[EFFET]**

Cela vous permet de sélectionner les effets d'écran lors du changement d'une photo à la suivante.

[NATUREL], [DÉTENTE], [SWING], [CONTEMP.], [NON], [AUTO]

- Lorsque [CONTEMP.] a été sélectionné, l'image peut apparaître en noir et blanc comme effet d'écran.
- [AUTO] peut être utilisé uniquement lorsque [SÉLECTION CATÉGORIE] a été sélectionné. Les images sont visionnées avec les effets recommandés pour chaque catégorie.

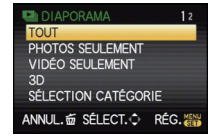

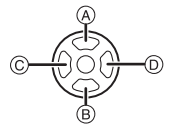

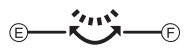

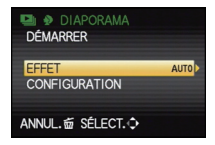

- $\cdot$  [EFFET] est fixé sur [NON] en [VIDÉO SEULEMENT] ou pendant le diaporama de [ $\blacksquare$ ] dans [SÉLECTION CATÉGORIE].
- Même si la [EFFET] est réglée, elle ne fonctionne pas pendant le diaporama d'un groupe d'images rafales.
- Certains [EFFET] ne fonctionneront pas si les photos visionnées sont affichées verticalement.

### **[CONFIGURATION]**

[DURÉE] ou [RÉPÉTITION] peut être sélectionné.

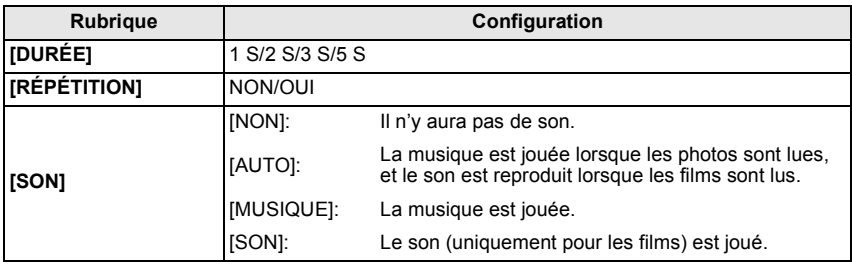

• [DURÉE] peut être réglé uniquement lorsque [NON] a été sélectionné comme réglage [EFFET].

• Même si [DURÉE] est réglé, il ne fonctionne pas durant un diaporama fait uniquement de films ou un diaporama de groupes d'images rafales.

### **Note**

- Il n'est pas possible d'ajouter de nouvelles musiques.
- Le son n'est pas joué même s'il est réglé sur [SON] ou [AUTO] pendant la lecture en [MODE VIDEO VARIABLE].

### **O<sub>ss</sub>** [MODE LECTURE]

La lecture dans [LECT. NORMALE], [LECTURE DE PHOTOS], [LECTURE AVCHD], [LECTURE IMAGE ANIMÉE], [LECTURE 3D], [LECT. PAR CAT.] ou [LECT. FAV.] peut être sélectionnée.

- **1 Sélectionnez [MODE LECTURE] dans le menu du mode [LECT.]. (P53)**
- **2 Appuyez sur** 3**/**4 **pour sélectionner la rubrique, puis appuyez sur [MENU/SET].**
	- [LECT. FAV.] peut être sélectionné uniquement lorsque [FAVORIS] dans le menu [CONFIG.] (P61) est sur [OUI] et s'il y a des photos déjà réglées comme favoris.
	- Référez-vous à la P154 pour connaître la méthode de lecture des images [LECTURE 3D] en 3D.

#### **Lorsque [LECT. PAR CAT.] a été sélectionné à l'étape 2**

- **3 Appuyez sur** 3**/**4**/**2**/**1 **pour sélectionner la catégorie puis appuyez sur [MENU/SET] pour valider.**
	- Si une photo est trouvée dans une catégorie, l'icône de la catégorie devient bleu.
	- Cela peut prendre un certain temps de rechercher des photos s'il y en a beaucoup sur la carte.
	- Si vous appuyez sur [m̃] pendant la recherche, celle-ci s'arrêtera à mi-course.
	- Les photos sont triées dans les catégories comme montré ci-dessous.

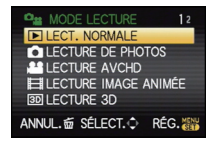

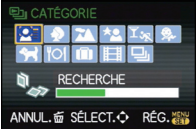

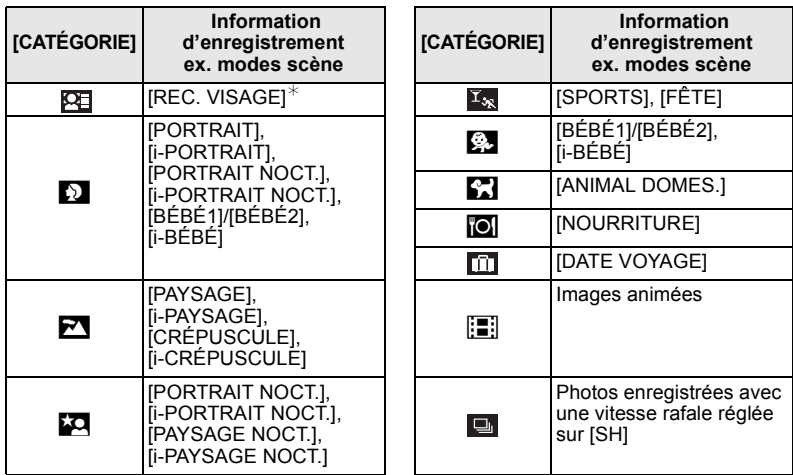

 $*$ Appuyez sur  $\triangle$ / $\blacktriangledown$ / $\blacktriangleleft$ / $\blacktriangleright$  pour sélectionner la personne à lire puis appuyez sur [MENU/ SETI.

La reconnaissance du visage peut ne pas être possible ou peut mal reconnaître les visages même si ceux-ci sont enregistrés, selon leur expression et l'environnement. De plus, s'il y a plusieurs visages déjà enregistrés sur la photo, elle sera classée qu'une seule fois pour la première personne trouvée dans l'enregistrement.

## **[ÉDIT. TITRE]**

Vous pouvez ajouter un texte (commentaires) aux photos. Après l'enregistrement du texte, il peut être estampillé à l'impression à l'aide de [TIMBRE CAR.] (P143). (Seuls les symboles et les caractères alphabétiques peuvent être entrés.)

- **1 Sélectionnez [ÉDIT. TITRE] dans le menu du mode [LECT.]. (P53)**
- **2 Appuyez sur** 3**/**4 **pour sélectionner la rubrique, puis appuyez sur [MENU/SET].**
	- Lorsque [GRPE RAFALES SIMPLE] ou [GRPE RAFALE MULTI] est sélectionné, appuyez sur 3**/**4**/**2**/**1 pour sélectionner le groupe d'images rafales, et appuyez sur [MENU/SET] pour poursuivre vers l'étape **3**.

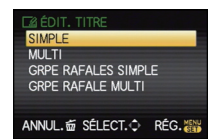

#### **3 Sélectionnez l'image, puis appuyez sur [MENU/SET] pour valider.**

• [Max] est affiché pour des images avec titre déjà enregistrées.

**Réglage [MULTI] Appuyez sur [DISPLAY] pour sélectionner (répétition), et appuyez sur [MENU/SET] pour valider.**

• Le réglage est annulé si [DISPLAY] est de nouveau appuyé.

#### **4 Entrez le texte. (P116)**

• Appuyez sur  $\lceil \frac{1}{m} \rceil$  pour revenir sur l'écran de menu. (L'écran de menu est automatiquement restauré lorsque [MULTI] est sélectionné.)

### **Note**

- Pour supprimer le titre, effacez tout le texte présent dans l'écran de saisie.
- Le texte peut être défilé s'il n'entre pas complètement à l'écran.
- Vous pouvez imprimer les textes (commentaires) en utilisant le logiciel "PHOTOfunSTUDIO 6.0 BD Edition" présent sur le CD-ROM (fourni).
- Vous pouvez sélectionner jusqu'à 100 images en même temps avec [MULTI].
- Vous ne pouvez pas utiliser l'édition des titres pour les images suivantes.
- Images animées
- $-$  Photos prises avec [RAW $\ddot{=}$  ], [RAW $\ddot{=}$ ] ou [RAW]
- Les images enregistrées avec un autre équipement

### **[TIMBRE CAR.]**

Vous pouvez incruster le jour/heure de l'enregistrement, le nom, le lieu, la date du voyage ou le titre sur les photos enregistrées.

Il convient pour l'impression à une taille régulière. (Les photos ayant une taille supérieure à [S] seront redimensionnées lorsque la date etc. y sera incrustée.)

- **1 Sélectionnez [TIMBRE CAR.] dans le menu du mode [LECT.]. (P53)**
- **2 Appuyez sur** 3**/**4 **pour sélectionner la rubrique, puis appuyez sur [MENU/SET].**
	- Lorsque [GRPE RAFALES SIMPLE] ou [GRPE RAFALE MULTI] est sélectionné, appuyez sur ▲/▼/◀/▶ pour sélectionner le groupe d'images rafales, et appuyez sur [MENU/SET] pour poursuivre vers l'étape **3**.

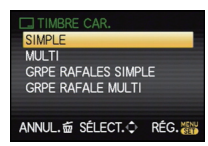

### [SIMPLE] [MULTI]

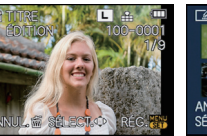

édit. Titre RÉG./ANNUL SÉI ECT C

Appuyez sur  $\triangle$ / $\blacktriangledown$ /  $\blacktriangleleft$ / $\blacktriangleright$  pour sélectionner les images.

Appuyez sur  $\blacktriangleleft$ / $\blacktriangleright$ pour sélectionner l'image.

#### **3 Sélectionnez l'image, puis appuyez sur [MENU/SET] pour valider.**

• [M] apparaît à l'écran si l'image est incrustée d'un texte.

**Réglage [MULTI] Appuyez sur [DISPLAY] pour sélectionner (répétition), et appuyez sur [MENU/SET] pour valider.**

• Le réglage est annulé si [DISPLAY] est de nouveau appuyé.

[SIMPLE] [MULTI]

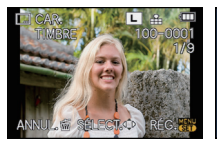

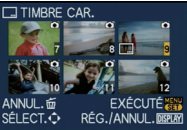

Appuyez sur  $\blacktriangleleft$ / $\blacktriangleright$ pour sélectionner l'image.

Appuyez sur  $\triangle$ / $\Psi$ /  $\blacktriangleleft$ / $\blacktriangleright$  pour sélectionner les images.

- **4 Appuyez sur** 3**/**4 **pour sélectionner les éléments d'incrustation du texte, puis**  appuyez sur  $\blacktriangleright$ .
- **5** Appuyez sur ▲/▼ pour sélectionner les réglages, puis appuyez sur [MENU/ **SET].**

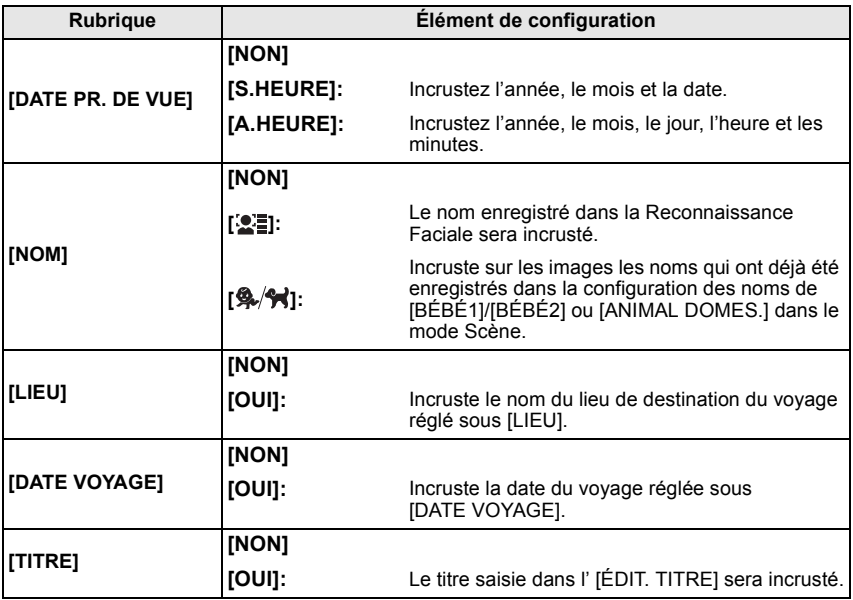

### **6 Appuyez sur [MENU/SET].**

- Pour sélectionner le  $\left[\mathbf{2}\right]$  ou  $\left[\mathbf{2}\right]$ , appuyez sur  $\blacktriangle$  pour sélectionner [OUI] pour l'incrustation de [ÂGE], puis appuyez sur [MENU/SET] et procédez à l'étape **7**.
- **7** Appuyez sur ▲ pour sélectionner [OUI] puis appuyez sur [MENU/SET].
	- Appuyez sur [ $\frac{1}{10}$ ] pour revenir sur l'écran de menu. (L'écran de menu est automatiquement restauré lorsque [MULTI] est sélectionné.)
### **Note**

- Lorsque vous imprimez des photos incrustées d'un texte, la date sera imprimée par-dessus le texte incrusté si vous demandez l'impression de la date au laboratoire photo ou à l'imprimante.
- Vous pouvez sélectionner jusqu'à 100 images en même temps avec [MULTI].
- La qualité de l'image peut se détériorer lorsque l'incrustation du texte est effectuée.
- Selon l'imprimante qui est utilisée, certains caractères peuvent être coupés à l'impression. Vérifiez avant d'imprimer.
- Ni les textes ni les dates ne peuvent être estampillés sur des photos prises dans les cas suivants.
	- Images animées
	- Images enregistrées sans le réglage de l'horloge et titre
	- Photos qui ont été précédemment estampillées avec [TIMBRE CAR.]
	- $-$  Photos prises avec [RAW $\equiv$ ], [RAW $\equiv$ ] ou [RAW]
	- Les images enregistrées avec un autre équipement

## **[DIVISION VIDÉO]**

Les films enregistrés peuvent être divisés en deux. Ceci est conseillé si vous désirez séparer une partie dont vous avez besoin d'une partie dont vous n'avez pas besoin. **Une fois divisé, il ne peut pas être restauré.**

- **1 Sélectionnez [DIVISION VIDÉO] dans le menu du Mode [LECT.]. (P53)**
- **2 Appuyez sur** 2**/**1 **pour sélectionner le film à diviser, puis appuyez sur [MENU/ SET].**
	- Le film est lu.

### **3 Appuyez sur** 3 **sur l'endroit à diviser.**

- Le film est mis en pause. Le film est lu à partir du même endroit si  $\triangle$  est de nouveau appuyé.
- Vous pouvez ajuster finement l'endroit de la division en appuyant sur  $\blacktriangleleft$  pendant que le film est en pause.

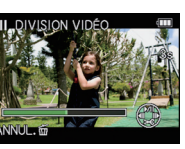

**4 Appuyez sur** 4**.**

### **5** Appuyez sur ◀ pour sélectionner [OUI] puis appuyez sur [MENU/SET].

- Le film peut être perdu si la carte ou la batterie est retirée pendant le processus de division.
- Appuyez sur [fii] pour revenir sur l'écran de menu.

### **Note**

- Les films ne peuvent pas être divisés aux endroits proches du début ou de la fin du film.
- [DIVISION VIDÉO] peut ne pas être effectué sur des films enregistrés avec un autre appareil.
- Avec des films en [IMAGE ANIMÉE], l'ordre des images changera s'il est divisé. Nous vous conseillons d'afficher ces films en utilisant la lecture Calendrier (P42) ou [LECTURE IMAGE ANIMÉE] dans le [MODE LECTURE] (P141).
- Avec des films en [AVCHD], l'ordre des images ne changera pas.
- Les films ne peuvent pas être divisés dans les cas suivants.
	- Films avec une courte durée d'enregistrement

### **EX IREDIMEN.] Réduction de la taille de l'image (nombre de pixels)**

Pour faciliter le postage des pages web, des pièces jointes d'e-mails etc., la taille de l'image (nombre de pixels) est réduite.

**1 Sélectionnez [REDIMEN.] dans le menu du mode [LECT.]. (P53)**

- **2 Appuyez sur** 3**/**4 **pour sélectionner [SIMPLE] ou [MULTI], puis appuyez sur [MENU/SET].**
- **3 Sélectionnez l'image et la taille. Configuration [SIMPLE]**
	- **1** Appuyez sur **4/▶** pour sélectionner l'image, puis appuyez sur [MENU/SET].
	- **2** Appuyez sur ◀/▶ pour sélectionner la taille $^*$ , puis appuyez sur [MENU/ SET1.
	- $*$  Seules les tailles auxquelles les photos peuvent être redimensionnées sont affichées.

### **Configuration [MULTI]**

- $\bigcirc$  Appuyez sur  $\blacktriangle$ / $\nabla$  pour sélectionner la taille, puis appuyez sur [MENU/SET].
- **2** Appuyez sur  $\triangle$ / $\P$ / $\triangle$ / $\triangleright$  pour sélectionner l'image, puis appuyez sur [DISPLAY].
	- Répétez cette étape pour chaque photo, et appuyez sur [MENU/SET] pour valider.

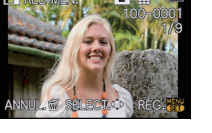

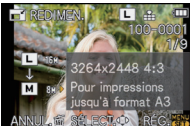

### [MULTI]

[SIMPLE]

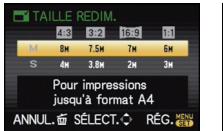

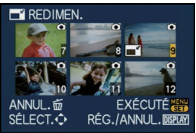

### **4** Appuyez sur ▲ pour sélectionner [OUI] puis appuyez sur [MENU/SET].

• Appuyez sur [ $\frac{1}{10}$ ] pour revenir sur l'écran de menu. (L'écran de menu est automatiquement restauré lorsque [MULTI] est sélectionné.)

### **Note**

- Vous pouvez sélectionner jusqu'à 100 images en même temps avec [MULTI].
- La qualité de l'image redimensionnée sera altérée.
- Il pourrait ne pas être possible de redimensionner les images enregistrées sur d'autres appareils.
- Les films, les images estampillées avec  $[TIMBRE CAR.$ ] et les images prises avec  $[RAW=1]$ , [RAW<sub>nit</sub>] ou [RAW] ne peuvent pas être retaillées.

## **[CADRAGE]**

Vous pouvez élargir, puis extraire la partie importante de l'image enregistrée.

- **1 Sélectionnez [CADRAGE] dans le menu du mode [LECT.]. (P53)**
- **2 Appuyez sur** 3**/**4 **pour sélectionner [SIMPLE] ou [GRPE RAFALES SIMPLE], puis appuyez sur [MENU/SET].**
	- Lorsque [GRPE RAFALES SIMPLE] est sélectionné, appuyez sur  $\triangle$ / $\Psi$ / $\triangle$ / $\triangleright$  pour sélectionner le groupe d'images rafales, et appuyez sur [MENU/SET] pour poursuivre vers l'étape **3**.
- **3 Appuyez sur** 2**/**1 **pour sélectionner l'image, puis appuyez sur [MENU/SET].**
- **4 Utilisez la molette arrière et appuyez sur** 3**/**4**/**2**/**1 **pour sélectionner les parties qui doivent être recadrées.**

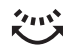

Molette arrière (droite): Agrandissement Molette arrière (gauche): Réduction

 $\triangle$ / $\nabla$ / $\blacktriangle$ / $\triangleright$ : Déplacez

### **5 Appuyez sur [MENU/SET].**

- **6** Appuyez sur ▲ pour sélectionner [OUI] puis appuyez sur [MENU/SET].
	- Appuyez sur [m̃] pour revenir sur l'écran de menu.

### **Note**

- En fonction de la taille de la coupure, la taille de l'image recadrée peut devenir plus petite que celle de l'image originale.
- La qualité d'image de l'image recadrée sera altérée.
- Il pourrait ne pas être possible de recadrer des images enregistrées à l'aide d'autres appareils.
- Les films, les images estampillées avec  $ITIMBRE CAR$ . Let les images prises avec  $[RAW\dot{=}n]$ . [RAW<sub>-\*-</sub>] ou [RAW] ne peuvent pas être recadrées.
- Les informations concernant la Reconnaissance Faciale dans l'image originale ne seront pas copiées sur les images ayant subi un [CADRAGE].

### ? **[CONV. FORM.]**

Vous pouvez convertir des images prises avec un format  $[[6, 9]]$  vers un format  $[[8, 2]$ ,  $[4, 3]]$  $ou$  [ $\blacksquare$ ].

- **1 Sélectionnez [CONV. FORM.] dans le menu du mode [LECT.]. (P53)**
- **2 Appuyez sur** 3**/**4 **pour sélectionner [SIMPLE] ou [GRPE RAFALES SIMPLE], puis appuyez sur [MENU/SET].**
- **3 Appuyez sur** 3**/**4 **pour sélectionner [**Y**], [**X**] ou [ ], puis appuyez sur [MENU/SET].**
	- Lorsque [GRPE RAFALES SIMPLE] est sélectionné, appuyez sur  $\triangle$ / $\Psi$ / $\triangleq$ / $\blacktriangleright$  pour sélectionner le groupe d'images rafales, et appuyez sur [MENU/SET] pour poursuivre vers l'étape **4**.
- **4 Appuyez sur** 2**/**1 **pour sélectionner une image prise au format [**W**], puis appuyez sur [MENU/SET].**
- **5 Appuyez sur** 2**/**1 **pour déterminer la position horizontale, et appuyez [MENU/SET] pour valider.**
	- Utilisez  $\triangle$ / $\nabla$  pour définir la position du cadre des images pivotées verticalement.
- **6** Appuyez sur ▲ pour sélectionner [OUI] puis appuyez sur **[MENU/SET].**
	- Appuyez sur [m̃] pour revenir sur l'écran de menu.

- Après la conversion du format, la taille de l'image peut être plus large que la taille de l'image originale.
- Vous pouvez ne pas être capable de convertir des images prises avec un autre appareil.
- Le [CONV. FORM.] ne peut pas être effectué sur des films, des images incrustées d'un [TIMBRE CAR.] et des images prises avec  $[RAW_{n-}]$ ,  $[RAW_{n-}]$  ou  $[RAW]$ .
- Les informations concernant la reconnaissance faciale dans l'image originale ne seront pas copiées sur les images ayant subi un [CONV. FORM.].

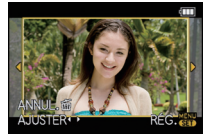

### **Fit ITOURNER1/fit [ROTATION AFF]**

Ce mode vous permet d'afficher automatiquement des images verticales si elles ont été enregistrées en tenant l'appareil photo verticalement ou de faire pivoter manuellement des images par étape de  $90^\circ$ .

### **Pivotement (L'image est pivotée manuellement)**

- **1 Sélectionnez [TOURNER] dans le menu du mode [LECT.]. (P53)** • La fonction [TOURNER] est désactivée lorsque [ROTATION AFF] est placé sur [NON].
- **2 Appuyez sur** 2**/**1 **pour sélectionner l'image, puis appuyez sur [MENU/SET].**
- **3 Appuyez sur** 3**/**4 **pour sélectionner le sens de rotation de l'image, puis appuyez sur [MENU/SET].**

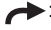

 $\rightarrow$ : L'image pivote dans le sens des aiguilles d'une montre par palier de  $90^\circ$ .

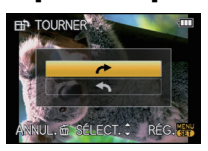

- L'image pivote dans le sens anti-horaire par palier de  $90^\circ$ .
- Appuyez sur [m̃] pour revenir sur l'écran de menu.

#### **Affichage pivoté (L'image est automatiquement pivotée et affichée)**

- **1 Sélectionnez [ROTATION AFF] dans le menu du mode [LECT.]. (P53)**
- **2 Appuyez sur** 4 **pour sélectionner [OUI], puis appuyez sur [MENU/SET].**

• Les images sont affichées sans être pivotées si vous sélectionnez [NON].

### **Note**

- [ROTATION AFF] ne peut être utilisé quand l'objectif compatible (P17) avec la fonction de détection de direction (P37).
- Lorsque vous visualisez des images sur un ordinateur, elles ne peuvent pas être affichées dans leur sens de rotation sauf si le SE ou le logiciel est compatible avec Exif. Exif est un format de fichier pour les images fixes qui permet aux informations d'enregistrement etc. d'être ajoutées. Il a été établi par la "JEITA (Japan Electronics and Information Technology Industries Association)".
- Il peut ne pas être possible de pivoter les images enregistrées avec un autre appareil.
- L'affichage n'est pas pivoté pendant la lecture multi (P41).
- Les images enregistrées avec l'appareil photo à l'envers ne seront pas affichées retournées.

### Ü **[MES FAVORIS]**

#### **Ceci peut également être utilisé si [FAVORIS] (P61) dans le menu configuration est réglé sur [OUI].**

Vous pouvez effectuer les choses suivantes si une marque a été ajoutée à la photo et qu'elles ont été configurées comme favoris.

- Visualisation des images uniquement sélectionnées comme favoris dans un diaporama.
- Visualisation des images uniquement configures comme favoris. ([LECT. FAV.])
- Effacement de toutes les images qui ne sont pas définies comme favoris. ([TOUT EFFACER  $SAUF+1)$
- Pour plus de détails à propos des icônes affichées pendant la lecture d'un groupe d'images rafales, référez-vous au chapitre P137.

### **1 Sélectionnez [MES FAVORIS] dans le menu du mode [LECT.]. (P53)**

*Lecture/Edition*

### **2 Appuyez sur** 3**/**4 **pour sélectionner la rubrique, puis appuyez sur [MENU/SET].**

- Lorsque [GRPE RAFALES SIMPLE] ou [GRPE RAFALE MULTI] est sélectionné, appuyez sur ▲/▼/◀/▶ pour sélectionner le groupe d'images rafales, et appuyez sur [MENU/SET] pour poursuivre vers l'étape **3**.
- Lorsque [ANNUL.] est sélectionné, voir "Annulation de tous les réglages [MES FAVORIS]".
- **3 Sélectionnez l'image, puis appuyez sur [MENU/SET].**

• [ $\bigstar$ ] est affiché sur les images qui sont déjà enregistrées comme favoris.

### **Lorsque [MULTI] a été sélectionné**

- Répétez la procédure décrite ci-dessus.
- Si [MENU/SET] est appuyé de nouveau, la configuration des favoris est annulée.
- Appuyez sur [m̃] pour revenir sur l'écran de menu.

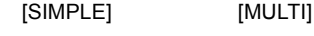

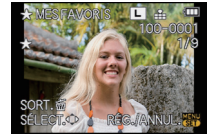

Appuyez sur  $\blacktriangleleft/\blacktriangleright$ pour sélectionner l'image.

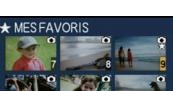

RÉG./ANNUL.

ANNUL. 面 SÉLECT. C RÉG. 器

SIMPLE **MULTI** GRPE RAFALES SIMPLE GRPE RAFALE MULTI ANNUL.

Appuyez sur  $\triangle$ / $\nabla$ / $\blacktriangleleft$ /  $\blacktriangleright$  pour sélectionner les images.

SÉLECT.O

### ∫ **Annulation de tous les réglages [MES FAVORIS]**

**1 Sélectionnez [ANNUL.] sur l'écran illustré à l'étape 2, puis appuyez sur [MENU/SET].**

### **2** Appuyez sur ▲ pour sélectionner [OUI] puis appuyez sur [MENU/SET].

- Vous ne pouvez pas sélectionner [ANNUL.] si pas une seule photo n'a été configurée comme favoris.
- [ANNUL.] ne peut pas être sélectionné avec le [MODE LECTURE].

### **Note**

- Vous pouvez sélectionner jusqu'à 999 images comme favoris.
- Avant d'aller dans un laboratoire photo pour l'impression numérique, il est utile d'utiliser [TOUT EFFACER SAUF $\bigstar$ ] (P52) car, de cette façon, seules les images que vous désirez imprimer restent sur la carte.
- Les photos prises avec un équipement différent peuvent ne pas être en mesure d'être sélectionnées en tant que favoris.
- Les photos prises avec la [QUALITÉ] réglée sur [RAW] ne peuvent pas être définies comme [MES FAVORIS].

## **[RÉG. IMPR.]**

Le système DPOF "Digital Print Order Format" (instructions numériques pour commande d'impression) permet à l'utilisateur de choisir les photos qui doivent être imprimées, combien de copies de chaque image doivent être imprimées ou si la date d'enregistrement doit être imprimée par des imprimantes photo compatibles ou par un

laboratoire de photos. Pour plus de détails, renseignez-vous auprès d'un laboratoire de photo.

Lorsque vous réglez [RÉG. IMPR.] pour un groupe d'image rafale, la configuration de l'impression pour le nombre d'impression sera appliquée pour chaque image du groupe.

• Pour plus de détails à propos des icônes affichées pendant la lecture d'un groupe d'images rafales, référez-vous au chapitre P137.

### **1 Sélectionnez [RÉG. IMPR.] dans le menu du mode [LECT.]. (P53)**

- **2 Appuyez sur** 3**/**4 **pour sélectionner la rubrique, puis appuyez sur [MENU/SET].**
	- Lorsque [GRPE RAFALES SIMPLE] ou [GRPE RAFALE MULTI] est sélectionné, appuyez sur ▲/▼/◀/▶ pour sélectionner le groupe d'images rafales, et appuyez sur [MENU/SET] pour poursuivre vers l'étape **3**.
	- Lorsque [ANNUL.] est sélectionné, voir "Annulation de tous les réglages [RÉG. IMPR.]".
- **3 Sélectionnez l'image, puis appuyez sur [MENU/SET].**

[SIMPLE] [MULTI]

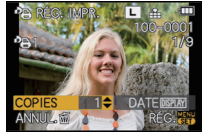

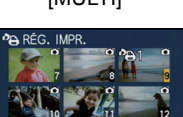

**DATE DISPUN** 

Appuyez sur  $\blacktriangleleft/\blacktriangleright$ pour sélectionner l'image.

Appuyez sur  $\triangle$ / $\blacktriangledown$ /  $\blacktriangleleft$ / $\blacktriangleright$  pour sélectionner les images.

### **4** Appuyez sur ▲/▼ pour sélectionner le nombre d'impression, puis appuyez sur **[MENU/SET] pour valider.**

- Lorsque [MULTI] a été sélectionné
	- répétez les étapes **3** et **4** pour chaque photo.
	- [999+] est affiché à l'écran, si le nombre total d'impression que vous avez défini pour un groupe d'image rafale est supérieur à 1000 photos.
- Appuyez sur [m̃] pour revenir sur l'écran de menu.

### ∫ **Annulation de tous les réglages [RÉG. IMPR.]**

**1 Sélectionnez [ANNUL.] sur l'écran illustré à l'étape 2, puis appuyez sur [MENU/SET].**

### **2** Appuyez sur ▲ pour sélectionner [OUI] puis appuyez sur [MENU/SET].

• Vous ne pouvez pas sélectionner [ANNUL.] si aucune image n'a été réglée pour l'impression.

### ∫ **Pour imprimer la date**

Vous pouvez régler/annuler l'impression de la date de prise de vue en appuyant sur la touche [DISPLAY] après la sélection du nombre de copies.

- Lorsque vous allez dans un laboratoire d'impression photo pour une impression numérique, assurez-vous de commander l'impression de la date en supplément si cela est requis.
- Selon le laboratoire d'impression photo ou l'imprimante, la date peut ne pas être imprimée même si vous avez sélectionné l'impression de la date. Pour de plus amples informations, demandez à votre laboratoire d'impression photo ou référez-vous au manuel d'utilisation de l'imprimante.
- La date ne peut pas être imprimée sur les images incrustée d'un texte.

- Le nombre d'impressions peut être réglé de 0 à 999.
- Avec une imprimante prenant en charge PictBridge, le réglage de l'impression de la date de l'imprimante peut primer donc veuillez vérifier si c'est le cas.
- Il peut être impossible d'utiliser les réglages de l'impression avec un autre appareil. Dans ce cas, supprimez tous les réglages, et réinitialisez-les.
- Si le fichier n'est pas conforme à la norme DCF, le réglage de l'impression ne peut pas être sélectionné.
- [RÉG. IMPR.] ne peut pas être sélectionné pour les films et les images qui ont été prises avec  $I$ QUALITÉ] réglée sur [RAW].

### P **[PROTÉGER]**

Vous pouvez régler la protection des images que vous ne souhaitez pas effacer par erreur. • Pour plus de détails à propos des icônes affichées pendant la lecture d'un groupe d'images rafales, référez-vous au chapitre P137.

- **1 Sélectionnez [PROTÉGER] dans le menu du mode [LECT.]. (P53)**
- **2 Appuyez sur** 3**/**4 **pour sélectionner la rubrique, puis appuyez sur [MENU/SET].**
	- Lorsque [GRPE RAFALES SIMPLE] ou [GRPE RAFALE MULTI] est sélectionné, appuyez sur ▲/▼/◀/▶ pour sélectionner le groupe d'images rafales, et appuyez sur [MENU/SET] pour poursuivre vers l'étape **3**.
	- Lorsque [ANNUL.] est sélectionné, voir "Annulation de tous les réglages [PROTÉGER]".
- **3 Sélectionnez l'image, puis appuyez sur [MENU/SET].**

**Lorsque [MULTI] a été sélectionné**

- Répétez ces étapes pour chaque photo.
- Les réglages sont annuléssi [MENU/SET] est de nouveau appuyé.
- Appuyez sur [m̃] pour revenir sur l'écran de menu.

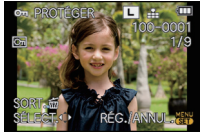

Appuyez sur  $\blacktriangleleft/\blacktriangleright$ pour sélectionner l'image.

[SIMPLE] [MULTI]

GRPE RAFALES SIMPLE<br>GRPE RAFALE MULTI ANNUL.

ANNUL. 面 SÉLECT. C RÉG. 器

OM PROT **CIMPLE MULTI** 

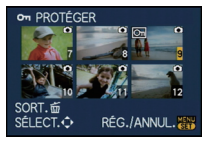

Appuyez sur  $\triangle$ / $\nabla$ /  $\blacktriangleleft$ / $\blacktriangleright$  pour sélectionner les images.

### ∫ **Annulation de tous les réglages [PROTÉGER]**

**1 Sélectionnez [ANNUL.] sur l'écran illustré à l'étape 2, puis appuyez sur [MENU/SET].**

### **2 Appuyez sur ▲ pour sélectionner [OUI] puis appuyez sur [MENU/SET].**

• Si vous appuyez sur [MENU/SET] pendant l'annulation de la protection, l'annulation s'arrêtera à mi-course.

- Le réglage de protection peut ne pas fonctionner sur d'autres appareils.
- Même si vous protégez des images sur une carte, elles seront supprimées si la carte est formatée.
- Même si vous ne protégez pas les photos de la carte, elles ne sont pas effacées si la languette de protection contre l'écriture de la carte est placée sur [LOCK].

## **[MOD. REC. VIS.]**

Vous pouvez effacer toutes les informations relatives à la reconnaissance faciale des images sélectionnées.

- **1 Sélectionnez [MOD. REC. VIS.] dans le menu du Mode [LECT.]. (P53)**
- **2 Appuyez sur** 3**/**4 **pour sélectionner [REMPL.] ou [EFF.], puis appuyez sur [MENU/SET].**
- **3 Appuyez sur** 2**/**1 **pour sélectionner l'image, puis appuyez sur [MENU/SET].**
	- Vous ne pouvez pas sélectionner les images auxquelles des informations de reconnaissance faciale n'ont pas été enregistrées.
- **4 Appuyez sur** 2**/**1 **pour sélectionner la personne, puis appuyez sur [MENU/SET].**
	- IEFF. $l \rightarrow$ étape 6.
	- Vous ne pouvez pas sélectionner une personne qui n'a pas été enregistrée.
- **5 Appuyez sur** 3**/**4**/**2**/**1 **pour sélectionner la personne à remplacer, puis appuyez sur [MENU/SET].**
- **6** Appuyez sur ▲ pour sélectionner [OUI] puis appuyez sur [MENU/SET].
	- Appuyez sur [mm] pour revenir sur l'écran de menu.

- Les informations effacées à propos de la [REC. VISAGE] ne peuvent pas être restaurées.
- Lorsque toutes les informations de reconnaissance faciale d'une image ont été annulées, l'image ne sera plus catégorisée en utilisant la reconnaissance faciale dans [LECT. PAR CAT.].

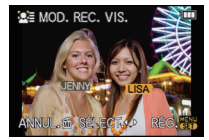

## Pour bénéficier d'images en 3D

#### **Pour prendre des photos en 3D**

Installer l'objectif Interchangeable 3D (H-FT012; en option) sur l'appareil photo vous permet de prendre des photos en 3D d'un impact extraordinaire.

Pour visionner les images 3D, un téléviseur prenant en charge la 3D est nécessaire.

**Image 3D** 

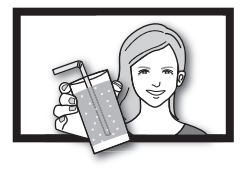

L'image est une illustration.

### **Installez l'objectif Interchangeable 3D sur l'appareil photo. (P20)**

### **Amenez le sujet dans le cadre et enregistrez en appuyant à fond sur le déclencheur.**

- La mise au point n'est pas nécessaire pour prendre des photos en 3D.
- Les photos enregistrées avec l'objectif interchangeable 3D sont sauvegardées au format MPO (3D).

#### **Pour garantir une vision sans problèmes des images 3D, faites attention aux points suivants durant l'enregistrement.**

- Lorsque possible, enregistrez avec l'appareil dans un état horizontal.
- Ne vous mettez pas trop près du sujet [lorsque l'objectif interchangeable 3D (H-FT012; en option) est utilisé, enregistrez à une distance d'au moins 0,6 m].
- Faites attention à ne pas secouer l'appareil photo lorsque vous êtes à bord d'un véhicule ou lorsque vous marchez.

### **Note**

- **• Vous ne pouvez pas enregistrer d'images 3D dans le sens vertical.**
- Il est recommandé d'utiliser un trépied ou un flash pour enregistrer les images fixes.
- Lorsque la distance jusqu'au sujet va de 0,6 m à approximativement 1 m, la disparité horizontale devient trop grande, et vous pourriez ne pas voir l'effet 3D aux bords de l'image.
- Il est possible d'enregistrer jusqu'à environ 460 photos en 3D sur une carte de 2 Go. (Lorsque le format est réglé sur  $\left[\frac{1}{2} \right]$ , et la qualité sur  $\left[\frac{1}{2} \right] \div$ .
- Lisez le mode d'emploi de l'objectif interchangeable 3D pour plus d'informations.

### ■ Fonctions ne pouvant pas être utilisées pendant un enregistrement en 3D

En enregistrant à l'aide de l'objectif interchangeable 3D (H-FT012; en option), les caractéristiques suivantes seront désactivées:

### **(Fonctions Enregistrement)**

- Mise au Point Automatique/Mise au Point Manuelle
- Réglage de l'ouverture
- Opération du Zoom
- $\cdot$  Enregistrer des films $^{*1}$
- [ART DYNAMIQUE] dans Mon Mode Couleur
- Sortie écran (P158)

¢1 La touche Film, le menu du Mode Création de Film et le Mode [IMAGE ANIMÉE] seront indisponibles ou inutilisables.

### **(Menu du mode [ENR.])**

 $\cdot$  [FORMAT IMAG] $^{2/2}$ /[QUALITÉ] $^{+3}$ /[STABILISAT.]/ISANS YEUX R.]/[I. RÉSOLUTION]/

[I.DYNAMIQUE]/[CONV. TÉLÉ ÉT.]/[ZOOM NUM.]/[SH] de [DÉBIT RAFALE]/[MULTIFORMAT] ¢2 Le réglage est fixé comme montré ci-dessous.

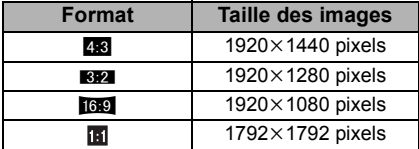

 $*3$  En installant l'objectif interchangeable 3D, les icônes suivantes s'affichent.

- **[80]**: I: MPO+Fine (Les images MPO ainsi que les images JPEG fines sont enregistrées simultanément.)
- **[80] :** ]: MPO+Standard (Les images MPO ainsi que les images JPEG standards sont enregistrées simultanément.)

#### **(Menu [PERSONNEL])**

• [AF/AE]/[PRÉ MPA]/[ZONE MP DIRECTE]/[PRIO AF]/[DÉCLENCH, AF]/[LAMPE ASS, AF]/ [AF+MF]/[ASSISTAN.MF]/[GUIDE MF]/[BOUTON  $\clubsuit$ ]/[ % ZONE D'ENR.]/[AFFICH. MÉMOIRE]

#### **Pour visionner des images 3D**

Connecter l'appareil photo à un téléviseur prenant en charge la 3D et visionner des images prises en 3D vous permet de bénéficier d'images 3D d'un impact extraordinaire. Il est également possible de visionner des images 3D en introduisant une carte SD dans le logement de la carte SD d'un téléviseur prenant en charge la 3D.

**Pour connaître les tous derniers téléviseurs ou enregistreurs prenant en charge la 3D et pouvant lire les images 3D enregistrées avec cet appareil, consultez le site web ci-dessous.**

**http://panasonic.jp/support/global/cs/dsc/** (Ce site est uniquement en anglais.)

Préparatifs: Régler [MODE HDMI] sur [AUTO] ou [1080i]. (P60) Placez [LECTURE 3D] sur [[3D]. (P60)

### **Connectez l'appareil à un téléviseur prenant en charge la 3D à l'aide d'un mini-câble HDMI et affichez l'écran de lecture. (P157)**

- Si [VIERA Link] (P60) est réglé sur [OUI] et que l'appareil photo est connecté à un téléviseur prenant en charge le VIERA Link, l'entrée du téléviseur sera automatiquement changée et l'écran de lecture sera affiché. Référez-vous à la P158 pour plus de détails.
- Pour les photos enregistrées en 3D, [ ] apparaît sur les vignettes qui s'affichent à la lecture.

### ∫ **Lecture en 3D en sélectionnant uniquement les photos enregistrées en 3D**

Sélectionnez [LECTURE 3D] dans [MODE LECTURE] dans le menu du mode [LECT.]. (P141)

#### ∫ **Lecture en diaporama 3D en sélectionnant uniquement les photos enregistrées en 3D**

Sélectionnez [3D] dans [DIAPORAMA] dans le menu du mode [LECT.]. (P140)

### ■ Change la méthode de lecture pour les photos enregistrées en 3D

- **1 Sélectionne les images enregistrées en 3D.**
- **2 Sélectionnez [RÉGL. 2D/3D] du menu du mode [LECT.], puis appuyez sur** 1**. (P53)**
	- La méthode de lecture changera pour la 3D si elle était en 2D (image conventionnelle), ou elle changera pour la 2D si elle était en 3D.
	- Si vous vous sentez fatigué, mal à l'aise ou étrange en visionnant des images enregistrées en 3D, réglez sur 2D.

#### ∫ **Fonctions qui ne peuvent pas être réglées/qui ne fonctionnent pas avec les images 3D**

- $\bullet$  [HAUTE LUMIÈRE] dans le menu [PERSONNEL] $^*$
- Zoom de lecture ${}^*$
- Effacement des images ${}^*$
- Fonctions d'édition du menu du Mode [LECT.] ([ÉDIT. TITRE]/[TIMBRE CAR.]/ [DIVISION VIDÉO]/[REDIMEN.]/[CADRAGE]/[CONV. FORM.]/[TOURNER]/[ROTATION AFF]/ [MES FAVORIS] $^*/$ [RÉG. IMPR.] $^*/$ [PROTÉGER] $^*/$ [MOD. REC. VIS.] $^*)$
- $*$  Peut être utilisé lorsque affiché en 2D.

### **Note**

- Si une image enregistrée en 3D est affichée sur l'écran ACL/viseur de cet appareil, elle est lue en 2D (image conventionnelle).
- Un écran noir s'affiche pendant quelques secondes en commutant dans les deux sens sur la lecture des images 3D et des images 2D.
- Lorsque vous sélectionnez la vignette d'une image 3D, cela peut prendre quelques secondes pour la lecture démarre. Après la lecture, l'affichage de la vignette peut prendre quelques secondes pour réapparaître.
- En visionnant des images 3D, vos yeux peuvent se fatiguer si vous vous mettez trop près de l'écran du téléviseur.
- Si votre téléviseur ne commute pas sur une image 3D, effectuez les réglages nécessaires sur le téléviseur. (Pour plus de détails, consultez le mode d'emploi du téléviseur.)

#### **Pour sauvegarder les images 3D**

Vous pouvez sauvegarder les images 3D en utilisant un enregistreur ou un ordinateur.

### ∫ **Pour dupliquer à l'aide d'un enregistreur**

Les images 3D peuvent être enregistrées au format MPO si elles sont copiées à l'aide d'un enregistreur prenant en charge la 3D.

- Si les images copiées ne sont pas lues en 3D, effectuez les réglages nécessaires sur le téléviseur. (Pour plus de détails, consultez le mode d'emploi du téléviseur.)
- **• Veuillez noter que l'équipement décrit peut ne pas être disponible dans certains pays ou régions.**

### **Pour copier des photos enregistrées en 3D**

Consultez les dernières informations sur l'équipement capable de copier sur le site web suivant.

#### **http://panasonic.jp/support/global/cs/dsc/** (Ce site est uniquement en anglais.)

#### ∫ **Pour copier vers un ordinateur**

• Pour plus de détails, référez-vous au chapitre "Pour copier sur un ordinateur en utilisant "PHOTOfunSTUDIO 6.0 BD Edition"" à la P162.

## **Visualisation des images sur un téléviseur**

#### **Visualisation des images à l'aide du câble AV (fourni)**

Préparatifs: Réglez [FORMAT TV]. (P59) Mettez cet appareil et le téléviseur hors marche.

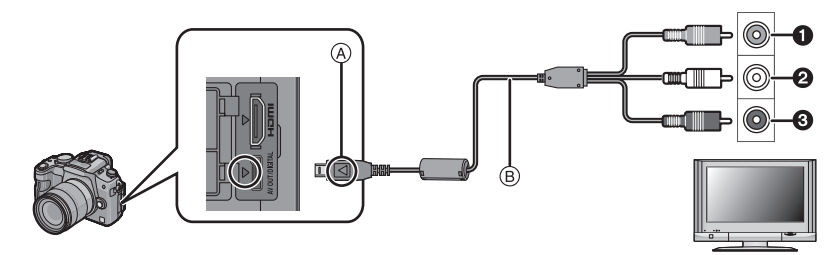

- $\bigcirc$  Jaune: dans la prise d'entrée vidéo
- 2 Blanc: dans la prise d'entrée audio
- <sup>3</sup> Rouge: pour la prise entrée audio
- A Alignez les symboles, et insérez-le.
- B Câble AV (fourni)
- Vérifiez le sens des connecteurs, et insérez-les ou retirez-les tout droit. (Autrement les connecteurs pourraient se plier et être déformés ce qui peut causer des problèmes.)

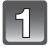

### **Branchez le câble AV** B **(fourni) aux prises d'entrée vidéo et d'entrée audio du téléviseur.**

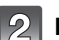

### **Branchez le câble AV à la prise [AV OUT] de l'appareil photo.**

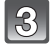

### **Mettez le téléviseur en marche et sélectionnez la source d'entrée externe appropriée.**

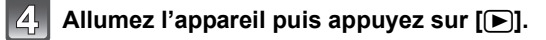

- Selon le [FORMAT], des bandes noires peuvent être affichées en haut et en bas ou à droite et à gauche de la photo.
- N'utilisez pas d'autres câbles AV à l'exception de celui fourni.
- Lisez le manuel d'utilisation du téléviseur.
- Lorsque vous visionnez une image verticalement, elle peut être floue.
- Lors du réglage de [SORTIE VIDEO] au menu [CONFIG.], vous pouvez sélectionner NTSC ou PAL selon le système de télévision utilisé à l'étranger.
- Le son sera reproduit en stéréo (2 ca).
- Le viseur ne peut pas s'afficher s'il est connecté à l'aide d'un câble AV.
- Changez le mode écran de votre téléviseur si l'image s'affiche avec le haut ou le bas tronqué.
- La sortie AV est désactivée pendant l'enregistrement.

#### **Visualisation des images sur un téléviseur acceptant la carte mémoire SD**

Une carte mémoire SD enregistrée peut être lue sur un téléviseur possédant un logement de carte mémoire SD.

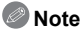

- Selon le modèle du téléviseur, les images peuvent ne pas être affichées en plein écran.
- Les films enregistrés avec [AVCHD] peuvent être visionnés sur un téléviseur (VIERA) Panasonic ayant le logo AVCHD. Dans tous les autres cas, connectez l'appareil photo au téléviseur en utilisant le câble AV (fourni) et visionnez le film.
- Les cartes mémoire SDHC ne peuvent pas être lues sauf s'il s'agit d'un téléviseur prenant en charge les cartes mémoire SDHC et les cartes mémoire SDXC.
- Les cartes mémoire SDXC ne peuvent pas être lues sauf s'il s'agit d'un téléviseur prenant en charge les cartes mémoire SDXC.

### **Lire sur le téléviseur TV avec la prise HDMI**

Vous pouvez profiter d'images et de films de haute qualité en connectant l'appareil photo à un téléviseur haute définition prenant en charge le HDMI à l'aide du mini câble HDMI (en option).

Préparatifs: Vérifiez le [MODE HDMI]. (P60)

Mettez cet appareil et le téléviseur hors marche.

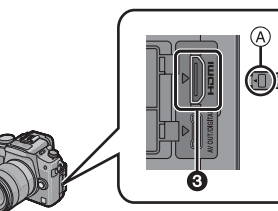

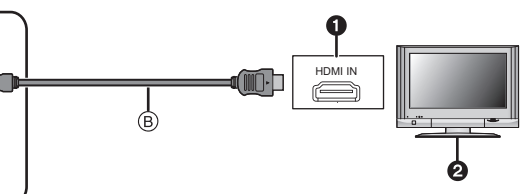

**O** Prise HDMI

**2** Téléviseur avec la prise HDMI

- 3 Mini HDMI (type C)
- A Alignez les symboles, et insérez-le.
- $(B)$  Mini-câble HDMI (option)

• Vérifiez la direction des bornes et insérez/retirez tout droit en tenant la prise. (Il peut y avoir un mauvais fonctionnement si l'insertion est oblique ou dans une direction erronée.)

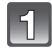

**Connectez le mini-câble HDMI** B **(option) à la prise d'entrée HDMI sur le téléviseur.**

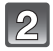

**Connectez le mini-câble HDMI à la prise [HDMI] sur l'appareil.**

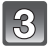

**Allumez le téléviseur et commutez sur l'entrée HDMI.**

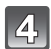

### **Allumez l'appareil puis appuyez sur [**(**].**

• Quand [VIERA Link] (P60) est paramétré sur [OUI] et que l'appareil photo est connecté à un téléviseur prenant en charge VIERA Link, l'entrée du téléviseur commute automatiquement et l'écran de lecture s'affiche (P158).

### **Note**

- Selon le [FORMAT], des bandes peuvent s'afficher en haut et en bas ou à droite et à gauche des images.
- Assurez-vous de toujours utiliser un véritable mini-câble HDMI de Panasonic (RP-CDHM15, RP-CDHM30; en option).

Numéro de pièce: RP-CDHM15 (1,5 m), RP-CDHM30 (3,0 m)

- La sortie provenant du mini-câble HDMI est prioritaire si le câble AV et le mini câble HDMI mini sont tous les deux connectés.
- La connexion à l'aide du câble USB aura la priorité si vous connectez le câble USB en même temps que le mini-câble HDMI.
- Lorsque les images sont affichées, elles peuvent ne pas l'être correctement selon le type du téléviseur.
- Lisez le manuel d'utilisation du téléviseur.
- Le son sera reproduit en stéréo (2 ca).
- Pendant la lecture [CINÉMA 24I/S] et [MODE VIDEO VARIABLE], veuillez régler le [MODE HDMI] sur [AUTO]. Pour les réglages autres que [AUTO], elle ne pourra pas se faire à 24 images/seconde.

### ∫ **Images de la caméra de surveillance sur le téléviseur**

Avec la sortie HDMI, vous pouvez surveiller des films AVCHD en qualité Haute Définition  $(1920\times1080$  pixels) sur le téléviseur pendant l'enregistrement.

### **Note**

• Certaines fonctions ne sont pas disponibles pendant la surveillance.

- Le son n'est pas retransmis par le téléviseur.
- Il est possible d'enregistrer jusqu'à 20 images fixes pendant l'enregistrement du film.

### **Lire en utilisant VIERA Link (HDMI) (HDAVI Control™)**

### **Qu'est-ce que VIERA Link?**

- Cette fonction vous permet d'utiliser votre télécommande pour Panasonic le téléviseur pour un fonctionnement facile quand cet appareil a été connecté à un dispositif compatible VIERA Link en utilisant un mini-câble HDMI (option) pour les opérations automatiques liées. (Toutes les opérations ne sont pas possibles.)
- VIERA Link est une fonction Panasonic unique construite sur une fonction de commande HDMI en utilisant la spécification du standard HDMI CEC (Consumer Electronics Control). Les opérations liées avec les dispositifs compatibles HDMI CEC fabriqués par d'autres sociétés ne sont pas garanties. Quand on utilise des dispositifs fabriqués par d'autres sociétés qui sont compatibles avec VIERA Link, voir le mode d'emploi pour les dispositifs respectifs.
- Cet appareil est compatible avec VIERA Link Ver.5. VIERA Link Ver.5 est la version de Panasonic la plus récente et elle est compatible également avec les appareils Panasonic VIERA Link déjà existants. (A compter de décembre 2009)

Préparatifs: Paramétrez [VIERA Link] sur [OUI]. (P60)

- **1 Connectez cet appareil à un Panasonic téléviseur compatible avec VIERA Link au moyen d'un mini-câble HDMI (option) (P157).**
- **2 Mettez l'appareil photo en marche et puis appuyez sur [▶].**<br>3 **Fffectuez le contrôle avec la télécommande du téléviseur**
- **3 Effectuez le contrôle avec la télécommande du téléviseur.**

Panasonic compatible avec le téléviseur prenant en charge le lien VIERA

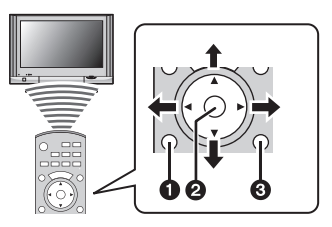

 $\bullet$  [OPTION] **2** [OK] <sup>3</sup> [RETURN]

 $*$  La forme de la télécommande change selon la région. Actionnez en suivant le TV guide affiché à l'écran.

#### ∫ **Fonctions utilisables**

Effectuez le contrôle avec la télécommande du téléviseur.

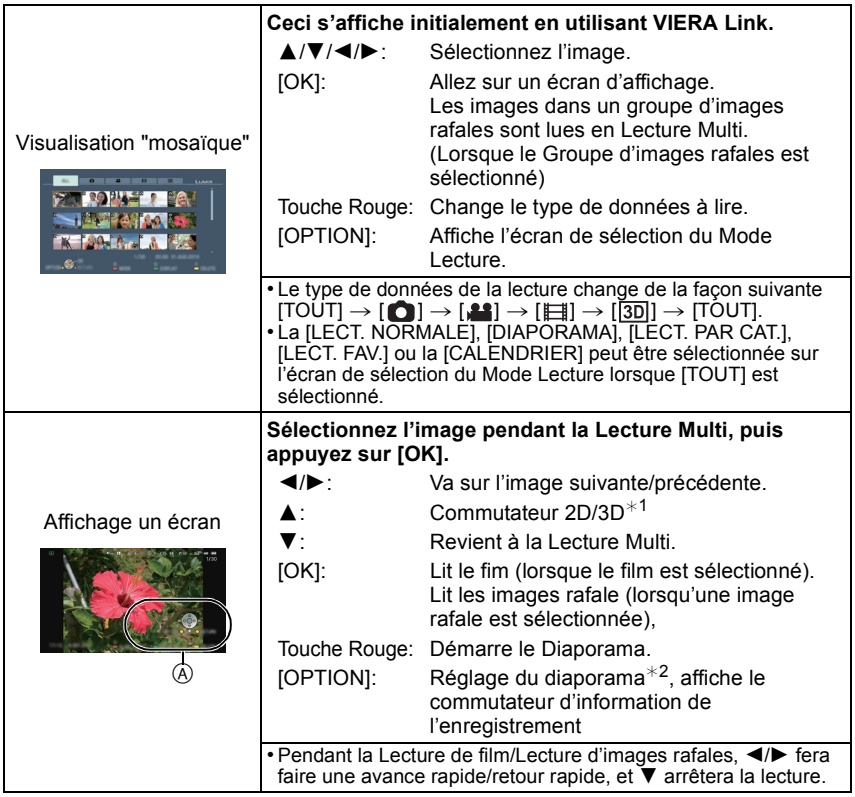

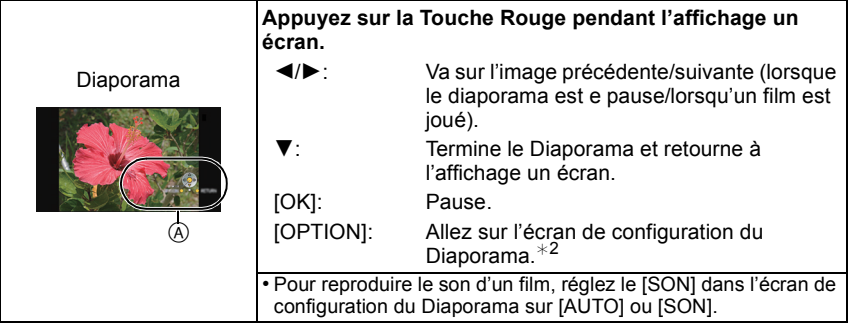

A Icône d'opération

 $*1$  Ceci s'affiche uniquement si la lecture en 3D est possible.

¢2 Ceci ne s'affiche pas pendant la lecture en 3D.

### **Note**

- Les icônes d'opération sont cachées lorsqu'on appuie sur [RETURN], ou si aucune opération n'est effectuée pendant un certain temps alors que les icônes d'opération sont affichées. Les icônes d'opération s'affichent si une des touches suivantes est appuyée alors que les icônes d'opération ne sont pas affichées.
	- ▲/▼/◀/▶, [OK], [OPTION], [RETURN], Touche Rouge, Touche Verte, Touche Jaune
- Il est conseillé de connecter cet appareil à une prise HDMI autre que HDMI1 s'il y a 2 ou plusieurs prises d'entrée HDMI sur le téléviseur.
- Quand le [VIERA Link] (P60) de cet appareil est paramétré sur [OUI], le fonctionnement au moyen du bouton présent sur l'appareil est limité.
- VIERA Link doit être activé sur le téléviseur connecté. (Voir le mode d'emploi du téléviseur pour plus d'informations sur les modalités de paramétrage etc.)
- Si vous n'utilisez pas VIERA Link, paramétrez [VIERA Link] (P60) sur [NON].

### ∫ **Autres opérations associées**

### **Eteindre l'appareil:**

Si vous utilisez la télécommande du téléviseur pour l'éteindre, cet appareil s'éteindra également.

#### **Commutation entrée automatique:**

- Si vous connectez un mini-câble HDMI et allumez cet appareil, puis appuyez sur [ $\blacktriangleright$ ], le canal d'entrée du téléviseur commute automatiquement sur l'écran de cet appareil. Si le téléviseur est en veille, il s'allumera automatiquement (si [Set] a été sélectionné pour la configuration [Power on link] du téléviseur).
- Selon la prise du HDMI téléviseur, le canal d'entrée pourrait ne pas commuter automatiquement. Dans ce cas, utilisez la télécommande du téléviseur pour commuter le canal d'entrée. (Pour plus d'informations sur les modalités de commutation de l'entrée, voir le mode d'emploi du téléviseur.)
- Si VIERA Link ne fonctionne pas correctement, voir page 191.

- Si vous n'êtes pas sûr de la compatibilité VIERA Link du téléviseur que vous utilisez, lisez le mode d'emploi du téléviseur.
- Les opérations liées disponibles entre cet appareil et un téléviseur Panasonic est différent selon les types de téléviseurs Panasonic même s'ils sont compatibles avec VIERA Link. Voir le mode d'emploi du téléviseur pour les opérations prises en charge sur le téléviseur.

• Le fonctionnement n'est pas possible avec un câble non conforme au standard HDMI. Assurez-vous de toujours utiliser un véritable mini-câble HDMI de Panasonic (RP-CDHM15, RP-CDHM30; en option).

Numéro de pièce: RP-CDHM15 (1,5 m), RP-CDHM30 (3,0 m)

- VIERA Link ne fonctionnera pas même si vous connectez le mini-câble HDMI pendant que l'appareil est connecté au PC ou à l'imprimante.
- [MODE HDMI] (P60) de cet appareil est automatiquement déterminé lorsque VIERA Link est utilisé.

## **Pour sauvegarder les photos et les films enregistrés**

Les méthodes d'exportation des photos et des films vers d'autres appareils varieront selon les formats. (JPEG, RAW, MPO, AVCHD, ou Motion JPEG). Voici quelques suggestions.

### ∫ **Copiez en introduisant la carte SD dans l'enregistreur**

Les formats de fichier qui peuvent être utilisés: [JPEG], [AVCHD]

**Il est possible d'enregistrer sur un Blu-ray disc, un DVD, ou un disque dur en introduisant une carte SD contenant des photos et des films enregistrés à l'aide de cet appareil dans un enregistreur de Blu-ray Disc de Panasonic ou un enregistreur DVD.**

Consultez les dernières informations concernant l'équipement pouvant copier directement en introduisant une carte SD enregistrée avec cet appareil, et l'équipement prenant en charge la Haute définition (AVCHD) sur le site web suivant. **http://panasonic.jp/support/global/cs/dsc/** (Ce site est uniquement en anglais.)

- Lisez le mode d'emploi de l'enregistreur pour avoir plus de détails sur la copie et la lecture.
- **• Veuillez noter que l'équipement décrit peut ne pas être disponible dans certains pays ou régions.**

### ∫ **Copiez l'image de lecture en utilisant le câble AV**

Les formats de fichier qui peuvent être utilisés: [AVCHD], [Motion JPEG] Copiez les images lues avec cet appareil sur un Blu-Ray disc, un DVD, un disque dur, ou une vidéo en utilisant un enregistreur de Blu-Ray disc, un graveur de DVD, ou enregistreur vidéo.

Ceci peut être lu avec un équipement qui n'est pas compatible avec la haute définition (AVCHD), donc il est pratique pour la distribution des images. La qualité de l'image sera standard au lieu d'être de haute qualité.

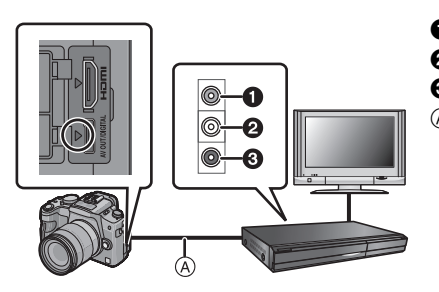

- **1** Jaune: dans la prise d'entrée vidéo
- <sup>2</sup> Blanc: dans la prise d'entrée audio
- <sup>3</sup> Rouge: pour la prise entrée audio
- A Câble AV (fourni)

- **1 Connectez cet appareil à l'équipement d'enregistrement à l'aide du câble AV (fourni).**
- **2 Démarrez la lecture de cet appareil.**
- **3 Démarrez l'enregistrement sur l'équipement d'enregistrement.**
	- A la fin de l'enregistrement (copie), arrêtez la lecture sur cet appareil après avoir arrêté l'enregistrement sur l'équipement d'enregistrement.

### **Note**

- Si vous visionnez des films au format 4:3, vous devez régler le [FORMAT TV] (P59) de cet appareil sur [4:3] avant de démarrer une copie. L'image sera longue verticalement si vous visionnez des films copiés au format [16:9] sur un téléviseur au format [4:3].
- N'utilisez pas d'autres câbles AV à l'exception de celui fourni.
- Il est recommandé d'étendre l'affichage de l'écran en appuyant sur [DISPLAY] de l'appareil photo pendant la copie. (P40)
- Lisez le mode d'emploi de l'équipement d'enregistrement pour avoir plus de détails sur la copie et la lecture.

### ∫ **Pour copier sur un ordinateur en utilisant "PHOTOfunSTUDIO 6.0 BD Edition"**

Les formats de fichier qui peuvent être utilisés: [JPEG], [RAW], [MPO], [AVCHD], [Motion JPEG]

Il est possible d'acquérir des photos et des films enregistrés au format [AVCHD] ou [IMAGE ANIMÉE], ou de créer des DVD de qualité standard conventionnels à partir d'un film enregistré en [AVCHD], en utilisant le logiciel "PHOTOfunSTUDIO 6.0 BD Edition" présent sur le CD-ROM (fourni).

De plus, vous pouvez graver les images sur un DVD, combiner plusieurs images pour créer une seule image panoramique, ou créer un diaporama en ajoutant du son et/ou de la musique. Ces images peuvent être sauvegardées sur un DVD.

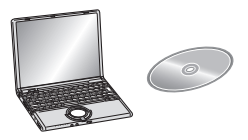

- **1 Installez le logiciel "PHOTOfunSTUDIO 6.0 BD Edition" sur l'ordinateur.**
	- Lisez le mode d'emploi séparé sur le logiciel fourni pour avoir plus d'information sur le logiciel présent sur le CD-ROM (fourni) et sur la manière de l'installer.
- **2 Connectez l'appareil photo sur l'ordinateur.**
	- Pour des détails sur la connexion, référez-vous au chapitre "Connexion à un ordinateur" (P163).
- **3 Copiez les images sur un ordinateur en utilisant le logiciel "PHOTOfunSTUDIO 6.0 BD Edition".**
	- Pour plus de détails, référez-vous au mode d'emploi du logiciel "PHOTOfunSTUDIO 6.0 BD Edition" (PDF).

### **Note**

• Vous ne pourrez plus lire les films [AVCHD] acquis si les fichiers ou les dossiers relatifs aux films sont supprimés, modifiés, ou déplacés à l'aide de Windows Explorer ou similaire, donc soyez sûr d'acquérir les films [AVCHD] en utilisant le logiciel "PHOTOfunSTUDIO 6.0 BD Edition".

## **Connexion à un ordinateur**

Vous pouvez faire l'acquisition d'images enregistrées sur un ordinateur en connectant l'appareil photo et l'ordinateur.

- Certains ordinateurs peuvent lire directement depuis la carte retirée de l'appareil photo. Pour plus de détails, référez-vous au mode d'emploi de votre ordinateur.
- **• Si votre ordinateur ne prend pas en charge les cartes mémoire SDXC, un message peut apparaître vous demandant le formatage. (Cela provoquera l'effacement des images enregistrées, n'optez donc pas pour cette solution.) Si la carte n'est pas reconnue, veuillez consulter le site d'assistance ci-dessous. http://panasonic.net/avc/sdcard/information/SDXC.html**
- Vous pouvez facilement imprimer ou envoyer par e-mail les images que vous avez importées. Utiliser le logiciel "PHOTOfunSTUDIO 6.0 BD Edition" présent sur le CD-ROM (fourni) est un moyen pratique de le faire.
- Lisez le mode d'emploi séparé sur le logiciel fourni pour avoir plus d'information sur le logiciel présent sur le CD-ROM (fourni) et sur la manière de l'installer.

### **Pour acquérir les photos et les films [IMAGE ANIMÉE] (autre que les films [AVCHD])**

Préparatifs: Tournez l'écran LCD de façon à ce qu'il puisse être vu. Mettez l'appareil photo et le PC en marche.

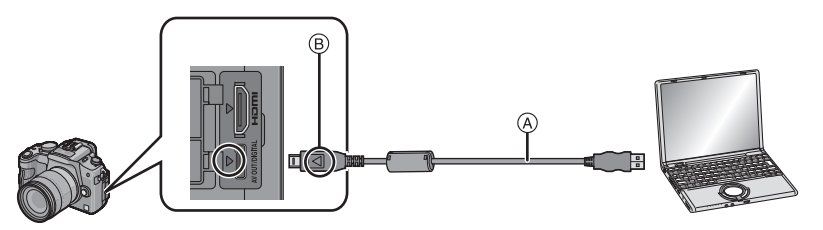

- A Câble de connexion USB (fourni)
- Vérifiez le sens des connecteurs, et insérez-les ou retirez-les tout droit. (Autrement les connecteurs pourraient se plier et être déformés ce qui peut causer des problèmes.) B Alignez les symboles, et insérez-le.
- Utilisez une batterie suffisamment chargée ou l'adaptateur secteur (DMW-AC8E; en option) et le coupleur c.c. (DMW-DCC8; en option). Si la batterie se décharge pendant la communication entre l'appareil photo et l'ordinateur, l'indicateur d'état clignote et l'alarme bipe. Référez-vous au chapitre "Déconnexion en toute sécurité du câble USB" (P164) avant de déconnecter le câble USB. Autrement, les données peuvent être détruites.

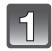

### **Connectez l'appareil photo à un ordinateur à l'aide du câble de connexion USB** A **(fourni).**

**• N'utilisez pas d'autres câbles de connexion USB que celui fourni. L'utilisation d'autres câbles de connexion USB que celui fourni peut causer des mauvais fonctionnements.**

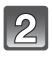

### **Appuyez sur** 3**/**4 **pour sélectionner [PC], puis appuyez sur [MENU/SET].**

• Si [MODE USB] (P59) est réglé à l'avance sur [PC] dans le menu [CONFIG.], l'appareil photo sera automatiquement connecté à l'ordinateur sans afficher l'écran de sélection [MODE USB]. Puisqu'il n'est pas nécessaire de configurer cela chaque fois que vous connectez l'ordinateur, cela est pratique.

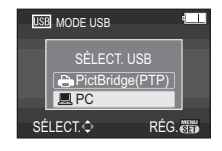

• Si l'appareil photo est connecté à l'ordinateur avec [MODE USB] réglé sur [PictBridge(PTP)], un message peut apparaître sur l'écran de l'ordinateur. Sélectionnez [Cancel] pour fermer l'écran, et déconnecter l'appareil photo de l'ordinateur. Puis réglez [MODE USB] sur [PC] de nouveau.

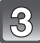

### **Double-cliquez sur [Removable Disk] dans [My Computer].**

• En utilisant un Macintosh, le lecteur est affiché sur le bureau. ("LUMIX", "NO\_NAME" ou "Untitled" est affiché.)

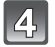

### **Double-cliquez sur le dossier [DCIM].**

### **Par glisser-déposer, déplacez les photos à acquérir ou le dossier les contenant dans un autre dossier de l'ordinateur.**

• Les données venant d'un PC ne peuvent pas être écrites sur l'appareil photo en utilisant le câble de connexion USB.

### ∫ **Déconnexion en toute sécurité du câble USB**

• Procédez avec le logiciel de désinstallation en utilisant "Safely Remove Hardware" dans la barre des tâches de l'ordinateur. Si l'icône n'est pas affichée, vérifiez que [ACCÈS] n'est pas affiché sur l'écran ACL de l'appareil photo numérique avant de retirer le composant.

### **Note**

- Éteignez l'appareil avant de connecter ou de déconnecter l'adaptateur secteur (DMW-AC8E; en option).
- Avant d'introduire ou de retirer une carte, éteignez l'appareil photo, et débranchez le câble USB. Autrement, les données peuvent être détruites.

### ∫ **La visualisation du contenu de la carte en utilisant le PC (composition dossier)**

Les dossiers et images présent dans l'ordinateur ne peuvent pas être lus par l'appareil photo. Nous vous conseillons d'utiliser "PHOTOfunSTUDIO 6.0 BD Edition" présent sur le CD-ROM (fourni) pour écrire une image d'un ordinateur vers une carte.

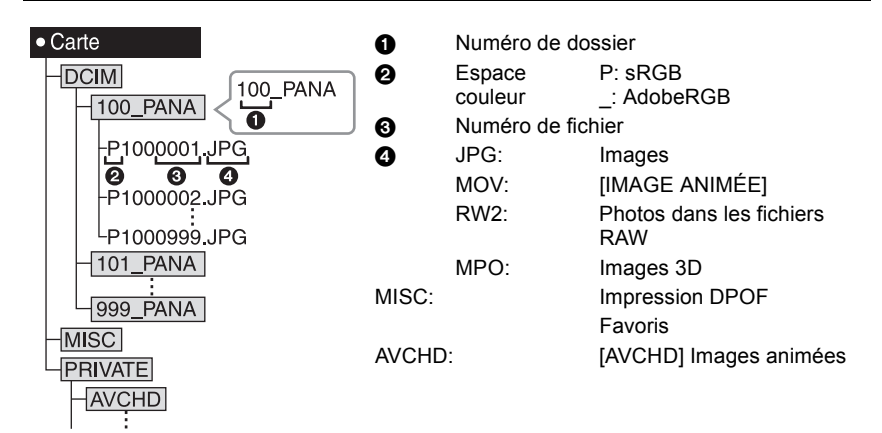

Un nouveau dossier est créé lorsque des photos sont prises dans les situations suivantes. • Après que [RENUM.FICHIER] (P62) dans le menu [CONFIG.] a été exécuté

- Lorsqu'une carte contenant un dossier portant le même numéro a été insérée (lorsque des photos ont été prises avec un appareil photo d'une autre marque)
- Lorsqu'il y a une photo portant le numéro de fichier 999 dans le dossier
- ∫ **Connexion en mode PTP (Windows**R **XP, Windows Vista**R**, Windows**R **7 et Mac OS X uniquement)**

Réglez [MODE USB] à [PictBridge(PTP)].

Les données peuvent maintenant uniquement être lues à partir de la carte dans l'ordinateur.

- S'il y a 1000 photos ou plus sur une carte, il pourrait être impossible de les importer en mode PTP.
- Un film en [AVCHD] ne peut pas être visionné en mode PTP.

# **Impression des photos**

Si vous branchez l'appareil photo à une imprimante prenant en charge PictBridge, vous pouvez sélectionner les image à être imprimée et demander que l'impression soit démarrée sur l'écran ACL de l'appareil photo.

- Les images rafales prises avec une vitesse de rafale réglée sur [SH] seront affichées en tant que liste et non en tant que groupe.
- Certaines imprimantes peuvent lire directement depuis la carte retirée de l'appareil photo. Pour plus de détails, référez-vous au mode d'emploi de votre imprimante.

Préparatifs: Mettez l'appareil photo et l'imprimante en marche. Effectuez les réglages de la qualité d'impression et autres sur l'imprimante avant d'imprimer les photos.

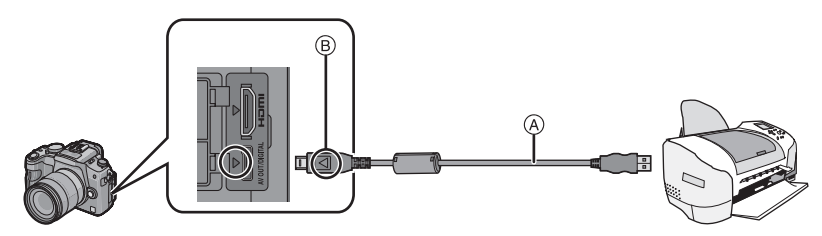

- A Câble de connexion USB (fourni)
- Vérifiez le sens des connecteurs, et insérez-les ou retirez-les tout droit. (Autrement les connecteurs pourraient se plier et être déformés ce qui peut causer des problèmes.) B Alignez les symboles, et insérez-le.
- Utilisez une batterie suffisamment chargée ou l'adaptateur secteur (DMW-AC8E; en option) et le coupleur c.c. (DMW-DCC8; en option). Si la batterie se décharge pendant la communication, l'indicateur d'état clignote et l'alarme bipe. Si cela survient pendant l'impression, arrêtez-la immédiatement. Sinon, déconnectez le câble USB.
	- **Connectez l'appareil photo à une imprimante à l'aide du câble USB** A **(fourni).**
		- Lorsque l'appareil photo est connecté à l'imprimante, l'icône d'interdiction de déconnexion du câble [麼] apparaît. Ne débranchez pas le câble USB pendant que [麼] est affiché.

### **Appuyez sur** 3**/**4 **pour sélectionner [PictBridge(PTP)], puis appuyez sur [MENU/SET].**

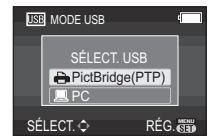

### **Note**

- N'utilisez pas d'autres câbles de connexion USB que celui fourni. L'utilisation d'autres câbles de connexion USB que celui fourni peut causer des mauvais fonctionnements.
- Éteignez l'appareil avant de connecter ou de déconnecter l'adaptateur secteur (DMW-AC8E; en option).
- Avant d'introduire ou de retirer une carte, éteignez l'appareil photo, et débranchez le câble USB.
- Les films enregistrés ne peuvent pas être imprimés.

#### **Pour sélectionner une seule photo et l'imprimer**

- **1 Appuyez sur** 2**/**1 **pour sélectionner l'image, puis appuyez sur [MENU/SET].**
	- Le message disparaît au bout d'environ 2 secondes.

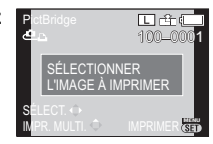

SÉLECTION SIMPLE DEPART IMPRESS.<br>IMPRES. AVEC DATE NOMB. D'IMPRESS. FORMAT PAPIER MISE EN PAGE

ANNUL.亩 SÉLECT.◇ RÉG. **dij** 

NON

### **2 Appuyez sur ▲ pour sélectionner [DÉPART IMPRESS.] puis appuyez sur [MENU/SET].**

- Référez-vous à la P167 pour connaître les éléments qui peuvent être réglés avant le démarrage de l'impression des photos.
- Appuyez sur [MENU/SET] pour annuler l'impression en cours.
- Déconnectez le câble de connexion USB après l'impression.

### **Pour sélectionner plusieurs photos et les imprimer**

### **1** Appuyez sur **A**.

### **2** Appuyez sur ▲/▼ pour sélectionner une rubrique, puis **appuyez sur [MENU/SET].**

• Si l'écran de contrôle de l'impression est apparût, sélectionnez [OUI], et imprimez les photos.

**PictBridge** SÉLECTION MULTI. TOUT SÉLECT. RÉG. IMPR.(DPOF) MES FAVORIS

ANNUL.<del>面</del> SÉLECT.◇ RÉG. <mark>(错)</mark>

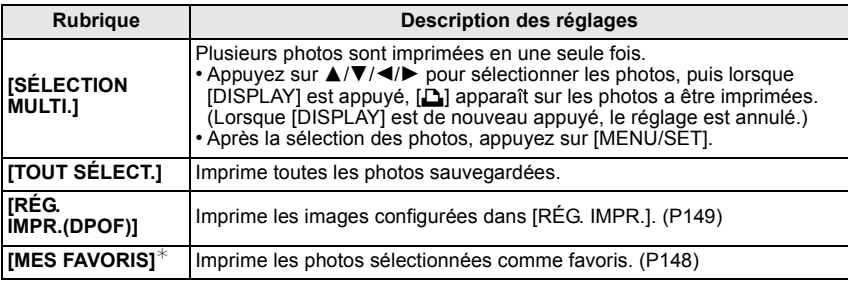

 $*$  Uniquement lorsque [FAVORIS] est sur [OUI] et lorsqu'il y a des images sélectionnées comme favoris. (P148)

#### **3 Appuyez sur** 3 **pour sélectionner [DÉPART IMPRESS.] puis appuyez sur [MENU/SET].**

- Référez-vous à la P167 pour connaître les éléments qui peuvent être réglés avant le démarrage de l'impression des photos.
- Appuyez sur [MENU/SET] pour annuler l'impression.
- Déconnectez le câble de connexion USB après l'impression.

### **Configuration de l'impression**

**Sélectionnez et réglez les rubriques à l'écran à l'étape 2 de la procédure "Pour sélectionner une seule photo et l'imprimer" et à l'étape 3 de la procédure "Pour sélectionner plusieurs photos et les imprimer".**

- Lors de l'impression d'images dans un format ou avec une mise en page non prise en charge par l'appareil photo, réglez [FORMAT PAPIER] ou [MISE EN PAGE] à [ $\Box$ ], puis réglez le format ou la mise en page du papier sur l'imprimante. (Pour plus de détails, référez-vous au manuel d'utilisation de l'imprimante.)
- Lorsque [RÉG. IMPR.(DPOF)] a été sélectionné, les rubriques [IMPRES.AVEC DATE] et [NOMB. D'IMPRESS.] sont affichées.

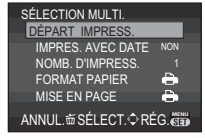

### ∫ **[IMPRES.AVEC DATE]**

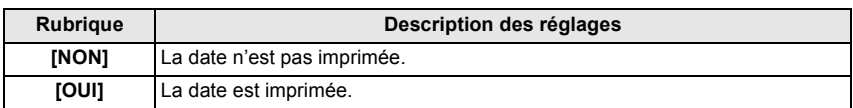

- Si l'imprimante ne prend pas en charge l'impression de la date, il ne sera pas possible de l'imprimer sur la photo.
- Puisque la configuration de l'imprimante prime sur les réglages de l'impression de la date, vérifiez que les réglages de l'impression de la date sont corrects.
- Pour imprimer des images ayant un texte estampillé, veuillez vous souvenir de mettre l'impression de la date sur [NON] sinon celle-ci sera imprimée sur le texte.
- Avec certaines imprimantes, la date des images prisent avec un format réglé sur [m] sera imprimée verticalement.

### **Note**

#### **En demandant à un laboratoire photo d'imprimer les photos**

• En estampillant la date en utilisant [TIMBRE CAR.] (P143) ou en réglant l'impression au moment du réglage de [RÉG. IMPR.] (P149) avant d'aller au laboratoire photo, les dates peuvent être imprimées par celui-ci.

### ∫ **[NOMB. D'IMPRESS.]**

Vous pouvez régler le nombre d'impressions jusqu'à 999.

• Vous pouvez également utiliser la molette arrière pour définir.

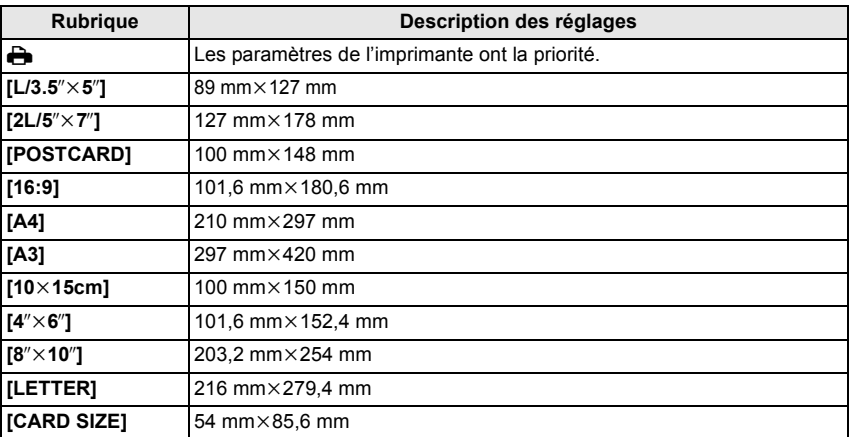

### ∫ **[FORMAT PAPIER]**

• Les tailles de papier qui ne sont pas prises en charge par l'imprimante ne seront pas affichées.

### ∫ **[MISE EN PAGE] (Mises en page pour impression pouvant être sélectionnées avec cet appareil)**

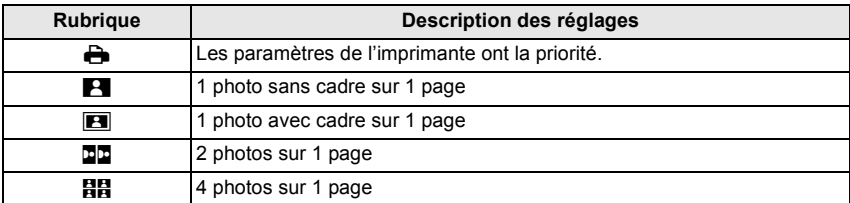

• La rubrique ne peut pas être sélectionnée si l'imprimante ne prend pas en charge la mise en page.

#### ∫ **Mise en page de l'impression**

### **Lors de l'impression répétée d'une photo sur une même page**

Par exemple, si vous désirez imprimer la même photo 4 fois sur une même page, réglez [MISE EN PAGE] sur [HH], puis réglez [NOMB. D'IMPRESS.] sur 4 pour la photo que vous désirez imprimer.

#### **Pour imprimer des photos différentes sur 1 page**

Par exemple, si vous désirez imprimer 4 photos différentes sur 1 même page, réglez [MISE EN PAGE] sur [日日], puis réglez [NOMB. D'IMPRESS.] sur 1 pour chacune des 4 photos.

- Lorsque l'indicateur [¥] devient orange durant l'impression, l'appareil photo reçoit un message d'erreur venant de l'imprimante. À la fin de l'impression, assurez-vous qu'il n'y a aucun mauvais fonctionnement.
- Si le nombre d'impressions est élevé, les photos peuvent être imprimées en plusieurs fois. Dans ce cas, le nombre d'impressions restantes indiqué peut être différent du nombre configuré.
- Quand les photos des fichiers RAW doivent être imprimées, les photos JPEG enregistrées simultanément par l'appareil sont imprimées également. Si les photos JPEG n'existent pas, les fichiers photo RAW ne peuvent pas être imprimés.

## **Accessoires optionnels**

### **Flash Externe (en option)**

Après avoir installé le flash externe (DMW-FL220, DMW-FL360, DMW-FL500; en option), la portée effective sera augmentée comparée au flash incorporé de l'appareil photo.

Préparatifs:

• Éteignez l'appareil photo et fermez le flash incorporé.

∫ **En utilisant le flash dédié (DMW-FL220; en option)**

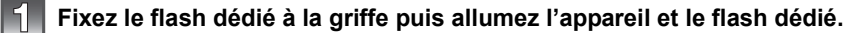

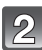

**Sélectionnez [FLASH] dans le menu [ENR.]. (P53)**

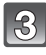

### **Appuyez sur** 3**/**4 **pour sélectionner le mode puis appuyez sur [MENU/SET].**

• Lorsque le flash externe est connecté, les icônes suivantes sont affichées.

- : Flash externe Toujours activé
- : Flash externe synchro lente

#### ∫ **En utilisant d'autres flashs externes disponibles dans le commerce sans fonction de communication avec l'appareil photo (DMC-GH2)**

- Il est nécessaire de configurer l'exposition sur le flash externe. Si vous voulez utiliser le flash externe en mode auto, utilisez un flash externe qui vous permette de configurer la valeur de l'ouverture et la sensibilité ISO qui correspondent aux réglages de l'appareil photo.
- Paramétrez sur le mode AE priorité diaphragme ou le mode exposition manuelle sur l'appareil puis paramétrez la même valeur de diaphragme et la sensibilité ISO sur le flash externe. (L'exposition ne peut pas être compensée de façon appropriée du fait de la modification sur la valeur de diaphragme en mode AE priorité obturateur et le flash externe ne peut pas commander la lumière de façon appropriée en mode Programme AE parce que la valeur de diaphragme ne peut pas être fixée.)

- Vous pouvez régler la valeur d'ouverture, la vitesse d'obturation et la sensibilité ISO de l'appareil photo même en attachant l'appareil photo.
- Certains flashs externes commerciaux ont les bornes synchro à polarité à haute tension ou renversée. L'utilisation de ce genre de flashs supplémentaires peut causer un mauvais fonctionnement ou bien l'appareil photo peut ne pas fonctionner normalement.
- Si vous utilisez un flash externe disponible dans le commerce avec des fonctions de communication autres que celles dédiées, ils peuvent ne pas fonctionner normalement ou s'endommager. Ne les utilisez pas.
- Même si le flash externe est éteint, l'appareil pourrait entrer en mode flash externe quand le flash externe est fixé. Quand vous n'utilisez pas le flash externe, enlevez-le.
- N'ouvrez pas le flash incorporé lorsque le flash externe est utilisé.
- L'appareil photo deviendra instable pour attacher le flash externe, nous vous conseillons d'utiliser un trépied pour prendre les photos.
- Détachez le flash externe en transportant l'appareil photo.
- Avec le flash externe attaché, ne tenez pas l'appareil photo par le flash externe car il pourrait se détacher.
- Si vous utilisez le flash externe quand la balance des blancs est paramétrée [  $\sqrt{2}$  ], réglez finement la balance des blancs selon la qualité de l'image. (P89)
- Si vous prenez des photos en gros plan d'un sujet en Grand-angle, l'effet de vignetage peut apparaitre au bas de l'image enregistrée.
- Le flash externe ne peut pas être utilisé en même temps que le microphone stéréo (DMW-MS1; en option).
- Lisez le mode d'emploi du flash externe pour plus de détails.

### **Protecteur/Filtre (en option)**

Le protecteur MC (en option) est un filtre transparent qui n'affecte ni les couleurs ni la quantité de lumière, il peut toujours être utilisé pour protéger l'objectif de l'appareil photo. Le filtre ND (en option) réduit la quantité de lumière d'environ  $1/8^e$  (équivalent à 3 incrémentations de la valeur d'ouverture) sans affecter la balance des couleurs. Le filtre PL (en option) supprimera la lumière réfléchie d'un métal ou d'une surface non sphérique (surfaces planes non métalliques, vapeur d'eau ou particules invisibles dans l'air), rendant ainsi possible la prise d'une photo en améliorant le contraste.

### **Note**

#### $\cdot$  **MC**="Multi-coated"  $ND="Newtral Density"$

- N'installez pas plusieurs filtres en même temps.
- Vous pouvez installer le capuchon d'objectif ou le parasoleil si le filtre est attaché.
- Des accessoires autres que les filtres, comme les objectifs de conversion, ne peuvent pas être installés. Cela peut causer de mauvais fonctionnements.
- Nous vous conseillons d'utiliser le protecteur MC (DMW-LMCH62; en option), le filtre ND (DMW-LND62; en option), ou le filtre PL (DMW-LPL62; en option) avec les objectifs fournis avec le modèle DMC-GH2H.
- Nous vous conseillons d'utiliser le protecteur MC (DMW-LMC52; en option), le filtre ND (DMW-LND52; en option), ou le filtre PL (DMW-LPL52; en option) avec les objectifs fournis avec le modèle DMC-GH2K.
- Référez-vous aux instructions accompagnant chaque filtre pour plus de détails.

### **Télécommande (en option)**

Si vous utilisez le déclencheur à distance (DMW-RSL1; en option), vous pouvez éviter les vacillements (instabilité de l'appareil photo) lorsque vous utilisez un trépied et que vous maintenez la touche du déclencheur enfoncée à fond lorsque vous prenez des photos en mode [B] (pose en un temps) ou en mode rafale. Le déclencheur à distance fonctionne de façon semblable à la touche du déclencheur sur l'appareil photo.

- Assurez-vous de toujours utiliser une véritable télécommande de Panasonic (DMW-RSL1; en option).
- Vous ne pouvez pas faire fonctionner l'appareil photo avec le déclencheur à distance dans les cas suivants.
- Lorsque le Mode Veille est annulé
- Enregistre avec le Mode Création de film (P105) lorsque utilisée pour l'enregistrement d'un film. L'enregistrement du film peut être démarré/arrêté à l'aide de la télécommande.
- La télécommande ne peut pas être utilisée en même temps que le microphone stéréo (DMW-MS1; en option).
- Lisez le mode d'emploi de la télécommande pour plus d'informations.

#### **Microphone externe (en option)**

Si vous utilisez le microphone (DMW-MS1; en option), vous pouvez commuter entre l'enregistrement sonore en mono ou en stéréo.

Il est également possible de réduire efficacement le bruit du vent en commutant le commutateur [WIND CUT OFF/ON] sur [ON].

#### **Voyant de contrôle de la batterie [BATTERY]**

• Si le Sélecteur de Mode Arrêt/Marche est changé de [OFF] à [MONO] ou [STEREO], le voyant de contrôle de la [BATTERY] s'allumera temporairement si la pile est chargée. Si le Sélecteur de Mode Arrêt/Marche [BATTERY] ne s'allume pas, remplacez la pile.

### **Note**

- Lorsque le microphone externe est connecté,  $\lceil \cdot \cdot \rceil$  apparaît à l'écran.
- Si le microphone externe est connecté, [AFF. NIV. MICRO] (P127) est automatiquement réglé sur [OUI], et le niveau du micro s'affiche à l'écran.
- Pour fixer le microphone stéréo, ne tenez pas uniquement le microphone car il peut se détacher de l'appareil photo.
- Réglez la réduction du bruit du vent uniquement sur le coté du microphone stéréo.
- N'ouvrez pas le flash incorporé si le microphone stéréo est installé.
- Le microphone stéréo ne peut pas être utilisé en même temps que le flash externe (en option).
- Le microphone stéréo ne peut pas être utilisé en même temps que la télécommande (DMW-RSL1; en option).
- Lisez le mode d'emploi du microphone stéréo pour plus d'informations.

### **Adaptateur secteur (en option)/coupleur c.c. (en option)**

En connectant l'adaptateur secteur (DMW-AC8E; en option) et le coupleur c.c. (DMW-DCC8; en option), puis en les branchant dans une prise électrique, vous pouvez connecter cet appareil à un ordinateur ou une imprimante et l'utiliser sans vous soucier de l'état de la batterie.

- Assurez-vous d'utiliser un adaptateur secteur de marque Panasonic (DMW-AC8E; en option).
- Assurez-vous d'utiliser un coupleur c.c. de marque Panasonic (DMW-DCC8; en option).
- Lorsque vous utilisez un adaptateur secteur, employez le câble secteur fourni avec l'adaptateur.
- Veuillez lire également le mode d'emploi de l'adaptateur secteur et du coupleur c.c.

# **Affichage Écran ACL/Affichage Viseur**

**• Les images suivantes sont des exemples de l'écran d'affichage réglé sur [ ] (Style écran LCD) dans l'écran LCD.**

## ∫ **À l'enregistrement**

### **Enregistrement en mode programme EA [ ] (Configuration initiale)**

- 1 Mode flash (P67)<br>2 Mode Film (P117)
- 2 Mode Film (P117)<br>3 Stabilisateur optiqu
- Stabilisateur optique de l'image (P72)/ ([6])): Indicateur d'instabilité (P73)
- 4  $\Box$ : Simple<sup>\*1</sup> (P36) **UH:** Rafale (P75) **图B: Bracketing auto (P77)** 
	- : Retardateur (P79)
- 5 MODE ENR (en enregistrant un film) (P125)/Qualité d'enregistrement (P126)
- 6 Taille des images (P119)<br>7 Qualité (P120)
- Qualité (P120)
- 8 Contrôle intelligent de la plage dynamique (P123)
- 9 Résolution Intelligente (P122)
- 10 Indicateur de l'état de la batterie (P25)
- 11 Carte (P29) (affiché uniquement pendant l'enregistrement)
- 12 Etat d'enregistrement (Clignote en rouge.)/ Mise au point (P35) (S'allume en vert.)
- 13 Toucher Menu Rapide<sup> $*2$ </sup> (P55)
- 14 Toucher Déclencheur<sup> $*2$ </sup> (P39)
- 15 Guide d'opération de la molette (P134)/ Temps d'enregistrement écoulé (P44)
- 16 Nombre d'images enregistrables<sup> $*3$ </sup> (P30)
- 17 Équilibre des blancs (P87)
- 18 Sensibilité ISO (P90)
- 19 Valeur de compensation d'exposition (P74)/ Assistance d'exposition manuelle (P93)
- 20 Vitesse d'obturation (P36)
- 21 Valeur de l'ouverture (P36)
- 22 Mode enregistrement (P33)
- 23 Mode photométrique (P121)
- 24 Mode AF (P80)
- 25 Mode de mise au point (P35)
- 26 Compteur d'exposition (P131)
- 27 Zone de mise au point automatique (P35, 80)
- 28 Mode d'image (P107)

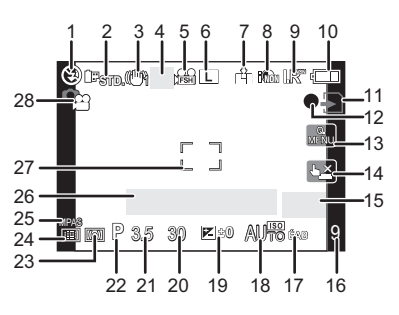

### ∫ **En enregistrement (après configuration)**

- 29 Réglage de la puissance du flash (P71)
- 30 2nde synchronisation du rideau (P122)
- 31 Zoom numérique (P65)
- 32 DÉBIT IMAGE (P105)
- 33 Convertisseur Télé Extra (en enregistrant un film) (P65)
- 34 Convertisseur Télé Extra (en prenant des photos) (P65)
- 35 Histogramme (P64)
- 36 Date de voyage (P114) Suivi MPA (P48, 81)
- 37 Durée d'enregistrement disponible  $*3$ (P30): R8m30s
- 38 Réglage fin de la balance des blancs (P89)
- 39 Plage balance des blancs (P90)
- 40 Paramétrage de Mon mode couleur (P102)
- 41 Configuration date et heure actuelles/ $\rightarrow$ : Lieu de destination du vovage<sup> $*2, 4$ </sup> (P115)
- 42 Configurations personnalisées (P103)
- 43 Décalage de programme (P38)
- 44 Verrouillage de l'exposition automatique (P86)
- 45 Reconnaissance faciale (P108)
- 46 Verrouillage de la mise au point automatique (P86)
- 47 Affichage niveau micro (P127)  $\text{Åge}^{*2, 5}$  (P100) Lieu<sup> $*2, 4$ </sup> (P114)
- 48 Indicateur d'enregistrement simultané (P107) Nom<sup> $*2, 5$ </sup> (P100) Nombre de jours passés depuis la date de départ<sup> $*2, 4$ </sup> (P114)
- 49 Retardateur $*6$  (P79)
- 50 Cible comptage spots (P121)
- 51 Format du Bracketing (P124)
- 52 VENT COUPÉ (P127)
- $*1$  Affiché uniquement dans la fenêtre d'information d'enregistrement ACL.
- ¢2 Affiché uniquement dans l'écran ACL.
- $*3$  Il est possible de changer l'affichage entre le nombre d'images enregistrables et la durée d'enregistrement disponible avec le réglage de [AFFICH. MÉMOIRE] dans le menu [PERSONNEL].
- $*4$  La date et l'heure s'affichent pendant environ 5 secondes après la mise en marche de l'appareil, en réglant l'heure et après être passé du mode visualisation au mode enregistrement.
- ¢5 Cela s'affiche pendant environ 5 secondes quand cet appareil est allumé ou mode scène [BÉBÉ1]/[BÉBÉ2] ou [ANIMAL DOMES.].
- $*6$  Cela s'affiche pendant le comptage à rebours.
- $*7$  "m" est l'abréviation de minute et "s" de seconde.

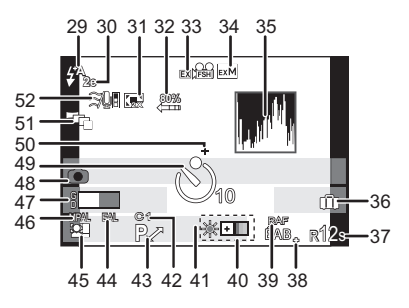

### **Informations d'enregistrement LCD**

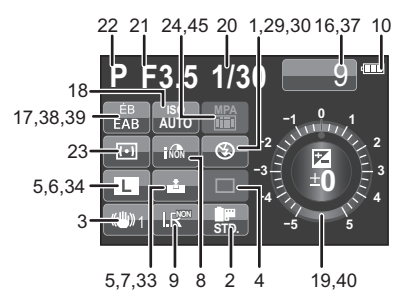

### ∫ **À la visualisation**

- 1 Mode lecture (P40)<br>2 Mode Film (P117)
- 2 Mode Film (P117)<br>3 Image protégée (F
- 3 Image protégée (P151)<br>4 Nombre d'impressions (
- 4 Nombre d'impressions (P149)<br>5 Taille des images (P119)
- 5 Taille des images (P119) **88:** MODE ENR (en enregistrant un film) (P125)/Qualité d'enregistrement (P126)
- 6 Qualité (P120)<br>7 Contrôle intellig
- Contrôle intelligent de la plage dynamique (P123)
- 8 Résolution Intelligente (P122)
- 9 Indicateur de l'état de la batterie (P25)
- 10 Numéro de l'image/Images totales Temps de lecture écoulé (P46):  $8m30s *1$
- 11 Nombre d'images en rafale (P137) Temps d'enregistrement d'un film  $(P46): 8m30s$
- 12 Lecture (Film, Images en rafales) (P46, 135)
- 13 Réglages des favoris (P148)
- 14 Données d'enregistrement<sup>\*2</sup>
- 15 Âge (P100)
- 16 Nom<sup> $*3$ </sup> (P100, 110)/Lieu<sup> $*3$ </sup> (P114)/Titre<sup> $*3$ </sup> (P142)
- 17 Nombre de jours passés depuis la date de départ (P114)
- 18 Icône de récupération d'information en cours (P184)
- 19  $\triangle$  /  $\Box$  : Visualisation film (P46)  $\Box_{\mathsf{A}}$ : Lecture Rafale (P135)
- 20 Incrustation avec indicateur de texte (P143)
- 21 Favoris (P148) Icône d'avertissement de déconnexion du câble (P166)
- 22 Date et heure enregistrées/ Heure mondiale (P115)
- 23 Numéro Dossier/Fichier<sup>\*2</sup> (P164)
- 24 Espace couleur  $*^4$  (P125)
- 25 Histogramme (P64)
- ¢1"m" est l'abréviation de minute et "s" de seconde.
- $*$ 2 Ceci n'est pas affiché pour les films enregistrés en [AVCHD].
- ¢3 Il est affiché dans cet ordre [TITRE], [LIEU], [NOM] ([BÉBÉ1]/[BÉBÉ2], [ANIMAL DOMES.]), [NOM] ([REC. VISAGE])
- $*$ 4 Ceci n'est pas affiché pour les films enregistrés en [AVCHD]/[IMAGE ANIMÉE].

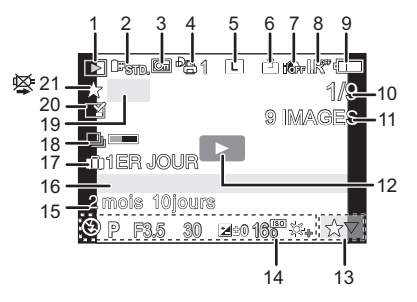

### **Affichage informations détaillées**

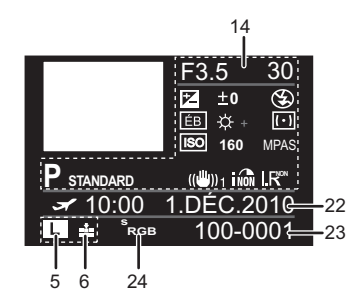

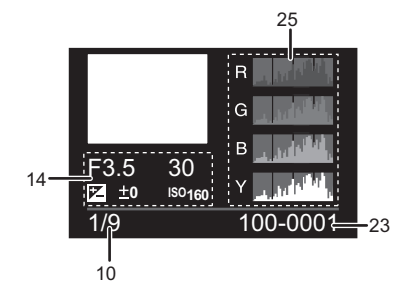

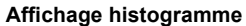

## **Précautions à prendre**

### **Utilisation optimale de l'appareil**

#### **Prenez soin de ne pas faire tomber l'appareil et de ne pas le soumettre à de fortes pressions.**

- Veillez à ne pas faire tomber ou heurter l'étui dans lequel se trouve l'appareil photo. Le choc pourrait endommager l'appareil photo, l'objectif ou l'écran ACL.
- Évitez l'utilisation de sac en papier; l'appareil photo pourrait chuter et être endommagé si le sac se déchire.
- Nous recommandons l'achat d'un sac ou d'un étui de transport robuste chez votre détaillant afin de protéger votre appareil photo contre tout choc.

#### **Gardez cet appareil aussi loin que possible des appareils électromagnétiques (comme les fours à micro-onde, les téléviseurs, les consoles vidéo etc.).**

- Si vous utilisez cet appareil au-dessous ou à proximité d'un téléviseur, les ondes électromagnétiques pourraient nuire aux images et/ou au son.
- N'utilisez pas cet appareil à proximité d'un téléphone cellulaire car cela pourrait créer des parasites nuisibles aux images et/ou au son.
- Le puissant champ magnétique de haut-parleurs ou de moteurs peut endommager les données enregistrées sur support magnétique et distordre les images.
- Les ondes électromagnétiques émises par un microprocesseur peuvent nuire à cet appareil, en perturbant les images et/ou le son.
- Si cet appareil est perturbé par des ondes électromagnétiques et s'arrête de fonctionner correctement, éteignez cet appareil et retirez la batterie ou débranchez l'adaptateur secteur (modèle DMW-AC8E; en option). Puis remettez la batterie en place ou rebranchez l'adaptateur secteur et rallumez l'appareil.

### **Ne pas utiliser l'appareil près d'un émetteur radio ou de lignes à haute-tension.**

• L'utilisation de cet appareil à proximité d'un émetteur radio ou de lignes à haute tension pourrait nuire à l'image et/ou au son.

#### **Utilisez toujours les cordons et câbles fournis. Si vous utilisez des accessoires en option, utilisez les cordons et les câbles fournis avec ceux-ci. Ne tirez pas sur les câbles et les cordons.**

### **Ne répandez pas d'insecticides ou de substances chimiques volatiles sur l'appareil.**

- De telles substances répandues sur l'appareil pourraient déformer le boîtier ou endommager le fini.
- Évitez tout contact prolongé de l'appareil avec des matières plastiques ou du caoutchouc.

### **Nettoyage**

#### **Avant de nettoyer l'appareil photo, retirez la batterie ou le coupleur c.c. (DMW-DCC8; en option), ou débranchez la prise électrique. Puis essuyez l'appareil photo avec un chiffon doux et sec.**

- Lorsque l'appareil photo est très sale, il peut être nettoyé en enlevant la saleté avec un chiffon humide essoré, puis avec un chiffon sec.
- Essuyez toute la saleté ou la présente sur la bague de zoom ou la bague de mise au point avec un chiffon sec et non poussiéreux.
- N'utilisez pas de solvants comme le benzène, diluant, alcool, détergent de cuisine, etc., pour nettoyer l'appareil, car cela peut abîmer le boîtier externe ou écailler le revêtement.
- En utilisant une lingette chimique, assurez-vous de suivre les instructions qui l'accompagnent.

### ∫ **A propos de la saleté sur le capteur d'images**

Cet appareil photo dispose d'un système d'objectifs interchangeables et de la saleté peut donc pénétrer à l'intérieur du boîtier de l'appareil lorsque vous changez d'objectif. Selon les conditions d'enregistrement, de la saleté sur le capteur d'image peut apparaître sur l'image enregistrée.

Ne changez pas les objectifs dans des endroits où il y a beaucoup de poussière et fixez toujours le capuchon du boîtier lorsque aucun objectif n'est monté sur l'appareil photo pour que de la saleté ou de la poussière ne pénètrent pas à l'intérieur du boîtier. Retirez toute saleté sur le capuchon du boîtier avant de le fixer dessus.

#### **Fonction réduction des poussières**

Cet appareil possède une fonction de dépoussiérage qui enlève à l'air comprimé les débris et la poussière qui sont apposés à l'avant de l'appareil d'imagerie. Cette fonction se met automatiquement en route lorsque l'appareil photo est allumé, mais si vous voyez de la poussière, effectuez le [NETTOY. CAPTEUR] (P134) dans le [PERSONNEL].

#### **Enlever la saleté sur le capteur d'images**

Le capteur d'images est très précis et fragile, par conséquent veillez à respecter les instructions suivantes quand vous devez le nettoyer vous-même.

- Eliminez la poussière de la surface du capteur d'images avec une brosse soufflante disponible dans le commerce. Veillez à ne pas souffler trop fort.
- Ne faites pas entrer la brosse soufflante plus loin à l'intérieur que la monture de l'objectif.
- Ne laissez pas la brosse soufflante toucher le capteur d'images car cela pourrait le rayer.
- N'utilisez pas d'objets à l'exception d'une brosse soufflante pour nettoyer le capteur d'images.
- Si vous ne pouvez pas enlever la saleté ou la poussière avec la brosse soufflante, consultez le revendeur ou votre centre de service le plus proche.

### **Pour le soin de l'œilleton du viseur**

- L'oeilleton étant inamovible, essuyez-le doucement avec un chiffon de nettoyage sec et doux, et veillez à ne pas l'enlever.
- Si vous essuyez l'oeilleton de façon trop brusque et qu'il se détache, consultez votre revendeur ou le centre d'assistance le plus proche.

#### **A propos de l'écran ACL/Viseur**

- N'appliquez pas de pression trop forte sur l'écran; cela pourrait entraîner des distorsions chromatiques ou un mauvais fonctionnement.
- Si l'appareil photo est froid lorsque vous l'allumez, l'image affichée sur l'écran ACL/Viseur sera, au début, légèrement plus sombre que d'ordinaire. Toutefois, à mesure que l'appareil se réchauffe, l'image redevient normale.

Une technologie de précision extrêmement haute est employée pour produire l'écran LCD/viseur. Cependant, il pourrait y avoir des taches sombres ou claires (rouge, bleu ou vert) à l'écran. Cela n'est pas un dysfonctionnement. L'écran de l'écran LCD/viseur a plus de 99,99% de pixels actifs pour 0,01% de pixels inactifs ou toujours allumés. Les taches ne seront pas enregistrées sur les images sur une carte.

### **Précautions à prendre avec l'objectif**

• N'appuyez pas avec force sur l'objectif.

- Évitez de laisser l'objectif de l'appareil photo orienté vers le soleil car cela pourrait entraîner des problèmes de fonctionnement. Soyez également attentif si l'appareil est laissé à l'extérieur ou sur le bord d'une fenêtre.
- Lorsqu'il y a de la saleté (eau, huile, et traces de doigts, etc.) sur la surface de l'objectif, l'image peut en être affectée. Essuyez légèrement la surface de l'objectif avec un chiffon sec et doux avant et après les prises de vues.
- Ne posez pas l'objectif côté monture vers le bas. Veillez à ce que les contacts (1) de la monture de l'objectif restent toujours propres.

#### **Batterie**

**La batterie est une batterie de type lithium-ion rechargeable. Sa capacité à générer du courant provient d'une réaction chimique qui a lieu à l'intérieur. Cette réaction est sensible à la température ambiante et à l'humidité. Si la température est trop élevée ou trop basse, la durée de fonctionnement de la batterie sera plus courte.**

#### **Retirez toujours la batterie après l'usage.**

- Rangez la batterie une fois enlevée dans son boîtier (fourni).
- Pour retirer la batterie, retirez-la en mettant votre doigt dans le trou situé au-dessus du logement de la batterie.

#### **Si vous faites accidentellement tomber la batterie, vérifiez si le corps de la batterie et les bornes ne soient pas abîmés.**

• La mise en place de batterie abîmée peut endommager l'appareil photo.

#### **Emmenez des batteries de réserve chargées en voyage.**

- Sachez que la durée de fonctionnement de la batterie diminue sous de basses températures comme celles des pistes de ski.
- Lorsque vous voyagez, n'oubliez pas d'emporter le chargeur de la batterie (fourni) afin que vous puissiez recharger la batterie dans le pays où vous voyagez.

#### **Mise au rebut de batteries inutilisables.**

- Les batteries ont une durée de vie limitée.
- Ne jetez pas les batteries dans le feu car cela pourrait provoquer une explosion.

#### **Ne mettez pas les bornes de la batterie en contact avec des objets métalliques (comme des colliers, épingles, etc.).**

• Ceci peut causer des courts-circuits ou générer de la chaleur et vous pouvez être sévèrement brûlé si vous touchez une batterie.

#### **Chargeur**

- Si vous utilisez le chargeur de la batterie près d'une radio, la réception de la radio peut être dérangée.
- Gardez le chargeur à 1 m ou plus des radios.
- Le chargeur peut générer des bourdonnements lorsqu'il est en cours d'utilisation. Il ne s'agit pas d'un mauvais fonctionnement.
- Après utilisation, assurez-vous de débrancher le câble d'alimentation de la prise électrique. (Une très faible quantité de courant est consommée, s'il est laissé branché.)
- Conservez les bornes du chargeur et de la batterie propres.

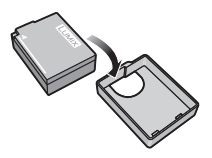

### **A propos de la 3D**

### ∫ **A propos de l'enregistrement 3D**

#### **Avec l'objectif interchangeable 3D fixé, n'enregistrez pas un sujet qui se trouve à une distance inférieure à la distance minimale de mise au point.**

- Les effets 3D peuvent être plus prononcés et causent, par conséquent, fatigue ou inconfort.
- Si l'objectif interchangeable 3D (H-FT012; en option) est utilisé, la distance de mise au point minimale est de 0,6 m.

#### **Lors de l'enregistrement avec l'objectif interchangeable 3D fixé, faites attention à ne pas secouer l'appareil.**

- Fatigue et inconfort peuvent se manifester si la secousse est prononcée, à cause du trajet dans un véhicule ou à pied etc.
- Nous vous conseillons l'utilisation d'un trépied.

### ∫ **A propos de la vision 3D**

#### **Toute personne hyper sensible à la lumière, qui souffre d'une maladie cardiaque ou qui est autrement indisposée doit éviter de regarder des images 3D.**

• La vision de celles-ci peut avoir un effet contraire et aggraver ces conditions médicales.

#### **Si vous vous sentez fatigué, mal à l'aise ou dans un état autrement insolite lorsque vous observez des images 3D, arrêtez de les regarder immédiatement.**

- Si vous continuez à regarder vous pourriez être victime d'un malaise.
- Veuillez vous reposez de façon appropriée après avoir arrêté de regarder ces images.

#### **Lors de la vision d'images 3D, nous vous recommandons de faire une pause toutes les 30 à 60 minutes.**

• La vision pendant de longues périodes peut causer une fatigue des yeux.

#### **Il est recommandé aux personnes myopes ou presbytes, à celles avec des différences de vue entre l'œil gauche et le droit, et à celles astigmates de corriger leur vue en portant des lunettes etc.**

#### **Arrêtez de regarder si vous voyez clairement une double image lorsque vous observez des images 3D.**

- Il y a des différences dans la façon dont diverses personnes découvrent les images 3D. Veuillez corriger votre vue de façon appropriée avant de regarder des images 3D.
- Vous pouvez changer le réglage 3D de votre télévision ou le réglage de sortie 3D de votre appareil en le plaçant sur 2D.

#### **Lorsque vous regardez des images 3D sur une télévision 3D compatible, placez-vous à une distance qui soit au moins 3 fois celle de la hauteur réelle de la télévision.**

- (Distance recommandée): Pour 106,7 cm (42 pouces); environ 1,6 m, pour 116,8 cm (46 pouces); environ 1,7 m, pour 127 cm (50 pouces); environ 1,9 m, pour 137,2 cm (54 pouces); environ 2,0 m.
- La vision à partir d'une distance inférieure à celle recommandée peut provoquer la fatigue des yeux.

#### **Carte**

#### **Évitez d'exposer la carte à une température élevée ou aux rayons directs du soleil ou encore de la laisser dans un endroit où peuvent être facilement générées des ondes électromagnétiques ou de l'électricité statique. Évitez de plier ou de laisser tomber la carte.**

- Cela pourrait l'endommager de même qu'effacer les données qui y sont enregistrées.
- Rangez la carte dans son boîtier ou dans le sac de rangement après usage et lorsque vous l'entreposez ou la transportez.

• Ne touchez pas les bornes de la carte avec les doigts. Protégez la carte de la saleté, de la poussière et de l'eau.

#### **Informations sur le passage à un tiers ou sur l'élimination de la carte mémoire.**

• Le "Formatage" ou la "Suppression" en utilisant l'appareil photo ou un ordinateur modifiera uniquement les informations de gestion du fichier, et cela n'effacera pas complètement les données présentes sur la carte mémoire.

Il est recommandé de détruire physiquement la carte mémoire ou d'utiliser un logiciel de suppression de données disponible dans le commerce pour effacer complètement les données de la carte mémoire avant de donner l'appareil à une autre personne ou la dépose. La gestion des données présentes sur la carte mémoire est sous la responsabilité de l'utilisateur.

### **A propos des informations personnelles**

Si un nom ou une date anniversaire est réglé pour [BÉBÉ1]/[BÉBÉ2]/fonction de la reconnaissance visage, cette information personnelle est laissée dans l'appareil photo et enregistrée dans l'image.

#### **Clause de non-responsabilité**

• L'information incluant des informations personnelles peut être altérée ou disparaître à cause d'une opération erronée, de l'électricité statique, d'un incident, d'un mauvais fonctionnement, d'une réparation, ou d'autres manipulations.

Veuillez noter à l'avance que Panasonic n'est en aucun cas lié aux dommages directs et indirects provenant de l'altération ou de la disparition des données ou des informations personnelles.

#### **Lors d'une demande de réparation, d'un don à une autre personne ou de la dépose**

- Réinitialisez la configuration pour protéger les données personnelles. (P62)
- Retirez la carte mémoire de l'appareil photo lors d'une demande de réparation.
- Les paramétrages peuvent revenir à la configuration par défaut si l'appareil photo est réparé.
- Veuillez contacter le vendeur auprès duquel vous avez acheté l'appareil photo ou le service après vente le plus proche si les opérations ci-dessus ne sont pas possibles à cause d'un mauvais fonctionnement.

#### **Pour faire don à un tiers, ou pour mettre au rebus la carte mémoire, veuillez vous référer au chapitre "Informations sur le passage à un tiers ou sur l'élimination de la carte mémoire." de la P180.**

#### **Si vous prévoyez ne pas utiliser l'appareil pendant un certain temps**

- Rangez la batterie dans un endroit frais et sec, où la température est relativement stable: (Température recommandée: 15 °C à 25 °C, Humidité recommandée: 40%RH à 60%RH)
- Retirez la carte mémoire et la batterie de l'appareil.
- Si la batterie est laissée dans l'appareil photo elle se déchargera même si l'appareil est éteint. Si la batterie continue à être laissée dans l'appareil photo, elle se déchargera excessivement et peut devenir inutilisable même si elle est chargée.
- Lors du rangement de la batterie pour une longue période, nous recommandons de la charger une fois par an. Retirez la batterie de l'appareil photo et rangez-la à nouveau après qu'elle ait été complètement déchargée.
- Si l'appareil est rangé dans un garde-robe ou une commode, il est recommandé de le ranger accompagné du gel dessiccatif.
- **• Si vous n'avez pas utilisé l'appareil photo pendant une très longue période de temps, vérifiez tous les éléments avant de prendre des photos.**
#### **A propos de données de l'image**

• Les données enregistrées peuvent être endommagées ou perdues si l'appareil photo tombe en panne à cause d'une mauvaise manipulation. Panasonic ne sera pas tenu pour responsable des dommages causés par la perte des données enregistrées.

#### **À propos des trépieds ou des pieds**

- Lorsque vous utilisez un trépied, assurez-vous qu'il est stable lorsque cet appareil est fixé dessus.
- Vous pouvez être incapable de retirer la carte ou la batterie lorsqu'un trépied ou un pied est utilisé.
- Assurez-vous que la vis du trépied ou du pied ne se trouve pas dans l'angle pendant l'installation ou le retrait de l'appareil photo. Vous pouvez endommager la vis de l'appareil photo si vous forcez trop en la tournant. Le boîtier de l'appareil photo et la plaque peuvent également être endommagés si l'appareil est fixé de façon trop serrée au trépied ou au pied.
- En utilisant cet appareil avec un objectif de grand diamètre, ce dernier peut entrer en contact avec le socle selon le type de trépied/pied. Desserrer la vis lorsque l'objectif et le socle sont en contact peut endommager cet appareil ainsi que l'objectif. C'est pourquoi nous vous conseillons de fixer l'adaptateur du trépied (DMW-TA1; en option) avant d'installer l'appareil sur le trépied/pied.
- Lisez le mode d'emploi du trépied ou du pied avec attention.

#### **A propos de la dragonne**

• Si vous installez un objectif interchangeable lourd (plus de 1 kg) sur l'appareil photo, ne le transportez pas à l'aide de la dragonne. Tenez l'appareil photo et l'objectif pour les transporter.

# **Affichage des messages**

Des messages de confirmation ou d'erreur seront affichés à l'écran dans certains cas. La majorité des messages sont décrits ci-dessous comme exemple.

#### **[CETTE IMAGE EST PROTÉGÉE.]**

 $\rightarrow$  Effacez l'image après avoir annulé le réglage de protection. (P151)

#### **[CETTE IMAGE NE PEUT PAS ÊTRE EFFACÉE]/ [CERTAINES IMAGES NE PEUVENT PAS ÊTRE EFFACÉES]**

• Les photos non conformes à la norme DCF ne peuvent pas être supprimées.

 $\rightarrow$  Si vous souhaitez effacer ces images, formatez la carte après avoir sauvegardé les données désirées sur un ordinateur, etc. (P62)

#### **[AUCUNE NOUVELLE SELECTION POSSIBLE]**

- Le nombre de photos, qui peut être sélectionné en une seule fois lorsque [MULTI] a été sélectionné pour [EFFACEM. MULTIPLE] (P51), [MES FAVORIS] (P148), [ÉDIT. TITRE] (P142), [TIMBRE CAR.] (P143) ou [REDIMEN.] (P145) a été atteint.
- $\rightarrow$  Diminuez le nombre de photos sélectionnées, puis répétez l'opération.
- Plus de 999 favoris ont été sélectionnés.

## **[NE PEUT PAS ÊTRE RÉGLÉ SUR CETTE IMAGE]**

• [ÉDIT. TITRE], [TIMBRE CAR.] ou [RÉG. IMPR.] ne peut pas être sélectionné pour des photos non compatibles avec la norme DCF.

#### **[ERREUR CARTE MÉMOIRE FORMATER CETTE CARTE?]**

• Il s'agit d'un format qui ne peut pas être utilisé avec cet appareil.

 $\rightarrow$  Formatez la carte de nouveau avec l'appareil photo après avoir sauvegardé les données nécessaires sur un ordinateur, etc. (P62)

#### **[OBJECTIF NON RECONNU, OU CY PRISE DE VUE SANS OBJECTIF EST DÉSACTIVÉ.]/ [OBJECTIF MAL FIXÉ. NE PAS APPUYER SUR LE BOUTON DE LIBÉRATION DE L'OBJECTIF PENDANT LA FIXATION.]/ [VÉRIFIEZ QUE L'OBJECTIF EST BIEN ATTACHÉ]**

- N'appuyez pas sur la touche de relâche de l'objectif en prenant des photos.
- Pour utiliser un adaptateur de monture d'objectif Leica (DMW-MA2M ou DMW-MA3R; en option), réglez [SANS OBJECTIF] (P134) sur [OUI] dans le menu personnalisé.
- Détachez l'objectif d'abord, puis réinstallez-le sans appuyer sur la touche de relâche de l'objectif. (P20) Rallumez l'alimentation, et si cela s'affiche encore, contactez le revendeur.

#### **[ERREUR DE PARAMÈTRE DE LA CARTE MÉMOIRE]/ [CETTE CARTE MÉMOIRE N'EST PAS UTILISABLE.]**

- $\rightarrow$  Utilisez une carte prise en charge par cet appareil. (P29)
- Carte mémoire SD (8 Mo à 2 Go)
- Carte mémoire SDHC (4 Go à 32 Go)
- Carte mémoire SDXC (48 Go, 64 Go)

## **[RÉINSÉRER LA CARTE SD]/[ESSAYER AVEC UNE AUTRE CARTE]**

- Une erreur est survenue en accédant à la carte.
	- $\rightarrow$  Réinsérez la carte.
	- $\rightarrow$  Introduisez une carte différente.

#### **[ERREUR LECTURE/ERREUR ÉCRITURE VEUILLEZ VÉRIFIER LA CARTE]**

- La lecture ou l'écriture des données a échoué.
	- $\rightarrow$  Retirez la carte après avoir mis l'alimentation sur [NON]. Réintroduisez la carte, rallumez, et essayez de nouveau de lire ou d'écrire des données.
- La carte peut être cassée.
	- $\rightarrow$  Introduisez une carte différente.

## **[ENREGISTREMENT IMPOSSIBLE À CAUSE DE DONNÉES DE FORMAT INCOMPATIBLE (NTSC/PAL) SUR LA CARTE.]**

- $\rightarrow$  Si vous souhaitez effacer ces images, formatez la carte après avoir sauvegardé les données désirées sur un ordinateur, etc. (P62)
- > Introduisez une carte différente.

## **[LE FILM ENREGISTRÉ A ÉTÉ EFFACÉ À CAUSE DE LA LIMITATION DE LA VITESSE D'ÉCRITURE DE LA CARTE]**

• Utilisez une carte SD Speed Class avec "Class 4" ou supérieur pour enregistrer un film en [AVCHD].

Également, utilisez une carte SD Speed Class avec "Class 6" ou supérieur pour enregistrer un film en [IMAGE ANIMÉE].

- S'il s'arrête même après avoir utilisé une carte "Class 4" ou supérieure, la vitesse d'écriture des données a été détériorée il est donc recommandé d'effectuer une sauvegarde et de formater (P62).
- Selon le type de la carte, l'enregistrement de film peut s'arrêter en cours.

#### **[ENREG. DE FILM IMPOSSIBLE, CAR CARTE NON FORMATÉE SUR CET APPAREIL.]**

• La vitesse d'écriture est plus lente si la carte a été formatée à l'aide d'un ordinateur ou d'un autre appareil. En conséquence, l'enregistrement d'un film peut s'arrêter à mi-course. Si cela arrive, effectuez une sauvegarde des données et formatez (P62) la carte à l'aide de cet appareil.

## **[UN DOSSIER NE PEUT PAS ÊTRE CRÉÉ]**

- Plus aucun dossier ne peut être créé car il n'y a plus de numéro de dossier qui peut être utilisé. (P164)
	- $\rightarrow$  Formatez la carte après avoir sauvegardé les données nécessaires sur un ordinateur etc. (P62) Si vous exécutez [RENUM.FICHIER] dans le menu [CONFIG.] après le formatage, le numéro de dossier est remis à 100. (P62)

## **[L'IMAGE EST AFFICHÉE AU FORMAT 16:9]/[L'IMAGE EST AFFICHÉE AU FORMAT 4:3]**

• Le câble AV est connecté à l'appareil photo.

- $\rightarrow$  Appuyez sur [MENU/SET] si vous désirez supprimer ce message.
- $\rightarrow$  Sélectionnez [FORMAT TV] dans le menu [CONFIG.] si vous désirez changer le format du téléviseur. (P59)
- Ce message apparaît également lorsque le câble USB est uniquement connecté à l'appareil photo.

Dans ce cas, connectez l'autre coté du câble USB à l'ordinateur ou à l'imprimante. (P163, 165)

## **[CETTE BATTERIE NE PEUT PAS ÊTRE UTILISÉE]**

- La batterie ne peut pas être reconnue par l'appareil photo.
	- $\rightarrow$  Utilisez une véritable batterie Panasonic. Si ce message s'affiche même lorsqu'une véritable batterie Panasonic est utilisée, contactez le revendeur ou le service après vente le plus proche.
- La batterie ne peux pas être reconnue car sa borne est sale.
	- $\rightarrow$  Retirez toute la saleté etc. de la borne.

## **[PENSEZ À ALLUMER LE MICROPHONE EXTERNE.]**

• En mettant en place le microphone stéréo (DMW-MS1; en option), vérifiez l'état de la batterie et assurez-vous de la mise sous tension avant de l'utiliser. (P172)

## **[ÉDITION IMPOSSIBLE PENDANT LE TRAITEMENT D'INFORMATIONS.]**

Si une carte avec des images effacées ou des fichiers dont les noms ont été changés à l'aide d'un ordinateur ou d'un autre appareil est introduite dans l'appareil, il récupèrera automatiquement les nouvelles informations et reconstruira les groupes rafales. L'icone de récupération d'information en cours  $[\Box_{\Box}$ ] peut s'afficher sur l'écran de lecture pendant un long moment s'il y a beaucoup de fichiers image, et la suppression ou le menu du Mode [LECT.] ne peuvent pas être utilisés pendant cette période.

• Si vous mettez le commutateur d'alimentation sur [OFF] pendant la récupération de l'information, l'image de chaque information récupérée jusqu'à ce moment-là sera sauvegardée en tant que groupe rafale. Lorsque vous rallumerez, la récupération de l'information reprendra à partir de ce même point.

# **En cas de problème**

D'abord, essayez les procédures suivantes (P184 à 193).

Si le problème n'est pas résolu, **il pourrait être amélioré en sélectionnant [RESTAURER] (P62) dans le menu [CONFIG.]**.

## **Batterie et source d'énergie**

#### **L'appareil photo ne peut pas être utilisé même s'il est allumé. L'appareil photo s'éteint immédiatement après qu'il ait été allumé.**

- La batterie est déchargée.
- Chargez la batterie.
- Si vous laissez l'appareil photo allumé, la batterie se déchargera.
	- $\rightarrow$  Éteignez souvent l'appareil photo en utilisant le mode [ÉCONOMIE] etc. (P58)

#### **L'appareil s'éteint automatiquement.**

- Si vous connectez à un téléviseur compatible avec VIERA Link avec un mini-câble HDMI (option) et que vous éteignez le téléviseur avec la télécommande du téléviseur, cet appareil s'éteint également.
	- $\rightarrow$  Si vous n'utilisez pas VIERA Link, paramétrez [VIERA Link] sur [NON]. (P60)

## **Le témoin [CHARGE] clignote.**

- Est-ce que la température de la batterie est trop élevée ou trop basse? Si oui, cela prendra un temps plus long que d'habitude de charger la batterie ou la charge sera incomplète.
- Est-ce que les bornes du chargeur ou de la batterie sont propres?
	- $\rightarrow$  Essuvez la saleté en utilisant un chiffon sec.

## **Enregistrement**

#### **La prise de vues est impossible.**

#### **L'obturation ne fonctionnera pas immédiatement lorsque le déclencheur est appuyé.**

- Le sujet est-il mis au point?
	- $\rightarrow$  [PRIO AF] est réglée sur [OUI] au moment de l'achat, et vous ne pouvez donc pas prendre de photo avant que le sujet ne soit mis au point. Si vous désirez pouvoir prendre une photo en appuyant complètement sur le déclencheur même si le sujet n'est pas mis au point, réglez [PRIO AF] du [PERSONNEL] sur [NON]. (P130)
- Vous pouvez être incapable d'enregistrer pendant un court moment après que l'alimentation ait été mise sur [ON] en utilisant une carte de grande capacité.

#### **L'image enregistrée est blanchâtre.**

- L'image pourrait être blanchâtre quand l'objectif ou le capteur d'images se salit avec des traces de doigt ou similaires.
	- $\rightarrow$  Si l'objectif est sale, éteignez l'appareil puis essuyez doucement la surface de l'objectif avec un chiffon sec et doux.
	- $\rightarrow$  Voir P177 quand le capteur d'images se salit.

#### **L'image enregistrée est trop claire ou trop sombre.**

- $\rightarrow$  Vérifiez que la compensation de l'exposition est correcte. (P74)
- Le verrouillage AE (P86) est-il appliqué d'une façon non appropriée?

#### **Plusieurs photos sont prises en une seule fois.**

- $\rightarrow$  Désactivez les paramétrages de la plage balance des blancs (P90).
- $\rightarrow$  Réglez [MULTIFORMAT] (P124) sur [NON].

#### **Le sujet n'est pas correctement mis au point.**

- Le sujet se trouve au-delà de la plage de mise au point de l'appareil photo. (P36)
- L'appareil photo est secoué (instabilité) ou le sujet bouge légèrement. (P73)
- [PRIO AF] dans le menu [PERSONNEL] est-il sur [NON]? (P130) Dans ce cas, l'image peut ne pas être parfaitement nette, même si le mode de mise au point automatique [AFS] ou [AFC] est sélectionné.
- Est-ce que [DÉCLENCH. AF] dans le menu [PERSONNEL] est réglé sur [NON]? (P130)
- Le verrouillage AF (P86) est-il appliqué d'une façon non appropriée?

#### **L'image enregistrée est trouble. Le stabilisateur d'image optique n'est pas efficace.**

- La vitesse d'obturation deviendra plus lente et la fonction stabilisateur optique d'image pourrait ne pas fonctionner correctement quand vous prenez des photos, surtout dans les endroits sombres.
	- $\rightarrow$  Nous vous conseillons de tenir fermement l'appareil photo avec les deux mains pour prendre des photos. (P37)
	- $\rightarrow$  Nous vous conseillons d'utiliser un trépied et le retardateur (P79) quand vous prenez des photos avec une vitesse d'obturation réduite.

**Prendre des photos en utilisant le Bracketing de la Balance des Blancs/ [MULTIFORMAT] n'est pas possible.**

• Y a-t-il de la mémoire restante sur la carte?

## **L'image enregistrée semble irrégulière. Des parasites apparaissent sur l'image.**

- Est-ce que la sensibilité ISO est élevée ou la vitesse d'obturation lente? (La sensibilité ISO est réglée sur [AUTO] lorsque l'appareil photo est acheté. C'est pourquoi, en prenant des photos en plein air, etc. des parasites apparaissent.)
	- $\rightarrow$  Diminuez la sensibilité ISO. (P90)
	- $\rightarrow$  Augmentez le paramétrage pour [RÉDUC. BRUIT] dans [EFFETS PHOTO] ou inférieur pour chacun des options autre que [RÉDUC. BRUIT]. (P117)
	- $\rightarrow$  Prenez des photos dans des endroits lumineux.
	- > Paramétrez [RÉD. PAR. OBT. L.] sur [OUI]. (P123)
- Est-ce que la [FORMAT IMAG] (P119) ou la [QUALITÉ] (P120) réglée est basse?
- Est-ce que le [ZOOM NUM.] est sélectionné? (P65)

#### **Sous un éclairage fluorescent, un clignotement ou des barres horizontales peuvent être vues.**

- Cela est propre aux capteurs MOS que l'appareil utilise comme capteurs d'acquisition.
- Ce n'est pas un mauvais fonctionnement.
- Si le clignotement ou les barres horizontales apparaissent, enregistrez en Mode Création de film et réglez la vitesse d'obturation sur 1/100 dans les zones où la fréquence fournie est de 50 Hz, ou sur 1/60 dans les zones à 60 Hz.

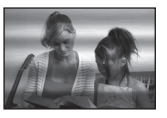

## **La luminosité ou la teinte de l'image enregistrée est différente de la scène réelle.**

- En enregistrant sous la lumière fluorescente, la luminosité ou la teinte peut changer légèrement lorsque la vitesse d'obturation augmente. Ceci survient à cause des caractéristiques de la lumière fluorescente. Il ne s'agit pas d'un mauvais fonctionnement.
- La couleur et la luminosité de l'écran peut changer ou des stries horizontales apparaissent à l'écran si la photo est prise sous un éclairage extrêmement brillant ou sous des lampes fluorescentes, lampes au mercure ou lampes au sodium etc.

#### **Des stries horizontales rougeâtres apparaissent sur l'écran LCD pendant l'enregistrement.**

- Ceci est une caractéristique des capteurs MOS, qui servent de capteur de collecte à l'appareil photo. Cela apparaît lorsque le sujet contient des parties brillantes. Un certain déséquilibre peut survenir autour de la zone, mais il ne s'agit pas d'un mauvais fonctionnement.
- Nous vous conseillons de prendre des photos en ayant soin de ne pas exposer l'écran à la lumière du soleil ou une autre source lumineuse forte.

## **Un point lumineux non présent sur le sujet est enregistré.**

• Ceci pourrait être un pixel inactif. Effectuez le [RAFRAÎ. PIXEL] (P134) dans le menu [PERSONNEL].

## **Vous ne pouvez pas compenser l'exposition.**

• Etes-vous en opération de compensation d'exposition ?

 $\rightarrow$  Appuyez sur la molette arrière pour commuter sur l'opération de compensation de l'exposition. (P74)

#### **Le sujet ne peut pas être verrouillé. (Le suivi MPA n'est pas possible)**

• Réglez la zone MPA sur une couleur distincte du sujet s'il y a une partie différente de la couleur de l'environnement. (P81)

## **Images animées**

#### **L'enregistrement d'images animées s'arrête en plein milieu.**

• Utilisez une carte SD Speed Class avec "Class 4" ou supérieur pour enregistrer un film en [AVCHD].

Également, utilisez une carte SD Speed Class avec "Class 6" ou supérieur pour enregistrer un film en [IMAGE ANIMÉE].

- Selon le type de la carte, l'enregistrement peut s'arrêter en cours.
	- $\rightarrow$  Si l'enregistrement d'un film s'arrête pendant l'utilisation d'une carte de moins de "Class 4" ou si vous utilisez une carte sur laquelle des enregistrements et des suppressions ont été souvent effectués, ou qui a été formatée à l'aide d'un ordinateur ou d'un autre appareil, la vitesse d'écriture des données est plus lente. Dans ce cas, nous vous conseillons d'effectuer une sauvegarde des données puis de formater (P62) la carte à l'aide de cet appareil.

## **Pendant l'enregistrement d'un film, l'écran peut s'assombrir.**

• En enregistrant un film, l'écran peut devenir sombre après un certain moment pour diminuer la consommation de la batterie, mais ceci n'affecte pas le film enregistré.

#### **L'écran peut devenir noir temporairement, ou bien l'appareil peut enregistrer un bruit.**

• L'écran peut devenir momentanément noir ou bien l'appareil peut enregistrer des parasites causées par l'électricité statique ou par des ondes électromagnétiques etc. selon l'environnement de l'enregistrement du film.

#### **L'objet semble être déformé.**

• L'objet semble être légèrement déformé lorsqu'il traverse rapidement l'image, mais ceci parce-que l'appareil photo utilise un capteur d'image MOS. Il ne s'agit pas d'un mauvais fonctionnement.

#### **Dans les films, des cliquetis anormaux ou des bourdonnements sont enregistrés.**

- En enregistrant dans un environnement silencieux, selon l'objectif utilisé, le bruit de l'ouverture ou des actions de mise au point peuvent être enregistrées avec le film. Il ne s'agit pas d'un mauvais fonctionnement. Les opérations de mise au point pendant l'enregistrement d'un film peuvent être réglées sur [NON] avec [MPA CONTINU] (P44).
- Faites attention pendant l'enregistrement d'un film car les sons des opérations du zoom, des touches ou des molettes etc. peuvent être enregistrés.

## **Objectif**

#### **L'image enregistrée peut être déformée, ou une absence de couleur peut entourer le sujet.**

• Selon l'objectif utilisé, la photo peut être légèrement déformée ou il pourrait y avoir des couleurs dans le coin selon le facteur de zoom, du fait des caractéristiques de l'objectif. En outre, les contours de l'image pourraient apparaître déformés parce que la perspective est améliorée quand le grand angle est utilisé. Cela n'est pas un dysfonctionnement.

**Lorsque l'objectif est installé sur un autre appareil photo numérique, la fonction de stabilisation ne peut pas être désactivée ou ne fonctionne pas.**

- La fonction de Stabilisation Optique de l'Image de l'objectif 14–42 mm/F3.5–5.6 fourni avec le modèle DMC-GH2K ne fonctionne correctement qu'avec les appareils photo qui la prennent en charge.
	- $\rightarrow$  Si un ancien appareil photo numérique de Panasonic (DMC-GF1, DMC-GH1, DMC-G1) est utilisé, [STABILISAT.] dans le menu du mode [ENR.] (P72) ne peut pas être réglé sur [NON]. Nous vous conseillons de mettre à jour le firmware de l'appareil photo numérique sur le site suivant.
		- http://panasonic.jp/support/global/cs/dsc/download/
	- $\rightarrow$  En utilisant cet objectif avec un appareil photo numérique d'une autre marque, la fonction de Stabilisation Optique de l'Image ne fonctionne pas. (A compter d'octobre 2010) Pour plus de détails, contactez la société de la marque concernée.

## **Flash**

#### **Le flash n'est pas activé.**

- Est-ce que le flash est fermé ?
- $\rightarrow$  Faites coulisser le bouton [ $\frac{1}{2}$  OPEN] pour ouvrir le flash. (P67)

#### **Le flash est activé 2 fois.**

• Le flash se déclenche 2 fois. L'intervalle entre le premier et le deuxième flash n'existe plus quand la réduction yeux rouges (P68) est paramétré de telle sorte que le sujet ne doit pas bouger quand le deuxième flash est activé.

## **Ecran ACL/Viseur**

#### **L'écran ACL s'éteint alors que l'appareil photo est allumé.**

- L'écran LCD s'éteint quand [DESACT.AUTO] (P58) est sélectionné pour le mode [ÉCONOMIE].
- [Cela ne survient pas en utilisant l'adaptateur secteur (DMW-AC8E; en option).]
- Il commute sur l'affichage viseur s'il y a une main ou un objet près du détecteur d'yeux. (P14)

#### **L'écran à cristaux liquides/Viseur est trop lumineux ou trop sombre.**

- $\rightarrow$  Réglez la luminosité de l'écran LCD /viseur à un niveau approprié. (P57)
- Vérifiez le réglage de [MODE LCD]. (P57)

#### **Il peut scintiller ou bien la luminosité de l'écran peut changer de façon significative pendant un instant.**

• Cela est dû à l'ouverture de l'objectif qui change lorsque le déclencheur est à demi-enfoncé ou lorsque la luminosité du sujet change. Il ne s'agit pas d'un dysfonctionnement.

#### **L'image n'est pas affichée sur l'écran ACL.**

- Est-ce que l'image apparaît dans le viseur?
- $\rightarrow$  Appuyez sur [LVF/LCD] pour commuter sur l'affichage de l'écran ACL. (P14)
- L'écran ACL est-il éteint?
	- $\rightarrow$  Commutez l'affichage en appuyant sur [DISPLAY]. (P63)

#### **L'écran ACL et le viseur ne commute pas quand [LVF/LCD] est enfoncé.**

- Le [RÉGLAGES EXPO.] est-il paramétré sur [Modifier en pressant le bouton LVF/LCD]? (P132)
- Il s'affiche uniquement sur l'écran ACL quand l'appareil est connecté à un PC ou à l'imprimante.

#### **Des points noirs, rouges, bleus et verts apparaissent sur l'écran à cristaux liquides.**

• Ce n'est pas un mauvais fonctionnement. Ces pixels n'affectent pas les images enregistrées.

#### **Des parasites apparaissent sur l'écran à cristaux liquides.**

• Dans les endroits sombres, des parasites peuvent apparaître pour maintenir la luminosité de l'écran à cristaux liquides.

#### **Vous voyez des éclairs rouges, verts ou bleus quand vous bougez les yeux dans le viseur, ou quand l'appareil est déplacé rapidement.**

• Cela est une caractéristique du fonctionnement viseur de cet appareil, et non pas un dysfonctionnement. Il n'y aura pas de problème en ce qui concerne l'image enregistrée.

## **Visualisation**

#### **L'image en cours de visualisation n'est pas pivotée, ou elle est affichée dans un sens imprévu, si elle est affichée.**

- Vous pouvez afficher les images sans rotation quand [ROTATION AFF] (P148) est paramétré sur [NON].
- Vous pouvez pivoter les photos avec la fonction [TOURNER]. (P148)
- Vous pouvez uniquement afficher les images pivotées si vous utilisez un objectif (P17) qui prend en charge la fonction de détection de direction (P37) et si [ROTATION AFF] est réglé sur [OUI].

#### **L'image n'est pas visualisée. Il n'y a aucune image enregistrée.**

- Avez-vous appuyé sur  $[$ [D]?
- La carte est-elle insérée?
- Y a-t-il une image sur la carte?
- Est-ce une image dont le nom a été changé à l'aide d'un ordinateur ? Si oui, elle ne peut pas être visionnée par cet appareil.
- Est-ce que [MODE LECTURE] a été sélectionné pour la visualisation ?
	- $\rightarrow$  Changez pour [LECT. NORMALE]. (P141)

#### **Le numéro de dossier et le numéro de fichier sont affichés ainsi [**—**] et l'écran devient noir.**

- Est-ce une photo non standard, une photo qui a été éditée en utilisant un ordinateur ou une photo qui a été prise par un autre moyen qu'un appareil photo numérique?
- Avez-vous retiré la batterie immédiatement après la prise de vue ou avez-vous pris la photo en utilisant une batterie déchargée?
	- $\rightarrow$  Formatez les données pour supprimer les images mentionnées ci-dessus. (P62) (Les autres images seront aussi bien supprimées et il ne sera pas possible de les récupérer. Par conséquent, vérifiez bien avant de formater.)

#### **Les images avec des enregistrements de dates différents sont lues dans la Lecture Calendrier.**

- Est-ce que l'horloge de l'appareil a été réglée correctement? (P31)
- Les images éditées sur un PC ou les images enregistrées sur d'autres appareils pourraient afficher une date différente de la date enregistrée pendant la lecture calendrier.

#### **Des points ronds blancs ressemblant à des bulles de savon apparaissent sur la photo enregistrée.**

• Si vous prenez une photo avec flash dans un endroit sombre ou à l'intérieur, des point ronds blancs apparaissent sur la photo causés par le reflet du flash sur les grains de poussière présents dans l'air. Il ne s'agit pas d'un mauvais fonctionnement.

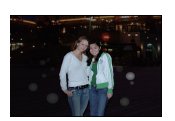

Une des caractéristiques de cela est que le nombre de points ronds et leur position sont différent sur chaque photo.

## **[LA VIGNETTE EST AFFICHÉE] apparaît à l'écran.**

• Est-ce une photo qui a été prise avec un autre appareil? Dans ce cas, ces images peuvent être affichées avec une mauvaise qualité d'image.

## **La partie rouge de l'image enregistrée est devenue noire.**

- Si la Réduction Numérique des Yeux Rouges ( $\sqrt[4]{\omega}$ ),  $\approx$  1,  $\approx$  1,  $\approx$  1) est active et si vous prenez la photo d'un sujet avec la couleur rouge entourée par une couleur de peau, cette partie rouge peut être corrigée en noir par la fonction de Réduction Numérique des Yeux Rouges.
	- $\rightarrow$  Nous vous conseillons de prendre des photos avec le flash fermé, le Mode Flash réglé sur [ $\sharp$ A] ou [ $\sharp$ ], ou bien le [SANS YEUX R.] réglé sur [NON]. (P122)

## **Téléviseur, ordinateur et imprimante**

## **L'image n'apparaît pas sur le téléviseur.**

- Est-ce que l'appareil photo est correctement connecté au téléviseur?  $\rightarrow$  Placez l'entrée du téléviseur au mode entrée externe.
- La sortie de la prise [HDMI] n'est pas possible quand elle est connectée au PC ou à l'imprimante.
	- $\rightarrow$  Connectez-le uniquement au téléviseur.

#### **La zone d'affichage de l'écran télé et de l'écran à cristaux liquides de l'appareil photo sont différentes.**

• Selon le modèle du téléviseur, les photos peuvent être étirées horizontalement ou verticalement ou bien elles peuvent être affichées avec les bords coupés.

#### **Les images animées ne peuvent pas être visualisées sur un téléviseur.**

- Avez-vous essayé de visualiser des images animées en ayant inséré directement la carte dans le logement de la carte du téléviseur?
	- $\rightarrow$  Connectez l'appareil photo au téléviseur à l'aide du câble AV (fourni), ou à l'aide du mini câble HDMI (en option), puis visionnez le film sur l'appareil photo. (P156, 157)
	- $\rightarrow$  Les films enregistrés en [AVCHD] peuvent être visionnés sur des téléviseurs Panasonic (VIERA) ayant le logo AVCHD.

#### **L'image n'est pas affichée complètement sur le téléviseur.**

 $\rightarrow$  Vérifiez le réglage de [FORMAT TV]. (P59)

#### **VIERA Link ne fonctionne pas.**

- Est-il connecté correctement avec le mini-câble HDMI (option)? (P157)
	- $\rightarrow$  Assurez-vous que le mini-câble HDMI (option) est bien branché.
	- $\rightarrow$  Appuyez sur [ $\blacktriangleright$ ] sur cet appareil.
- Le [VIERA Link] présent sur cet appareil est-il paramétré sur [OUI]? (P60)
	- $\rightarrow$  Selon le terminal du HDMI téléviseur, le canal d'entrée pourrait ne pas commuter automatiquement. Dans ce cas, utilisez la télécommande du téléviseur pour commuter l'entrée. (Pour plus d'informations sur les modalités de commutation de l'entrée, voir le mode d'emploi du téléviseur.)
	- $\rightarrow$  Contrôlez le paramétrage VIERA Link sur le dispositif connecté.
	- $\rightarrow$  Eteignez l'appareil puis rallumez-le.
	- → Paramétrez [VIERA Link] sur [Off] sur le téléviseur puis ramenez-le à [On]. (Voir le mode d'emploi du téléviseur pour plus d'informations.)
	- $\rightarrow$  Vérifiez le réglage de ISORTIE VIDEOI. (P59)

#### **La photo ne peut pas être transférée lorsque l'appareil photo est connecté à un ordinateur.**

- Est-ce que l'appareil photo est correctement connecté à l'ordinateur?
- Est-ce que l'appareil photo est reconnu par l'ordinateur?
- $\rightarrow$  Sélectionnez [PC] dans [MODE USB]. (P59, 163)

#### **La carte n'est pas reconnue par l'ordinateur.**

 $\rightarrow$  Débranchez le câble USB. Branchez-le à nouveau tandis que la carte est insérée dans l'appareil photo.

#### **La carte n'est pas reconnue par l'ordinateur. (La carte mémoire SDXC est utilisée)**

- $\rightarrow$  Vérifiez si votre ordinateur est compatible avec les cartes mémoire SDXC. **http://panasonic.net/avc/sdcard/information/SDXC.html**
- $\rightarrow$  Un message vous incitant à formater la carte peut s'afficher pendant la connexion, mais ne formatez pas.
- $\rightarrow$  Si l' [ACCÈS] affiché sur l'écran ACL ne disparaît pas, déconnectez le câble USB après avoir éteint.

#### **La photo ne peut pas être imprimée alors que l'appareil photo est connecté à une imprimante.**

- Les photos ne peuvent pas être imprimées en utilisant une imprimante qui ne prend pas en charge PictBridge.
	- $\rightarrow$  Sélectionnez [PictBridge(PTP)] dans [MODE USB]. (P59, 165)

#### **Les côtés des photos sont rognés à l'impression.**

- $\rightarrow$  Si votre imprimante est dotée d'une fonction de recadrage ou de suppression des bordures, annulez cette fonction avant l'impression. (Pour plus de détails, référez-vous au mode d'emploi de l'imprimante.)
- $\rightarrow$  Lorsque vous demandez au photographe d'imprimer les images, demandez-lui si les images peuvent être imprimées avec les deux marges.

## **Autres**

#### **L'appareil photo émet un bruit lorsqu'il est mis sur [ON].**

• Il s'agit du bruit de la Fonction de Réduction de la Poussière qui travaille (P177); il ne s'agit pas d'un mauvais fonctionnement.

#### **Il y a un bruit provenant de l'unité objectif.**

- C'est le bruit du mouvement de l'objectif ou du fonctionnement du diaphragme quand l'appareil est amené sur [OUI] ou [NON], et ce n'est pas un fonctionnement.
- Il se peut que vous entendiez un bruit provenant de l'objectif et que l'image sur l'écran ACL change de façon soudaine quand la luminosité a été modifiée du fait de l'utilisation du zoom ou d'un mouvement de la caméra, mais cela est sans effet sur l'enregistrement. Le bruit est dû au réglage automatique du diaphragme. Cela n'est pas un dysfonctionnement.

#### **Une langue incompréhensible a été sélectionnée par erreur.**

 $\rightarrow$  Appuyez sur [MENU/SET], sélectionnez l'icône [ $\bigsubset$ ] du menu [CONFIG.], puis sélectionnez l'icône [@] pour sélectionner la langue désirée. (P61)

#### **Une partie de l'image clignote en noir et blanc.**

- Il s'agit d'une fonction qui surligne la zone saturée de blanc. (P128)
- Est-ce que [HAUTE LUMIÈRE] est réglé sur [OUI] ?

#### **Un voyant rouge s'allume parfois lorsque le déclencheur est appuyé à mi-course.**

• Dans les endroits sombres, la lampe d'assistance (P130) pour la mise au point automatique s'allume en rouge pour rendre plus facile la mise au point d'un sujet.

#### **La lampe d'assistance pour la mise au point automatique ne s'allume pas.**

- [LAMPE ASS. AF] dans le menu [PERSONNEL] est-il paramétré sur [OUI]? (P130)
- La lampe d'assistance pour mise au point automatique ne s'allume pas dans les endroits lumineux.

#### **L'appareil photo devient chaud.**

• La surface de l'appareil et le revers de l'écran ACL peuvent devenir chauds pendant l'utilisation. Cela n'affecte pas les performances ou la qualité de l'appareil.

#### **L'horloge est réinitialisée.**

- Si vous ne devez pas utiliser l'appareil photo pendant un long moment.
	- $\rightarrow$  [VEUILLEZ REGLER L'HEURE] le message sera affiché; veuillez reconfigurer l'horloge. En prenant des photos, il n'est pas possible d'enregistrer l'heure exacte sans configuration de l'horloge. (P31)

#### **Les numéros de fichier ne sont pas enregistrés consécutivement.**

• Lorsque vous effectuez une opération après avoir fait une certaine action, les images peuvent être enregistrées dans des dossiers avec des numéros différents de ceux utilisés avant l'opération. (P164)

#### **Les numéros de fichiers sont enregistrés dans l'ordre croissant.**

• Si la batterie a été introduite ou retirée sans que l'appareil photo n'ait été d'abord éteint, les numéros de dossiers et de fichiers des photos prises ne seront pas mémorisés. Lorsque l'appareil est remis en marche et les photos sont prises, elles peuvent être mémorisées sous les numéros de fichiers qui avaient été assignés aux photos précédentes.

#### **L'âge ne s'affiche pas correctement.**

• Contrôlez les paramétrages horloge (P31) et anniversaire (P100).

#### **Des choses différentes de celles que vous touchez sont sélectionnées.**

 $\rightarrow$  Effectuez le calibrage (P61).

# **Spécifications**

**Appareil photo numérique (DMC-GH2):** Précautions à prendre

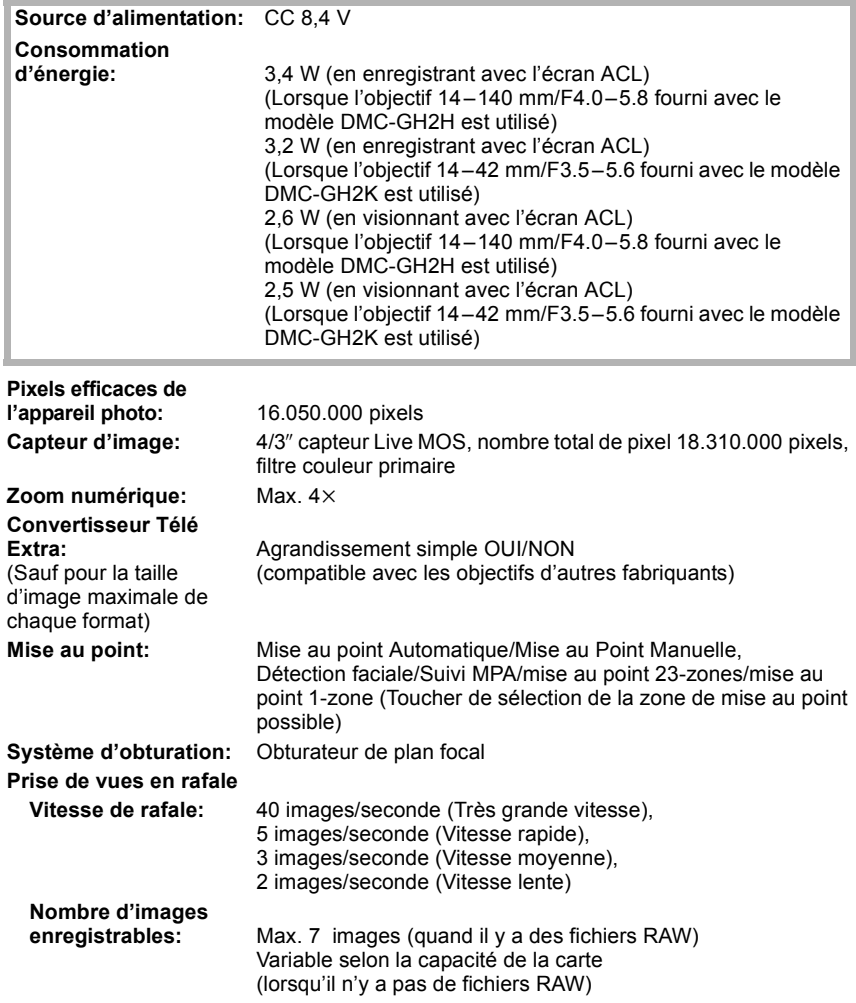

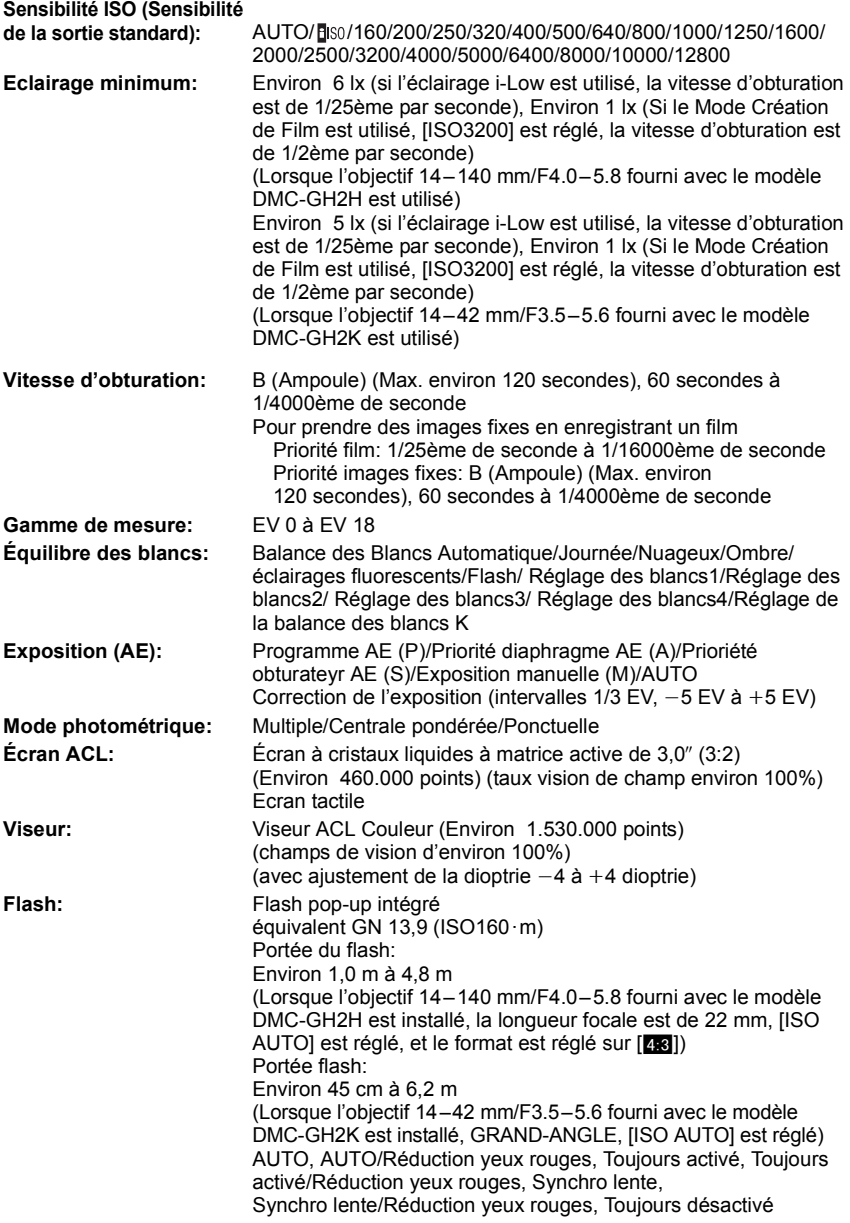

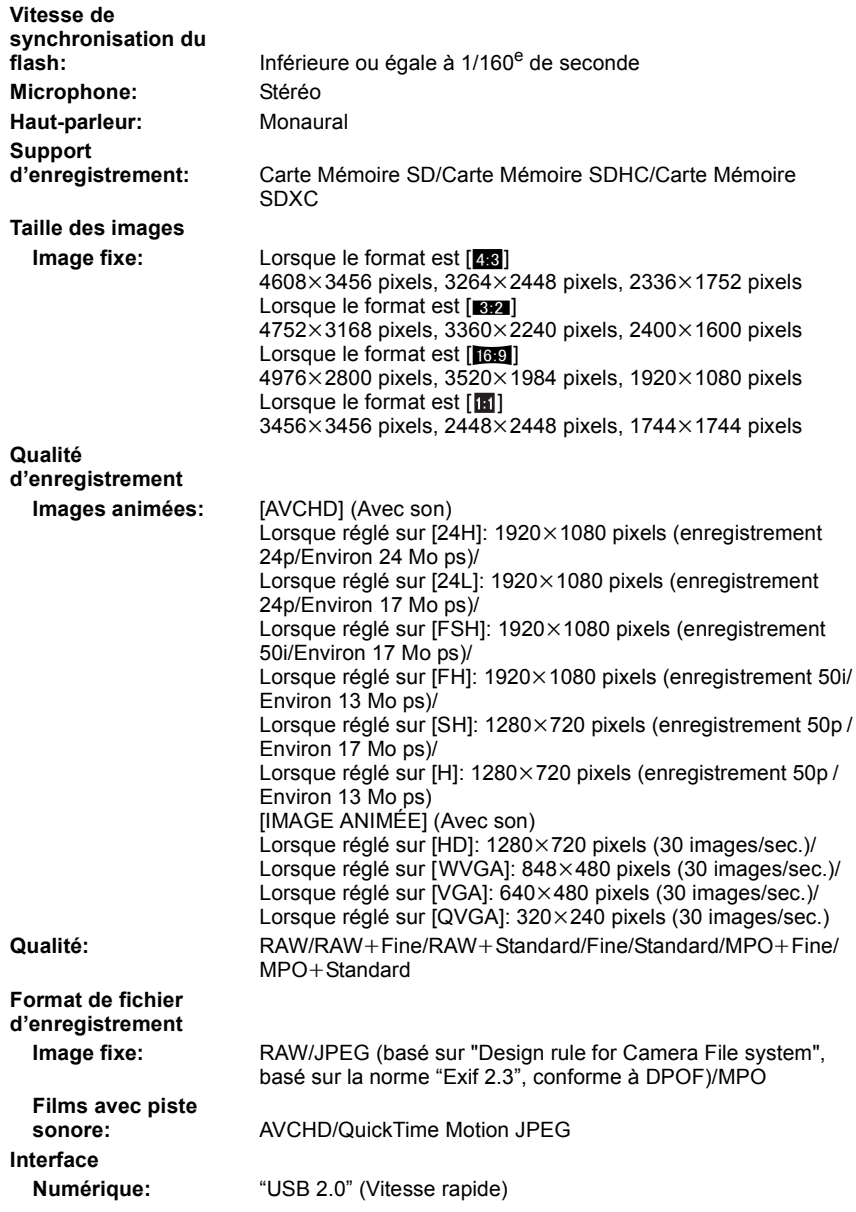

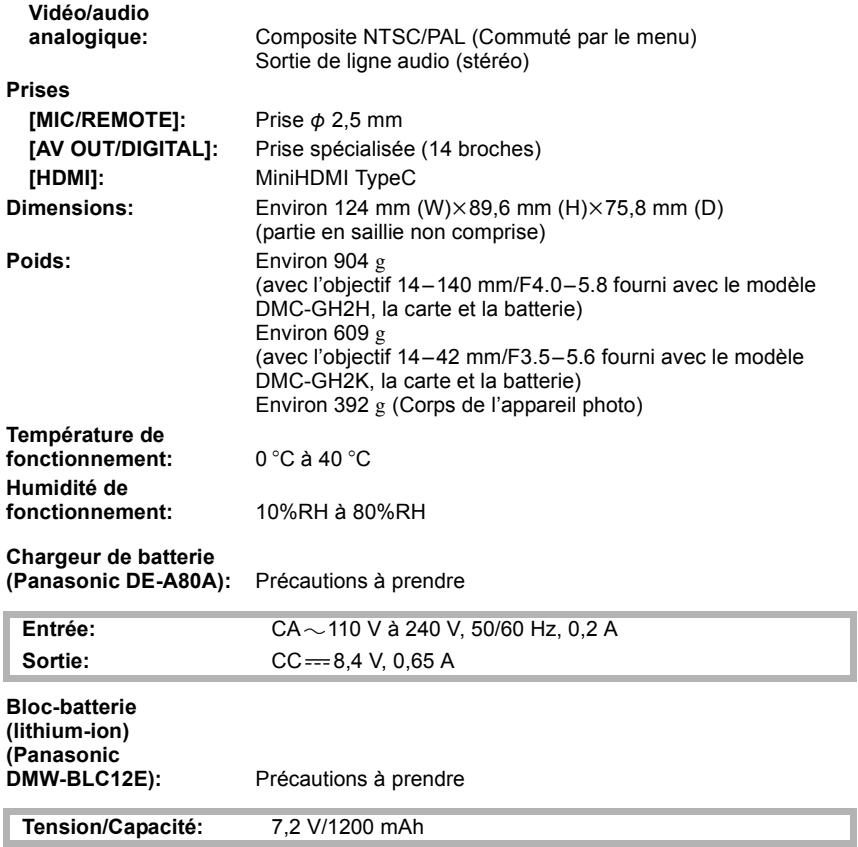

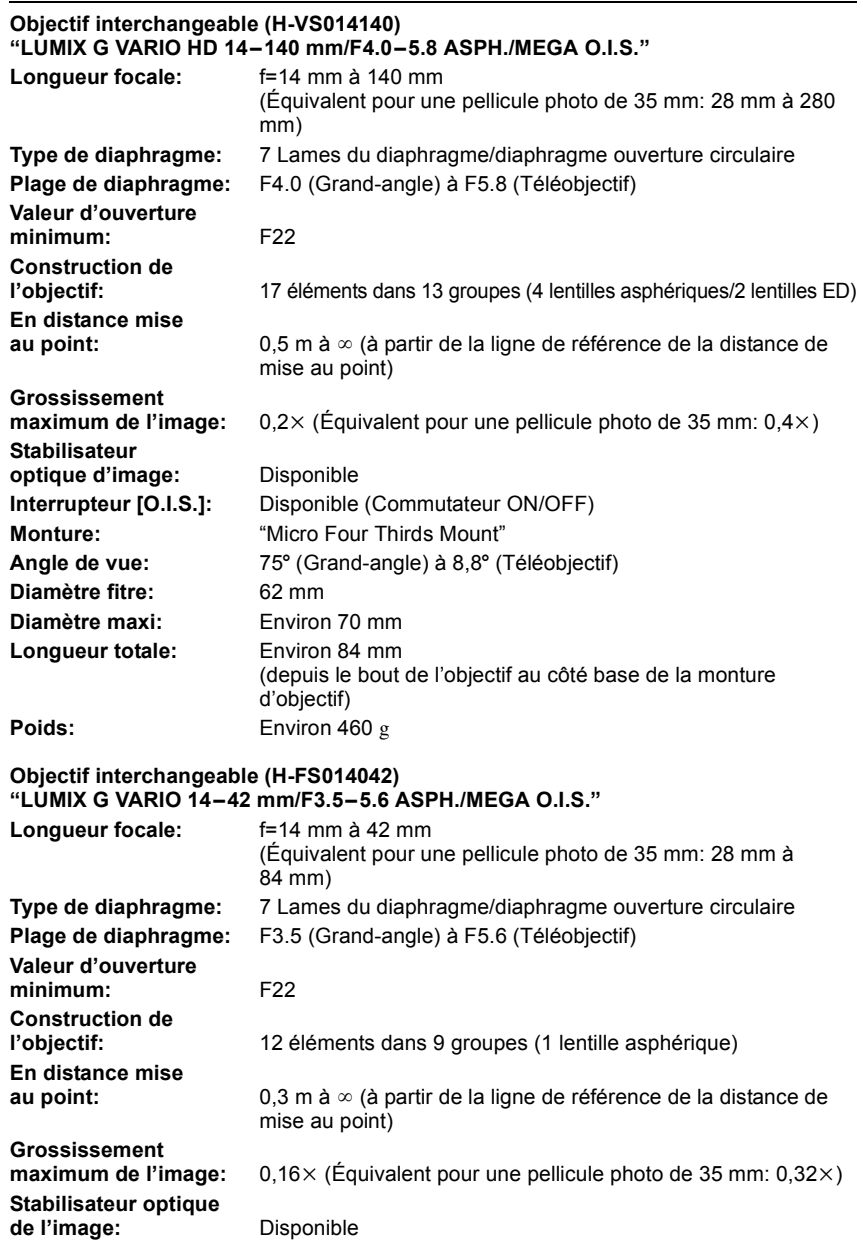

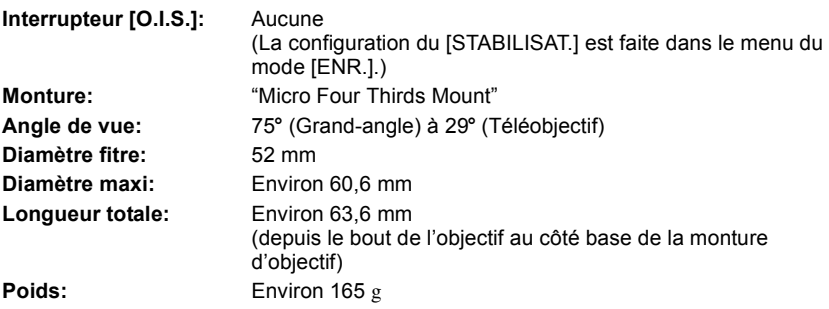

- G MICRO SYSTEM est un système appareil photo numérique du type à échange d'objectif de LUMIX basé sur un standard Micro Four Thirds.
- Micro Four Thirds™ et le logo Micro Four Thirds sont des marques commerciales ou des marques déposées d'Olympus Imaging Corporation, au Japon, aux États-Unis, en Union européenne et dans les autres pays.
- Four Thirds™ et le logo Four Thirds sont des marques commerciales ou des marques déposées d'Olympus Imaging Corporation, au Japon, aux États-Unis, en Union européenne et dans les autres pays.
- Le logo SDXC est une marque déposée de SD-3C, LLC.
- "AVCHD" et le logo "AVCHD" sont des marques commerciales de Panasonic Corporation et Sony Corporation.
- Fabriqué sous licence de Dolby Laboratories. Le terme Dolby et le sigle double D sont des marques commerciales de Dolby Laboratories.
- HDMI, le logo HDMI et High-Definition Multimedia Interface sont des marques déposées ou enregistrées de HDMI Licensing LLC aux Etats-Unis et dans d'autres pays.
- HDAVI Control™ est une marque de commerce de Panasonic Corporation.
- QuickTime et le logo QuickTime sont des marques de commerce ou des marques déposées de Apple Inc. et sont utilisées sous licence.
- Adobe est une marque de commerce ou une marque déposée de Adobe Systems Incorporated aux États-Unis et/ou dans d'autres pays.
- Reproduction des écrans des produits Microsoft avec la permission de Microsoft Corporation.
- Les autres noms, raisons sociales et appellations de produits cités dans ce manuel sont des marques de commerce ou des marques déposées de leurs détenteurs respectifs.

Ce produit est sous licence AVC Patent Portfolio License pour un usage personnel et non commercial par le consommateur de (i) l'encodage vidéo en conformité avec la norme AVC ("AVC Video") et/ou du (ii) décodage d'une vidéo AVC encodée par un consommateur agissant dans le cadre d'une activité personnelle et non commerciale et/ou obtenue par un fournisseur vidéo autorisé à fournir des vidéos AVC. Aucun permis n'est accordé ou sera implicite pour n'importe quel autre usage. Des informations supplémentaires peuvent être obtenues auprès de MPEG LA, LLC. Visiter le site http://www.mpegla.com.

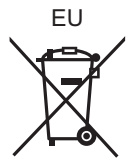

VQT3A41 F1010SM0

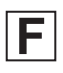

Pursuant to at the directive 2004/108/EC, article 9(2) Panasonic Testing Centre<br>Panasonic Marketing Europe GmbH Panasonic Marketing Europe GmbH Winsbergring 15, 22525 Hamburg, Germany

Panasonic Corporation Web Site: http://panasonic.net

Panasonic Corporation 2010

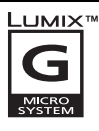

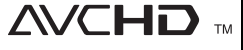

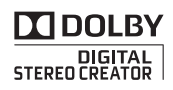

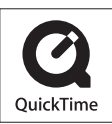